<span id="page-0-0"></span>Digitalkamera

ZV-1F

Wenn die Systemsoftware (Firmware) Ihrer Kamera Ver. 1.10 oder höher ist, verwenden Sie Creators' App auf Ihrem Smartphone. Imaging Edge Mobile Plus kann nicht verwendet werden. Einzelheiten zu Creators' App finden Sie auf der folgenden Website. <https://www.sony.net/ca/>

## **Empfohlene Seiten in der Hilfe**

## **Suchen von Funktionen über MENU**

[Sie können die Liste der Menüposten überprüfen. Sie können die Erläuterungsseite für jeden Posten auch über den](#page-64-0) Menüposten in der Liste aufrufen.

## **Bluetooth-Fernbed.**

[Sie können die Kamera mit einer Bluetooth-kompatiblen Fernbedienung \(getrennt erhältlich\) oder einem](#page-241-0) Aufnahmegriff (getrennt erhältlich) bedienen.

## **Dateiformat (Film)**

[Sie können das Filmdateiformat auswählen.](#page-145-0)

## **Zeitl.&-rafferEinst.**

[Sie können einen Moment festhalten, der mit dem bloßen Auge nicht erfasst werden kann \(Zeitlupenaufnahme\),](#page-148-0) oder ein sich über einen langen Zeitraum erstreckendes Phänomen in einem komprimierten Film festhalten (Zeitrafferaufnahme).

## **[Zuweisen von häufig benutzten Funktionen zu Tasten \(BenutzerKeyEinst.\)](#page-190-0)**

Sie können häufig verwendete Funktionen den gewünschten Tasten zuweisen.

## **Support-Informationen**

## **Suchen nach wertvollen Informationen, z. B. nach wesentlichen Aspekten zur Aufnahme**

[Auf dieser Website werden praktische Funktionen, Verwendungsmöglichkeiten und Einstellungsbeispiele vorgestellt.](https://www.sony.net/tutorial/dc/zv1f/?id=hg_stl) Nehmen Sie beim Einrichten der Kamera auf die Website Bezug.

**[Firmware, Fragen und Antworten sowie Kompatibilität](https://www.sony.net/support/ZV-1F/?source=hg)**

[Auf dieser Website werden Informationen über Firmware-Aktualisierung, Fragen und Antworten sowie Kompatibilität](https://www.sony.net/support/ZV-1F/?source=hg) bereitgestellt

[Verwendung der "Hilfe"](#page-11-0)

Vor Gebrauch

[Überprüfen der Kamera und der mitgelieferten Teile](#page-14-0)

[Verwendbare Speicherkarten](#page-15-0)

Hinweise zur Benutzung Ihrer Kamera

[Vorsichtsmaßnahmen](#page-17-0)

[Hinweise zum Akku und zum Laden des Akkus](#page-22-0)

[Hinweise zur Speicherkarte](#page-24-0)

L <u>[Info zur Reinigung](#page-26-0)</u>

Bezeichnung der Teile

[Bezeichnung der Teile](#page-27-0)

[Auf dem Monitor angezeigte grundlegende Symbole](#page-30-0)

Grundlegende Bedienung

[Touch-Bedienungsvorgänge auf dem Monitor](#page-32-0)

[Verwendung des Einstellrads](#page-34-0)

[Verwendung der Taste Standbild/Film/S&Q](#page-35-0)

[Verwendung des Menüs](#page-36-0)

[Verwendung des Funktionsmenüs](#page-39-0)

[Verwendung der Tasten C \(Benutzer\)](#page-41-0)

[Verwendung der Taste DISP \(Anzeige-Einstellung\)](#page-42-0)

[Verwendung der Löschtaste](#page-44-0)

[Verwendung der Tastatur](#page-45-0)

**[Kameraführer](#page-47-0)** 

Vorbereitung der Kamera/grundlegende Aufnahmefunktionen

Laden des Akkus

[Einsetzen/Herausnehmen des Akkus](#page-48-0)

[Laden des Akkus mit einem im Handel erhältlichen Netzteil oder einer mobilen Batterie](#page-50-0)

[Verwendung des Akku-Ladegerätes im Ausland](#page-52-0)

[Stromversorgung über eine Netzsteckdose](#page-53-0)

[Einsetzen/Herausnehmen einer Speicherkarte](#page-54-0)

[Durchführen der Ersteinrichtung für die Kamera](#page-56-0)

#### Grundlegende Aufnahmefunktionen

[Kontrollen vor der Aufnahme](#page-58-0)

[Filmaufnahme \(Intellig. Auto.\)](#page-59-0)

[Aufnehmen von Standbildern \(Intellig. Auto.\)](#page-62-0) L

[Suchen von Funktionen über MENU](#page-64-0)

#### Verwendung der Aufnahmefunktionen

[Inhalt dieses Kapitels](#page-71-0)

#### Auswählen des Aufnahmemodus

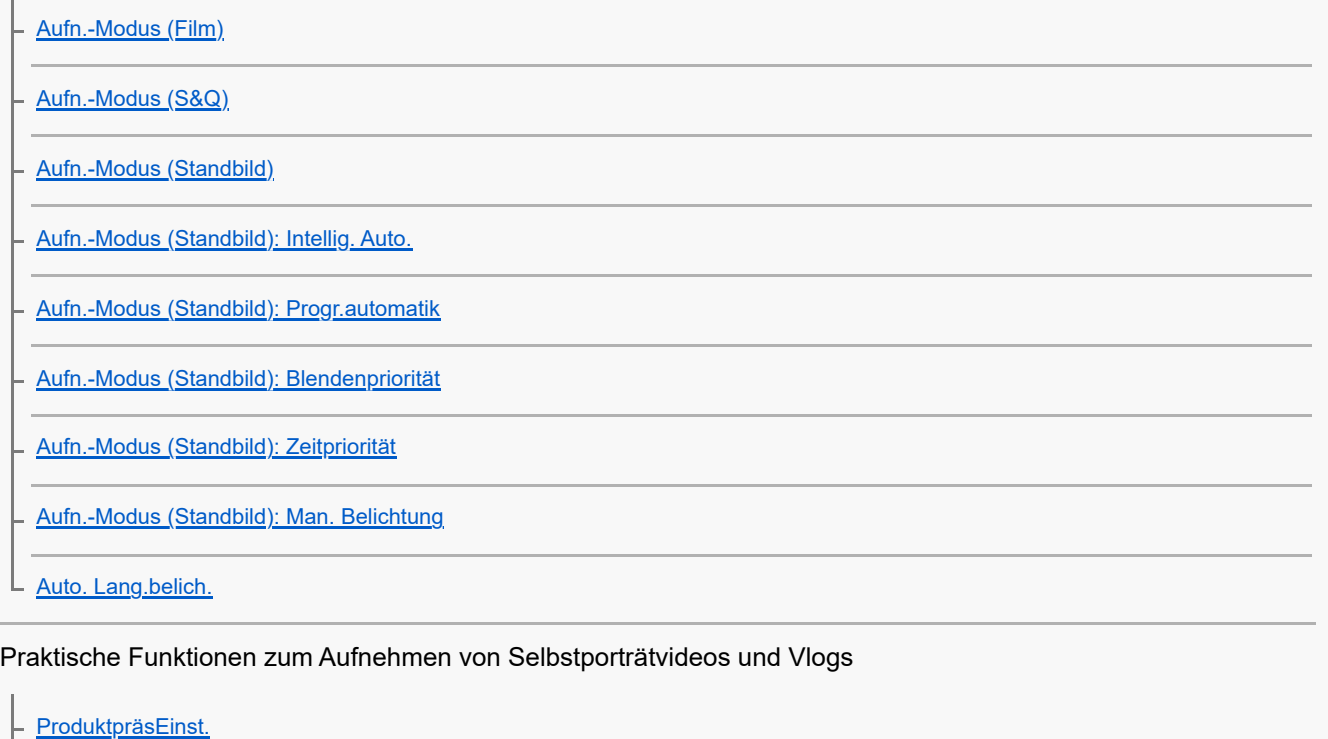

[Hintergrunddefokus.](#page-84-0)

[Selbstauslöser \(Film\)](#page-85-0)

#### Fokussieren

[Auswählen der Fokussiermethode \(Fokusmodus\)](#page-86-0)

[Auswählen des Fokusfelds \(Fokusfeld\)](#page-88-0)

[Motivnachführung \(Nachführfunktion\)](#page-91-0)

L [Manuellfokus \(Fokus einstellen\)](#page-92-0)

### Motiverkennung

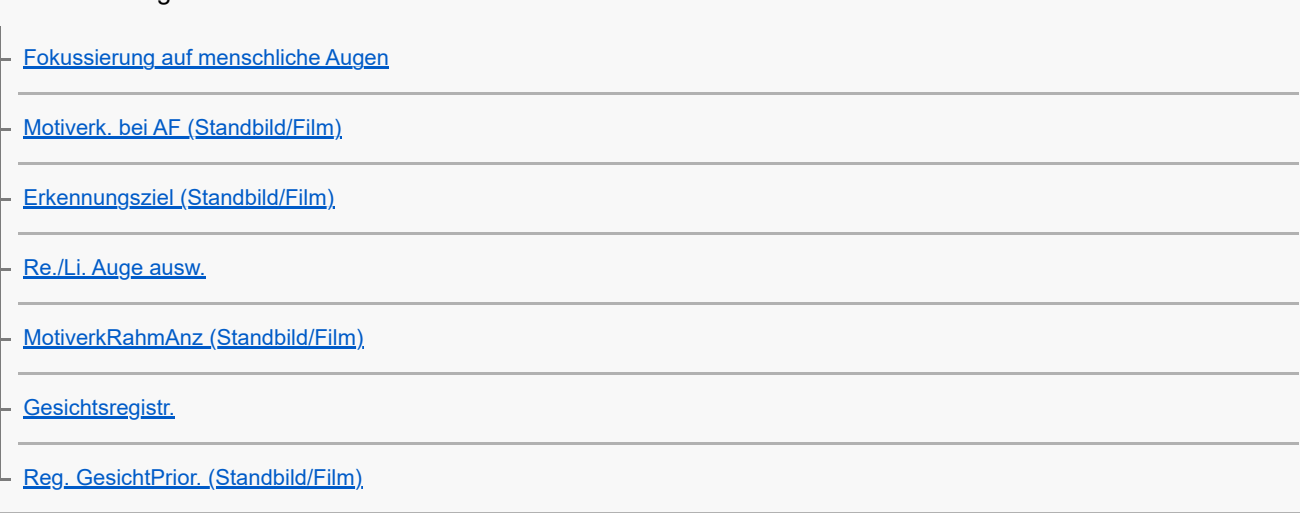

## Verwendung von Fokussierfunktionen

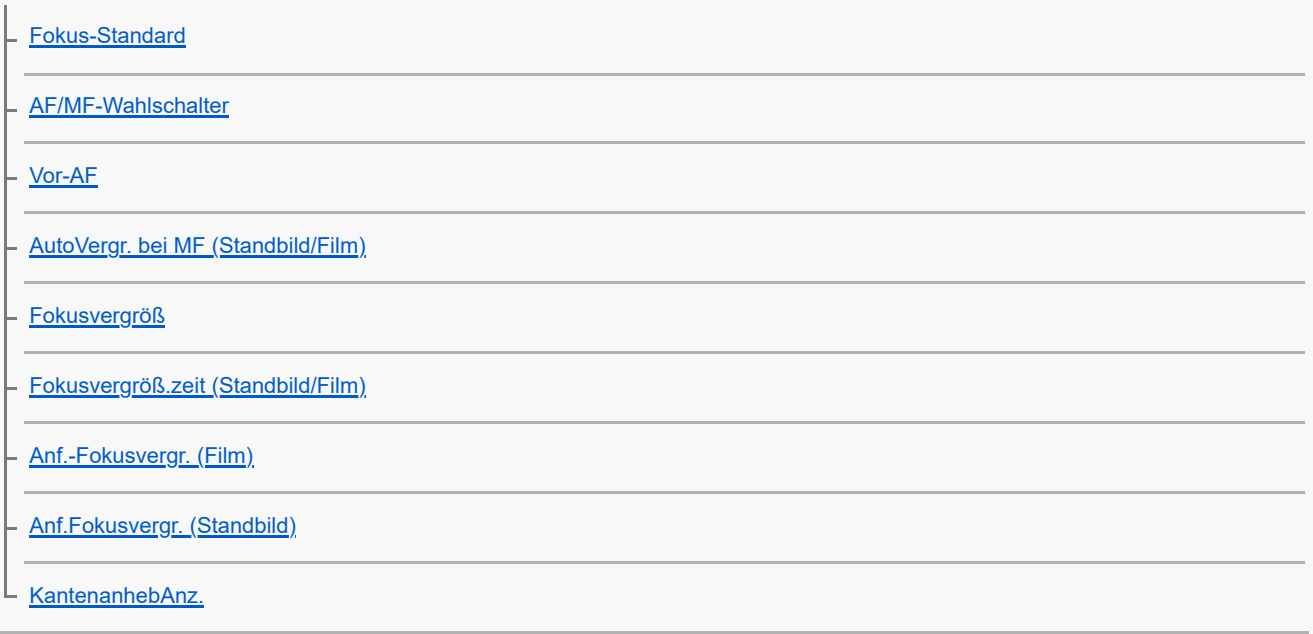

## Einstellen der Belichtungs-/Messmodi

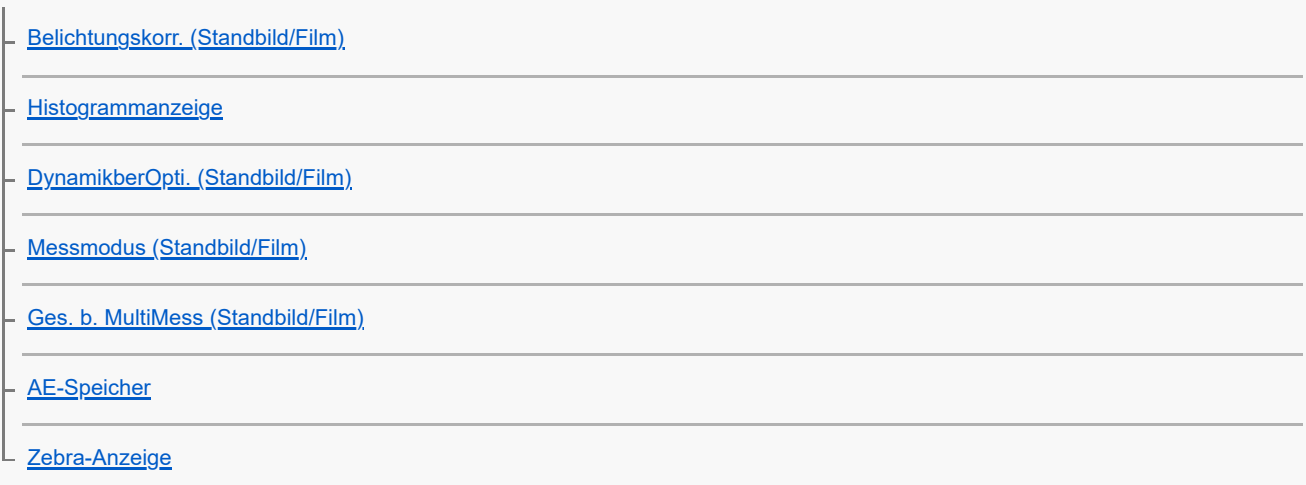

## Auswählen der ISO-Empfindlichkeit

L<br><u>[ISO \(Standbild/Film\)](#page-121-0)</u>

#### Weißabgleich

[Weißabgleich \(Standbild/Film\)](#page-122-0)

[Erfassen der Standardfarbe Weiß zum Einstellen des Weißabgleichs \(benutzerdefinierter Weißabgleich\)](#page-123-0)

L <u>PriorEinst b. AWB (Standbild/Film)</u>

#### Hinzufügen von Effekten zu Bildern

[Kreativer Look \(Standbild/Film\)](#page-125-0)

[Fotoprofil \(Standbild/Film\)](#page-127-0)

r.

L [Soft Skin-Effekt \(Standbild/Film\)](#page-132-0)

#### Aufnehmen mit Bildfolgemodi (Serienaufnahme/Selbstauslöser)

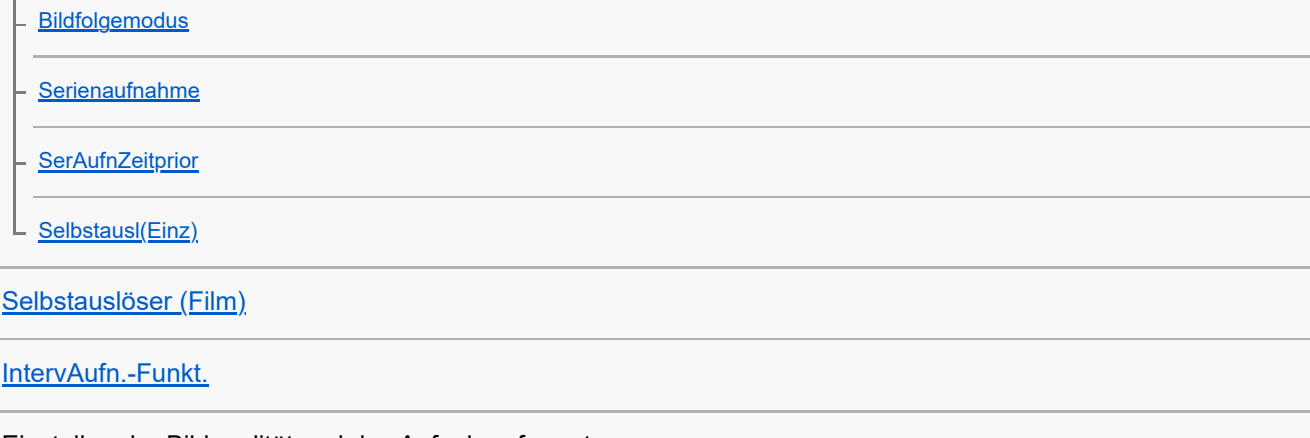

Einstellen der Bildqualität und des Aufnahmeformats

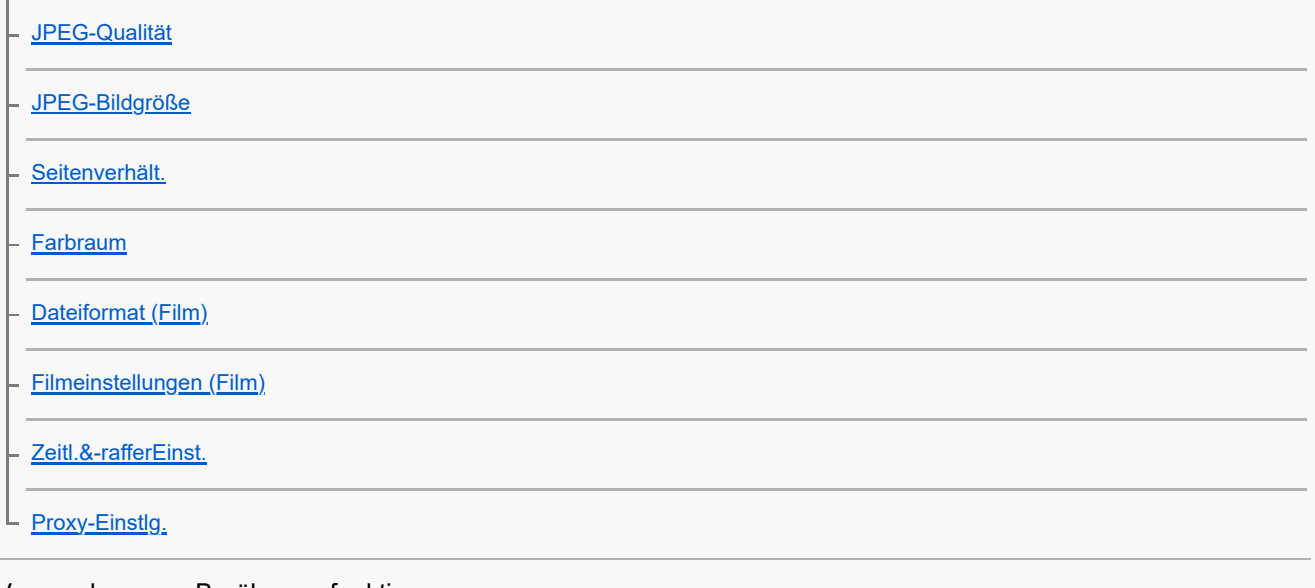

#### Verwendung von Berührungsfunktionen

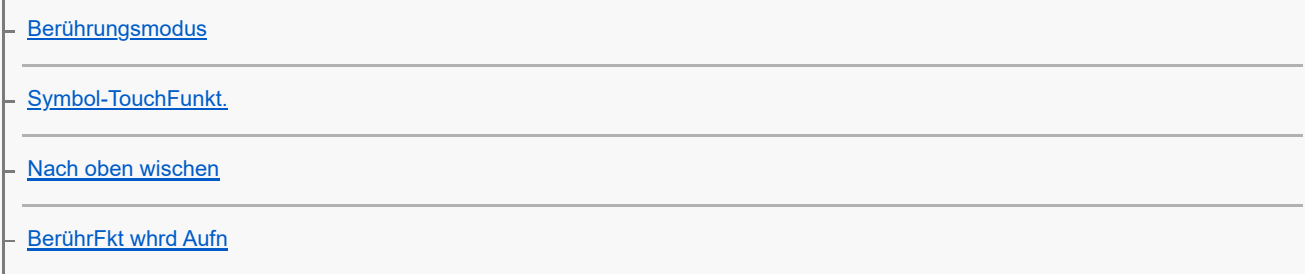

[Fokussierung mit Touch-Bedienung \(Touch-Fokus\)](#page-158-0)

[Starten der Nachführung mit Touch-Bedienung \(Touch-Tracking\)](#page-160-0)

[Aufnehmen mit Touch-Vorgängen \(Touch-Auslöser\)](#page-161-0)

#### Verschlusseinstellungen

[Lautlos-Modus \(Standbild/Film\)](#page-162-0)

[Auslösen ohne Karte](#page-163-0)

#### Verwendung der Zoomfunktion

[Mit diesem Produkt verfügbare Zoomfunktionen](#page-164-0)

[Zoom](#page-166-0)

L

[Zoom-Bereich \(Standbild/Film\)](#page-167-0)

[Zoom-Geschwindig.](#page-168-0)

[Stufenzoomfaktor \(Standbild/Film\)](#page-169-0)

L <u>[Info zum Zoomfaktor](#page-170-0)</u>

### Reduzieren von Unschärfe

L [SteadyShot \(Film\)](#page-171-0)

### Rauschminderung

L [Hohe ISO-RM](#page-172-0)

#### Einstellen der Monitoranzeige während der Aufnahme

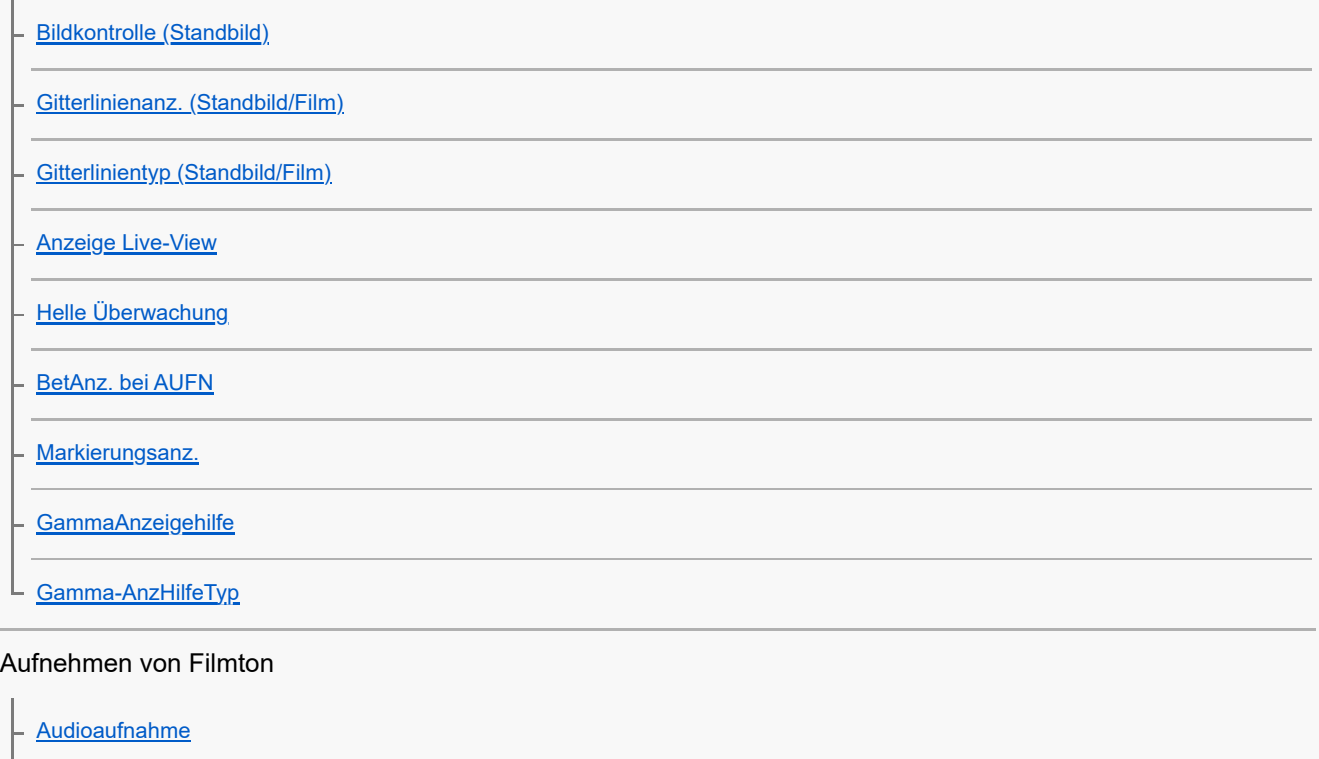

**[Tonaufnahmepegel](#page-184-0)** 

[Windgeräuschreduz.](#page-185-0)

**[Tonpegelanzeige](#page-186-0)** 

[Livestreaming von Video und Audio \(USB-Stream.\)](#page-187-0)

Anpassen der Kamera

[Inhalt dieses Kapitels](#page-189-0)

[Zuweisen von häufig benutzten Funktionen zu Tasten \(BenutzerKeyEinst.\) \(Standbild/Film\)](#page-190-0)

Registrieren von häufig benutzten Funktionen im Funktionsmenü

L [Fn-Menü-Einstlg.](#page-192-0)

Registrieren von häufig benutzten Funktionen in "Mein Menü"

- [Einheit hinzufügen](#page-193-0) [Einheit sortieren](#page-194-0) [Einheit löschen](#page-195-0) [Seite löschen](#page-196-0)
- [Alles löschen](#page-197-0)
- [Von Mein Menü anz.](#page-198-0)

Aufnehmen von Filmen durch Drücken des Auslösers

L [REC mit Auslöser \(Film\)](#page-199-0)

#### Monitoreinstellungen

[MonitorSpiegelricht.](#page-200-0)

L [DISP\(BildsAnz\)Einst](#page-201-0)

Betrachten

[Inhalt dieses Kapitels](#page-203-0)

#### Betrachten von Bildern

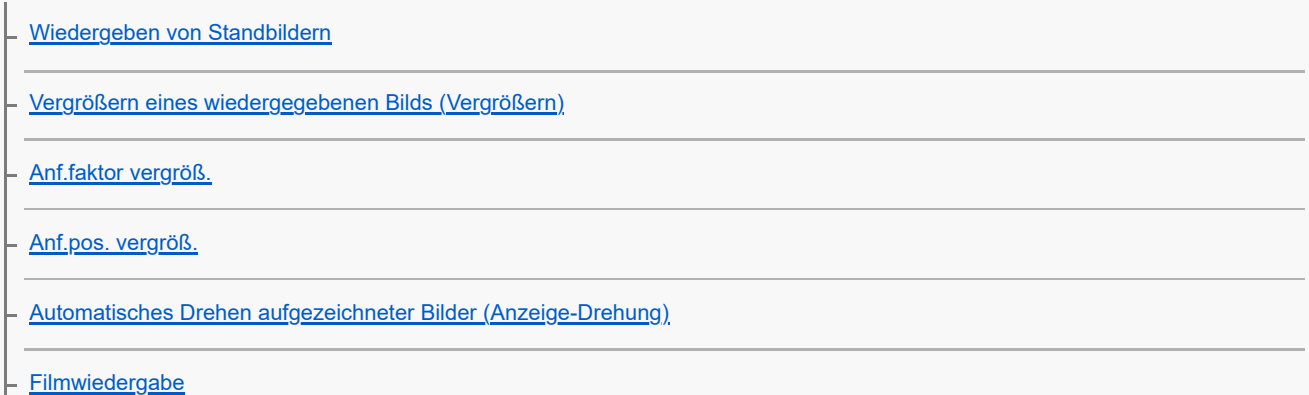

[Lautstärkeeinst.](#page-211-0)

[Wiedergeben von Bildern mit einer Diaschau \(Diaschau\)](#page-212-0)

[Kont. Wgb. f. Intv.](#page-213-0)

[WdgGeschw. Intv.](#page-214-0)

#### Ändern der Anzeigeart von Bildern

[Wiedergeben von Bildern auf der Bildindex-Ansicht \(Bildindex\)](#page-215-0)

[Umschalten zwischen Standbildern und Filmen \(Ansichtsmodus\)](#page-216-0)

[Als Gruppe anzeigen](#page-217-0)

L [Bild d. ang. Zeit anz.](#page-218-0)

[Schützen von aufgenommenen Bildern \(Schützen\)](#page-219-0)

Hinzufügen von Informationen zu Bildern

**[Bewertung](#page-220-0)** 

Bewertung (Ben.Key)

[Drehen eines Bilds \(Drehen\)](#page-222-0)

Extrahieren von Standbildern aus einem Film

[Fotoaufzeichnung](#page-223-0)

Löschen von Bildern

[Löschen mehrerer ausgewählter Bilder \(Löschen\)](#page-224-0)

[Lö. zweim. Drück.](#page-226-0)

L [Löschbestätigng](#page-227-0)

Betrachten von Bildern auf einem Fernsehgerät

[Anzeigen von Bildern auf einem Fernsehgerät mit einem HDMI-Kabel](#page-228-0)

### Ändern der Kameraeinstellungen

#### Speicherkarteneinstellungen

[Formatieren](#page-230-0)

[Bild-DB wied.her. \(Standbild/Film\)](#page-231-0)

L <u>Medien-Info anz. (Standbild/Film)</u>

#### Dateieinstellungen

[Datei/OrdnEinst.](#page-233-0)

[REC-Ordner wählen](#page-234-0)

[Neuer Ordner](#page-235-0)

[Datei-Einstlg.](#page-236-0)

[Seriennr. schreib. \(Standbild/Film\)](#page-237-0)

## Netzwerkeinstellungen

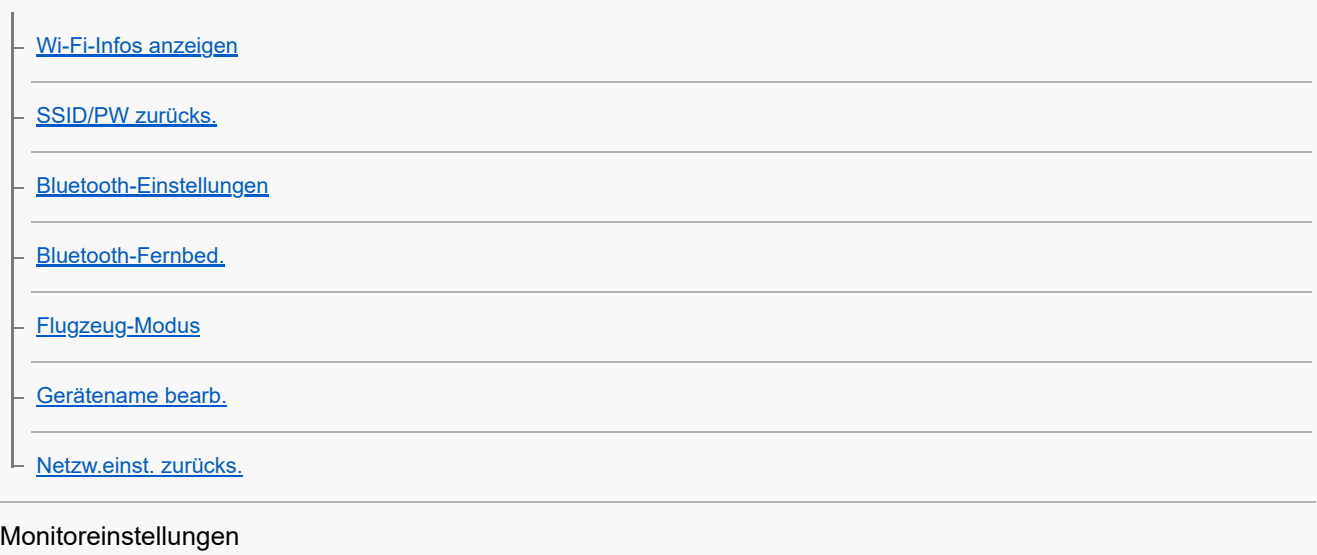

L [Monitor-Helligkeit](#page-246-0)

### Energieeinstellungen

[Mon. autom. AUS \(Standbild\)](#page-247-0)

- [Energiesp.-Startzeit](#page-248-0)
- **[Mit Monitor AUS](#page-249-0)**
- [Autom. AUS Temp.](#page-250-0)

## USB-Einstellungen

[USB-Verbind.modus](#page-251-0)

[USB-LUN-Einstlg.](#page-252-0)

L [USB-Stromzufuhr](#page-253-0)

#### Externe Ausgangseinstellungen

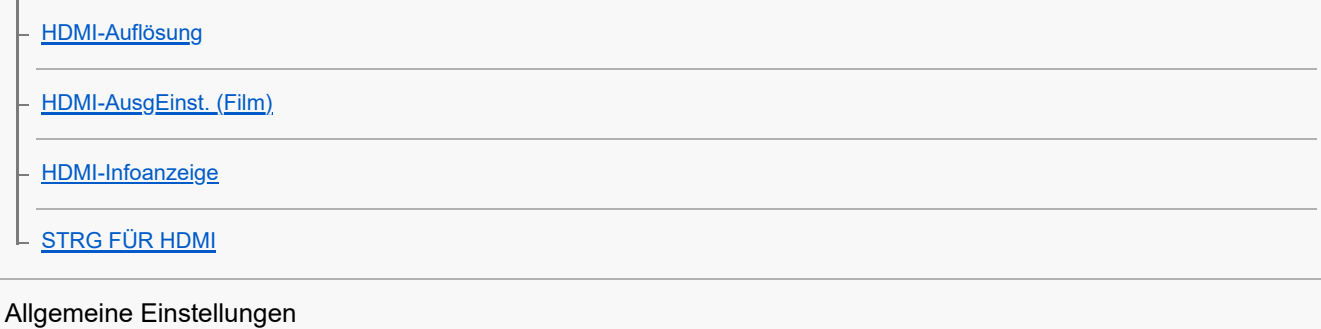

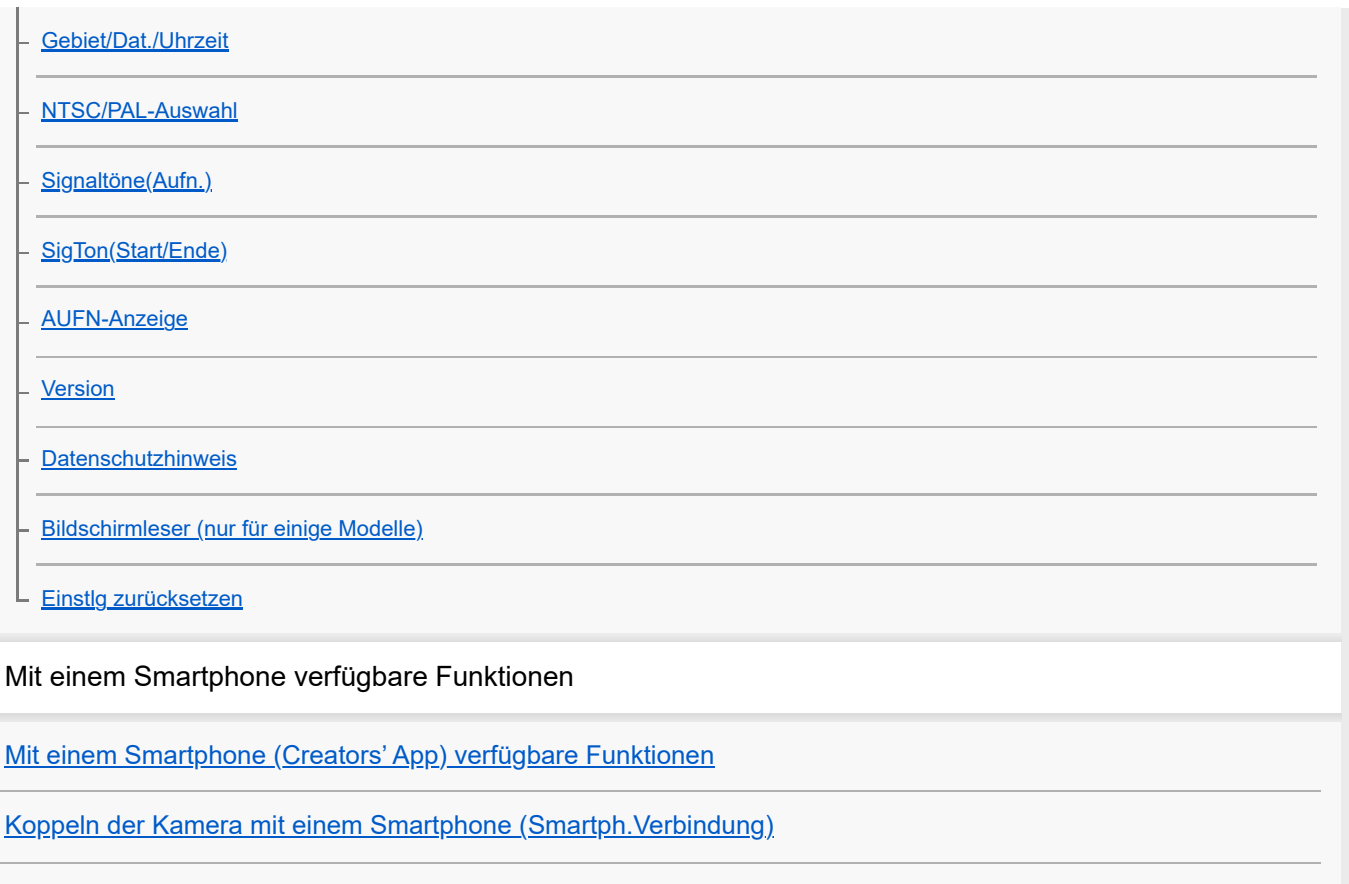

Verwendung eines Smartphones als Fernbedienung

[Verwendung eines Smartphones als Fernbedienung](#page-271-0)

L <u>[Fernb.-Aufn.einstlg](#page-272-0)</u>

Übertragen von Bildern zu einem Smartphone

[Ausw. & senden \(Übertragen zu einem Smartphone\)](#page-273-0)

[ÜbertrStat. rücks. \(Übertragen zu einem Smartphone\)](#page-275-0)

Verbinden bei ausgeschalteter Kamera

L <u>[Verb. währd. AUS \(Smartphone\)](#page-276-0)</u>

[Lesen von Standortinformationen von einem Smartphone](#page-278-0)

Verwendung eines Computers

[Empfohlene Computerumgebung](#page-280-0)

Verbinden/Trennen von Kamera und Computer

[Anschließen der Kamera an einen Computer](#page-281-0)

[Trennen der Kamera vom Computer](#page-282-0)

Verwalten und Bearbeiten von Bildern auf einem Computer

[Einführung in die Computer-Software \(Imaging Edge Desktop/Catalyst\)](#page-283-0)

[Importieren von Bildern zum Computer](#page-284-0)

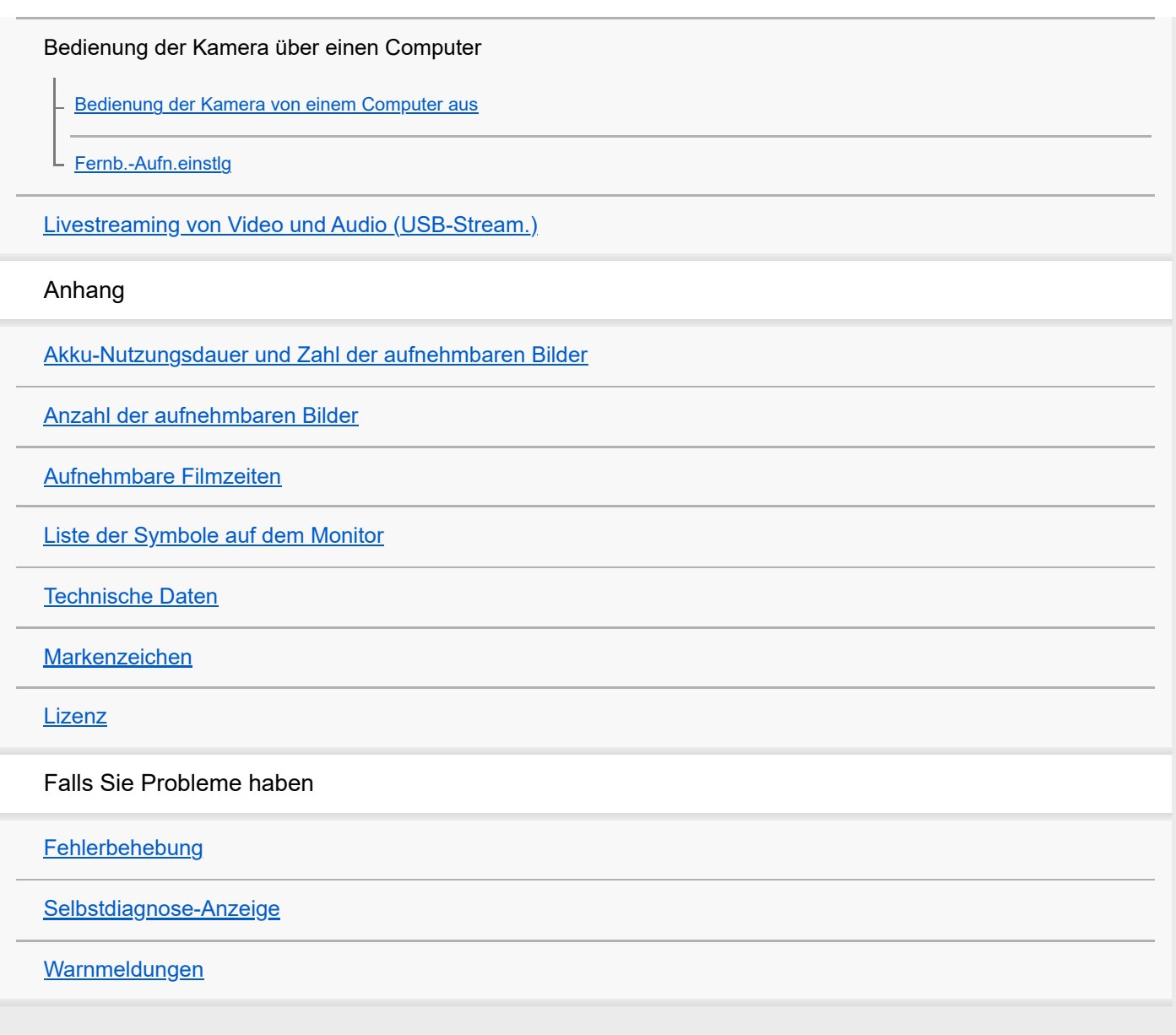

<span id="page-11-0"></span>**[Hilfe](#page-0-0)** 

Digitalkamera ZV-1F

# **Verwendung der "Hilfe"**

Die "Hilfe" ist eine Internet-Bedienungsanleitung, in der die Funktionen und Bedienungsverfahren dieser Kamera beschrieben sind. Verwenden Sie die "Hilfe", um nach Informationen zu suchen, die Sie benötigen, um die Funktionen der Kamera voll auszuschöpfen.

(Die auf dieser Seite gezeigten "Hilfe"-Bildschirme sind nur Beispiele. Sie können von der tatsächlichen Bildschirmanzeige Ihres Modells abweichen.)

## **Tipp**

 $\bullet$ 

Die mit der Kamera gelieferte "Einführungsanleitung" beschreibt grundlegende Bedienungsverfahren und Vorsichtsmaßnahmen für den Gebrauch. Verwenden Sie die "Einführungsanleitung" in Verbindung mit dieser "Hilfe".

## Symbole, die in der "Hilfe" verwendet werden

**: S&Q: Menüposten, die in den Standbildaufnahmemodi angezeigt werden** 

**DE** 860: Menüposten, die in den Filmaufnahmemodi und den Zeitlupen-/Zeitrafferaufnahmemodi angezeigt werden **ODE S&O**: Menüposten, die in einem der Standbildaufnahmemodi, der Filmaufnahmemodi oder der Zeitlupen-/Zeitrafferaufnahmemodi angezeigt werden

Einzelheiten zum jeweiligen Aufnahmemodus finden Sie unter "[Verwendung des Menüs"](#page-36-0).

## **Suchen der gewünschten Informationen**

#### **Methode A: Stichwortsuche**

Geben Sie einen Suchbegriff ("Weißabgleich", "Fokusfeld" usw.) ein, und verwenden Sie die Suchergebnisse, um die gewünschte Beschreibungsseite aufzurufen. Wenn Sie zwei oder mehr Stichwörter eingeben und durch Leerstellen trennen, können Sie nach Seiten suchen, die alle diese Stichwörter enthalten.

#### **Methode B: Suche im Inhaltsverzeichnis**

Wählen Sie eine Überschrift im Inhaltsverzeichnis aus, um die Beschreibungsseite anzuzeigen.

Auf einem Computer angezeigter Bildschirm

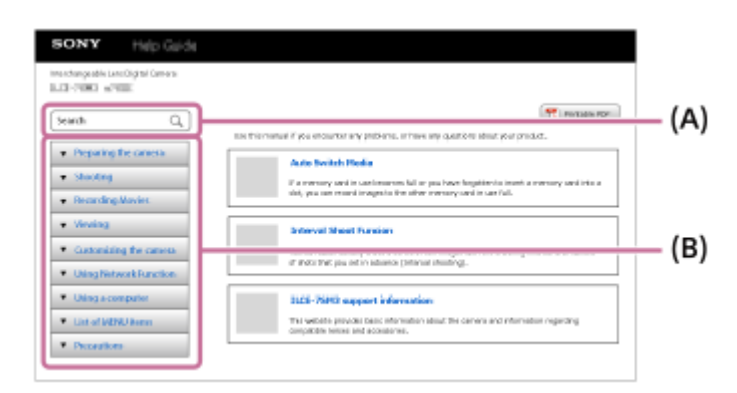

Auf einem Smartphone angezeigter Bildschirm

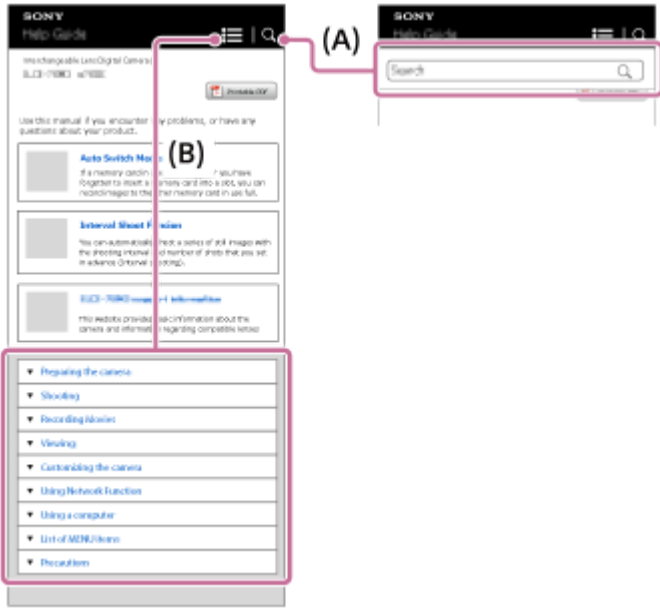

## **Methode C: Suche der Funktionen im MENU**

Wenn Sie auf dem Bildschirm MENU der Kamera nach Informationen suchen möchten, lesen Sie die Seite ["Suchen von](#page-64-0) [Funktionen über MENU](#page-64-0)". Wählen Sie einen MENU-Posten aus der Liste aus, um direkt zur Beschreibungsseite zu gelangen.

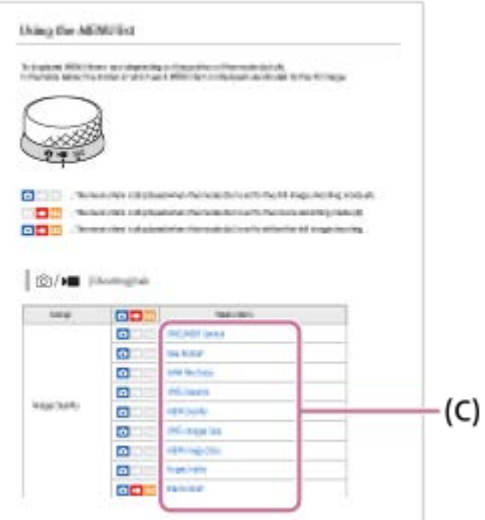

## **Anzeigen von Informationen über verwandte Funktionen**

Im Bereich "Verwandtes Thema" unten auf jeder Seite sind die Abschnitte aufgeführt, die Informationen zu der gegenwärtig angezeigten Beschreibungsseite enthalten. Um eine tiefere Kenntnis der gegenwärtig angezeigten Seite zu erhalten, lesen Sie auch die aufgeführten Abschnitte.

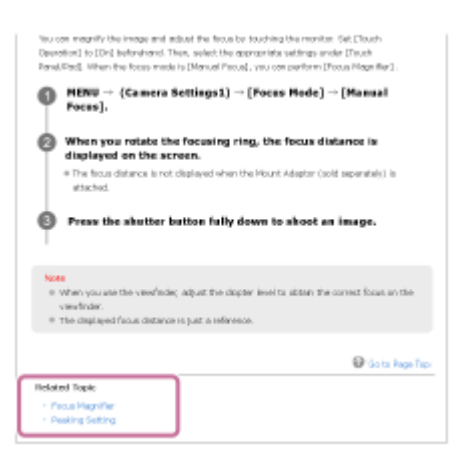

# **Ausdrucken aller Seiten der "Hilfe"**

Um alle Seiten zu drucken, wählen Sie die Schaltfläche [Druckbare PDF] in der oberen rechten Ecke der Startseite. Wenn die PDF-Datei erscheint, verwenden Sie das Druckmenü des Browsers, um sie auszudrucken. Diese Funktion ist für bestimmte Sprachen nicht verfügbar.

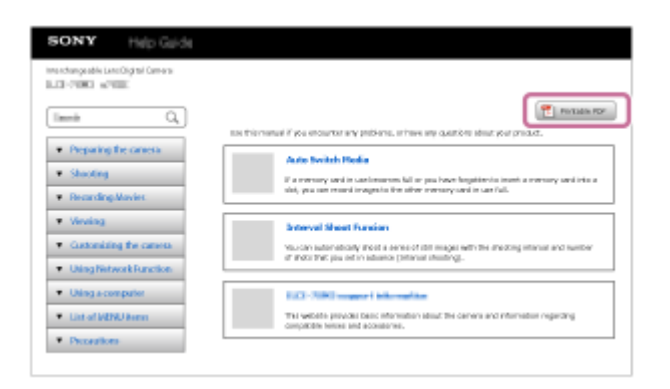

## **Drucken nur der aktuell angezeigten Seite (nur auf einem Computer)**

Um nur die gegenwärtig angezeigte Seite zu drucken, wählen Sie die Schaltfläche [D] [Drucken] am oberen Rand der Seite. Wenn der Druckbildschirm erscheint, geben Sie Ihren Drucker an.

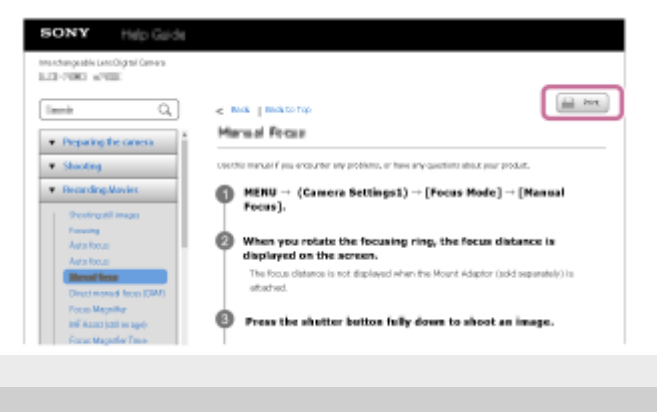

# <span id="page-14-0"></span>**SONY**

**[Hilfe](#page-0-0)** 

Digitalkamera ZV-1F

# **Überprüfen der Kamera und der mitgelieferten Teile**

Die Zahl in Klammern gibt die Stückzahl an.

- Kamera (1)
- NP-BX1 Akku (1)

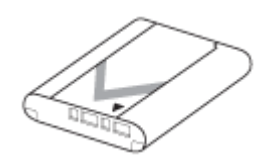

USB Type-C-Kabel (1)

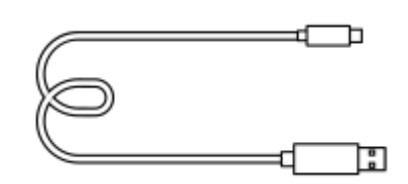

Windschutz (1) (am Windschutzadapter angebracht)

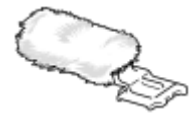

- Windschutzadapter (1)
- Objektivkappe (1) (an der Kamera angebracht)

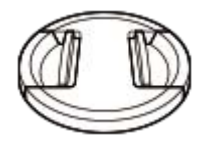

- Einführungsanleitung (1)
- Referenzanleitung (1)

<span id="page-15-0"></span>**[Hilfe](#page-0-0)** 

Digitalkamera ZV-1F

## **Verwendbare Speicherkarten**

Diese Kamera unterstützt SD-Speicherkarten und Memory Stick-Speichermedien. Wenn Sie microSD-Speicherkarten oder Memory Stick Micro mit dieser Kamera benutzen, achten Sie darauf, den korrekten Adapter zu verwenden.

## **Für Standbildaufnahmen**

Die folgenden Speicherkarten können verwendet werden.

- SD/SDHC/SDXC-Speicherkarten
- Memory Stick PRO Duo/Memory Stick PRO-HG Duo-Speichermedien

## **Für Filmaufnahmen**

Die Filmaufnahmeformate und kompatible Speicherkarten sind wie folgt. Zeitlupen- und Zeitraffer-Filmaufnahmen sind mit [XAVC S 4K] nicht verfügbar.

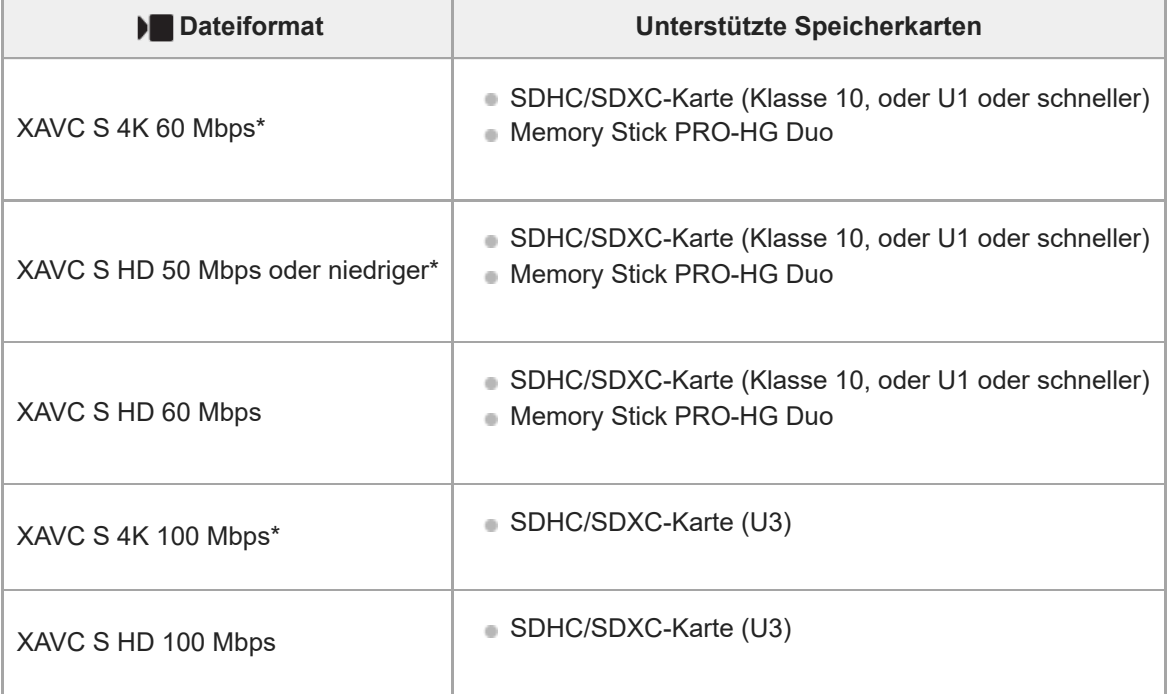

Einschließlich bei gleichzeitiger Aufnahme von Proxy-Filmen

#### **Hinweis**

- Wenn eine SDHC-Speicherkarte verwendet wird, um XAVC S-Filme über längere Zeitspannen aufzunehmen, werden die aufgezeichneten Filme in Dateien von 4 GB aufgeteilt.
- Laden Sie den Akku ausreichend auf, bevor Sie versuchen, die Datenbankdateien auf der Speicherkarte wiederherzustellen.

#### **Verwandtes Thema**

**[Hinweise zur Speicherkarte](#page-24-0)** 

- [Anzahl der aufnehmbaren Bilder](#page-290-0)
- [Aufnehmbare Filmzeiten](#page-291-0)
- [Zeitl.&-rafferEinst.](#page-148-0)

<span id="page-17-0"></span>Digitalkamera ZV-1F

# **Vorsichtsmaßnahmen**

Nehmen Sie auch auf "Benutzungshinweise" in der Einführungsanleitung (mitgeliefert) für dieses Produkt Bezug.

## **Zu den in dieser Anleitung beschriebenen technischen Daten**

- Die Daten zu der Leistung und zu den technischen Daten in dieser Anleitung basieren auf einer normalen Umgebungstemperatur von 25 ºC, sofern nicht anders angegeben.
- Die Akkudaten basieren auf einem Akku, der vollständig aufgeladen wurde, bis die Ladekontrollleuchte erlosch.

## **Info zur Betriebstemperatur**

- Aufnehmen bei sehr niedrigen oder hohen Temperaturen, die außerhalb des Betriebstemperaturbereichs liegen, ist nicht zu empfehlen.
- Bei hohen Umgebungstemperaturen steigt die Temperatur der Kamera rasch an.
- Mit zunehmender Temperatur der Kamera kann sich die Bildqualität verschlechtern. Bevor Sie mit den Aufnahmen fortfahren, wird es empfohlen, dass Sie warten, bis die Temperatur der Kamera gesunken ist.
- Abhängig von der Kamera- und Akkutemperatur kann die Kamera möglicherweise keine Filme aufnehmen, oder die Stromversorgung wird automatisch ausgeschaltet, um die Kamera zu schützen. Bevor das Gerät ausgeschaltet wird oder Sie keine Filme mehr aufnehmen können, wird eine Meldung auf dem Bildschirm angezeigt. Lassen Sie in diesem Fall die Stromversorgung ausgeschaltet, und warten Sie, bis die Temperatur der Kamera und des Akkus gesunken ist. Wenn Sie die Stromversorgung einschalten, ohne die Kamera und den Akku ausreichend abkühlen zu lassen, wird die Stromversorgung möglicherweise wieder ausgeschaltet, oder Sie können immer noch keine Filme aufnehmen.

## **Hinweise zum Aufnehmen über lange Zeitspannen oder zum Aufnehmen von 4K-Filmen**

Besonders während der 4K-Filmaufnahme kann die Aufnahmezeit bei niedrigen Temperaturen kürzer sein. Erwärmen Sie den Akku, oder ersetzen Sie ihn durch einen neuen Akku.

## **Hinweise zur Wiedergabe von Filmen auf anderen Geräten**

XAVC S-Filme können nur auf kompatiblen Geräten wiedergegeben werden.

## **Hinweise zur Aufnahme/Wiedergabe**

- Machen Sie vor Beginn der Aufnahme eine Probeaufnahme, um sicherzustellen, dass die Kamera ordnungsgemäß funktioniert.
- Werden mit diesem Produkt aufgenommene Bilder auf Fremdgeräten bzw. mit Fremdgeräten aufgenommene oder bearbeitete Bilder auf diesem Produkt wiedergegeben, kann eine einwandfreie Wiedergabe nicht garantiert werden.
- Sony übernimmt keine Gewährleistung, wenn aufgrund von Fehlfunktionen der Kamera oder eines Aufnahmemediums usw. die Aufnahme fehlschlägt oder aufgezeichnete Bilder oder Audiodaten verloren gehen oder beschädigt werden. Wir empfehlen, wichtige Daten zu sichern.
- Beim Formatieren der Speicherkarte werden alle auf der Speicherkarte aufgezeichneten Daten gelöscht und können nicht wiederhergestellt werden. Kopieren Sie die Daten vor dem Formatieren auf einen Computer oder ein anderes Gerät.

# **Sichern von Speicherkarten**

In den folgenden Fällen können Daten verfälscht werden. Machen Sie unbedingt Sicherungskopien von den Daten.

- Wenn während eines Schreib- oder Lesevorgangs die Speicherkarte entfernt, das USB-Kabel abgezogen oder das Produkt ausgeschaltet wird.
- Wenn die Speicherkarte an Orten verwendet wird, wo sie statischer Elektrizität oder elektrischen Störungen ausgesetzt ist.

# **Datenbankdateifehler**

- Wenn Sie eine Speicherkarte, die keine Bilddatenbankdatei enthält, in das Produkt einsetzen und das Produkt einschalten, erzeugt das Produkt automatisch eine Bilddatenbankdatei, die etwas Platz auf der Speicherkarte belegt. Der Vorgang kann lange dauern, und Sie können das Produkt nicht bedienen, bis der Vorgang abgeschlossen ist.
- Sollte ein Datenbankdateifehler auftreten, exportieren Sie alle Bilder zu Ihrem Computer, und formatieren Sie dann die Speicherkarte mit diesem Produkt.

# **Benutzen bzw. lagern Sie das Produkt nicht an folgenden Orten**

- An sehr heißen, kalten oder feuchten Orten An sehr heißen Orten, wie z. B. in einem in der Sonne geparkten Auto, kann sich das Kameragehäuse verformen, was zu einer Funktionsstörung führen kann.
- Aufbewahrung unter direktem Sonnenlicht oder in der Nähe eines Heizkörpers Das Kameragehäuse kann sich verfärben oder verformen, was eine Funktionsstörung verursachen kann.
- An Orten, die starken Vibrationen ausgesetzt sind Es kann zu Funktionsstörungen kommen, und die Aufzeichnung von Daten ist eventuell nicht möglich. Darüber hinaus kann das Speichermedium unbrauchbar werden, und bereits aufgezeichnete Daten können beschädigt werden.
- In der Nähe starker Magnetfelder
- An sandigen oder staubigen Orten

Achten Sie darauf, dass kein Sand oder Staub in das Produkt gelangt. Es könnte sonst zu einer Funktionsstörung des Produkts kommen, die in ungünstigen Fällen nicht reparierbar ist.

- An Orten mit hoher Luftfeuchtigkeit
- Dies kann Schimmelbildung im Objektiv verursachen.
- In Bereichen, wo starke Radiowellen oder Strahlung emittiert werden Aufnahme und Wiedergabe funktionieren u. U. nicht richtig.

## **Info zu Feuchtigkeitskondensation**

- Wenn das Produkt direkt von einem kalten zu einem warmen Ort gebracht wird, kann sich Feuchtigkeit im Inneren und an der Außenseite des Produkts niederschlagen. Diese Feuchtigkeitskondensation kann eine Funktionsstörung des Produkts verursachen.
- Um die Entstehung von Feuchtigkeitskondensation zu vermeiden, wenn Sie das Produkt direkt von einem kalten zu einem warmen Ort bringen, legen Sie es zuerst in eine Plastiktüte, und verschließen Sie diese, um Eindringen von Luft zu verhindern. Warten Sie etwa eine Stunde lang, bis die Temperatur des Produkts die Umgebungstemperatur erreicht hat.
- Falls Feuchtigkeitskondensation auftritt, schalten Sie das Produkt aus, und warten Sie etwa eine Stunde, bis die Feuchtigkeit verdunstet ist. Falls Sie versuchen, mit der Kamera aufzunehmen, während die Objektivlinsen noch beschlagen sind, erhalten Sie keine scharfen Bilder.

## **Vorsichtsmaßregel zum Tragen**

- Folgende Teile dürfen nicht festgehalten, keinen Stößen und keinen übermäßigen Kräften ausgesetzt werden, wenn Ihre Kamera damit ausgestattet ist:
	- Objektivteil
	- Der bewegliche Teil des Monitors
	- Der bewegliche Teil des Blitzes
	- Der bewegliche Teil des Suchers
- Tragen Sie die Kamera nicht mit angeschlossenem Stativ. Dadurch kann das Stativgewinde ausreißen.
- Setzen Sie sich nicht auf einen Stuhl oder einen anderen Platz, wenn sich die Kamera in der Gesäßtasche Ihrer  $\blacksquare$ Hose oder Ihres Rocks befindet, weil dadurch eine Funktionsstörung oder Beschädigung der Kamera verursacht

werden kann.

## **Hinweise zur Handhabung des Produkts**

- Bevor Sie das Kabel an die Buchse anschließen, achten Sie auf die korrekte Ausrichtung der Buchse. Führen Sie dann das Kabel gerade ein. Das Kabel darf nicht mit Gewalt eingesteckt oder abgezogen werden. Dadurch kann das Anschlussteil beschädigt werden.
- Die Kamera verwendet magnetische Teile, einschließlich Magneten. Bringen Sie keine Gegenstände, die von Magnetismus beeinträchtigt werden, einschließlich Kreditkarten und Disketten, in die Nähe der Kamera.
- Diese Kamera ist mit einem Magnetsensor ausgestattet. Die Kamera kann sich einschalten, wenn sie zu nahe an einen Magneten oder ein Gerät mit einem internen Magneten platziert wird. Achten Sie darauf, die Kamera nicht in die Nähe von magnetischen Geräten zu bringen.
- Das aufgenommene Bild kann sich von dem Bild unterscheiden, das Sie sich vor der Aufnahme auf dem Monitor angesehen haben.

# **Info zur Aufbewahrung**

- **Kameras mit integriertem Objektiv** Bringen Sie stets die Objektivkappe an, wenn Sie die Kamera nicht benutzen. (Nur für Modelle mit mitgelieferter Objektivkappe)
- **Kameras mit Wechselobjektiv**

Bringen Sie stets die vordere Objektivkappe oder die Gehäusekappe an, wenn Sie die Kamera nicht benutzen. Um Eindringen von Staub oder Fremdkörpern in die Kamera zu verhindern, entfernen Sie Staub von der Gehäusekappe, bevor Sie sie an der Kamera anbringen.

Reinigen Sie die Kamera, wenn sie durch den Gebrauch verschmutzt worden ist. Wasser, Sand, Staub, Salz usw., die an der Kamera verbleiben, können eine Funktionsstörung verursachen.

## **Hinweise zur Verwendung von Objektiven**

- Wenn Sie ein Motorzoomobjektiv benutzen, achten Sie darauf, dass Ihre Finger oder andere Gegenstände nicht vom Objektiv eingeklemmt werden. (Nur für Modelle mit Motorzoom-Funktion oder Wechselobjektivkameras)
- Wenn Sie die Kamera unter einer Lichtquelle (wie z. B. Sonnenlicht) platzieren müssen, befestigen Sie die Objektivkappe an der Kamera. (Nur für Modelle mit mitgelieferter Objektivkappe oder Wechselobjektivkameras)
- Falls Sonnenlicht oder Licht von anderen starken Lichtquellen durch das Objektiv in die Kamera eindringt, kann es sich in der Kamera bündeln und Rauch oder einen Brand verursachen. Bringen Sie die Objektivkappe am Objektiv an, wenn Sie die Kamera aufbewahren. Wenn Sie mit Gegenlicht fotografieren, halten Sie die Sonne weit genug vom Bildwinkel entfernt. Beachten Sie, dass Rauch oder Feuer selbst dann auftreten können, wenn die Lichtquelle geringfügig vom Bildwinkel verschoben ist.
- Setzen Sie das Objektiv nicht direkt Strahlen, wie etwa Laserstrahlen, aus. Dadurch kann der Bildsensor beschädigt und eine Funktionsstörung der Kamera verursacht werden.
- Befindet sich das Motiv zu nah am Objektiv, können Staub oder Fingerabdrücke auf dem Objektiv im Bild sichtbar sein. Wischen Sie das Objektiv mit einem weichen Tuch o. Ä. ab.

## **Hinweise zum Blitz (nur für Modelle mit Blitz)**

- Halten Sie Ihre Finger vom Blitz fern. Der lichtemittierende Teil kann heiß werden.
- Entfernen Sie etwaigen Schmutz von der Oberfläche des Blitzes. Schmutz auf der Oberfläche des Blitzes kann aufgrund der durch die Emission von Licht erzeugten Wärme Rauch oder Verbrennungen verursachen. Falls Schmutz/Staub vorhanden ist, wischen Sie ihn mit einem weichen Tuch ab.
- Stellen Sie den Blitz nach der Verwendung wieder in seine ursprüngliche Position zurück. Stellen Sie sicher, dass der Blitzteil nicht heraussteht. (Nur für Modelle mit beweglichem Blitz)

## **Hinweise zum Multi-Interface-Schuh (nur für Modelle mit Multi-Interface-Schuh)**

- Wenn Sie Zubehörteile wie z. B. einen externen Blitz an den Multi-Interface-Schuh anbringen oder davon abnehmen, schalten Sie das Gerät zuerst aus. Wenn Sie das Zubehör anbringen, vergewissern Sie sich, dass es einwandfrei an der Kamera befestigt ist.
- Verwenden Sie den Multi-Interface-Schuh nicht mit einem handelsüblichen Blitz, der eine Spannung von 250 V oder mehr anlegt oder die umgekehrte Polarität der Kamera hat. Dies könnte eine Funktionsstörung verursachen.

# **Hinweise zu Sucher und Blitz (nur für Modelle mit Sucher oder Blitz)**

- Achten Sie darauf, dass Ihr Finger nicht im Weg ist, wenn Sie den Sucher oder Blitz nach unten drücken. (Nur für Modelle mit beweglichem Sucher oder beweglichem Blitz)
- Falls Wasser, Staub oder Sand an den Sucher oder an die Blitzeinheit gelangen, kann eine Funktionsstörung verursacht werden. (Nur für Modelle mit beweglichem Sucher oder beweglichem Blitz)

## **Hinweise zum Sucher (nur für Modelle mit Sucher)**

Wenn Sie mit dem Sucher aufnehmen, können sich Symptome wie z. B. Augenbelastung, Ermüdung, Reisekrankheit oder Übelkeit bemerkbar machen. Wir empfehlen Ihnen, in regelmäßigen Abständen eine Pause einzulegen, wenn Sie mit dem Sucher aufnehmen.

Wenn Sie sich unwohl fühlen, verwenden Sie den Sucher solange nicht, bis sich Ihr Zustand gebessert hat, und wenden Sie sich gegebenenfalls an Ihren Arzt.

- Drücken Sie den Sucher nicht gewaltsam herunter, wenn das Okular herausgezogen ist. Dies könnte eine Funktionsstörung verursachen. (Nur für Modelle mit beweglichem Sucher und ausziehbarem Okular)
- Wenn Sie die Kamera schwenken, während Sie in den Sucher blicken oder Ihre Augen umher bewegen, kann das Sucherbild verzerrt sein, oder die Farbe des Bilds kann sich ändern. Hierbei handelt es sich um eine Eigenschaft des Objektivs bzw. der Anzeigevorrichtung und nicht um eine Fehlfunktion. Wenn Sie ein Bild aufnehmen, wird empfohlen, auf den Mittenbereich des Suchers zu blicken.
- Das Bild kann an den Ecken des Suchers leicht verzerrt sein. Dies ist keine Funktionsstörung. Wenn Sie die volle Komposition mit all ihren Details sehen möchten, können Sie auch den Monitor benutzen.
- Wenn Sie die Kamera an einem kalten Ort benutzen, kann das Bild einen Nachzieheffekt aufweisen. Dies ist keine Funktionsstörung.
- Setzen Sie den Sucher nicht direkt Strahlen, wie etwa Laserstrahlen, aus. Dadurch kann das Innere des Suchers beschädigt und eine Funktionsstörung der Kamera verursacht werden.

## **Hinweise zum Monitor**

- Setzen Sie den Monitor keinem Druck aus. Der Monitor könnte sich verfärben, was zu einer Funktionsstörung führen könnte.
- Falls Wassertropfen oder andere Flüssigkeiten am Monitor haften, wischen Sie diese mit einem weichen Tuch ab. Falls der Monitor nass bleibt, kann sich seine Oberfläche verändern oder verschlechtern. Dies kann eine Funktionsstörung verursachen.
- Wenn Sie die Kamera an einem kalten Ort benutzen, kann das Bild einen Nachzieheffekt aufweisen. Dies ist keine Funktionsstörung.
- Wenn Sie Kabel an die Anschlüsse der Kamera anschließen, kann der Schwenkbereich des Monitors begrenzt werden.

# **Hinweise zum Bildsensor**

Wenn Sie die Kamera auf eine äußerst starke Lichtquelle richten, während Sie Bilder mit niedriger ISO-Empfindlichkeit aufnehmen, können Spitzlichtbereiche in den Bildern als schwarze Bereiche aufgezeichnet werden.

# **Hinweise zum Windschutz**

- Wird der Windschutz längere Zeit an einem Ort gelagert, der direktem Sonnenlicht ausgesetzt ist oder in der Nähe eines Heizgerätes liegt, kann er sich verfärben. Die Textur und der Grad der Anhebung der Haare können sich während der Nutzung und Lagerung sowie im Alterungsprozess je nach Umgebung verändern.
- Bürsten oder gewaltsames Ziehen der Haare auf dem Windschutz kann dazu führen, dass sie sich lösen.
- Falls der Windschutz nass oder verschmutzt wird, trennen Sie ihn nicht vom Windschutzadapter. Wischen Sie ihn mit einem weichen, trockenen Tuch ab, und trocknen Sie ihn im Schatten.

## **Info zur Bilddatenkompatibilität**

Dieses Produkt entspricht dem von der JEITA (Japan Electronics and Information Technology Industries Association) aufgestellten Universalstandard DCF (Design rule for Camera File system).

## **Dienste und Software von anderen Unternehmen**

Netzwerkdienste, Inhalte, das [Betriebssystem und] die Betriebssoftware dieses Produkts können unterschiedlichen Geschäftsbedingungen unterliegen und jederzeit geändert, unterbrochen oder eingestellt werden. Darüber hinaus können Gebühren anfallen oder eine Registrierung bzw. Ihre Kreditkarteninformationen erforderlich werden.

## **Hinweise zum Herstellen einer Internet-Verbindung**

Um die Kamera mit einem Netzwerk zu verbinden, schließen Sie sie über einen Router oder einen LAN-Anschluss mit derselben Funktion an. Wird auf diese Weise keine Verbindung hergestellt, kann es zu Sicherheitsproblemen kommen.

# **Hinweise zur Sicherheit**

- SONY HAFTET NICHT FÜR SCHÄDEN JEGLICHER ART, DIE SICH AUS DEM VERSÄUMNIS ERGEBEN, ORDNUNGSGEMÄSSE SICHERHEITSMASSNAHMEN AN ÜBERTRAGUNGSVORRICHTUNGEN ZU IMPLEMENTIEREN, AUS UNVERMEIDBAREN DATENLECKS, DIE DURCH ÜBERTRAGUNGSSPEZIFIKATIONEN VERURSACHT WERDEN, ODER AUS ANDEREN SICHERHEITSPROBLEMEN.
- Je nach Nutzungsumgebung kann es sein, dass unbefugte Dritte im Netzwerk auf das Produkt zugreifen können. Wenn Sie die Kamera an ein Netzwerk anschließen, vergewissern Sie sich, dass das Netzwerk sicher geschützt ist.
- Der Kommunikationsinhalt kann unwissentlich von unbefugten Dritten in der Nähe der Signale abgefangen werden. Wenn Sie WLAN-Kommunikation verwenden, implementieren Sie geeignete Sicherheitsmaßnahmen zum Schutz des Kommunikationsinhalts.

# **Sonderzubehör**

- Es wird empfohlen, Original-Sony-Zubehör zu verwenden.
- Einige Sony-Zubehörteile sind nur in bestimmten Ländern und Regionen erhältlich.

<span id="page-22-0"></span>**[Hilfe](#page-0-0)** 

Digitalkamera ZV-1F

# **Hinweise zum Akku und zum Laden des Akkus**

## **Hinweise zur Benutzung des Akkus**

- Verwenden Sie nur Original-Akkus der Marke Sony.
- Unter manchen Betriebs- oder Umweltbedingungen wird die korrekte Akku-Restzeit eventuell nicht angezeigt.
- Halten Sie Wasser vom Akku fern. Der Akku ist nicht wasserfest.
- Lassen Sie den Akku nicht an sehr heißen Orten, wie z. B. in einem Auto oder in direktem Sonnenlicht, liegen.

## **Hinweise zum Laden des Akkus**

- Laden Sie den Akku (mitgeliefert) auf, bevor Sie das Produkt zum ersten Mal benutzen.
- Der aufgeladene Akku entlädt sich nach und nach, auch wenn er nicht verwendet wird. Laden Sie den Akku vor jeder Benutzung des Produkts, damit Sie keine Aufnahmegelegenheiten verpassen.
- Laden Sie keine anderen Akkus außer den für dieses Produkt vorgeschriebenen Akkus. Anderenfalls kann es zu Undichtigkeiten, Überhitzung, Explosionen, elektrischen Schlägen, Verbrennungen oder Verletzungen kommen.
- Wenn Sie einen fabrikneuen oder einen lange Zeit unbenutzten Akku wieder benutzen, blinkt die Ladekontrollleuchte (CHARGE) beim Laden des Akkus möglicherweise schnell. Nehmen Sie in solchen Fällen den Akku heraus, und setzen Sie ihn zum Aufladen wieder ein.
- Wir empfehlen, den Akku bei einer Umgebungstemperatur zwischen 10 °C und 30 °C zu laden. Bei Temperaturen außerhalb dieses Bereichs wird der Akku u. U. nicht korrekt aufgeladen.
- Einwandfreier Betrieb kann nicht mit allen externen Stromquellen garantiert werden.
- Ziehen Sie das Netzteil nach Abschluss des Ladevorgangs von der Netzsteckdose ab, oder trennen Sie das USB-Kabel von der Kamera. Anderenfalls kann es zu einer Verkürzung der Akku-Nutzungsdauer kommen.
- Unterlassen Sie fortlaufendes oder wiederholtes Laden des Akkus, ohne ihn zu benutzen, wenn er bereits ganz oder nahezu voll aufgeladen ist. Anderenfalls kann eine Verschlechterung der Akkuleistung verursacht werden.
- Falls die Ladekontrolllampe des Produkts während des Ladevorgangs blinkt, nehmen Sie den zu ladenden Akku heraus, und setzen Sie dann denselben Akku wieder einwandfrei in das Produkt ein. Erneutes Blinken der Ladekontrolllampe kann bedeuten, dass ein Akkufehler vorliegt, oder dass ein anderer Akku als der vorgeschriebene eingesetzt worden ist. Vergewissern Sie sich, dass der Akku dem vorgeschriebenen Typ entspricht. Wenn es sich um einen Akku des vorgeschriebenen Typs handelt, nehmen Sie den Akku heraus, und ersetzen Sie ihn durch einen neuen oder einen anderen, um zu prüfen, ob er korrekt geladen wird. Wenn der neu eingesetzte Akku korrekt geladen wird, ist der vorher eingesetzte Akku möglicherweise defekt.

# **Akku-Restzeitanzeige**

Die Akku-Restzeitanzeige erscheint auf dem Bildschirm.

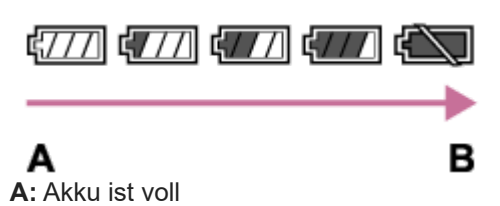

**B:** Akku ist erschöpft

- Es dauert etwa eine Minute, bis die korrekte Akku-Restzeit angezeigt wird.
- Unter manchen Betriebs- oder Umweltbedingungen wird die korrekte Akku-Restzeit eventuell nicht angezeigt.
- Wird das Produkt im eingeschalteten Zustand eine bestimmte Zeitlang nicht bedient, schaltet es sich automatisch aus (Abschaltautomatik).
- Falls die Akku-Restzeitanzeige nicht auf dem Bildschirm erscheint, drücken Sie die Taste DISP (Anzeige-Einstellung), um sie anzuzeigen.

# **Effektiver Gebrauch des Akkus**

- Die Akkuleistung nimmt in Umgebungen mit niedrigen Temperaturen ab. Daher verkürzt sich die Nutzungsdauer des Akkus an kalten Orten. Um eine längere Nutzungsdauer des Akkus zu erzielen, empfehlen wir, den Akku in einer körpernahen Tasche zur Aufwärmung aufzubewahren und ihn erst unmittelbar vor Aufnahmebeginn in das Produkt einzusetzen. Falls sich Metallgegenstände, wie z. B. Schlüssel, in Ihrer Tasche befinden, besteht Kurzschlussgefahr.
- Der Akku entlädt sich schnell, wenn Sie kontinuierlich und häufig Bilder aufnehmen, die Kamera häufig ein- und ausschalten oder den Monitor sehr hell einstellen.
- Wir empfehlen, Reserveakkus bereitzuhalten und Probeaufnahmen vor den eigentlichen Aufnahmen zu machen.
- Bei verschmutzten Akkukontakten besteht die Gefahr, dass sich das Produkt nicht einschalten lässt, oder dass der Akku nicht richtig geladen wird. Wischen Sie in diesem Fall etwaigen Staub mit einem weichen Tuch oder Wattestäbchen sachte ab, um den Akku zu reinigen.

# **Lagern des Akkus**

Um die Funktion des Akkus aufrechtzuerhalten, sollten Sie ihn vor der Lagerung mindestens einmal im Jahr aufladen und dann in der Kamera vollständig entladen. Lagern Sie den Akku nach der Entnahme aus der Kamera an einem trockenen, kühlen Ort.

# **Info zur Akku-Nutzungsdauer**

- Die Akku-Nutzungsdauer ist begrenzt. Wenn Sie denselben Akku wiederholt oder über einen langen Zeitraum verwenden, verringert sich die Akkukapazität allmählich. Wenn sich die Nutzungsdauer des Akkus stark verkürzt, ist es an der Zeit, ihn durch einen neuen zu ersetzen.
- Die Akku-Nutzungsdauer hängt von den jeweiligen Lagerungs- und Betriebsbedingungen sowie den Umgebungsfaktoren ab, unter denen jeder Akku benutzt wird.

<span id="page-24-0"></span>**[Hilfe](#page-0-0)** 

**Digitalkamera** ZV-1F

# **Hinweise zur Speicherkarte**

- Falls  $[[\nabla]$  (Überhitzungs-Warnsymbol) auf dem Monitor angezeigt wird, nehmen Sie die Speicherkarte nicht sofort aus der Kamera heraus. Warten Sie stattdessen eine Weile, nachdem Sie die Kamera ausgeschaltet haben, und nehmen Sie dann die Speicherkarte heraus. Wenn Sie die Speicherkarte in heißem Zustand berühren, besteht die Gefahr, dass Sie sie fallen lassen, so dass die Speicherkarte beschädigt werden kann. Lassen Sie beim Herausnehmen der Speicherkarte Sorgfalt walten.
- Wenn Sie über einen längeren Zeitraum wiederholt Bilder aufnehmen und löschen, kann Fragmentierung von Daten in einer Datei auf der Speicherkarte auftreten, und Filmaufnahmen können mittendrin unterbrochen werden. Speichern Sie Ihre Bilder in einem solchen Fall auf einem Computer oder an einem anderen Speicherort, und führen Sie dann [Formatieren] mit dieser Kamera aus.
- Unterlassen Sie das Entnehmen des Akkus oder der Speicherkarte, das Abtrennen des USB-Kabels oder das Ausschalten der Kamera, während die Zugriffslampe leuchtet. Dies kann zu einer Beschädigung der Daten auf der Speicherkarte führen.
- **Machen Sie unbedingt Sicherungskopien von den Daten.**
- Es kann nicht garantiert werden, dass alle Speicherkarten korrekt funktionieren.
- Bilder, die auf einer SDXC-Speicherkarte aufgezeichnet wurden, können nicht zu Computern oder AV-Geräten importiert oder darauf wiedergegeben werden, die nicht mit exFAT kompatibel sind, wenn die Verbindung mit einem USB-Kabel hergestellt wird. Vergewissern Sie sich vor dem Anschluss des Geräts an der Kamera, dass es mit exFAT kompatibel ist. Wenn Sie die Kamera an ein nicht kompatibles Gerät anschließen, werden Sie u. U. aufgefordert, die Karte zu formatieren. Formatieren Sie die Speicherkarte als Reaktion auf diese Aufforderung auf keinen Fall, weil sonst alle Daten auf der Speicherkarte gelöscht werden.
- (exFAT ist das Dateisystem, das auf SDXC-Speicherkarten verwendet wird.)
- Bringen Sie die Speicherkarte nicht mit Wasser in Berührung.
- Vermeiden Sie Anstoßen, Verbiegen oder Fallenlassen der Speicherkarte.
- Unterlassen Sie die Benutzung oder Lagerung der Speicherkarte unter den folgenden Bedingungen:
	- Orte mit hohen Temperaturen, wie z. B. in einem in der Sonne geparkten Auto
	- $-$  an Orten, die direktem Sonnenlicht ausgesetzt sind
	- $-$  an feuchten Orten oder Orten, wo korrosive Substanzen vorhanden sind
- Wird die Speicherkarte in Bereichen mit starker Magnetisierung oder an Orten benutzt, die statischer Elektrizität oder Elektrorauschen ausgesetzt sind, können die Daten auf der Speicherkarte beschädigt werden.
- Vermeiden Sie das Berühren des Kontaktteils der Speicherkarte mit bloßen Fingern oder einem Metallgegenstand.
- Lassen Sie die Speicherkarte nicht in Reichweite kleiner Kinder liegen. Diese könnten sie sonst versehentlich verschlucken.
- Unterlassen Sie das Zerlegen oder Modifizieren der Speicherkarte.
- Die Speicherkarte kann unmittelbar nach längerem Gebrauch heiß sein. Behandeln Sie diese daher mit Vorsicht.
- Der einwandfreie Betrieb des Produkts mit Speicherkarten, die mit einem Computer formatiert wurden, kann nicht garantiert werden. Formatieren Sie die Speicherkarte unbedingt mit diesem Produkt.
- Die Lese-/Schreibgeschwindigkeiten von Daten hängen von der verwendeten Speicherkarte/Geräte-Kombination ab.
- Drücken Sie nicht zu fest auf den Stift, wenn Sie in das Notizfeld der Speicherkarte schreiben.
- Bringen Sie keine Aufkleber an der Speicherkarte selbst oder an einem Speicherkartenadapter an. Anderenfalls lässt sich die Speicherkarte möglicherweise nicht entfernen.
- Wenn sich der Schreibschutzschieber oder Löschschutzschalter einer SD-Speicherkarte in der Position LOCK befindet, können Sie keine Bilder aufzeichnen oder löschen. Stellen Sie den Schieber in diesem Fall auf die Aufnahmeposition.
- Zum Verwenden eines Memory Stick Micro-Speichermediums oder einer microSD-Speicherkarte mit diesem Produkt:
	- $-$  Setzen Sie die Speicherkarte unbedingt in einen dedizierten Adapter ein. Wenn Sie eine Speicherkarte ohne Speicherkartenadapter in das Produkt einsetzen, lässt sie sich möglicherweise nicht mehr aus dem Produkt herausnehmen.
- Wenn Sie eine Speicherkarte in einen Speicherkartenadapter einführen, achten Sie darauf, dass die Speicherkarte korrekt ausgerichtet und bis zum Anschlag eingeschoben wird. Wird die Karte nicht richtig eingesetzt, kann es zu einer Funktionsstörung kommen.
- Info zu Memory Stick PRO Duo-Speichermedien und Memory Stick PRO-HG Duo-Speichermedien:
	- Dieser Memory Stick ist mit der MagicGate-Funktion ausgestattet. MagicGate ist ein Urheberrechtsschutzverfahren, das sich der Verschlüsselungstechnologie bedient. Aufnahme/Wiedergabe von Daten, für die MagicGate-Funktionen erforderlich sind, können mit diesem Produkt nicht durchgeführt werden.
	- Hochgeschwindigkeits-Datenübertragung über eine Parallel-Schnittstelle wird unterstützt.

#### **Verwandtes Thema**

[Formatieren](#page-230-0)

<span id="page-26-0"></span>**[Hilfe](#page-0-0)** 

Digitalkamera ZV-1F

# **Info zur Reinigung**

## **Reinigen des Objektivs**

- Verwenden Sie kein Reinigungsmittel, das starke organische Lösungsmittel, wie z. B. Verdünner oder Benzin, enthält.
- Entfernen Sie den Staub von der Objektivoberfläche mit einem handelsüblichen Blasepinsel. Wischen Sie hartnäckigen Schmutz mit einem weichen Stoff- oder Papiertuch ab, das Sie leicht mit Objektivreinigungslösung angefeuchtet haben. Wischen Sie spiralförmig von innen nach außen. Sprühen Sie Objektivreinigungslösung nicht direkt auf die Objektivoberfläche.

# **Reinigen der Produktoberfläche**

Reinigen Sie die Produktoberfläche mit einem weichen, leicht mit Wasser angefeuchteten Tuch, und wischen Sie anschließend die Oberfläche mit einem trockenen Tuch ab. Um Beschädigung der Oberfläche oder des Gehäuses zu verhüten:

- Setzen Sie das Produkt keinen Chemikalien, wie z. B. Verdünner, Benzin, Alkohol, Feuchttücher, Insektenschutzmittel, Sonnencreme oder Insektenbekämpfungsmittel, aus.
- Berühren Sie das Produkt nicht, wenn eine der obigen Substanzen an Ihren Händen haftet.
- Lassen Sie das Produkt nicht längere Zeit mit Gummi oder Vinyl in Kontakt.

## **Reinigen des Monitors**

- Wenn Sie den Monitor mit Tissuepapier oder Ähnlichem kräftig abwischen, kann der Monitor verkratzt werden.
- Falls der Monitor mit Fingerabdrücken oder Staub verschmutzt wird, entfernen Sie den Staub sachte von der Oberfläche, und reinigen Sie dann den Monitor mit einem weichen Tuch o. Ä.

# <span id="page-27-0"></span>**SONY**

**[Hilfe](#page-0-0)** 

Digitalkamera  $ZV-1F$ 

# **Bezeichnung der Teile**

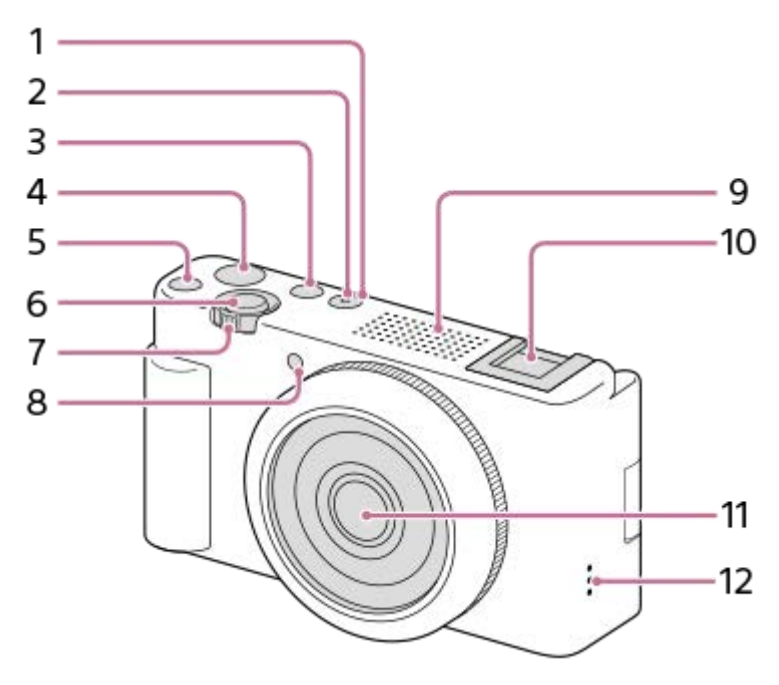

- **1.** Taste ON/OFF (Ein/Aus)
- **2.** Betriebs-/Ladekontrolllampe
- **3.** Taste Standbild/Film/S&Q
- **4.** Taste MOVIE (Film)
- **5.** Taste C1 (Benutzertaste 1)/ (Hintergrunddefokus.)
- **6.** Auslöser
- Für Aufnahme: Zoomhebel (W/T) **7.** Für Wiedergabe: Hebel (Index)/Wiedergabezoomhebel
- **8.** Selbstauslöserlampe/Aufnahmelampe
- 9. Internes Mikrofon
	- Diesen Teil während Filmaufnahmen nicht verdecken. Anderenfalls können Störgeräusche verursacht oder die Lautstärke verringert werden.
- 10. Zubehörschuh
	- Da der Zubehörschuh dieser Kamera keine elektronischen Kontakte hat, ist eine Synchronisation mit einem externen Blitz oder ein Audioeingang über den Blitzschuhanschluss nicht möglich.
- **11.** Objektiv
- **12.** Lautsprecher

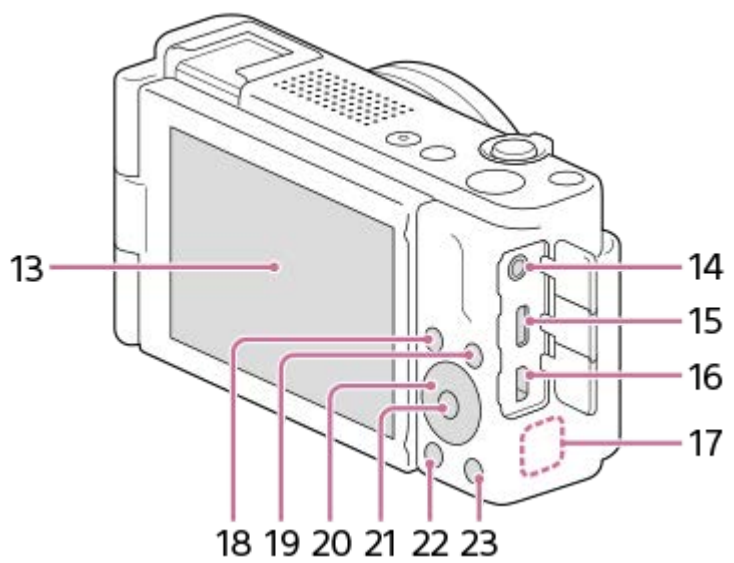

13. Monitor/Touchpanel

Sie können den Monitor auf einen bequemen Betrachtungswinkel einstellen und aus jeder Position aufnehmen.

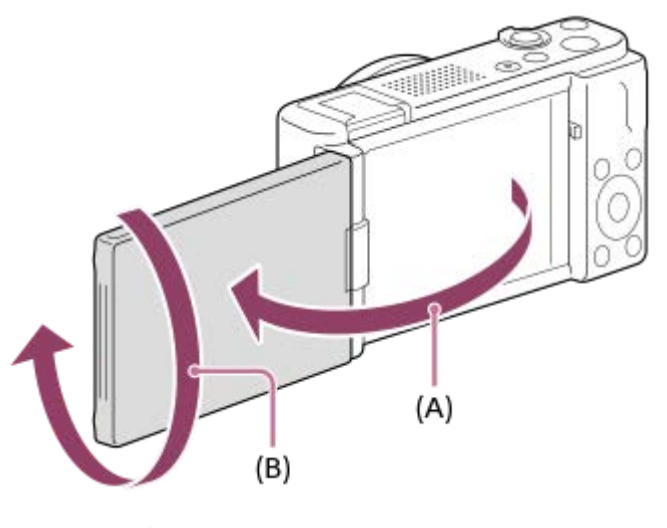

**(A):** ca. 176° **(B):** ca. 270°

- Wenn Sie den Monitor von der geschlossenen Position aus öffnen, während der Bildschirm nach innen gerichtet ist, schaltet sich die Kamera ein.
- Um festzulegen, ob sich die Kamera ausschaltet oder nicht, wenn der Monitor mit nach innen gerichtetem Bildschirm geschlossen wird, wählen Sie MENU →  $\overrightarrow{p\rightarrow}$  (Einstellung) → [LeistungEinstOpt] → [Mit Monitor AUS].
- Je nach dem verwendeten Stativtyp kann der Winkel des Monitors u. U. nicht eingestellt werden. Lösen Sie in einem solchen Fall kurz die Stativschraube, um den Winkel des Monitors einzustellen.
- Üben Sie keine übermäßige Kraft beim Öffnen, Schließen oder Schwenken des Monitors aus. Anderenfalls kann es zu einer Funktionsstörung kommen.

## 14. Buchse (Mikrofon)

- Wenn ein externes Mikrofon angeschlossen wird, wird das eingebaute Mikrofon automatisch abgeschaltet. Handelt es sich bei dem externen Mikrofon um einen Typ mit Plugin Power, übernimmt die Kamera die Stromversorgung.
- **15.** Buchse USB Type-C
- **16.** HDMI-Micro-Buchse
- **17.** Wi-Fi/Bluetooth-Antenne (eingebaut)
- 18. Für Aufnahme: Taste Fn (Funktion) Für Wiedergabe: Taste (An Smartph. send.)
- **19.** Taste MENU
- **20.** Einstellrad
- **21.** Mitteltaste

## **22.** Taste (Wiedergabe)

23. Taste **m** (Löschen)/Taste **2m** (ProduktpräsEinst.)

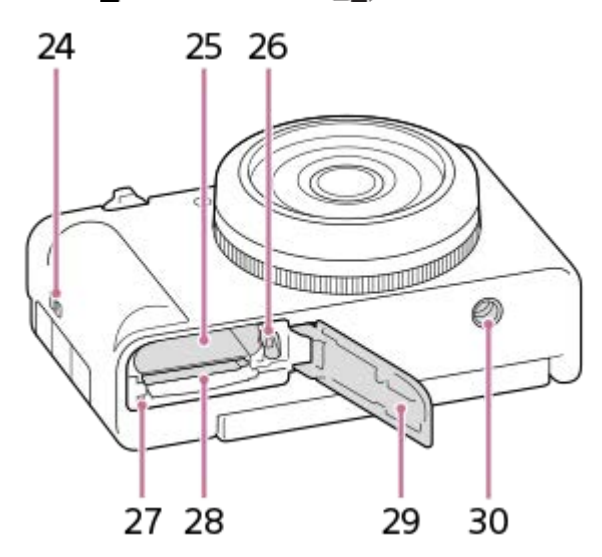

- **24.** Öse für Riemen
- **25.** Akkueinschubfach
- **26.** Akku-Verriegelungshebel
- **27.** Zugriffslampe
- **28.** Speicherkartenschlitz
- **29.** Akku-/Speicherkartenabdeckung
- Stativgewinde **30.**

Unterstützt 1/4-20 UNC-Schrauben

Verwenden Sie ein Stativ, dessen Schraube kürzer als 5,5 mm ist. Anderenfalls wird die Kamera nicht richtig befestigt und kann beschädigt werden.

## **Verwendung des Windschutzes (mitgeliefert)**

Verwenden Sie den Windschutz, indem Sie ihn am Zubehörschuh anbringen, um die Windgeräusche zu reduzieren, die das interne Mikrofon bei Filmaufnahmen aufnimmt.

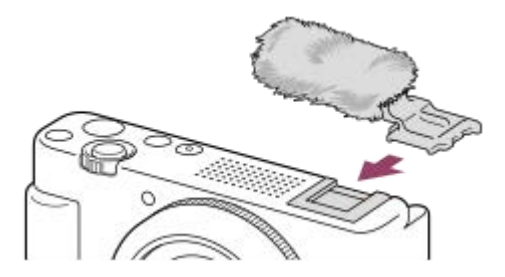

#### **Hinweis**

Achten Sie beim Anbringen des Windschutzes darauf, dass sich der Windschutz nicht im Zubehörschuh verfängt.

# <span id="page-30-0"></span>**SONY**

**[Hilfe](#page-0-0)** 

Digitalkamera ZV-1F

# **Auf dem Monitor angezeigte grundlegende Symbole**

Dieser Abschnitt beschreibt die Bildschirmanzeige bei Einstellung des Aufnahmemodus auf  $\mathsf P$  (Progr.automatik).

- Die Beispiele betreffen die Anzeige, wenn sich der Bildschirm im Modus mit der Anzeige aller Infos befindet.
- Die angezeigten Inhalte und Positionen dienen nur der Anschaulichkeit und können von der tatsächlichen Anzeige abweichen. Manche Symbole werden je nach den Kameraeinstellungen eventuell nicht angezeigt.

# **Während der Filmaufnahme**

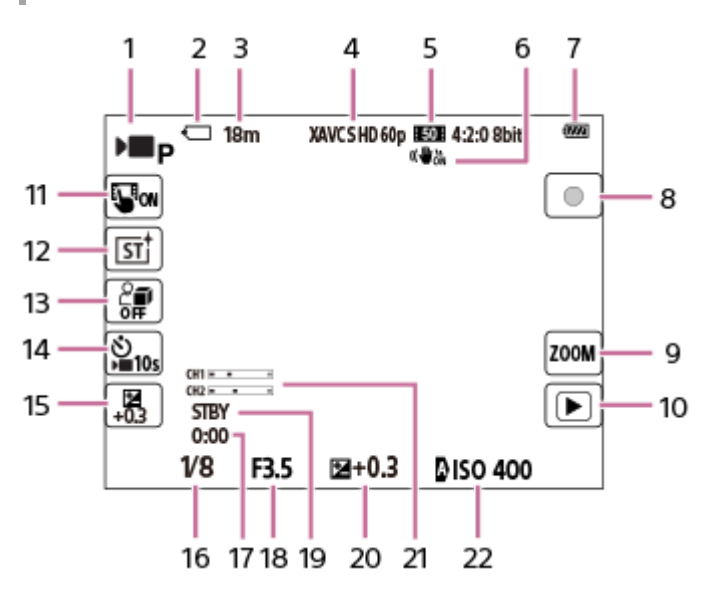

- 1. [ **]** Aufn.-Modus] ist auf **D p** [Progr.automatik] eingestellt.
- **2.** Speicherkarte
- **3.** Verfügbare Filmaufnahmezeit
- 4. Bei Einstellung von [ $)$  Dateiformat] auf [XAVC S HD] und von [AufnBildfrequenz] auf [60p].
- **5.** [Aufnahmeeinstlg] ist auf [50M 4:2:0 8bit] eingestellt.
- **6.** [ $\triangleright$  SteadyShot] ist auf [Ein] eingestellt.
- **7.** Akku-Restzeitanzeige
- **8.** Schaltet bei Filmaufnahmen zwischen Aufnahme und Bereitschaft um.
- **9.** Öffnet den Einstellbildschirm für die Zoomvergrößerung.
- 10. Schaltet auf den Wiedergabemodus um. (Die Shot-Mark-Taste wird während der Filmaufnahme angezeigt, und Sie können dem gegenwärtig aufgenommenen Film eine Shot-Mark hinzufügen.)
- **11.** [Symbol-TouchFunkt.] ist auf [Ein] eingestellt.
- 12. [ $\leftarrow$  Kreativer Look] ist auf [ST] eingestellt.
- **13.** [ProduktpräsEinst.] ist auf [Aus] eingestellt.
- 14. [ $\blacktriangleright$  Selbstauslöser] ist auf [10 s] eingestellt.
- **15.** [ Belichtungskorr.] ist auf [+0.3] eingestellt.
- **16.** Verschlusszeit
- **17.** Tatsächliche Filmaufnahmezeit
- **18.** Blendenwert
- **19.** Aufnahmebereitschaft
- **20.** Belichtungskorrektur
- **21.** [Tonpegelanzeige] ist auf [Ein] eingestellt.
- **22.** [ ISO] ist auf [ISO AUTO] eingestellt. (Der von der Kamera automatisch eingestellte ISO-Wert wird angezeigt.)

# **Bei Standbildaufnahmen**

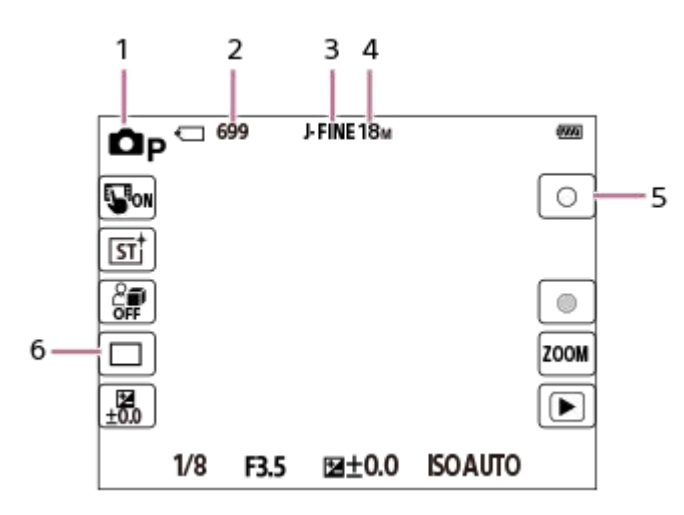

- **1.** [ Aufn.-Modus] ist auf [Progr.automatik] eingestellt.
- **2.** Aufnehmbare Anzahl von Standbildern
- **3.** [JPEG-Qualität] ist auf [Fein] eingestellt.
- **4.** [JPEG-Bildgröße] ist auf [L: 18M] eingestellt.
- **5.** Nimmt ein Standbild auf.
- **6.** [Bildfolgemodus] ist auf [Einzelaufnahme] eingestellt.

#### **Tipp**

Die Symbole auf der linken und rechten Seite des Monitors funktionieren als Touch-Tasten, wenn [Symbol-TouchFunkt.] auf [Ein] gesetzt wird. Durch Berühren können Sie Einstellungen für Funktionen, wie z. B. Aufnehmen, bedienen und anpassen.

#### **Verwandtes Thema**

- [Liste der Symbole auf dem Monitor](#page-293-0)
- [Symbol-TouchFunkt.](#page-154-0)

<span id="page-32-0"></span>Digitalkamera ZV-1F

## **Touch-Bedienungsvorgänge auf dem Monitor**

Durch Berühren des Monitors können Sie Bedienungsvorgänge, wie z. B. die Fokussierung auf dem Aufnahmebildschirm und die Bedienung des Wiedergabebildschirms, intuitiv durchführen.

## **Touch-Bedienungsvorgänge (auf dem Aufnahmebildschirm)**

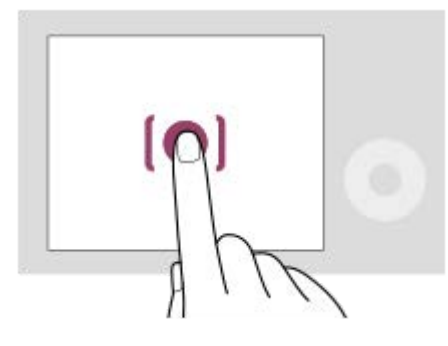

Berühren Sie den Monitor, um den Punkt anzugeben, auf den fokussiert werden soll (Touch-Fokus).

Berühren Sie ein Motiv auf dem Monitor, um die Touch-Tracking-Funktion (Touch-Tracking) zu verwenden.

Durch einfaches Berühren des Motivs auf dem Bildschirm (Touch-Auslöser) können Sie auch auf ein Motiv fokussieren und Bilder aufnehmen.

Informationen über das Umschalten einer Funktion, die durch Touch-Bedienung aktiviert wurde, finden Sie unter " [BerührFkt whrd Aufn](#page-157-0) ["](#page-157-0).

## **Touch-Bedienungsvorgänge (auf dem Wiedergabebildschirm)**

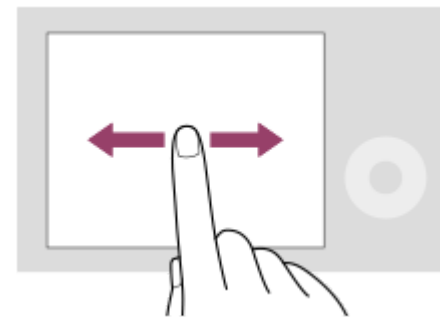

Wischen Sie während der Einzelbild-Wiedergabe auf dem Bildschirm nach links oder rechts, um zum vorherigen oder nächsten Bild zu wechseln.

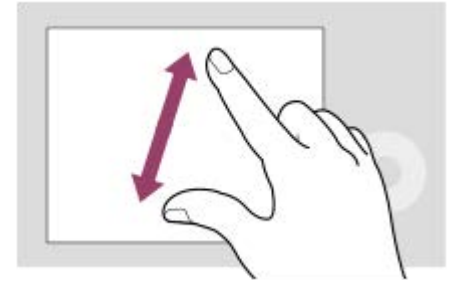

Während der Einzelbild-Wiedergabe können Sie das angezeigte Bild vergrößern oder verkleinern, indem Sie zwei Finger auf dem Bildschirm auseinander bewegen oder zusammenführen (Pinch-out/Pinch-in).

Sie können auch auf den Monitor doppeltippen, um ein Standbild zu vergrößern oder das vergrößerte Bild zu schließen.

Während der Filmwiedergabe können Sie die Wiedergabe mit Touch-Bedienungsvorgängen starten oder unterbrechen.

#### **Tipp**

- Sie können das Funktionsmenü öffnen, indem Sie auf dem Aufnahmebildschirm schnell nach oben wischen.
- Wenn [Symbol-TouchFunkt.] auf [Ein] eingestellt ist, werden die Touch-Tasten auf dem Aufnahmebildschirm und dem Wiedergabebildschirm angezeigt, und Sie können die Kamera mit den Touch-Tasten bedienen.

#### **Verwandtes Thema**

- [Berührungsmodus](#page-153-0)
- [Symbol-TouchFunkt.](#page-154-0)
- [BerührFkt whrd Aufn](#page-157-0)
- [Fokussierung mit Touch-Bedienung \(Touch-Fokus\)](#page-158-0)
- [Starten der Nachführung mit Touch-Bedienung \(Touch-Tracking\)](#page-160-0)
- [Aufnehmen mit Touch-Vorgängen \(Touch-Auslöser\)](#page-161-0)

# <span id="page-34-0"></span>**SONY**

**[Hilfe](#page-0-0)** 

Digitalkamera ZV-1F

# **Verwendung des Einstellrads**

Auf dem Menübildschirm oder dem durch Drücken der Taste Fn angezeigten Bildschirm können Sie den Auswahlrahmen durch Drehen des Einstellrads oder durch Drücken der oberen/unteren/linken/rechten Seite des Einstellrads verschieben. Ihre Auswahl wird bestätigt, wenn Sie auf die Mitte des Einstellrads drücken.

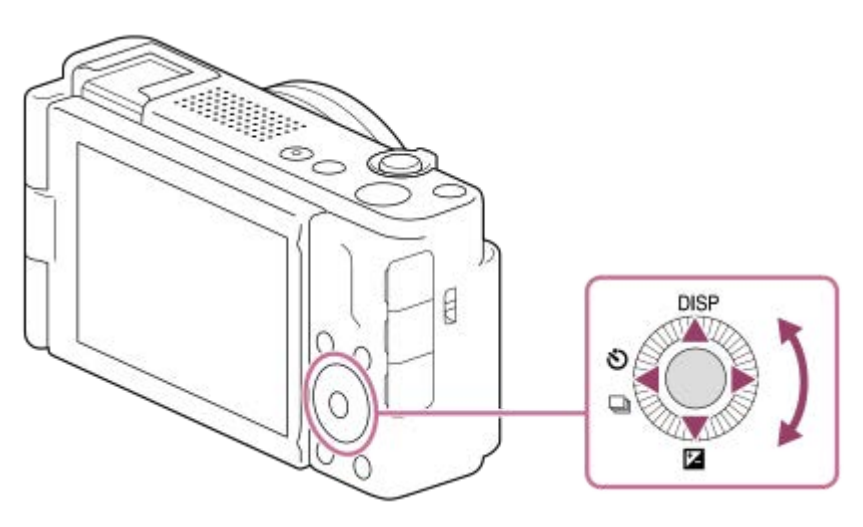

- Die Funktionen DISP (Anzeige-Einstellung), Z ( G Belichtungskorr.) und O / Q ( ) Selbstauslöser/Bildfolgemodus) sind der oberen/unteren/linken Position des Einstellrads zugeordnet. Darüber hinaus können Sie ausgewählte Funktionen der linken/rechten Position und der Mitte des Einstellrads zuordnen.
- Während der Wiedergabe können Sie das nächste/vorherige Bild durch Drücken der rechten/linken Seite des Einstellrads oder durch Drehen des Einstellrads anzeigen.

## **Verwandtes Thema**

[Zuweisen von häufig benutzten Funktionen zu Tasten \(BenutzerKeyEinst.\) \(Standbild/Film\)](#page-190-0)

# <span id="page-35-0"></span>**SONY**

**[Hilfe](#page-0-0)** 

Digitalkamera  $ZV-1F$ 

# **Verwendung der Taste Standbild/Film/S&Q**

Sie können die Taste Standbild/Film/S&Q **(A)** verwenden, um einen Aufnahmemodus auszuwählen.

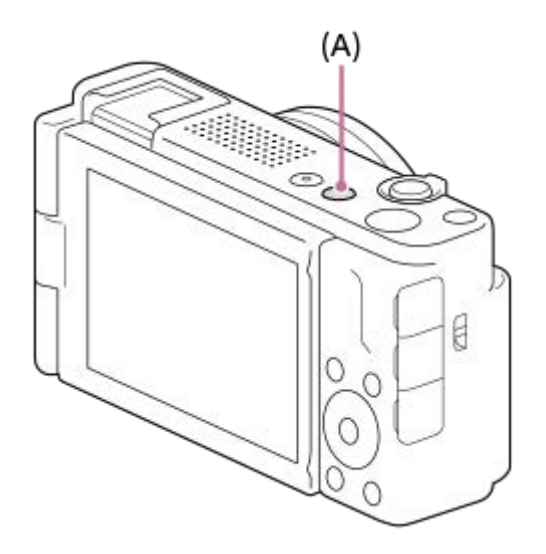

Mit jedem Drücken der Taste Standbild/Film/S&Q wird der Aufnahmemodus in der Reihenfolge Standbild-Aufnahmemodus, Filmaufnahmemodus und Zeitlupen-/Zeitraffer-Aufnahmemodus umgeschaltet.

#### **Tipp**

Die auf den Registerkarten [Aufnahme], [Belichtung/Farbe] und [Fokus] angezeigten Menüposten des Menübildschirms variieren je nach Aufnahmemodus (Standbild/Film/S&Q). Bevor Sie diese Einstellungen anpassen, wählen Sie den gewünschten Aufnahmemodus mit der Taste Standbild/Film/S&Q aus.

### **Verwandtes Thema**

- [Verwendung des Menüs](#page-36-0)
- [Filmaufnahme \(Intellig. Auto.\)](#page-59-0)
- [Aufnehmen von Standbildern \(Intellig. Auto.\)](#page-62-0)
- **[Zeitl.&-rafferEinst.](#page-148-0)**
## **SONY**

**[Hilfe](#page-0-0)** 

Digitalkamera ZV-1F

### **Verwendung des Menüs**

Der Menübildschirm wird durch Drücken der Taste MENU angezeigt. Sie können alle Einstellungen zu den Kamerafunktionen, einschließlich Aufnahme und Wiedergabe, ändern, oder eine Funktion über den Menübildschirm ausführen.

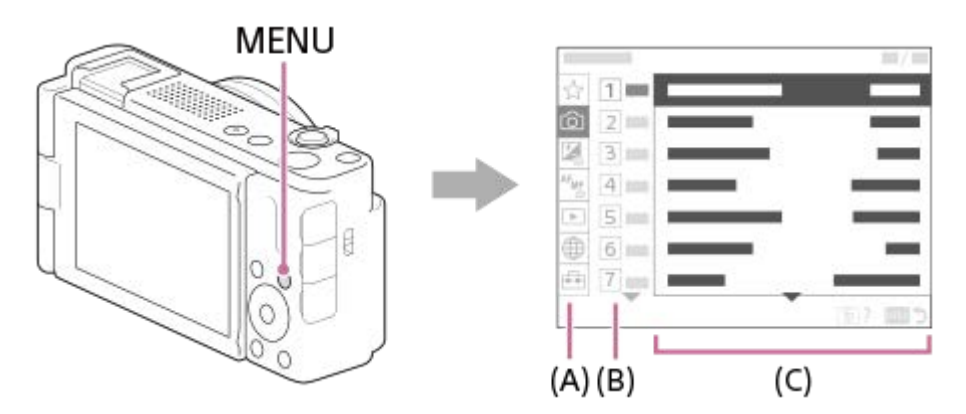

### **(A) Menü-Registerkarte**

Menü-Registerkarten werden nach Verwendungsszenarien kategorisiert, wie z. B. Aufnahme, Wiedergabe, Netzwerkeinstellungen usw.

### **(B) Menügruppe**

Auf jeder Registerkarte sind Menüposten nach Funktion gruppiert.

Die der Gruppe zugewiesene Nummer ist die Seriennummer auf der Registerkarte. Ermitteln Sie anhand der Nummer die Position der verwendeten Gruppe.

### **(C) Menüposten**

Wählen Sie die Funktion aus, die Sie einstellen oder ausführen möchten.

### **Tipp**

- Der Name der ausgewählten Registerkarte oder Gruppe wird oben auf dem Bildschirm angezeigt.
- Wenn [Berührungsmodus] auf [Ein] eingestellt wird, sind Touch-Bedienungsvorgänge auf dem Menübildschirm möglich.

### **Grundlegende Bedienungsvorgänge auf dem Menübildschirm**

- **1.** Drücken Sie die Taste MENU, um den Menübildschirm anzuzeigen.
- Sie können innerhalb des Menübaums navigieren und den gewünschten Menüposten suchen, indem Sie die **2.** obere/untere/linke/rechte Seite des Einstellrads drücken.
	- Die angezeigten Menüposten sind zwischen den Standbildaufnahmemodi und den Filmaufnahmemodi unterschiedlich.

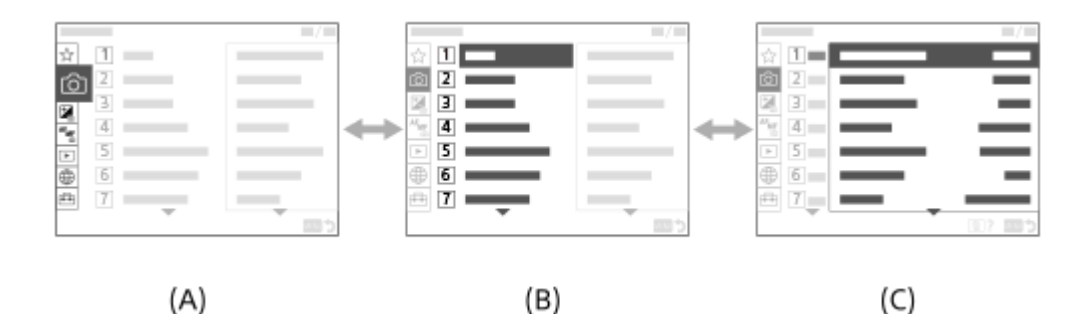

- **(A)** Menü-Registerkarten
- **(B)** Menügruppen
- **(C)** Menüposten
- Drücken Sie auf die Mitte des Einstellrads, um den Menüposten auszuwählen. **3.** Der Einstellbildschirm oder der Ausführungsbildschirm für den ausgewählten Posten erscheint auf dem Monitor.
- Wählen Sie einen Parameter aus, oder führen Sie die Funktion aus. **4.**
	- Wenn Sie die Änderung des Parameters abbrechen wollen, drücken Sie die Taste MENU, um zum vorherigen Bildschirm zurückzukehren.
- Drücken Sie die Taste MENU, um den Menübildschirm zu verlassen. **5.** Sie gelangen zum Aufnahmebildschirm oder Wiedergabebildschirm zurück.

### **Beziehung zwischen Aufnahmemodus und Menübildschirm**

Die auf den Registerkarten [Aufnahme], [Belichtung/Farbe] und [Fokus] angezeigten Menügruppen und Menüposten variieren je nach Aufnahmemodus.

#### **Standbildaufnahmemodi (AUTO/P/A/S/M)**

Menüposten zum Aufnehmen von Standbildern werden angezeigt.\*

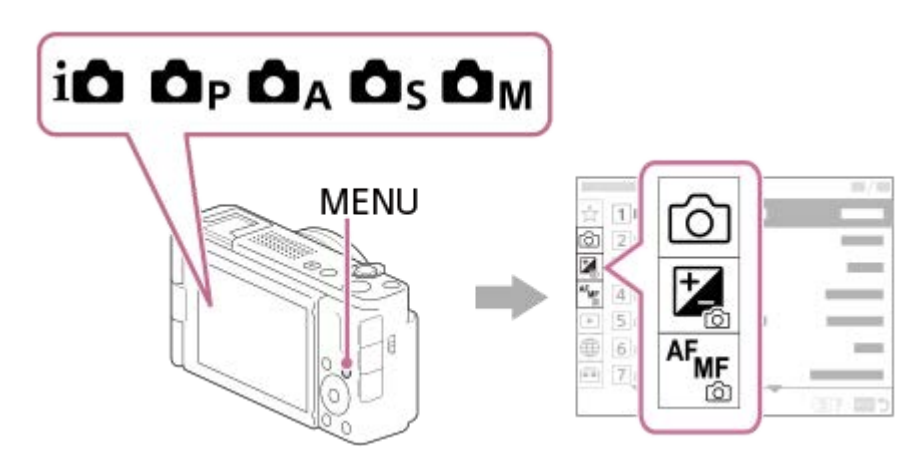

Da Sie Filme selbst im Standbild-Aufnahmemodus mit der Taste MOVIE (Film) aufnehmen können, werden einige grundlegende Filmmenüposten ebenfalls angezeigt. \*

### **Filmaufnahmemodi ( /S&Q)**

Menüposten für Filmaufnahme werden angezeigt.

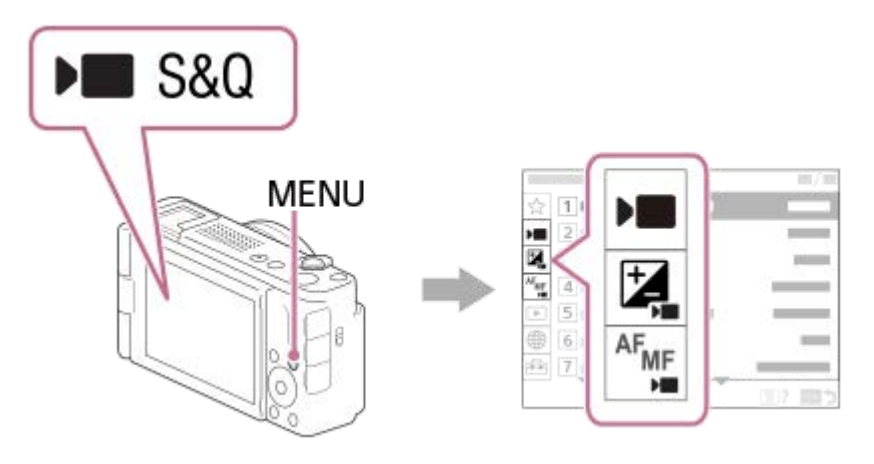

### Symbole, die in der "Hilfe" verwendet werden

**ou Band : Menüposten, die in den Standbildaufnahmemodi angezeigt werden E S&Q**: Menüposten, die in den Filmaufnahmemodi und den Zeitlupen-/Zeitrafferaufnahmemodi angezeigt werden **ODE S&0**: Menüposten, die in einem der Standbildaufnahmemodi, der Filmaufnahmemodi oder der Zeitlupen-/Zeitrafferaufnahmemodi angezeigt werden

### **Verwandtes Thema**

- [Einheit hinzufügen](#page-193-0)
- [Von Mein Menü anz.](#page-198-0)
- [Zuweisen von häufig benutzten Funktionen zu Tasten \(BenutzerKeyEinst.\) \(Standbild/Film\)](#page-190-0)

Digitalkamera ZV-1F

### **Verwendung des Funktionsmenüs**

Wenn Sie die Taste Fn (Funktion) während der Aufnahme drücken, erscheint ein Menü mit häufig benutzten Funktionen, wie z. B. dem Tonaufnahmepegel, und der Fokusmodus erscheint auf dem Bildschirm (Funktionsmenü). Dies ermöglicht es Ihnen, schnell auf Funktionen zuzugreifen.

### **Beispiel für ein Funktionsmenü**

Die angezeigten Posten sind je nach dem Kamerastatus unterschiedlich.

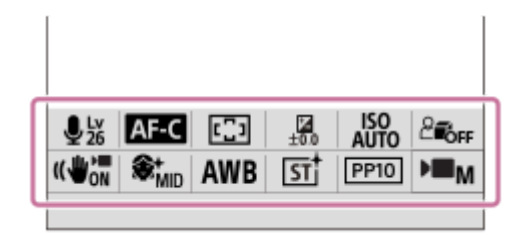

### **Tipp**

**2**

- Benutzen Sie MENU → (Einstellung) → [Bedien.anpass.] →[Fn-Menü-Einstlg.], um Ihre bevorzugten Funktionen im Funktionsmenü zu registrieren. Sie können 12 Funktionen für die Aufnahme von Standbildern und 12 Funktionen für die Aufnahme von Filmen getrennt registrieren.
- Wenn [Berührungsmodus] auf [Ein] eingestellt wird, sind Touch-Bedienungsvorgänge auf dem Menübildschirm möglich.
- Wenn [Berührungsmodus] auf [Ein] eingestellt wird, können Sie [Fn-Menü-Einstlg.] auch öffnen, indem Sie das Symbol im Funktionsmenü gedrückt halten.
- Wenn [Nach oben wischen] auf [Fn-Menü öffnen] eingestellt ist, kann das Funktionsmenü mithilfe von Touch-Bedienungsvorgängen angezeigt werden, indem der Aufnahmebildschirm schnell nach oben gewischt wird.
- Wischen Sie von dem Bereich außerhalb des Funktionsmenüs nach unten, oder tippen Sie auf den Bereich außerhalb des Funktionsmenüs, um das Funktionsmenü zu schließen.

### **1 Drücken Sie die Taste Fn (Funktion).**

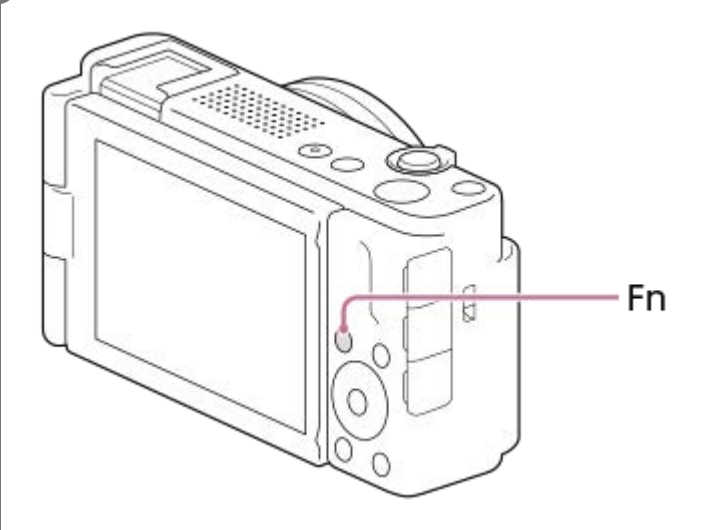

**Drücken Sie die obere/untere/linke/rechte Seite des Einstellrads, um die einzustellende Funktion auszuwählen.**

40

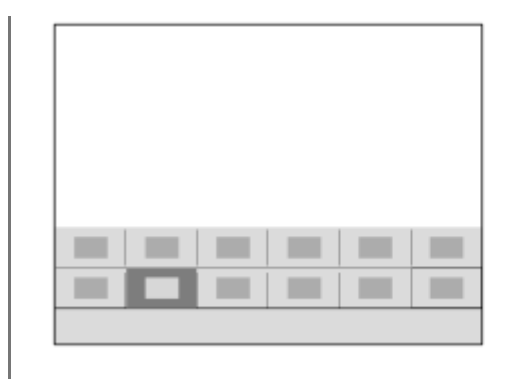

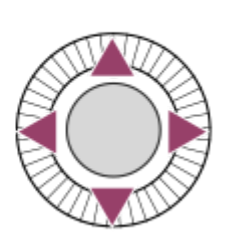

### **So ändern Sie Einstellungen über die dedizierten Einstellbildschirme**

Wählen Sie das Symbol für die gewünschte Funktion aus, und drücken Sie dann auf die Mitte des Einstellrads. Der dedizierte Einstellbildschirm für die Funktion erscheint. Folgen Sie der Bedienungshilfe **(A)** zur Durchführung der Einstellungen.

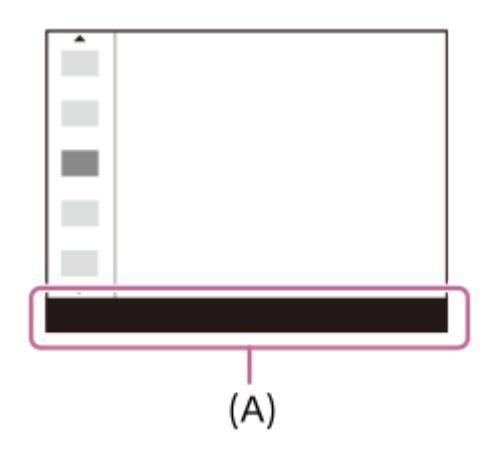

### **Verwandtes Thema**

- [Fn-Menü-Einstlg.](#page-192-0)
- [Nach oben wischen](#page-156-0)

## <span id="page-41-0"></span>**SONY**

**[Hilfe](#page-0-0)** 

Digitalkamera ZV-1F

### **Verwendung der Tasten C (Benutzer)**

Wenn Sie häufig benutzte Funktionen im Voraus der Benutzertaste (C1) zuweisen, können Sie diese Funktionen durch einfaches Drücken der Taste während der Aufnahme oder Wiedergabe aufrufen. Die Benutzertasten sind standardmäßig mit empfohlenen Funktionen belegt.

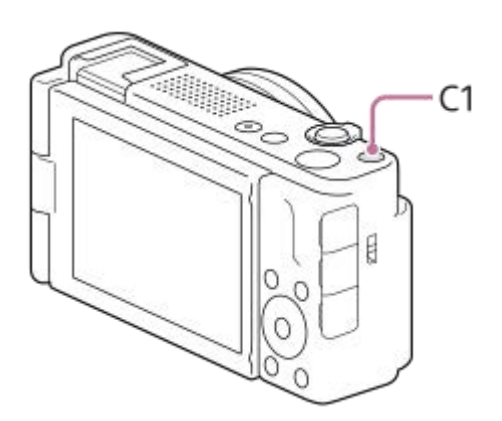

### **So überprüfen/ändern Sie die Funktionen der Benutzertasten**

Sie können die Funktion, die gegenwärtig der jeweiligen Benutzertaste zugewiesen ist, nach dem folgenden Verfahren überprüfen.

MENU →  $\leftrightarrow$  [instellung) → [Bedien.anpass.] → [instenutzerKeyEinst.], [instenutzerKeyEinst.] oder [ $\Box$ ] BenutzerKeyEinst.].

Wenn Sie die Funktion der benutzerdefinierten Taste ändern wollen, drücken Sie die Mitte des Einstellrads, während die benutzerdefinierte Taste ausgewählt ist. Die Funktionen, die dieser Taste zugewiesen werden können, werden angezeigt. Wählen Sie Ihre gewünschte Funktion aus.

### **Verwandtes Thema**

[Zuweisen von häufig benutzten Funktionen zu Tasten \(BenutzerKeyEinst.\) \(Standbild/Film\)](#page-190-0)

### **SONY [Hilfe](#page-0-0)**

Digitalkamera ZV-1F

### **Verwendung der Taste DISP (Anzeige-Einstellung)**

Durch Drücken der Taste DISP (Anzeige-Einstellung) können Sie den auf dem Bildschirm angezeigten Inhalt während der Aufnahme und Wiedergabe ändern. Die Anzeige wechselt bei jedem Drücken der Taste DISP.

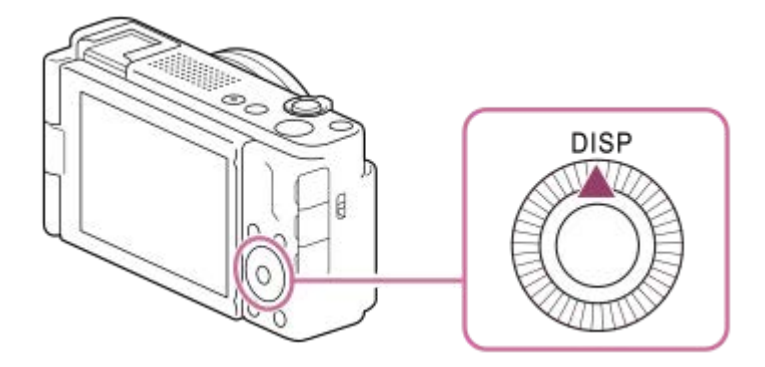

### **Während der Aufnahme**

Alle Infos anz.  $\rightarrow$  Daten n. anz.  $\rightarrow$  Histogramm  $\rightarrow$  Neigung  $\rightarrow$  Alle Infos anz.

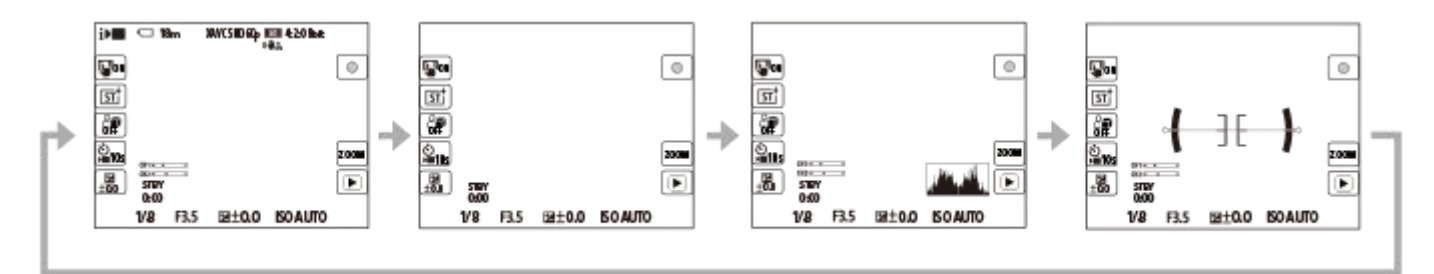

### **Während der Wiedergabe**

Info anzeigen → Histogramm → Daten n. anz. → Info anzeigen

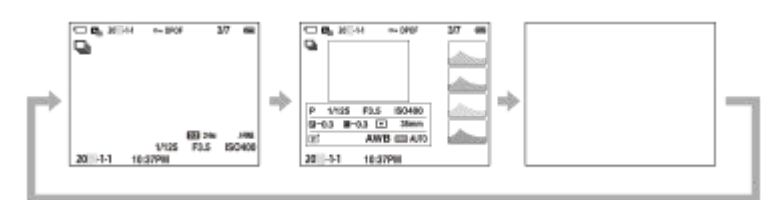

- Falls das Bild einen überbelichteten oder unterbelichteten Bereich aufweist, blinkt der entsprechende Abschnitt auf der Histogrammanzeige (Überbelichtungs-/Unterbelichtungswarnung).
- Die Einstellungen für Wiedergabe werden auch in [ Bildkontrolle] angewendet.

#### **Hinweis**

Die angezeigten Inhalte und ihre Positionen in den Abbildungen sind lediglich Richtlinien und können von der tatsächlichen Anzeige abweichen.

### **Verwandtes Thema**

[DISP\(BildsAnz\)Einst](#page-201-0)

## **SONY**

**[Hilfe](#page-0-0)** 

Digitalkamera ZV-1F

### **Verwendung der Löschtaste**

Sie können ein gegenwärtig angezeigtes Bild löschen, indem Sie die Taste  $\overline{\text{m}}$  (Löschen) drücken.

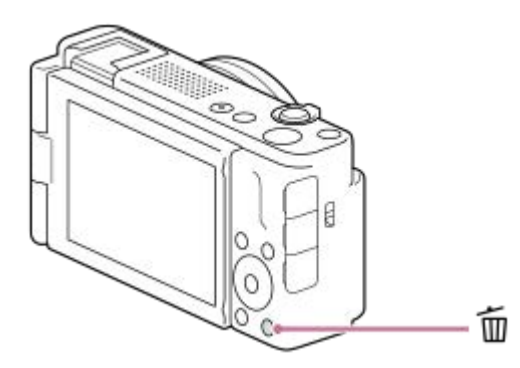

- Wenn nach dem Drücken der Taste m (Löschen) eine Bestätigungsmeldung erscheint, wählen Sie mit Hilfe des Einstellrads [Löschen] aus, und drücken Sie auf die Mitte.
- Sie können auch zwei oder mehr Bilder auf einmal löschen. Wählen Sie MENU →  $\blacktriangleright$  (Wiedergabe) → [Löschen] → [Löschen]. Wählen Sie dann die Bilder aus, die Sie löschen möchten.

#### **Tipp**

- Wenn Sie MENU → (Wiedergabe) → [Löschen] → [ Lö. zweim. Drück.] auf [Ein] einstellen, können Sie Bilder löschen, indem Sie die Taste m (Löschen) zweimal hintereinander drücken.
- Außer für den Einzelbild-Wiedergabebildschirm können Sie die Taste m (Löschen) auch für die folgenden Funktionen verwenden.
	- Benutzertaste
	- Kameraführer

### **Verwandtes Thema**

- [Löschen mehrerer ausgewählter Bilder \(Löschen\)](#page-224-0)
- [Löschbestätigng](#page-227-0)
- [Lö. zweim. Drück.](#page-226-0)
- [Verwendung der Tasten C \(Benutzer\)](#page-41-0)
- [Kameraführer](#page-47-0)

## **SONY**

**[Hilfe](#page-0-0)** 

Digitalkamera ZV-1F

### **Verwendung der Tastatur**

Wenn manuelle Zeicheneingabe erforderlich ist, wird eine Tastatur auf dem Monitor angezeigt. Beispiele von Funktionen, bei denen die Tastatur verwendet wird, finden Sie unter "Verwandtes Thema" unten auf dieser Seite.

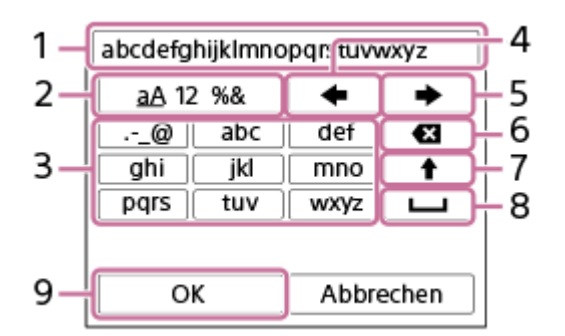

### **Eingabefeld 1.**

Hier werden die eingegebenen Zeichen angezeigt.

**Zeichentyp umschalten 2.**

Bei jedem Drücken dieser Taste wird der Zeichentyp zwischen Buchstaben, Ziffern und Sonderzeichen umgeschaltet. **Tastatur 3.**

Bei jedem Drücken dieser Taste werden die Zeichen, die dieser Taste entsprechen, der Reihe nach einzeln angezeigt. Um Buchstaben von Klein- auf Großbuchstaben umzuschalten, drücken Sie (Aufwärtspfeil).

(Linkspfeil) **4.**

Verschiebt den Cursor im Eingabefeld nach links.

(Rechtspfeil) **5.**

Verschiebt den Cursor im Eingabefeld nach rechts. Diese Taste wird auch verwendet, um die Eingabe eines bearbeiteten Zeichens abzuschließen und zum nächsten Zeichen zu wechseln.

(Löschen) **6.**

Löscht das Zeichen vor dem Cursor.

- (Aufwärtspfeil) **7.**
	- Schaltet einen Buchstaben auf Groß- oder Kleinbuchstaben um.
- (Leerstelle) **8.**

Gibt eine Leerstelle ein.

**OK 9.**

**1**

**2**

Drücken Sie diese Taste, nachdem Sie Zeichen eingegeben haben, um die Eingabe der Zeichen abzuschließen.

Das Verfahren zum Eingeben von alphabetischen Zeichen wird im Folgenden erläutert.

### **Benutzen Sie das Einstellrad, um den Cursor zur gewünschten Taste zu bewegen.**

- Jedes Mal, wenn Sie auf die Mitte des Einstellrads drücken, ändern sich die Zeichen.
- Um den Buchstaben auf einen Groß- oder Kleinbuchstaben umzuschalten, drücken Sie ← (Aufwärtspfeil).

Wenn das Zeichen, das Sie eingeben möchten, erscheint, drücken Sie (Rechtspfeil), um das Zeichen **zu bestätigen.**

- Bestätigen Sie unbedingt nur jeweils ein Zeichen. Solange ein Zeichen nicht bestätigt ist, können Sie das nächste Zeichen nicht eingeben.
- Selbst wenn Sie (Rechtspfeil) nicht drücken, wird das eingegebene Zeichen nach wenigen Sekunden automatisch bestätigt.

**Nachdem Sie die Eingabe aller Zeichen beendet haben, drücken Sie [OK], um die Eingabe der Zeichen abzuschließen. 3**

Um die Eingabe abzubrechen, wählen Sie [Abbrechen].

### **Verwandtes Thema**

[Gerätename bearb.](#page-244-0)

### <span id="page-47-0"></span>**SONY**

**[Hilfe](#page-0-0)** 

Digitalkamera ZV-1F

### **Kameraführer**

Die Funktion [Kameraführer] zeigt Beschreibungen von MENU-Posten, Fn (Funktion)-Posten und Einstellungen an.

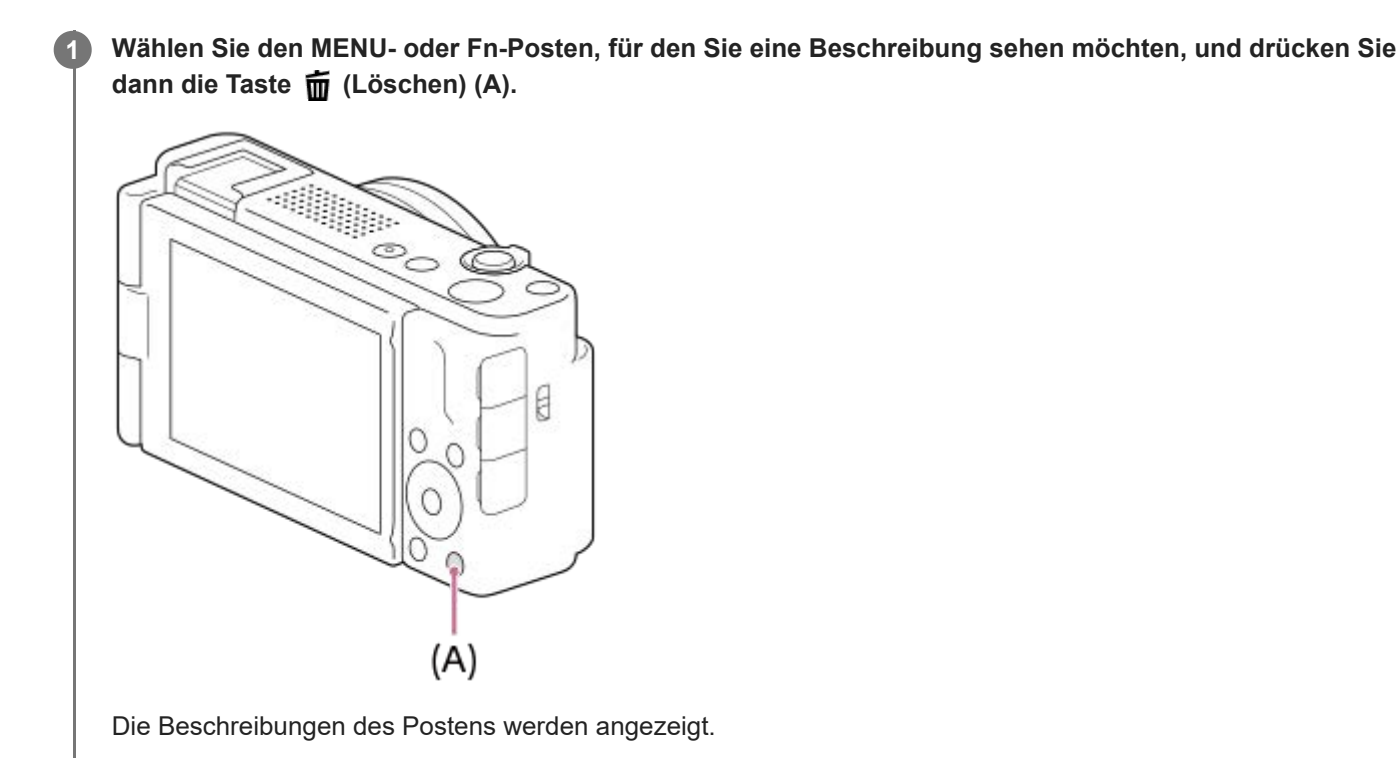

<span id="page-48-0"></span>Digitalkamera  $ZV-1F$ 

### **Einsetzen/Herausnehmen des Akkus**

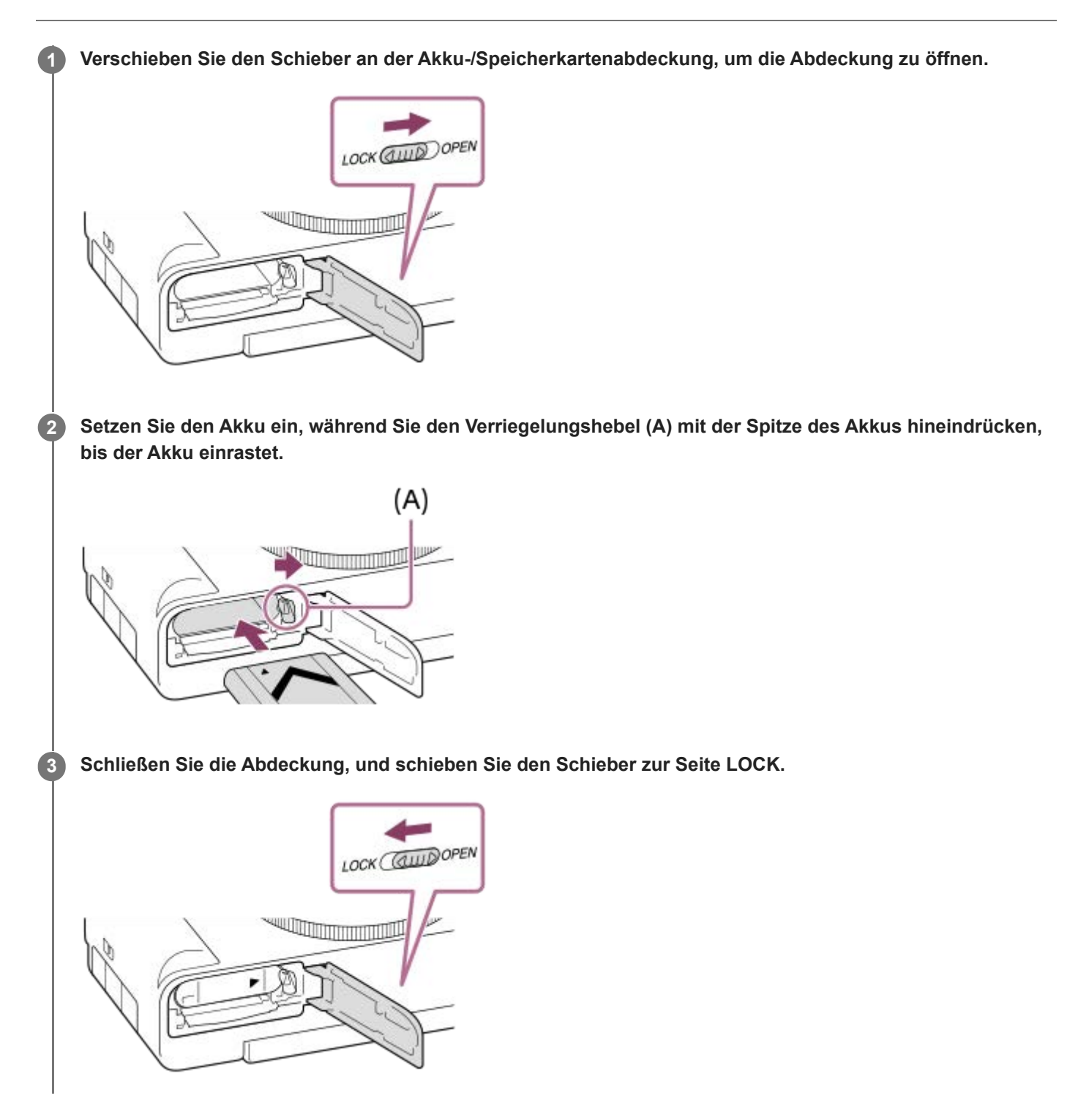

### **So nehmen Sie den Akku heraus**

Vergewissern Sie sich, dass die Zugriffslampe erloschen ist, und schalten Sie die Kamera aus. Verschieben Sie dann den Verriegelungshebel **(A)**, und entnehmen Sie den Akku. Lassen Sie den Akku nicht fallen.

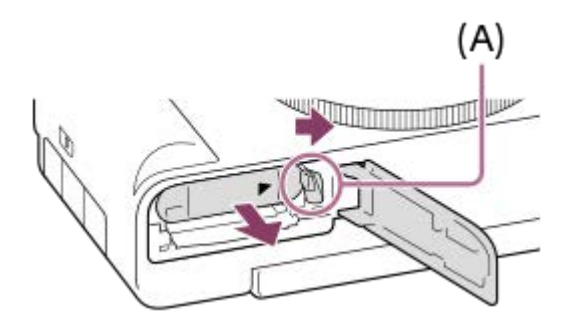

### **Verwandtes Thema**

- [Laden des Akkus mit einem im Handel erhältlichen Netzteil oder einer mobilen Batterie](#page-50-0)
- [Hinweise zum Akku und zum Laden des Akkus](#page-22-0)

### <span id="page-50-0"></span>**SONY [Hilfe](#page-0-0)**

**1**

Digitalkamera ZV-1F

### **Laden des Akkus mit einem im Handel erhältlichen Netzteil oder einer mobilen Batterie**

Sie können ein USB-Kabel verwenden, um das Akku von einer externen Stromquelle, wie z. B. einem handelsüblichen USB-Netzteil oder einem mobilen Akku, zu laden.

### **Schalten Sie die Kamera aus, und schließen Sie eine externe Stromquelle an die USB Type-C-Buchse der Kamera an.**

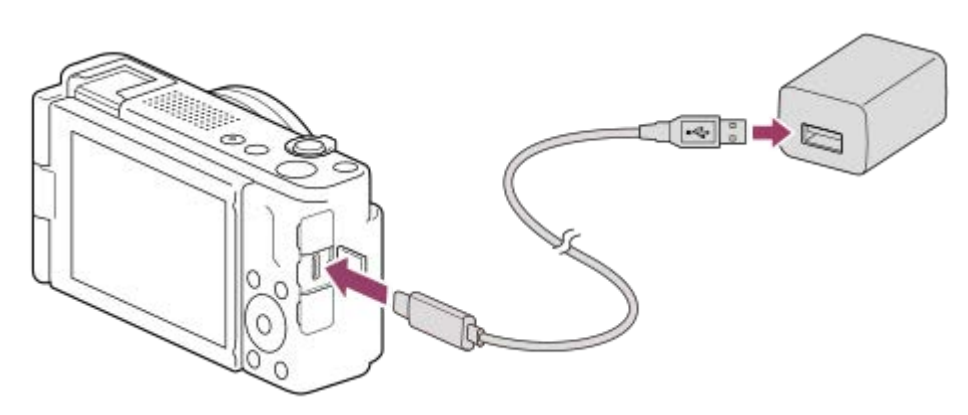

#### **Ladekontrollleuchte an der Kamera (orange)**

Leuchtet: Laden

Aus: Laden beendet

Blinken: Ladefehler oder Unterbrechung des Ladevorgangs, weil Kamera außerhalb des geeigneten Temperaturbereichs ist

- Ladezeit (vollständige Ladung): die Ladezeit beträgt ca. 150 Min. (bei Verwendung eines Netzteils mit einer Nennleistung von 1,5 A).
- Die obige Ladezeit gilt für das Laden eines völlig erschöpften Akkus bei einer Temperatur von 25°C. Je nach den Nutzungsbedingungen und Umständen kann das Laden länger dauern.
- Die Ladekontrollleuchte erlischt, wenn der Ladevorgang beendet ist.
- Wenn die Ladekontrollleuchte aufleuchtet und sofort wieder erlischt, ist der Akku voll geladen.

#### **Hinweis**

- Wenn Sie ein Netzteil verwenden, verwenden Sie eines mit einer Nennleistung von 1,5 A oder höher.
- Benutzen Sie eine nahe gelegene Netzsteckdose bei Verwendung des Netzteils/Ladegerätes. Sollten während der Benutzung irgendwelche Funktionsstörungen auftreten, ziehen Sie sofort den Stecker von der Netzsteckdose ab, um die Stromquelle abzutrennen. Wenn Sie das Produkt mit einer Ladekontrollleuchte benutzen, beachten Sie, dass das Produkt nicht von der Stromquelle getrennt ist, selbst wenn die Leuchte erlischt.
- Wenn Sie die Kamera einschalten, wird sie über die Netzsteckdose mit Strom versorgt, und Sie können die Kamera bedienen. Der Akku wird jedoch nicht aufgeladen.
- Wird das Produkt an einen Laptop-Computer angeschlossen, der nicht an eine Stromquelle angeschlossen ist, so wird der Akku im Laptop entladen. Lassen Sie das Produkt nicht zu lange an einem Laptop-Computer angeschlossen.
- Unterlassen Sie Ein-/Ausschalten, Neustart oder Wecken des Computers zur Fortsetzung des Betriebs aus dem Schlafmodus heraus, wenn eine USB-Verbindung zwischen dem Computer und der Kamera hergestellt worden ist. Anderenfalls kann es zu einer Funktionsstörung kommen. Trennen Sie die Kamera vom Computer, bevor Sie den Computer ein- bzw. ausschalten, neu starten oder aus dem Ruhezustand aufwecken.
- Mit einem Eigenbau-Computer, einem modifizierten Computer oder einem Computer, der über einen USB-Hub angeschlossen ist, kann einwandfreies Laden nicht garantiert werden.
- Die Kamera funktioniert eventuell nicht richtig, wenn gleichzeitig andere USB-Geräte benutzt werden.
- Lesen Sie vor dem Laden unbedingt auch ["Hinweise zum Akku und zum Laden des Akkus](#page-22-0)".

### **Verwandtes Thema**

- [Einsetzen/Herausnehmen des Akkus](#page-48-0)
- **[Hinweise zum Akku und zum Laden des Akkus](#page-22-0)**

Digitalkamera  $ZV-1F$ 

### **Verwendung des Akku-Ladegerätes im Ausland**

Sie können das Ladegerät (getrennt erhältlich) in allen Ländern oder Gebieten mit einer Netzspannung zwischen 100 V und 240 V Wechselstrom und einer Netzfrequenz von 50 Hz/60 Hz benutzen.

Je nach Land/Region kann ein Umwandlungs-Steckeradapter notwendig sein, um den Anschluss an eine Netzsteckdose herzustellen. Konsultieren Sie ein Reisebüro usw., und besorgen Sie sich einen im Voraus.

#### **Hinweis**

Verwenden Sie keinen elektronischen Transformator, weil dadurch eine Funktionsstörung verursacht werden kann.

Digitalkamera ZV-1F

### **Stromversorgung über eine Netzsteckdose**

Verwenden Sie ein Netzteil usw., um mit der Stromversorgung über eine Netzsteckdose Bilder aufzunehmen oder wiederzugeben. Dadurch wird der Akku der Kamera geschont.

#### **Setzen Sie einen ausreichend aufgeladenen Akku in die Kamera ein. 1**

Die Kamera wird nicht aktiviert, wenn keine Akku-Restladung mehr vorhanden ist. Setzen Sie einen ausreichend aufgeladenen Akku in die Kamera ein.

**2 Schließen Sie das USB-Kabel an die USB Type-C-Buchse der Kamera an.**

**Stellen Sie mit Hilfe eines Netzteils oder eines vergleichbaren Geräts eine Verbindung mit einer Netzsteckdose her.**

#### **Schalten Sie die Kamera ein.**

■ Das Symbol ( ( $\overline{Z}$ ), das darauf hinweist, dass USB-Stromzufuhr erfolgt, erscheint auf dem Monitor, und die Stromversorgung beginnt.

#### **Hinweis**

**3**

**4**

- Solange die Kamera eingeschaltet ist, wird der Akku nicht geladen, selbst wenn die Kamera an das Netzteil usw. angeschlossen ist.
- Unter bestimmten Bedingungen kann zusätzlich Strom vom Akku zugeführt werden, selbst wenn Sie das Netzteil usw. benutzen.
- Nehmen Sie den Akku nicht heraus, während Strom von einer Netzsteckdose zugeführt wird. Falls Sie den Akku entnehmen, schaltet sich die Kamera aus.
- Das USB-Kabel darf nur bei ausgeschalteter Kamera an die Kamera angeschlossen bzw. von der Kamera getrennt werden.
- Je nach der Temperatur von Kamera und Akku kann die Daueraufnahmezeit verkürzt werden, während Strom von einer Netzsteckdose zugeführt wird. Der Bereich um den Anschluss kann heiß werden. Lassen Sie daher beim Umgang Vorsicht walten.
- Wenn Sie ein mobiles Ladegerät als Stromquelle benutzen, vergewissern Sie sich vor Gebrauch, dass es voll aufgeladen ist. Achten Sie auch auf den Reststrom des mobilen Ladegeräts während des Gebrauchs.
- Einwandfreier Betrieb kann nicht mit allen externen Stromquellen garantiert werden.

#### **Verwandtes Thema**

**[Einsetzen/Herausnehmen des Akkus](#page-48-0)** 

**2**

Digitalkamera  $ZV-1F$ 

### **Einsetzen/Herausnehmen einer Speicherkarte**

Dieser Abschnitt erläutert, wie eine Speicherkarte (getrennt erhältlich) in die Kamera eingesetzt wird. Sie können SD-Speicherkarten und Memory Stick-Speichermedien mit dieser Kamera verwenden.

### **1 Verschieben Sie den Schieber an der Akku-/Speicherkartenabdeckung, um die Abdeckung zu öffnen.**

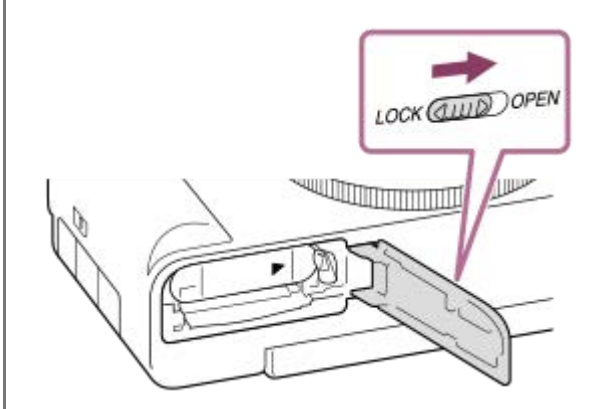

### **Setzen Sie die Speicherkarte ein.**

Richten Sie die eingekerbte Ecke gemäß der Abbildung aus, und führen Sie die Speicherkarte ein, bis sie einrastet. Setzen Sie die Speicherkarte korrekt ein. Anderenfalls kann es zu einer Funktionsstörung kommen.

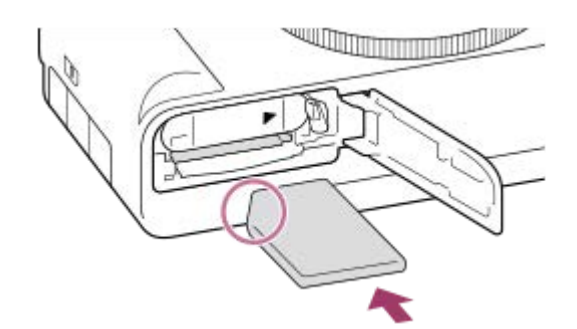

**3 Schließen Sie die Abdeckung, und schieben Sie dann den Schieber zur Seite LOCK.**

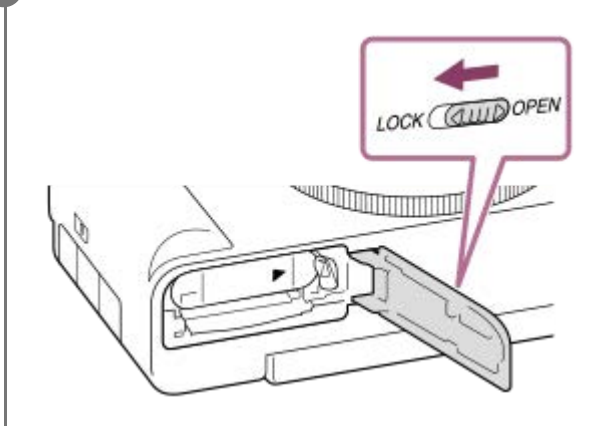

**Tipp**

Wenn Sie eine Speicherkarte zum ersten Mal mit der Kamera verwenden, ist es empfehlenswert, die Karte in der Kamera zu formatieren, um eine stabilere Leistung der Speicherkarte zu erhalten.

### **So nehmen Sie die Speicherkarte heraus**

Öffnen Sie die Speicherkartenfachklappe, vergewissern Sie sich, dass die Zugriffslampe **(A)** nicht leuchtet, und drücken Sie dann die Speicherkarte einmal leicht hinein, um sie zu entnehmen.

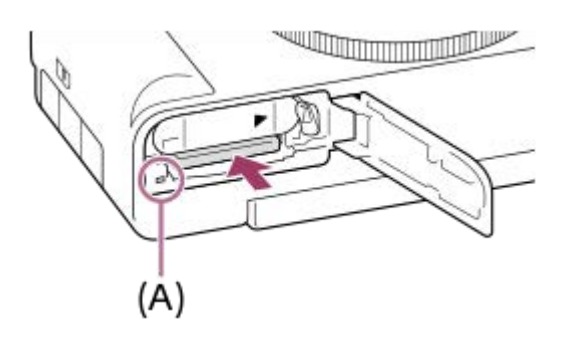

#### **Verwandtes Thema**

- [Verwendbare Speicherkarten](#page-15-0)
- **[Hinweise zur Speicherkarte](#page-24-0)**
- [Formatieren](#page-230-0)

Digitalkamera ZV-1F

### **Durchführen der Ersteinrichtung für die Kamera**

Wenn Sie eine Bluetooth-Verbindung (Kopplung) zwischen der Kamera und einem Smartphone herstellen und die Smartphone-Anwendung Creators' App verwenden, können Sie die anfänglichen Kameraeinstellungen wie Datum und Uhrzeit vom Smartphone aus vornehmen (wenn die Systemsoftware (Firmware) der Kamera Ver. 1.10 oder höher ist). Installieren Sie Creators' App vom App Store Ihres Smartphones. Wenn die Applikation bereits installiert ist, aktualisieren Sie sie unbedingt auf die neueste Version.

Sie können Creators' App auch installieren, indem Sie den auf dem Bildschirm der Kamera angezeigten QR Code mit Ihrem Smartphone scannen.

Einzelheiten zu Creators' App finden Sie auf der folgenden Website. <https://www.sony.net/ca/>

**1 Drücken Sie die Taste ON/OFF (Ein/Aus), um die Kamera einzuschalten. Wählen Sie die gewünschte Sprache aus, und drücken Sie dann auf die Mitte des Einstellrads.** Der Bildschirm mit dem Datenschutzhinweis erscheint. Lesen Sie den Datenschutzhinweis bezüglich biometrischer Daten, indem Sie den Link mit Ihrem Smartphone bzw. einem alternativen Gerät öffnen. **2 3 Drücken Sie die Mitte des Einstellrads. Folgen Sie den Anweisungen auf dem Kamerabildschirm, um die Kamera mit Ihrem Smartphone zu verbinden.** Starten Sie Creators' App auf Ihrem Smartphone, um die Kamera mit Ihrem Smartphone zu verbinden. Wenn Sie kein Smartphone anschließen, wird der Bildschirm zur Einstellung von Gebiet/Datum/Uhrzeit angezeigt.  $\;\;\;\;$  Um Ihr Smartphone nach der Ersteinrichtung mit der Kamera zu verbinden, wählen Sie MENU  $\;\;\rightarrow\;\widehat{\mathbb{CD}}$  $(Network) \rightarrow [[] \vert Verb/PC-Fernb] \rightarrow [Smartph.Verbindung].$ **4 Führen Sie die erste Kameraeinrichtung auf dem Bildschirm Creators' App durch.** Folgen Sie den Anweisungen auf dem Bildschirm, um die folgenden Posten einzustellen. Gebiet/Datum/Uhrzeit - Autom. AUS Temp. Gerätename **5**

Sie können diese Einstellungen später über das Kameramenü ändern.

### **Info zur Aufrechterhaltung von Datum und Uhrzeit**

Diese Kamera enthält eine interne wiederaufladbare Speicherschutzbatterie, die den Speicher für Datum und Uhrzeit sowie andere Einstellungen speist, ohne Rücksicht darauf, ob die Kamera ein- oder ausgeschaltet oder der Akku geladen oder entladen ist.

Um die interne Speicherschutzbatterie aufzuladen, setzen Sie einen aufgeladenen Akku in die Kamera ein, und lassen Sie das Produkt mindestens 24 Stunden lang mit ausgeschalteter Stromversorgung liegen.

Wenn die Uhr nach jedem Laden des Akkus zurückgesetzt wird, ist möglicherweise die interne wiederaufladbare Speicherschutzbatterie erschöpft. Konsultieren Sie Ihre Kundendienststelle.

#### **Tipp**

Wenn Sie die Kamera über die Bluetooth-Funktion mit einem Smartphone verbinden, können Sie die Kamera mit dem Smartphone bedienen und Bilder von der Kamera zum Smartphone übertragen.

#### **Hinweis**

- Wird die Einstellung von Datum und Uhrzeit vorzeitig abgebrochen, erscheint der Einstellbildschirm für Datum und Uhrzeit bei jedem Einschalten der Kamera.
- Die eingebaute Uhr der Kamera kann Zeitfehler aufweisen. Stellen Sie die Uhrzeit in regelmäßigen Abständen ein.

#### **Verwandtes Thema**

- [Koppeln der Kamera mit einem Smartphone \(Smartph.Verbindung\)](#page-269-0)
- [Gebiet/Dat./Uhrzeit](#page-259-0)
- [Autom. AUS Temp.](#page-250-0)
- [Gerätename bearb.](#page-244-0)
- [Datenschutzhinweis](#page-265-0)

Digitalkamera

ZV-1F

### **Kontrollen vor der Aufnahme**

In diesem Abschnitt werden nützliche Einstellungen und Funktionen vorgestellt, die Sie bei Verwendung der Kamera kennen sollten. Wir empfehlen, diese Einstellungen und Funktionen zu überprüfen, bevor Sie die Kamera benutzen. Sie können von jedem der unten aufgeführten Postennamen aus zu der Seite springen, auf der die jeweiligen Funktionen erläutert werden.

### **Vorbereiten einer Speicherkarte zur Verwendung mit dieser Kamera**

- [Formatieren](#page-230-0)
- [Bild-DB wied.her. \(Standbild/Film\)](#page-231-0)

### **Vermeiden, dass versehentlich keine Speicherkarte eingesetzt wird**

[Auslösen ohne Karte](#page-163-0)

### **Einstellen, ob Kamera-Betriebsgeräusche erzeugt werden**

[Signaltöne\(Aufn.\)](#page-261-0)

### **Praktische Funktionen zum Aufnehmen von Selbstporträtvideos und Vlogs**

- [ProduktpräsEinst.](#page-83-0)
- **[Hintergrunddefokus.](#page-84-0)**

### **Damit können Sie einfach überprüfen, ob die auf einen Filmmodus eingestellte Kamera sich im Bereitschafts- oder Aufnahmezustand befindet**

[BetAnz. bei AUFN](#page-178-0)

### **Zurücksetzen der Aufnahme-Einstellungen oder Zurücksetzen aller Kamera-Einstellungen**

[Einstlg zurücksetzen](#page-267-0)

Digitalkamera ZV-1F

### **Filmaufnahme (Intellig. Auto.)**

Dieser Abschnitt beschreibt, wie Filme im Modus [Intellig. Auto.] aufgenommen werden. Im Modus [Intellig. Auto.] fokussiert die Kamera automatisch und ermittelt die Belichtung automatisch auf der Basis der Aufnahmebedingungen.

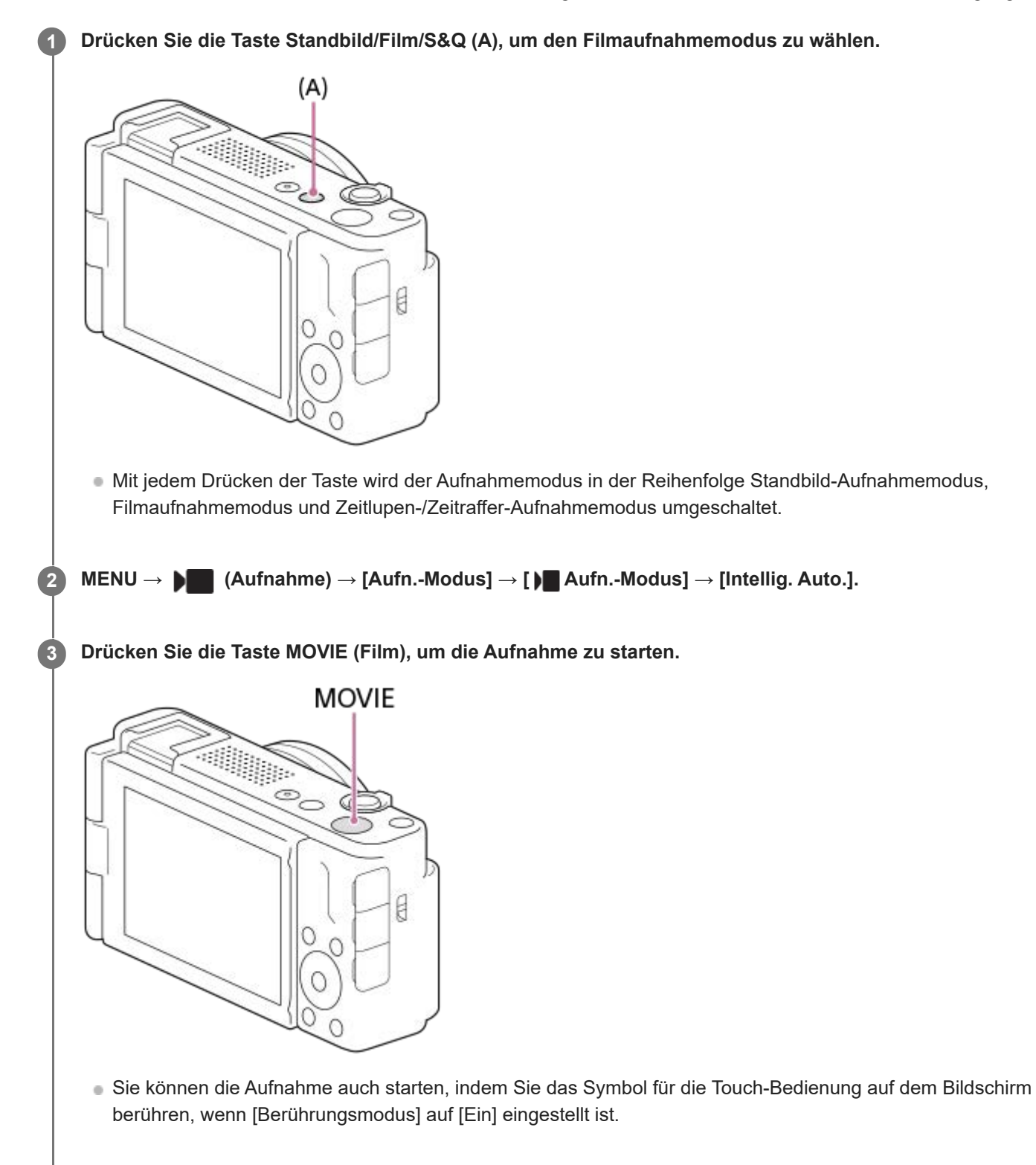

**4 Drücken Sie die Taste MOVIE erneut, um die Aufnahme zu stoppen.**

### **So wählen Sie das Aufnahmeformat ( Dateiformat)**

Die Auflösung und der Kompatibilitätsgrad sind je nach Aufnahmeformat (XAVC S 4K/XAVC S HD) unterschiedlich. Wählen Sie das Format im Einklang mit dem Zweck des aufzunehmenden Films aus.

### **So wählen Sie die Bildfrequenz oder Bildqualität ( Filmeinstellungen)**

Die Bildfrequenz bestimmt die Geschmeidigkeit von Bewegungen in Filmen. ([) Filmeinstellungen] → [AufnBildfrequenz])

Die Bildqualität ändert sich mit der Bitrate. ([ I Filmeinstellungen] → [Aufnahmeeinstlg])

Bei hoher Bitrate nimmt die Informationsmenge zu, so dass Sie Filme in hoher Qualität aufnehmen können. Dies führt jedoch zu einer größeren Datenmenge.

Wählen Sie Bildfrequenz und Bitrate entsprechend Ihrer persönlichen Vorliebe und dem Zweck aus.

### So stellen Sie die Belichtung ein ( $\bigcup$  Aufn.-Modus)

Sie können den Belichtungsmodus unter [ $\blacksquare$  Aufn.-Modus] wählen. Wählen Sie den Belichtungsmodus durch Kombinieren von Verschlusszeit und Blendenwert.

### **So wählen Sie die Fokussiermethode aus ( Fokusmodus/ Fokusfeld)**

Wählen Sie AFC (Nachführ-AF) oder MF (Manuellfokus) für [ G Fokusmodus]. Sie können das Fokusfeld durch Einstellung von [ $\bigcirc$  Fokusfeld] angeben.

### **Tipp**

- Sie können die Filmaufnahme-Start/Stopp-Funktion auch einer bevorzugten Taste zuweisen.
- Sie können die Einstellungen für ISO-Empfindlichkeit, Belichtungskorrektur und Fokusfeld während der Aufnahme von Filmen ändern.
- Während der Filmaufnahme werden u. U. die Betriebsgeräusche der Kamera und des Objektivs aufgenommen. Um die Aufnahme von Geräuschen zu verhindern, setzen Sie [Audioaufnahme] auf [Aus].

### **Hinweis**

- Ein Symbol, das anzeigt, dass Daten geschrieben werden, wird nach der Aufnahme angezeigt. Nehmen Sie nicht die Speicherkarte heraus, während das Symbol angezeigt wird.
- Eine Filmaufnahme kann nicht während eines Datenschreibvorgangs gestartet werden. Warten Sie, bis der Datenschreibvorgang beendet ist und "STBY" angezeigt wird, bevor Sie einen Film aufnehmen.
- Falls (Überhitzungs-Warnsymbol) erscheint, ist die Temperatur der Kamera angestiegen. Schalten Sie die Stromversorgung aus, lassen Sie die Kamera abkühlen, und warten Sie, bis sie wieder aufnahmebereit ist.
- Bei ununterbrochener Filmaufnahme tendiert die Temperatur der Kamera zum Ansteigen, und die Kamera kann sich warm anfühlen. Dies ist keine Funktionsstörung. Außerdem kann die Meldung [Kamera zu warm. Abkühlen lassen.] erscheinen. Schalten Sie in diesem Fall die Stromversorgung aus, lassen Sie die Kamera abkühlen, und warten Sie, bis sie wieder aufnahmebereit ist.
- **Angaben zur Daueraufnahmezeit einer Filmaufnahme finden Sie unter ["Aufnehmbare Filmzeiten](#page-291-0)". Wenn die Filmaufnahme** beendet ist, können Sie durch erneutes Drücken der Taste MOVIE einen weiteren Film aufnehmen. Zum Schutz des Produkts kann die Aufnahme abhängig von der Temperatur des Produkts oder des Akkus abgebrochen werden.

#### **Verwandtes Thema**

- [Dateiformat \(Film\)](#page-145-0)
- [Filmeinstellungen \(Film\)](#page-146-0)
- [Auswählen der Fokussiermethode \(Fokusmodus\)](#page-86-0)
- [Auswählen des Fokusfelds \(Fokusfeld\)](#page-88-0)
- [Zuweisen von häufig benutzten Funktionen zu Tasten \(BenutzerKeyEinst.\) \(Standbild/Film\)](#page-190-0)
- [REC mit Auslöser \(Film\)](#page-199-0)
- [Audioaufnahme](#page-183-0)
- [Aufnehmbare Filmzeiten](#page-291-0)

Digitalkamera ZV-1F

### **Aufnehmen von Standbildern (Intellig. Auto.)**

Dieser Abschnitt beschreibt, wie Standbilder im Modus [Intellig. Auto.] aufgenommen werden. Im Modus [Intellig. Auto.] fokussiert die Kamera automatisch und ermittelt die Belichtung automatisch auf der Basis der Aufnahmebedingungen.

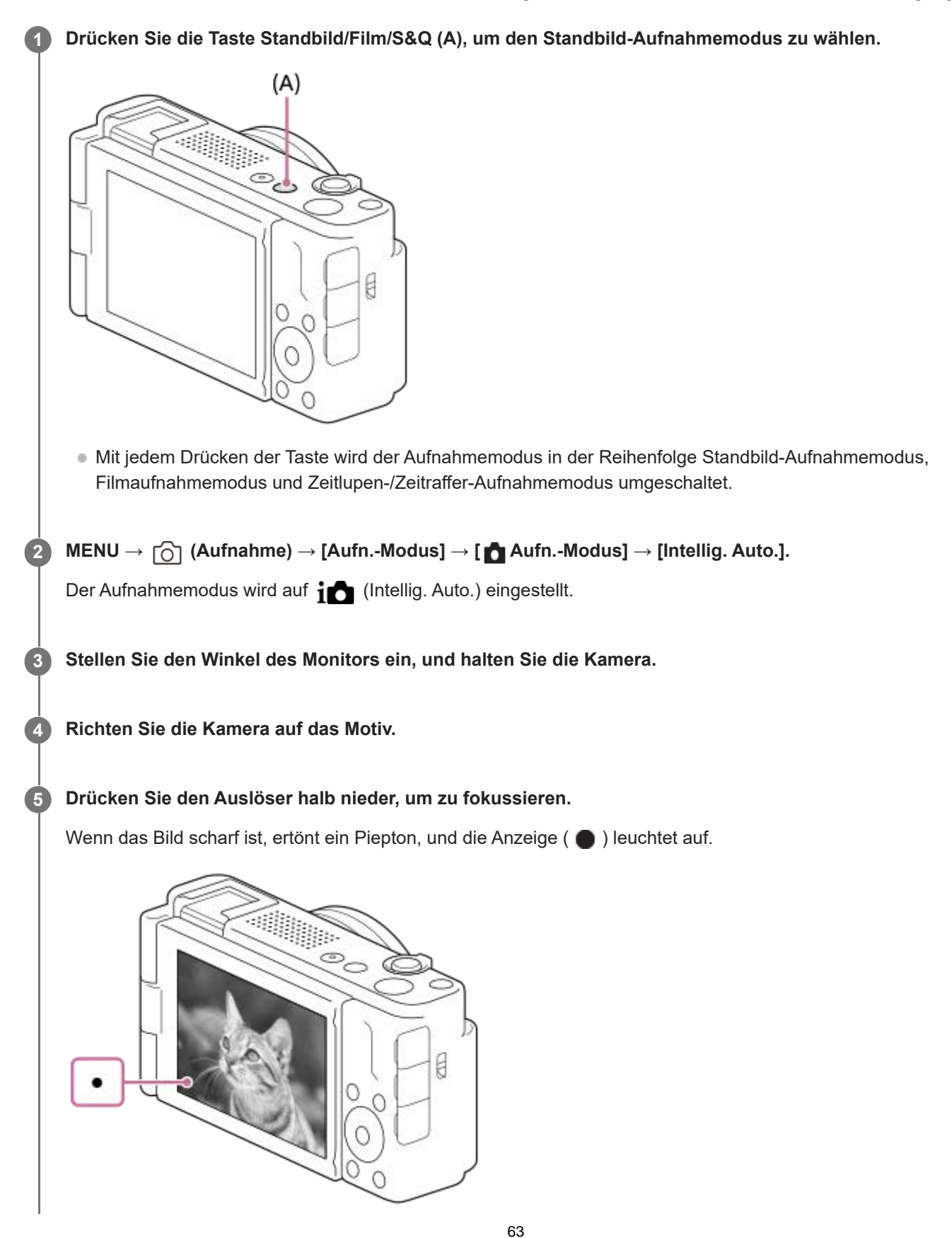

Die kürzeste Aufnahmeentfernung beträgt ca. 5 cm (vom Objektiv).

**6 Drücken Sie den Auslöser ganz nieder.**

### **So wählen Sie den Fokussiermodus selbst ( Fokusmodus / Fokusfeld)**

Stellen Sie [ $\frac{1}{2}$  Fokusmodus] entsprechend den Aufnahmebedingungen ein. Sie können die Position und den Bereich für Fokussierung auch in [ $\bigcirc$  Fokusfeld] angeben.

### **Aufnehmen während der Fokussierung auf menschliche Augen**

Da die Funktion [ $\frac{1}{2}$  Motiverk. bei AF] unter [Motiverkennung] in den Standardeinstellungen aktiviert ist, können Sie die Augen-AF-Funktion sofort benutzen.

### **So nehmen Sie Bilder mit auf dem gewünschten Motiv verriegelten Fokus auf (Fokusspeicher)**

Wenn Sie auf das Motiv fokussieren, wird der Fokus verriegelt, während der Auslöser halb niedergedrückt wird. Schalten Sie auf die gewünschte Bildkomposition um, und drücken Sie den Auslöser ganz durch, um zu fotografieren.

- Setzen Sie [ **P** Fokusmodus] auf **AFS** (Einzelbild-AF).
- Die Einstellung von [ $\blacksquare$  Fokusfeld] auf [Mitte-Fix] erleichtert das Fokussieren auf Motive, die sich in der Mitte des Bildschirms befinden.

#### **Tipp**

- Wenn das Produkt nicht automatisch fokussieren kann, blinkt die Fokusanzeige, und der Piepton ertönt nicht. Ändern Sie entweder die Bildkomposition oder die Einstellungen für Fokusmodus und Fokusfeld.
- Die Standardeinstellung für [Symbol-TouchFunkt.] ist [Ein], damit Sie auch Standbilder aufnehmen können, indem Sie den auf dem Monitor angezeigten Auslöser berühren.

#### **Hinweis**

Ein Symbol, das anzeigt, dass Daten geschrieben werden, wird nach der Aufnahme angezeigt. Nehmen Sie nicht die Speicherkarte heraus, während das Symbol angezeigt wird. Dadurch wird verhindert, dass Bilder normal aufgezeichnet werden.

#### **Verwandtes Thema**

- [Auswählen der Fokussiermethode \(Fokusmodus\)](#page-86-0)
- [Auswählen des Fokusfelds \(Fokusfeld\)](#page-88-0)
- [Wiedergeben von Standbildern](#page-204-0)
- [Bildkontrolle \(Standbild\)](#page-173-0)

Digitalkamera ZV-1F

### **Suchen von Funktionen über MENU**

Die angezeigten MENU-Posten variieren je nach Aufnahmemodus. In der nachstehenden Tabelle werden die Modi, in denen jeder MENU-Posten angezeigt wird, durch die Standbild/Film/S&Q-Symbole angegeben.

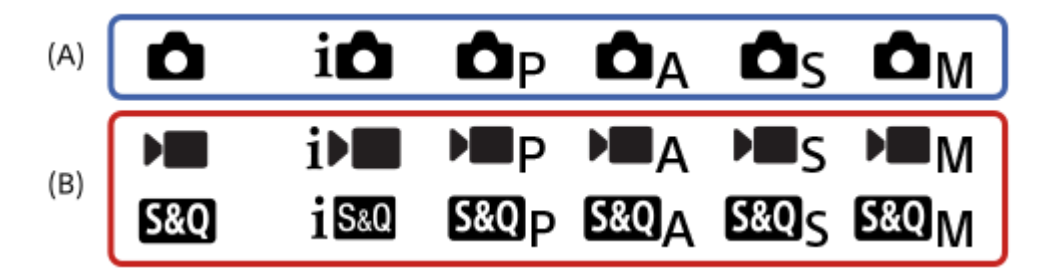

: Der Menüposten wird angezeigt, wenn der Aufnahmemodus auf einen der Standbildaufnahmemodi **(A)** eingestellt wird.

: Der Menüposten wird angezeigt, wenn der Aufnahmemodus auf einen der Filmaufnahmemodi **(B)** eingestellt wird.

**C D** S&O: Der Menüposten wird angezeigt, wenn der Aufnahmemodus entweder auf einen der Standbildaufnahmemodi **(A)** oder einen der Filmaufnahmemodi **(B)** eingestellt wird.

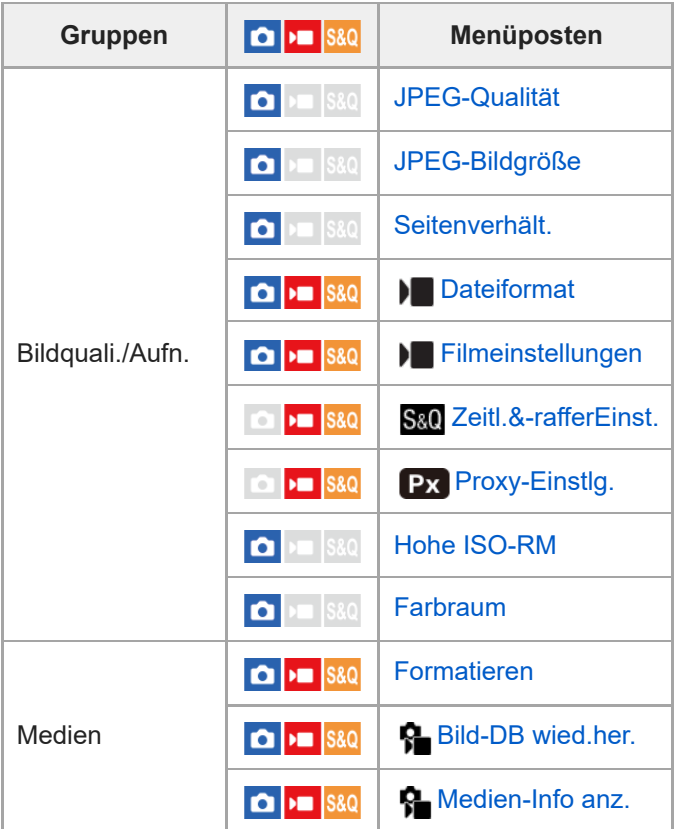

### **Registerkarte**  $\textcircled{5}/$  **<del>D</del>** (Aufnahme)

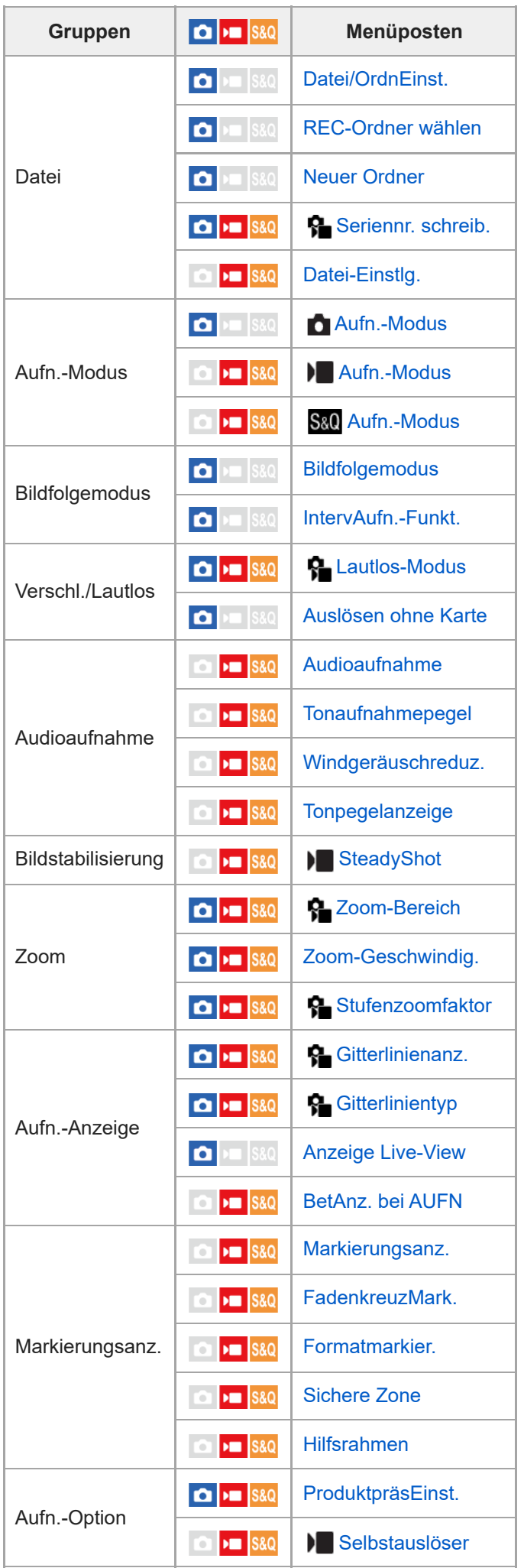

## **Registerkarte (Belichtung/Farbe)**

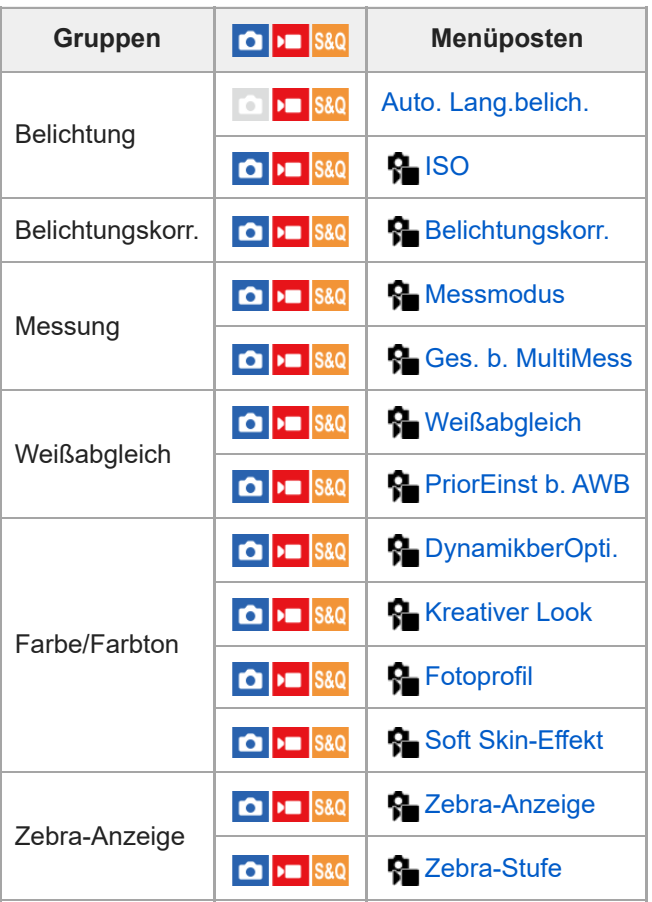

## Registerkarte AF<sub>MF</sub> (Fokus)

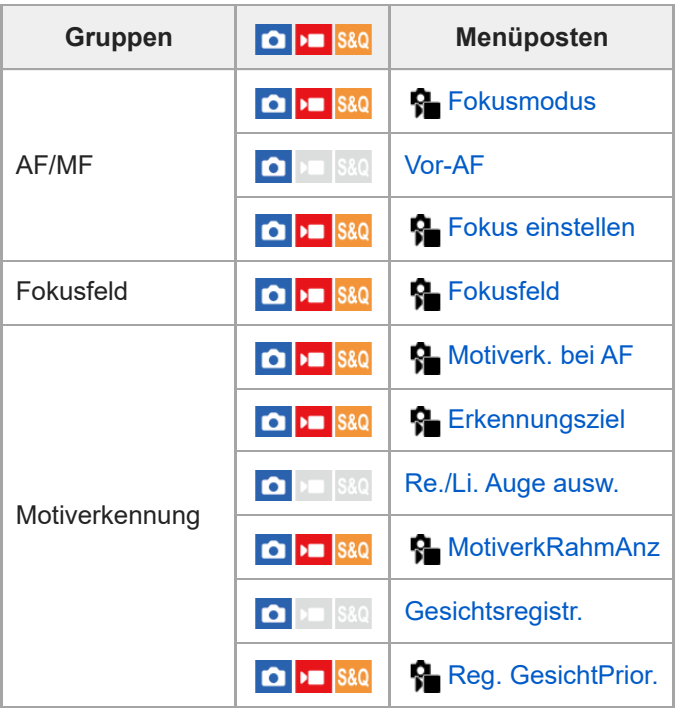

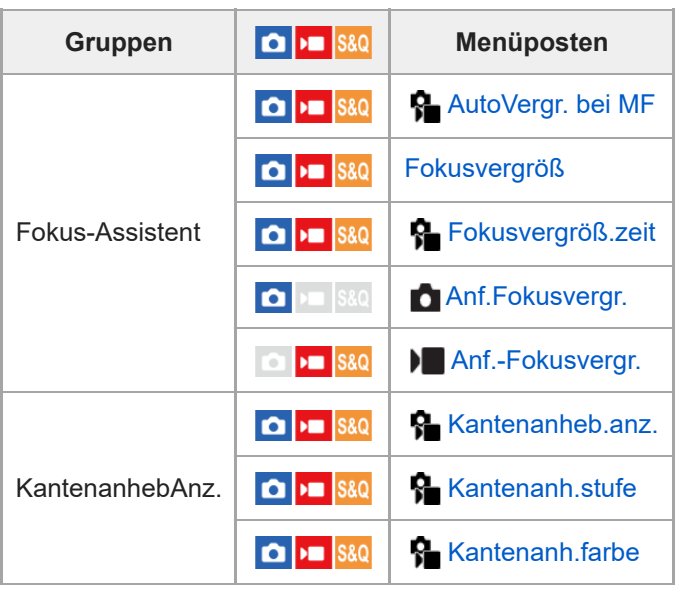

# **Registerkarte (Wiedergabe)**

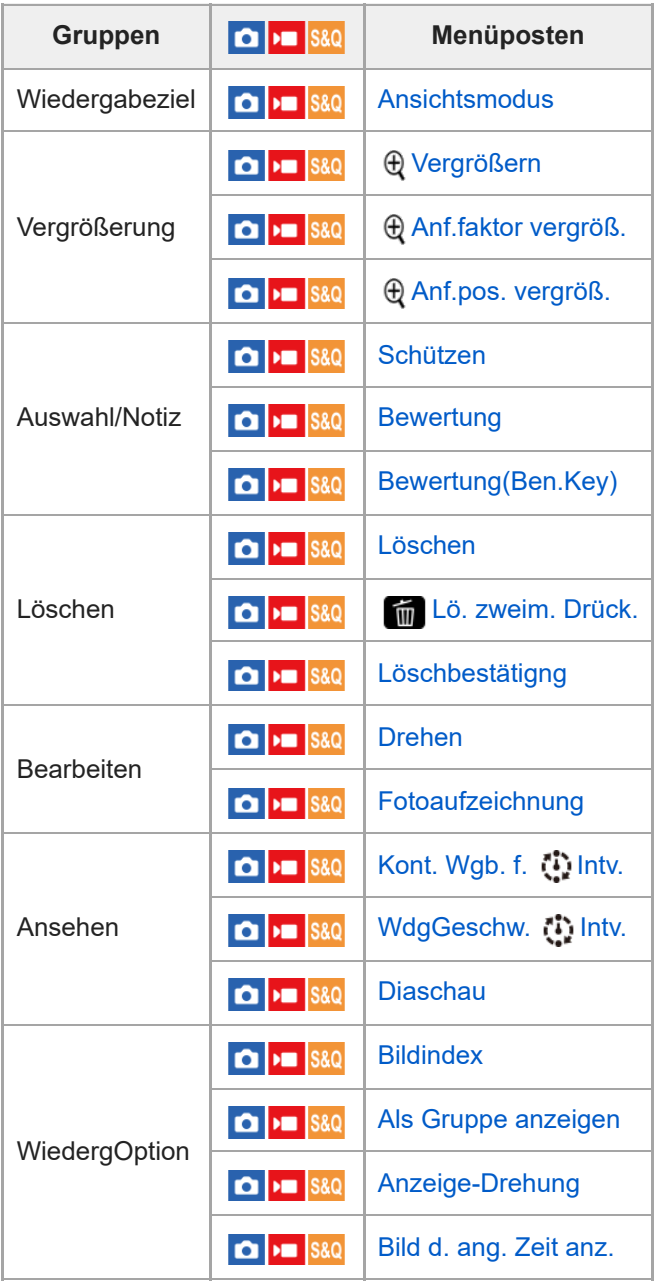

**Registerkarte (Netzwerk)**

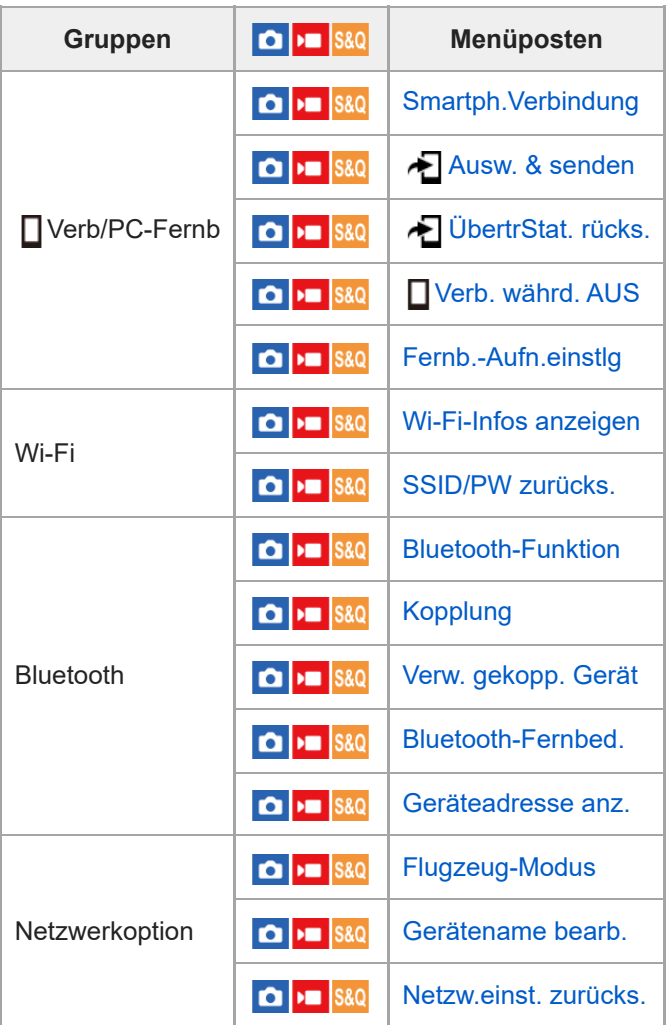

## **Registerkarte (Einstellung)**

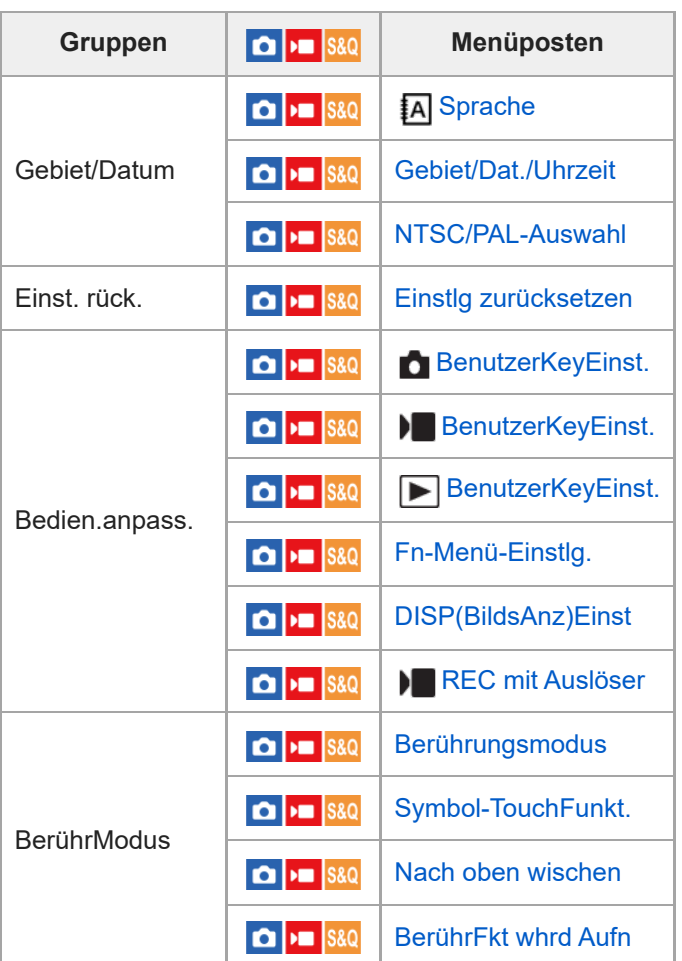

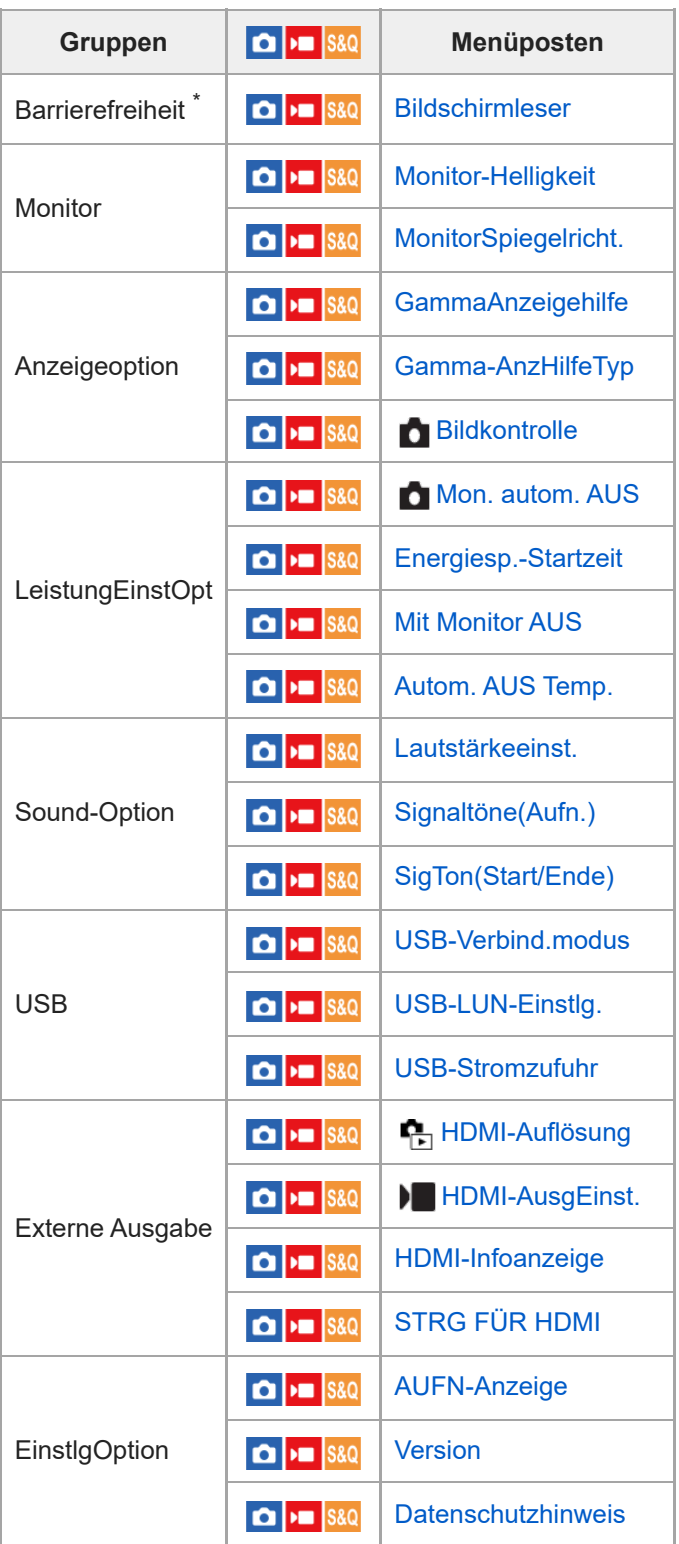

\* Nur für einige Modelle

I

**Registerkarte (Mein Menü)**

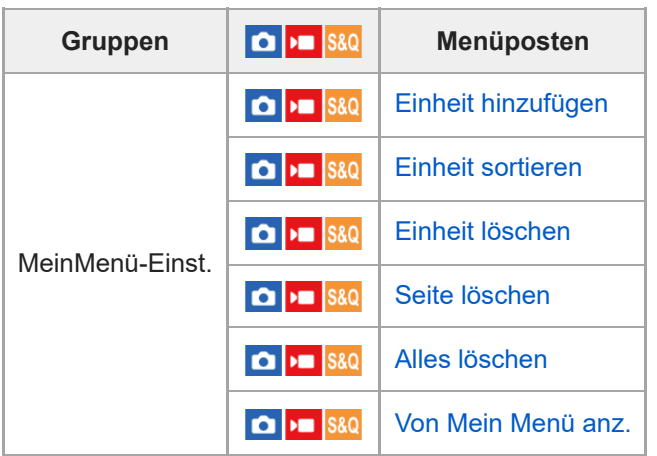

### **Hinweis**

Die Reihenfolge, in der die Menü-Registerkarten hier aufgelistet sind, weicht von der tatsächlichen Anzeige ab.

Digitalkamera ZV-1F

### **Inhalt dieses Kapitels**

In dem folgenden Inhaltsverzeichnis sind die in diesem Kapitel ("Verwendung der Aufnahmefunktionen") beschriebenen Funktionen aufgeführt. Von jedem Postennamen aus können Sie zu der Seite springen, auf der die jeweiligen Funktionen beschrieben sind.

### **Auswählen des Aufnahmemodus**

- [Aufn.-Modus \(Film\)](#page-74-0)
- [Aufn.-Modus \(S&Q\)](#page-75-0)
- [Aufn.-Modus \(Standbild\): Intellig. Auto.](#page-77-0)
- [Aufn.-Modus \(Standbild\): Progr.automatik](#page-78-0)
- [Aufn.-Modus \(Standbild\): Blendenpriorität](#page-79-0)
- [Aufn.-Modus \(Standbild\): Zeitpriorität](#page-80-0)
- [Aufn.-Modus \(Standbild\): Man. Belichtung](#page-81-0)
- [Auto. Lang.belich.](#page-82-0)

### **Praktische Funktionen zum Aufnehmen von Selbstporträtvideos und Vlogs**

- **[ProduktpräsEinst.](#page-83-0)**
- **[Hintergrunddefokus.](#page-84-0)**
- [Selbstauslöser \(Film\)](#page-85-0)

### **Fokussieren**

- [Auswählen der Fokussiermethode \(Fokusmodus\)](#page-86-0)
- [Auswählen des Fokusfelds \(Fokusfeld\)](#page-88-0)
- **[Manuellfokus \(Fokus einstellen\)](#page-92-0)**

### **Motiverkennung**

- [Fokussierung auf menschliche Augen](#page-94-0)
- [Motiverk. bei AF \(Standbild/Film\)](#page-96-0)
- **[Erkennungsziel \(Standbild/Film\)](#page-97-0)**
- [Re./Li. Auge ausw.](#page-98-0)
- [MotiverkRahmAnz \(Standbild/Film\)](#page-99-0)
- [Gesichtsregistr.](#page-101-0)
- **[Reg. GesichtPrior. \(Standbild/Film\)](#page-102-0)**

### **Verwendung von Fokussierfunktionen**

- [Fokus-Standard](#page-103-0)
- [AF/MF-Wahlschalter](#page-104-0)
- [Vor-AF](#page-105-0)
- [AutoVergr. bei MF \(Standbild/Film\)](#page-106-0)
- [Fokusvergröß](#page-107-0)
- [Fokusvergröß.zeit \(Standbild/Film\)](#page-109-0)
- [Anf.-Fokusvergr. \(Film\)](#page-110-0)
- [Anf.Fokusvergr. \(Standbild\)](#page-111-0)
- **[KantenanhebAnz.](#page-112-0)**

### **Einstellen der Belichtungs-/Messmodi**

- **Belichtungskorr.** (Standbild/Film)
- **[Histogrammanzeige](#page-114-0)**
- [DynamikberOpti. \(Standbild/Film\)](#page-115-0)
- [Messmodus \(Standbild/Film\)](#page-116-0)
- [Ges. b. MultiMess \(Standbild/Film\)](#page-118-0)
- [AE-Speicher](#page-119-0)
- [Zebra-Anzeige](#page-120-0)

#### **Auswählen der ISO-Empfindlichkeit**

[ISO \(Standbild/Film\)](#page-121-0)

#### **Weißabgleich**

- [Weißabgleich \(Standbild/Film\)](#page-122-0)
- [Erfassen der Standardfarbe Weiß zum Einstellen des Weißabgleichs \(benutzerdefinierter Weißabgleich\)](#page-123-0)
- [PriorEinst b. AWB \(Standbild/Film\)](#page-124-0)

### **Hinzufügen von Effekten zu Bildern**

- **[Kreativer Look \(Standbild/Film\)](#page-125-0)**
- [Fotoprofil \(Standbild/Film\)](#page-127-0)
- [Soft Skin-Effekt \(Standbild/Film\)](#page-132-0)

#### **Aufnehmen mit Bildfolgemodi (Serienaufnahme/Selbstauslöser)**

- [Bildfolgemodus](#page-133-0)
- [Serienaufnahme](#page-134-0)
- **[SerAufnZeitprior](#page-135-0)**
- [Selbstausl\(Einz\)](#page-136-0)

### **[Selbstauslöser \(Film\)](#page-85-0)**

#### **[IntervAufn.-Funkt.](#page-138-0)**

#### **Einstellen der Bildqualität und des Aufnahmeformats**

- [JPEG-Qualität](#page-140-0)
- [JPEG-Bildgröße](#page-141-0)
- [Seitenverhält.](#page-143-0)
- [Farbraum](#page-144-0)
- [Dateiformat \(Film\)](#page-145-0)
- [Filmeinstellungen \(Film\)](#page-146-0)
- [Zeitl.&-rafferEinst.](#page-148-0)
- [Proxy-Einstlg.](#page-151-0)

#### **Verwendung von Berührungsfunktionen**

- **[Berührungsmodus](#page-153-0)**
- [Symbol-TouchFunkt.](#page-154-0)
- [Nach oben wischen](#page-156-0)
- **[BerührFkt whrd Aufn](#page-157-0)**
- [Fokussierung mit Touch-Bedienung \(Touch-Fokus\)](#page-158-0)
- [Starten der Nachführung mit Touch-Bedienung \(Touch-Tracking\)](#page-160-0)
- [Aufnehmen mit Touch-Vorgängen \(Touch-Auslöser\)](#page-161-0)

#### **Verschlusseinstellungen**

- [Lautlos-Modus \(Standbild/Film\)](#page-162-0)
- [Auslösen ohne Karte](#page-163-0)

#### **Verwendung der Zoomfunktion**

- [Mit diesem Produkt verfügbare Zoomfunktionen](#page-164-0)
- [Zoom](#page-166-0)
- [Zoom-Bereich \(Standbild/Film\)](#page-167-0)

#### [Zoom-Geschwindig.](#page-168-0)

- [Stufenzoomfaktor \(Standbild/Film\)](#page-169-0)
- [Info zum Zoomfaktor](#page-170-0)

#### **Reduzieren von Unschärfe**

[SteadyShot \(Film\)](#page-171-0)

#### **Rauschminderung**

[Hohe ISO-RM](#page-172-0)

#### **Einstellen der Monitoranzeige während der Aufnahme**

- [Bildkontrolle \(Standbild\)](#page-173-0)
- [Gitterlinienanz. \(Standbild/Film\)](#page-174-0)
- [Gitterlinientyp \(Standbild/Film\)](#page-175-0)
- [Anzeige Live-View](#page-176-0)
- **[Helle Überwachung](#page-177-0)**
- [BetAnz. bei AUFN](#page-178-0)
- [Markierungsanz.](#page-179-0)
- [GammaAnzeigehilfe](#page-180-0)
- [Gamma-AnzHilfeTyp](#page-181-0)

#### **Aufnehmen von Filmton**

- [Audioaufnahme](#page-183-0)
- [Tonaufnahmepegel](#page-184-0)
- **[Windgeräuschreduz.](#page-185-0)**
- [Tonpegelanzeige](#page-186-0)

#### **[Livestreaming von Video und Audio \(USB-Stream.\)](#page-187-0)**

**[Hilfe](#page-0-0)** 

Digitalkamera ZV-1F

# **Aufn.-Modus (Film)**

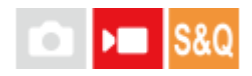

Sie können den Aufnahmemodus für Filmaufnahmen einstellen.

**1 Drücken Sie die Taste Standbild/Film/S&Q, um den Filmaufnahmemodus zu wählen.**

**2 MENU → (Aufnahme) → [Aufn.-Modus] → [ Aufn.-Modus] → gewünschter Aufnahmemodus.**

#### **Menüpostendetails**

 **(Intellig. Auto.) :**

Ermöglicht die Aufnahme von Filmen, wobei die Kamera automatisch auf die geeigneten Einstellungen eingestellt wird.

#### **(Progr.automatik) :**

Ermöglicht Aufnehmen mit automatisch eingestellter Belichtung (sowohl Verschlusszeit als auch Blendenwert).

#### **(Blendenpriorität) :**

Ermöglicht Aufnehmen nach manueller Einstellung des Blendenwerts.

#### **(Zeitpriorität) :**

Ermöglicht Aufnehmen nach manueller Einstellung der Verschlusszeit.

#### **(Man. Belichtung) :**

Ermöglicht Aufnehmen nach manueller Einstellung der Belichtung (Verschlusszeit und Blendenwert) .

#### **Verwandtes Thema**

[Filmaufnahme \(Intellig. Auto.\)](#page-59-0)

**[Hilfe](#page-0-0)** 

Digitalkamera ZV-1F

# **Aufn.-Modus (S&Q)**

Sie können den Aufnahmemodus für Zeitlupen-/Zeitrafferaufnahmen einstellen. Sie können die Aufnahme-Einstellungen und die Wiedergabegeschwindigkeit in [  $\frac{1}{2}$  Zeitl.&-rafferEinst.] ändern.

**1 Drücken Sie die Taste Standbild/Film/S&Q, um den Zeitlupen-/Zeitraffer-Aufnahmemodus zu wählen.**

**2 MENU→ (Aufnahme) → [Aufn.-Modus] → [ Aufn.-Modus] → gewünschter Aufnahmemodus.**

### **Menüpostendetails**

#### **(Intellig. Auto.) :**

Ermöglicht die Aufnahme von Zeitlupen-/Zeitrafferfilmen, wobei die Kamera automatisch auf die geeigneten Einstellungen eingestellt wird.

#### **(Progr.automatik) :**

Ermöglicht Aufnehmen mit automatisch eingestellter Belichtung (sowohl Verschlusszeit als auch Blendenwert).

#### **(Blendenpriorität) :**

Ermöglicht Aufnehmen nach manueller Einstellung des Blendenwerts.

#### **(Zeitpriorität) :**

Ermöglicht Aufnehmen nach manueller Einstellung der Verschlusszeit.

#### **(Man. Belichtung) :**

Ermöglicht Aufnehmen nach manueller Einstellung der Belichtung (Verschlusszeit und Blendenwert) .

# **Aufn.-Modus (Standbild)**

Sie können den Aufnahmemodus für Standbildaufnahmen entsprechend dem Motiv, das Sie aufnehmen wollen, oder der Funktion, die Sie einstellen wollen, festlegen.

**1 Drücken Sie die Taste Standbild/Film/S&Q, um den Standbild-Aufnahmemodus zu wählen.**

**2 MENU** →  $\bigcap$  (Aufnahme) → [Aufn.-Modus] → [ **n** Aufn.-Modus] → gewünschter Aufnahmemodus.

### **Menüpostendetails**

#### **(Intellig. Auto.) :**

Ermöglicht die Aufnahme von Standbildern mit automatisch auf geeignete Einstellungen eingestellter Kamera.

#### **(Progr.automatik) :**

Ermöglicht Aufnehmen mit automatisch eingestellter Belichtung (sowohl Verschlusszeit als auch Blendenwert (F-Wert)). Sie haben außerdem die Möglichkeit, verschiedene Einstellungen über das Menü auszuwählen.

#### **(Blendenpriorität) :**

Ermöglicht Aufnehmen mit vorgewählter Blende, wenn Sie den Hintergrund usw. unscharf aufnehmen wollen.

#### **(Zeitpriorität) :**

Ermöglicht die Aufnahme von schnell bewegten Motiven usw. durch manuelle Einstellung der Verschlusszeit.

#### **OM** (Man. Belichtung) :

Ermöglicht Aufnehmen von Standbildern mit der gewünschten Belichtung durch Einstellen der Belichtung (Verschlusszeit und Blendenwert (F-Wert)).

#### **Verwandtes Thema**

- [Aufn.-Modus \(Standbild\): Intellig. Auto.](#page-77-0)
- [Aufn.-Modus \(Standbild\): Progr.automatik](#page-78-0)
- [Aufn.-Modus \(Standbild\): Blendenpriorität](#page-79-0)
- [Aufn.-Modus \(Standbild\): Zeitpriorität](#page-80-0)
- [Aufn.-Modus \(Standbild\): Man. Belichtung](#page-81-0)

## <span id="page-77-0"></span>**Aufn.-Modus (Standbild): Intellig. Auto.**

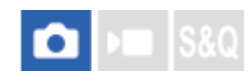

Die Kamera nimmt Standbilder mit automatisch angepassten Einstellungen auf.

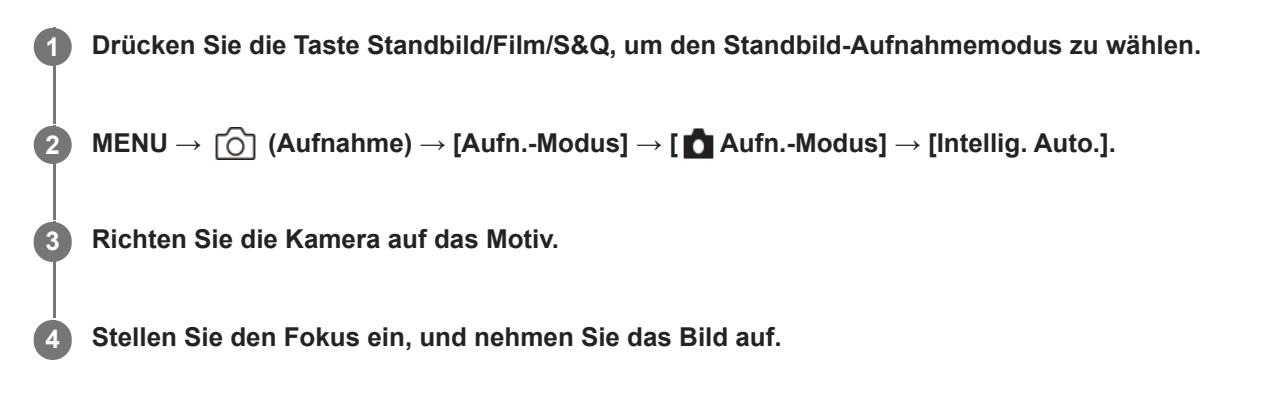

#### **Tipp**

Wenn die Kamera erkennt, dass sich das Motiv bewegt, erscheint das Zeichen (Bewegung).

#### **Hinweis**

Im Modus [Intellig. Auto.] werden die Funktionen [  $\blacksquare$  ISO] und [ $\blacksquare$  Weißabgleich] automatisch eingestellt, und Sie können die Einstellungen nicht selbst verändern.

#### **Verwandtes Thema**

[Hintergrunddefokus.](#page-84-0)

## <span id="page-78-0"></span>**Aufn.-Modus (Standbild): Progr.automatik**

# ō

Ermöglicht Aufnehmen mit automatisch eingestellter Belichtung (sowohl Verschlusszeit als auch Blendenwert). Sie können Aufnahmefunktionen, wie z. B. [ $\bigoplus$  ISO], einstellen.

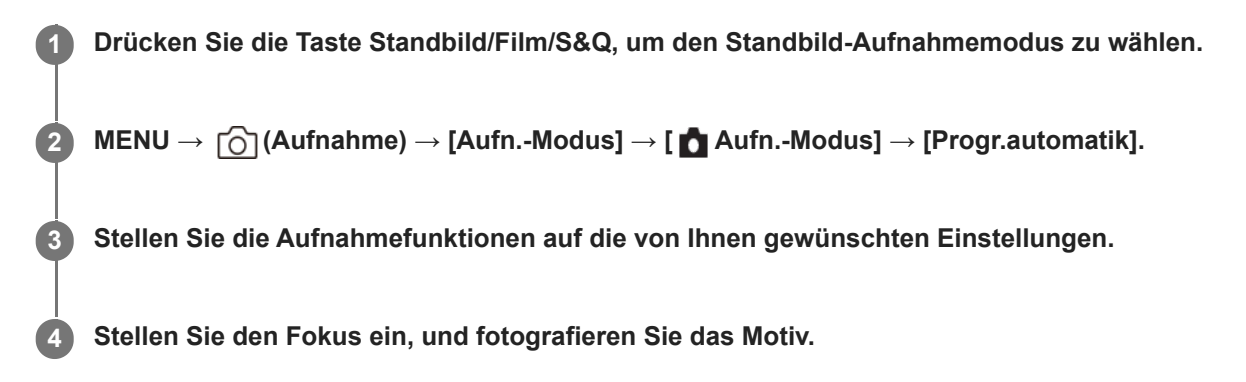

### **Programmverschiebung**

Sie können die Kombination aus Verschlusszeit und Blende (F-Wert) ändern, ohne die von der Kamera eingestellte Belichtung zu ändern.

Drehen Sie das Einstellrad, um die Blendenwert-Verschlusszeit-Kombination zu wählen.

- . "P" auf dem Bildschirm ändert sich zu "P\*", wenn Sie das Einstellrad drehen.
- Um die Programmverschiebung aufzuheben, stellen Sie den Aufnahmemodus auf einen anderen Modus als [Progr.automatik] ein, oder schalten Sie die Kamera aus.

#### **Hinweis**

- Je nach der Umgebungshelligkeit wird die Programmverschiebung eventuell nicht benutzt.
- Wählen Sie einen anderen Aufnahmemodus als "P", oder schalten Sie die Stromversorgung aus, um die vorgenommene Einstellung aufzuheben.
- Wenn sich die Helligkeit ändert, ändern sich auch Blende (F-Wert) und Verschlusszeit, während der Verschiebungsbetrag beibehalten wird.

# <span id="page-79-0"></span>**Aufn.-Modus (Standbild): Blendenpriorität**

Sie können aufnehmen, indem Sie die Blende einstellen und den Fokussierbereich ändern oder den Hintergrund defokussieren.

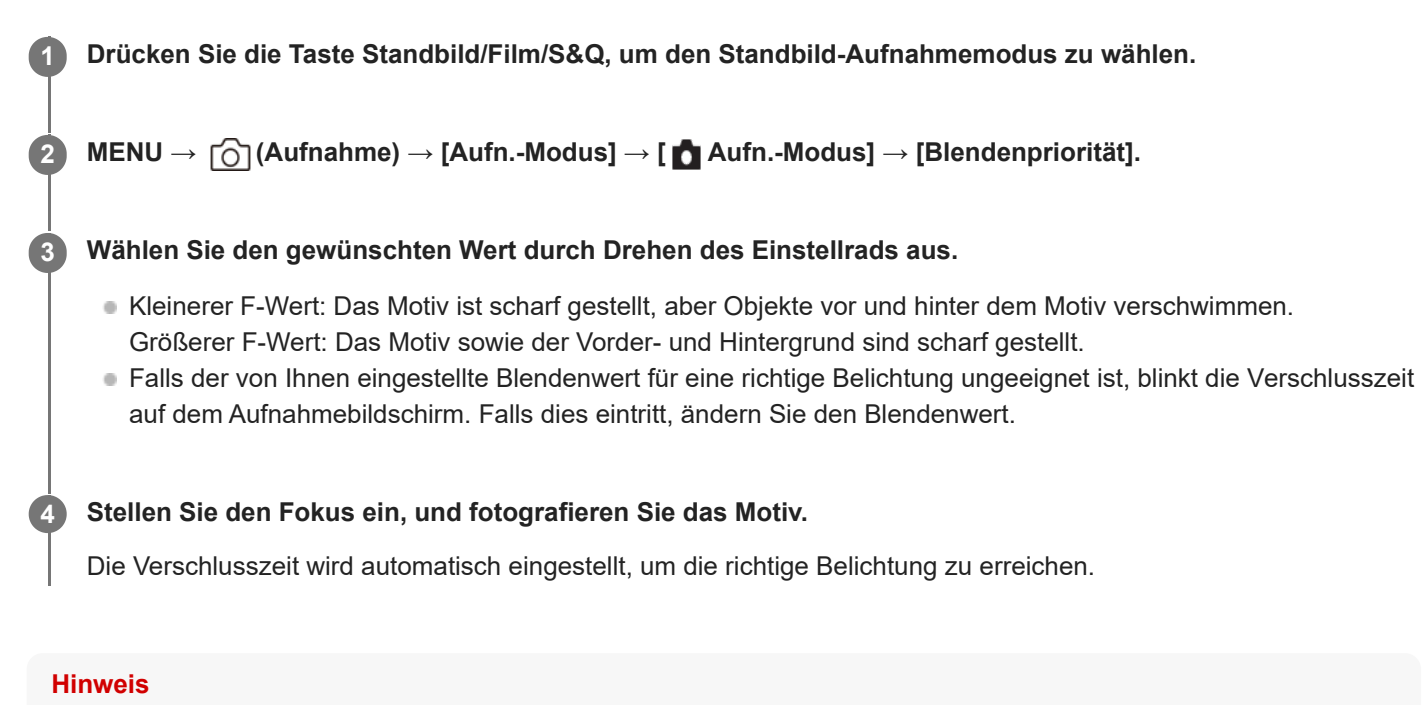

Die Helligkeit des Bilds auf dem Bildschirm kann sich von der des tatsächlich aufgenommenen Bilds unterscheiden.

# <span id="page-80-0"></span>**Aufn.-Modus (Standbild): Zeitpriorität**

# ō

Sie können die Bewegung von sich bewegenden Motiven auf verschiedene Arten durch das Einstellen der Verschlusszeit einfangen. Zum Beispiel wird beim Einfrieren der Bewegung eine kurze und für eine fließende Aufnahme eine lange Verschlusszeit verwendet.

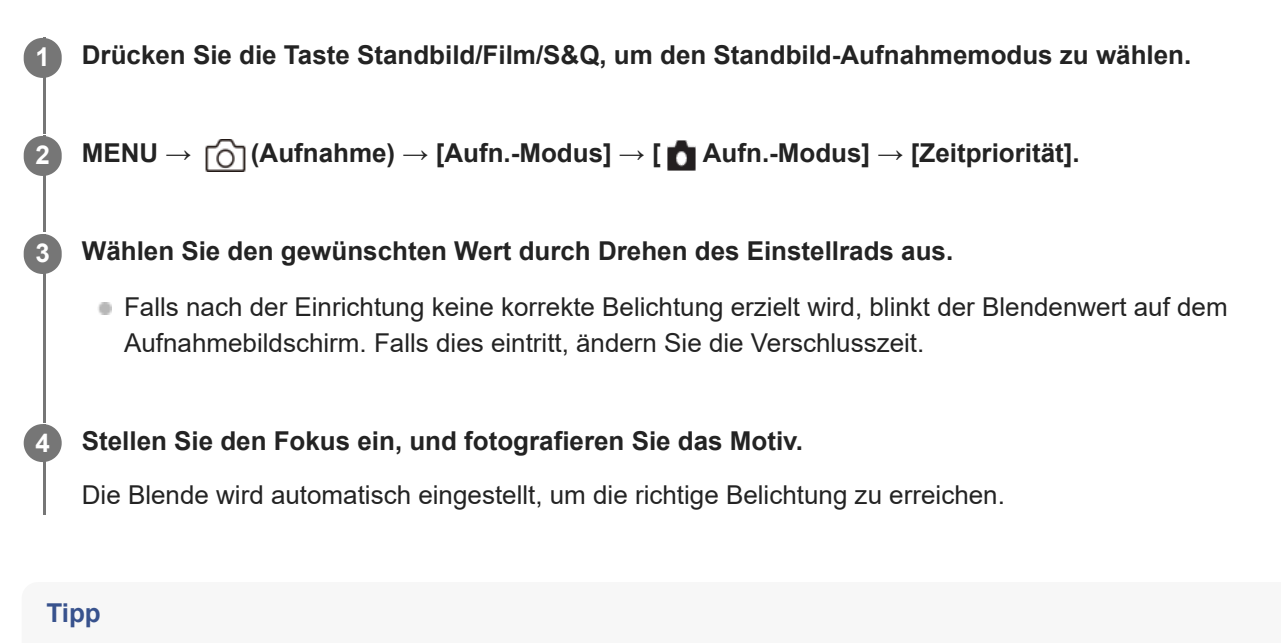

- Verwenden Sie ein Stativ, um Verwacklung zu verhindern, wenn Sie eine lange Verschlusszeit gewählt haben.
- Wenn Sie Hallensportszenen aufnehmen, stellen Sie die ISO-Empfindlichkeit auf einen höheren Wert ein.

#### **Hinweis**

- Die Warnanzeige SteadyShot erscheint nicht im Verschlusszeit-Prioritätsmodus.
- Die Helligkeit des Bilds auf dem Bildschirm kann sich von der des tatsächlich aufgenommenen Bilds unterscheiden.

# <span id="page-81-0"></span>**Aufn.-Modus (Standbild): Man. Belichtung**

# ъ

Sie können mit der gewünschten Belichtung durch Einstellung von Verschlusszeit und Blende fotografieren.

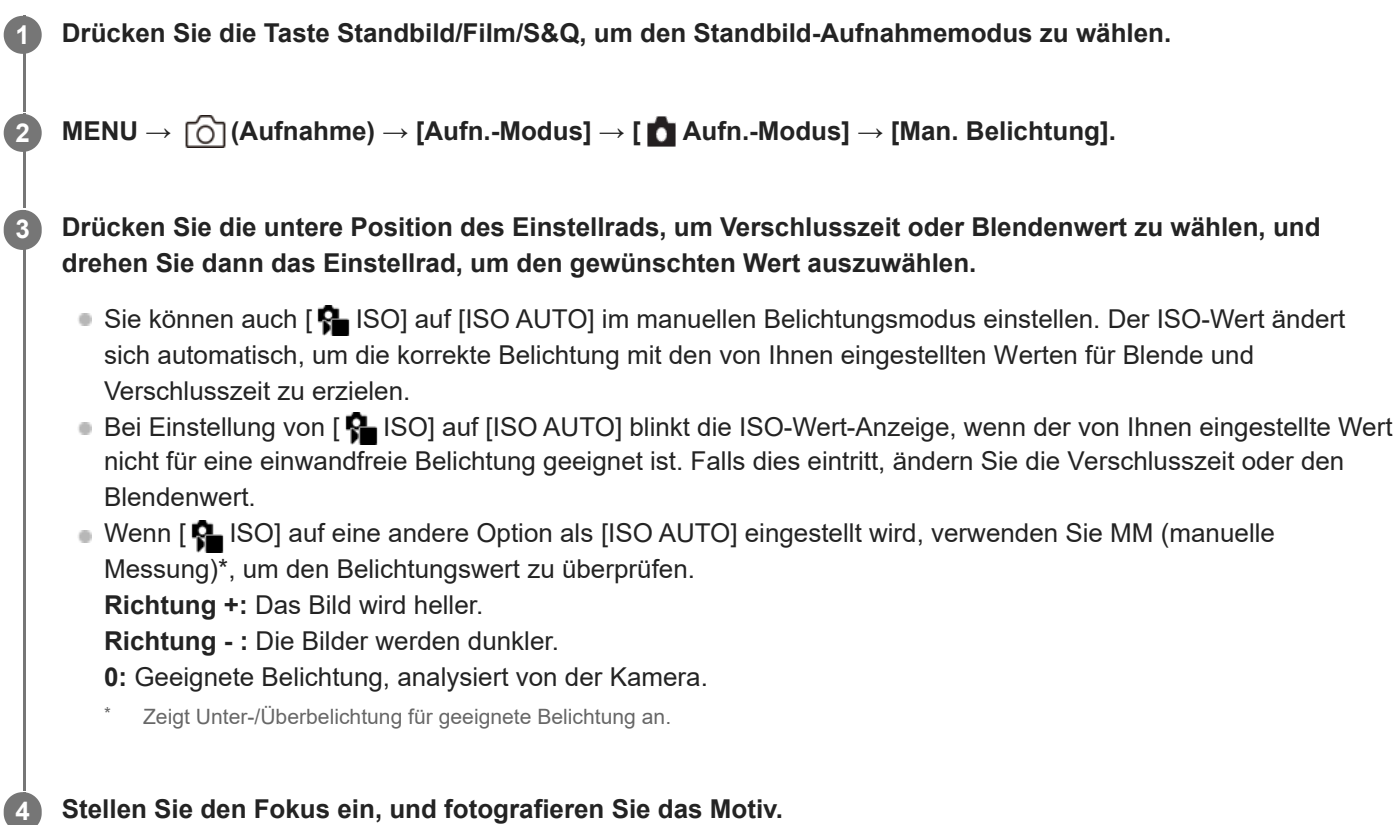

#### **Tipp**

Sie können die Verschlusszeit- und Blenden-(F-Wert)-Kombination ändern, ohne den eingestellten Belichtungswert zu ändern (manuelle Verschiebung). Weisen Sie [AEL Halten] oder [AEL Umschalten] mithilfe der Benutzertasten-Einstellungen einer gewünschten Taste zu, und drehen Sie dann das Einstellrad, während Sie die betreffende Taste drücken.

#### **Hinweis**

- Wenn der Umlichtbetrag den Messbereich der manuellen Messung überschreitet, blinkt die Anzeige für manuelle Messung.
- Die Helligkeit des Bilds auf dem Bildschirm kann sich von der des tatsächlich aufgenommenen Bilds unterscheiden.

#### **Verwandtes Thema**

[ISO \(Standbild/Film\)](#page-121-0)

**[Hilfe](#page-0-0)** 

Digitalkamera ZV-1F

# **Auto. Lang.belich.**

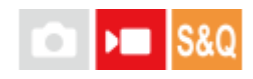

Damit wird festgelegt, ob die Verschlusszeit während der Filmaufnahme automatisch eingestellt werden soll oder nicht, falls das Motiv dunkel ist. Diese Funktion kann während der Zeitlupen-/Zeitrafferaufnahme nicht benutzt werden.

**1 MENU → (Belichtung/Farbe) → [Belichtung] → [Auto. Lang.belich.] → gewünschte Einstellung.**

#### **Menüpostendetails**

#### **Ein:**

Langzeit-Automatik wird benutzt. Bei Aufnahme an dunklen Orten wird die Verschlusszeit automatisch verlängert. Durch Verwendung einer langen Verschlusszeit beim Aufnehmen an dunklen Orten können Sie Rauschen im Film reduzieren.

#### **Aus:**

Verwenden Sie die Langverschlusszeit-Automatik nicht. Der aufgenommene Film ist dunkler als bei Einstellung auf [Ein], aber Filme werden mit weicheren Bewegungen und geringerer Objektunschärfe aufgenommen.

#### **Hinweis**

- [Auto. Lang.belich.] ist in den folgenden Situationen unwirksam:
	- **▶ S** (Zeitpriorität)
	- $\blacksquare$ **M** (Man. Belichtung)
	- Bei Einstellung von [ $\bigcirc$  ISO] auf eine andere Option als [ISO AUTO]

**[Hilfe](#page-0-0)** 

Digitalkamera ZV-1F

# **ProduktpräsEinst.**

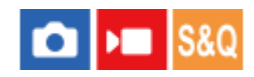

Die Kameraeinstellungen sind für Situationen, wie z. B. Filmaufnahme für Produktbewertungen, optimal konfiguriert. Die Kamera neigt dazu, auf Objekte zu fokussieren, die ihr näher sind.

**Drücken Sie die Taste (ProduktpräsEinst.), um die Funktion [ProduktpräsEinst.] ein- oder auszuschalten.**

Sie können die Funktion [ProduktpräsEinst.] auch ein- oder ausschalten, indem Sie MENU → [6] / DIIII (Aufnahme)  $\rightarrow$  [Aufn.-Option] wählen.

#### **Menüpostendetails**

**Ein:**

**1**

Die Kamera nimmt mit optimalen Einstellungen für Produktbewertungen auf. [ $\blacksquare$  Motiverk. bei AF] unter [Motiverkennung] ist auf [Aus] verriegelt, und [ $\bigcap$  Fokusfeld] ist auf [Spot: M] verriegelt.

#### **Aus:**

Die Kamera nimmt im normalen Aufnahmemodus auf.

#### **Tipp**

- Wenn Sie auf ein Produkt fokussieren, stellen Sie die Position des Produkts so ein, dass der Rahmen in der Mitte des Monitors abgedeckt wird.
- Wenn Sie die Digitalzoomfunktion benutzen, wird der Rahmen nicht in der Mitte des Monitors angezeigt. Stellen Sie die Position des Motivs so ein, dass sich das Produkt in der Mitte des Monitors befindet.

#### **Hinweis**

Die Einstellungen für [ProduktpräsEinst.] können während der Filmaufnahme nicht geändert werden.

<span id="page-84-0"></span>**[Hilfe](#page-0-0)** 

Digitalkamera ZV-1F

### **Hintergrunddefokus.**

Sie können den Hintergrund-Defokussierungsgrad durch einfaches Drücken der Taste während der Aufnahme von Standbildern oder Filmen ändern.

#### **1**

#### **Drücken Sie die Taste (Hintergrunddefokus.) wiederholt.**

Sobald Sie die Taste drücken, wird der Modus [Hintergrunddefokus.] aktiviert, und der Hintergrund wird defokussiert. Danach wechselt der Grad der Unschärfe im Hintergrund bei jedem Tastendruck zwischen "unscharf" und "klar".

Die Kamera schaltet auf den normalen Aufnahmemodus zurück, und die Blende wird auf den vorherigen Wert zurückgestellt, wenn Sie die Taste Standbild/Film/S&Q drücken.

#### **Tipp**

Der Blendenwert wird verriegelt, und das Symbol (unscharf) oder (klar) wird anstelle des Blendenwertes im Modus [Hintergrunddefokus.] angezeigt. Der Blendenwert wird bei voll geöffneter Blende verriegelt, wenn (unscharf) angezeigt wird. Der Blendenwert wird bei F5.6 verriegelt, wenn (klar) angezeigt wird.

#### **Hinweis**

- Der Modus [Hintergrunddefokus.] wird aufgehoben, die Kamera kehrt zum normalen Aufnahmemodus zurück, und die Blende wird auf den vorherigen Wert zurückgestellt, wenn Sie die folgenden Vorgänge durchführen:
	- Aus- und erneutes Einschalten der Stromversorgung
	- Drücken der Taste Standbild/Film/S&Q
	- Drücken der Taste MENU
	- Ändern des Blendenwerts mit Hilfe des Einstellrads, während der Aufnahmemodus auf [Blendenpriorität] oder [Man. Belichtung] eingestellt ist
	- $\blacksquare$  Belichtungskorr.
	- Durchführen von Programmverschiebung oder manueller Verschiebung
- Selbst wenn Sie die Taste drücken, können Sie den Defokussierungsgrad nicht ändern, während Sie [ $\clubsuit$  Fokus einstellen] oder [Fokusvergröß] im Modus [Hintergrunddefokus.] verwenden.
- Je nach dem Aufnahmemodus und den Aufnahmebedingungen ist die Kamera eventuell nicht in der Lage, die optimale Belichtung zu erzielen, da der Blendenwert im Modus [Hintergrunddefokus.] verriegelt ist.

<span id="page-85-0"></span>**[Hilfe](#page-0-0)** 

**2**

Digitalkamera ZV-1F

# **Selbstauslöser (Film)**

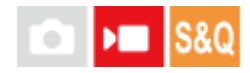

Wenn Sie einen Film aufnehmen, können Sie die Aufnahme mit dem Selbstauslöser starten.

#### **Drücken Sie / (Bildfolgemodus) des Einstellrads. 1**

Der Einstellbildschirm [ ] Selbstauslöser] wird angezeigt.

Sie können den Bildfolgemodus auch einstellen, indem Sie MENU → (Aufnahme) → [Aufn.-Option] → [ Selbstauslöser] wählen.

**Wählen Sie [Ein] mit dem Einstellrad aus, und stellen Sie die gewünschte Countdown-Zeit ein.**

- Aufnahmestartverzögerung: Damit wird die Countdown-Zeit bis zum Start der Filmaufnahme festgelegt. (3 s/5 s/10 s)
- Wiederholung: Damit wird festgelegt, ob der Film-Selbstauslöser wiederholt wird. (Wiederh./Nur einmal) Wenn Sie [Wiederh.] wählen, wird der Film-Selbstauslöser auch nach Abschluss der Filmaufnahme wiederholt aktiviert. Wenn Sie [Nur einmal] wählen, wird der Film-Selbstauslöser nach Abschluss der Filmaufnahme aufgehoben, und die Kamera schaltet in den normalen Filmaufnahme-Bereitschaftsmodus zurück.

#### **Stellen Sie den Fokus ein, und drücken Sie die Taste MOVIE (Film).**

Wenn der Countdown auf dem Aufnahmebereitschaftsbildschirm erscheint, blinkt die Selbstauslöserlampe, ein Piepton ertönt, und die Aufnahme beginnt nach Ablauf der angegebenen Anzahl von Sekunden.

Drücken Sie die Taste MOVIE erneut, um die Aufnahme zu beenden.

#### **Menüpostendetails**

#### **Ein:**

**3**

Die Film-Selbstauslöserfunktion wird verwendet.

**Aus:**

Die Film-Selbstauslöserfunktion wird nicht verwendet.

#### **Tipp**

Um den Selbstauslöser-Countdown zu stoppen, drücken Sie die Taste MOVIE erneut, oder drücken Sie die Taste, der die Funktion [ $\blacktriangleright$  Selbstauslöser] zugewiesen wurde.

#### **Hinweis**

Wenn Sie die Taste MOVIE im Standbild-Aufnahmemodus drücken, um die Filmaufnahme zu starten, funktioniert [ Selbstauslöser] nicht.

# <span id="page-86-0"></span>**Auswählen der Fokussiermethode (Fokusmodus)**

#### Isro О ÞП

Damit wird die Fokussiermethode ausgewählt, die für die Bewegung des Motivs geeignet ist.

### **1 MENU → (Fokus) → [AF/MF] → [ Fokusmodus] → gewünschte Einstellung.**

#### **Menüpostendetails**

#### **Einzelbild-AF (nur bei Standbildaufnahme):**

Das Produkt speichert den Fokus, sobald die Fokussierung abgeschlossen ist. Verwenden Sie diesen Modus, wenn sich das Motiv nicht bewegt.

#### **Nachführ-AF (nur bei Filmaufnahme)**

Die Kamera führt den Fokus während der Filmaufnahme nach.

#### **MF** Manuellfokus:

Stellen Sie den Fokus manuell ein. Falls Sie mit dem Autofokus nicht auf das beabsichtigte Motiv fokussieren können, benutzen Sie den [Manuellfokus].

#### **Fokusanzeige**

(leuchtet): Das Motiv ist scharf eingestellt und der Fokus ist gespeichert.

(blinkt):

Das Motiv ist nicht scharf eingestellt.

#### **Motive, die mit dem Autofokus schwer zu fokussieren sind**

- Dunkle und entfernte Motive
- Motive mit schlechtem Kontrast
- **Motive hinter Glas**
- Sich schnell bewegende Motive
- Reflektiertes Licht oder glänzende Oberflächen
- **Blinkendes Licht**
- Von hinten beleuchtete Motive
- Ständig sich wiederholende Muster, wie z. B. Fassaden von Gebäuden
- Motive im Fokussierbereich mit unterschiedlichen Aufnahmeentfernungen

#### **Tipp**

Wenn Sie den Fokus im Modus [Manuellfokus] auf unendlich einstellen, vergewissern Sie sich, dass der Fokus auf ein ausreichend entferntes Motiv eingestellt ist, indem Sie das Bild auf dem Monitor überprüfen.

#### **Hinweis**

Nur [Nachführ-AF] und [Manuellfokus] sind im Filmaufnahmemodus verfügbar.

#### **Verwandtes Thema**

- [Auswählen des Fokusfelds \(Fokusfeld\)](#page-88-0)
- [Zuweisen von häufig benutzten Funktionen zu Tasten \(BenutzerKeyEinst.\) \(Standbild/Film\)](#page-190-0)
- [Manuellfokus \(Fokus einstellen\)](#page-92-0)

# <span id="page-88-0"></span>**Auswählen des Fokusfelds (Fokusfeld)**

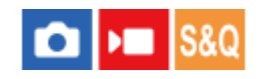

Stellen Sie den Typ des Fokussierrahmens ein, wenn Sie mit dem Autofokus aufnehmen. Wählen Sie den Modus entsprechend dem Motiv aus.

**1 MENU → (Fokus) → [Fokusfeld] → [ Fokusfeld] → gewünschte Einstellung.**

#### **Menüpostendetails**

#### **Breit:**

Fokussierung auf ein Motiv, das den ganzen Bereich des Bildschirms automatisch abdeckt. Wenn Sie im Standbild-Aufnahmemodus den Auslöser halb niederdrücken, wird ein grüner Rahmen um den sich im Fokus befindlichen Bereich angezeigt.

#### **Feld:**

Wählen Sie eine Zone auf dem Monitor aus, auf die fokussiert werden soll. Daraufhin wählt das Produkt automatisch einen Fokussierbereich aus.

#### **Mitte-Fix:**

Automatische Fokussierung auf ein Motiv in der Mitte des Bilds. Verwenden Sie diese Funktion zusammen mit der Fokusspeicherfunktion, um die gewünschte Bildkomposition zu erzeugen.

#### **Fig.** Spot: S/Spot: M/Spot: L:

Ermöglicht Ihnen, den Fokussierrahmen zu einem gewünschten Punkt auf dem Bildschirm zu verschieben und auf ein äußerst kleines Motiv in einem engen Bereich zu fokussieren.

#### **Example 1:** Erweiterter Spot:

Falls das Produkt nicht auf einen einzelnen ausgewählten Punkt fokussieren kann, verwendet es die Fokussierpunkte um den [Spot] als zweiten Prioritätsbereich, um den Fokus zu erzielen.

#### **Hinweis**

Während der Serienaufnahme, oder wenn der Auslöser ohne Unterbrechung ganz durchgedrückt wird, leuchtet der Fokussierbereich eventuell nicht auf.

#### **Beispiele der Fokussierrahmenanzeige**

Der Fokussierrahmen unterscheidet sich wie folgt.

#### **Bei Fokussierung auf einen größeren Bereich**

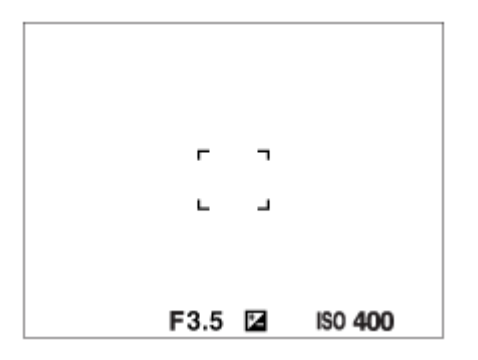

#### **Bei Fokussierung auf einen kleineren Bereich**

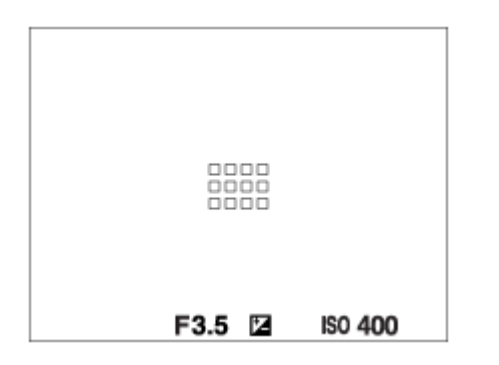

■ Wenn [ Fokusfeld] auf [Breit] oder [Feld] eingestellt ist, kann der Fokussierrahmen je nach Motiv oder Situation zwischen "Bei Fokussierung auf einen größeren Bereich" und "Bei Fokussierung auf einen kleineren Bereich" wechseln.

#### **Wenn der Fokus automatisch erzielt wird, basierend auf dem gesamten Monitorbereich**

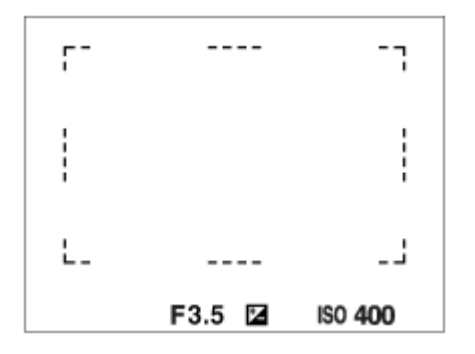

■ Wenn Sie eine Zoomfunktion verwenden, wird die Einstellung von [Serbicusfeld] deaktiviert, und der Fokussierrahmen wird mit einer gepunkteten Linie angezeigt. Der Autofokus arbeitet mit Vorrang auf dem und um das mittlere Feld.

#### **So verschieben Sie das Fokusfeld**

■ Wenn [ $\frac{P}{P}$  Fokusfeld] auf [Feld], [Spot] oder [Erweiterter Spot] eingestellt ist, können Sie durch Drücken der Taste, der [Fokus-Standard] zugewiesen worden ist, aufnehmen, während Sie den Fokussierrahmen durch Drücken der oberen/unteren/linken/rechten Seite des Einstellrads verschieben. Um den Fokussierrahmen in die Mitte des Monitors zurückzusetzen, drücken Sie die Taste m (Löschen), während Sie den Rahmen bewegen. Um die Aufnahme-Einstellungen mithilfe des Einstellrads zu ändern, drücken Sie die Taste, der [Fokus-Standard] zugewiesen worden ist.

#### **Tipp**

Sie können den Fokussierrahmen schnell verschieben, indem Sie ihn auf dem Monitor berühren und ziehen. Stellen Sie vorher [Berührungsmodus] auf [Ein] und [BerührFkt whrd Aufn] auf [Touch-Fokus] ein.

#### **Hinweis**

Funktionen, die dem Einstellrad oder der Taste  $\bar{m}$  (Löschen) zugewiesen worden sind, können nicht ausgeführt werden, während der Fokussierrahmen verschoben wird.

#### **Verwandtes Thema**

- [Auswählen der Fokussiermethode \(Fokusmodus\)](#page-86-0)
- [Berührungsmodus](#page-153-0)
- [Fokussierung mit Touch-Bedienung \(Touch-Fokus\)](#page-158-0)

**[Hilfe](#page-0-0)** 

Digitalkamera ZV-1F

# **Motivnachführung (Nachführfunktion)**

Diese Kamera besitzt eine Nachführfunktion, die das Motiv verfolgt und mit dem Fokussierrahmen hervorhebt. • Sie finden die zugehörigen Funktionen unter "Verwandtes Thema" unten auf dieser Seite.

### **Einstellen der Startposition für das Nachführen durch Berühren ([Touch-Tracking] unter [BerührFkt whrd Aufn])**

Sie können das nachzuführende Motiv festlegen, indem Sie es auf dem Monitor berühren.

■ Diese Funktion ist verfügbar, wenn [ $\bigcirc$  Fokusmodus] auf [Einzelbild-AF] (bei Standbildaufnahme) oder [Nachführ-AF] (bei Filmaufnahme) eingestellt ist.

#### **Verwandtes Thema**

- [Auswählen der Fokussiermethode \(Fokusmodus\)](#page-86-0)
- [Starten der Nachführung mit Touch-Bedienung \(Touch-Tracking\)](#page-160-0)

<span id="page-92-0"></span>**[Hilfe](#page-0-0)** 

Digitalkamera ZV-1F

## **Manuellfokus (Fokus einstellen)**

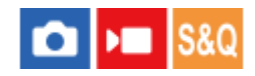

Wenn eine korrekte Fokussierung im Autofokusmodus schwierig ist, können Sie den Fokus manuell einstellen.

#### **1 MENU → (Fokus) → [AF/MF] → [Fokusmodus] → [Manuellfokus].**

#### $MENU \rightarrow {AF}_{MF}$  (Fokus)  $\rightarrow$  [AF/MF]  $\rightarrow$  [ ${F_{\bullet} \over F}$  Fokus einstellen]. **2**

Der Bildschirm für manuelle Fokussiervorgänge erscheint.

#### **Drücken Sie die linke/rechte Seite des Einstellrads, oder drehen Sie das Einstellrad, um den Fokus einzustellen.**

- Die Aufnahmeentfernung wird auf dem Bildschirm angezeigt.
- Um Feineinstellungen des Fokus unter verschiedenen Bedingungen zu ermöglichen, kann die Fokussieranzeige über Unendlich hinaus verschoben werden. Wenn Sie auf Unendlich fokussieren möchten, verschieben Sie die Anzeige nicht bis zum Ende des Balkens. Stellen Sie stattdessen den Fokus ein, während Sie den Monitor überprüfen.
- Um zum Aufnahmebildschirm zurückzukehren, drücken Sie die Mitte des Einstellrads.

#### **Tipp**

**3**

- Durch Verwendung von [ $\blacksquare$  AutoVergr. bei MF] wird manuelles Fokussieren erleichtert, weil das Bild bei manueller Fokussierung automatisch vergrößert wird. Während das vergrößerte Bild angezeigt wird, können Sie die obere/untere/linke/rechte Seite des Einstellrads benutzen, um den zu vergrößernden Teil des Bilds einzustellen. Drehen Sie das Einstellrad, um den Fokus einzustellen.
- Nenn Sie [ $\blacksquare$  Kantenanheb.anz.] verwenden, werden die Umrisse von scharf eingestellten Bereichen mit einer bestimmten Farbe hervorgehoben. Diese Funktion ermöglicht leichte Überprüfung der Schärfe.
- **Der Bildschirm für manuelle Fokussiervorgänge kann angezeigt werden, wenn Sie im manuellen Fokussiermodus aufnehmen,** indem Sie die Taste, der Sie [Fokus-Standard] mithilfe von [ BenutzerKeyEinst.] oder [ BenutzerKeyEinst.] zugewiesen haben, drücken.

#### **Hinweis**

- Manuell eingestellte Aufnahmeentfernungen werden aufgehoben, wenn [ $\bigcirc$  Fokusmodus] erneut ausgewählt wird.
- Die angezeigte Aufnahmeentfernung ist lediglich ein Anhaltspunkt.

#### **Verwandtes Thema**

- [AutoVergr. bei MF \(Standbild/Film\)](#page-106-0)
- [KantenanhebAnz.](#page-112-0)

<span id="page-94-0"></span>**[Hilfe](#page-0-0)** 

Digitalkamera ZV-1F

## **Fokussierung auf menschliche Augen**

Die Kamera kann Gesichter und Augen automatisch erkennen und auf die Augen fokussieren.

Die folgende Erklärung gilt für Fälle, in denen das Erkennungsziel ein Mensch ist. Die Gesichter von bis zu 8 Personen können erkannt werden.

Es gibt zwei Methoden zur Fokussierung auf die Augen, die sich in ihren Spezifikationen unterscheiden. Wählen Sie die geeignete Methode entsprechend Ihrem Zweck.

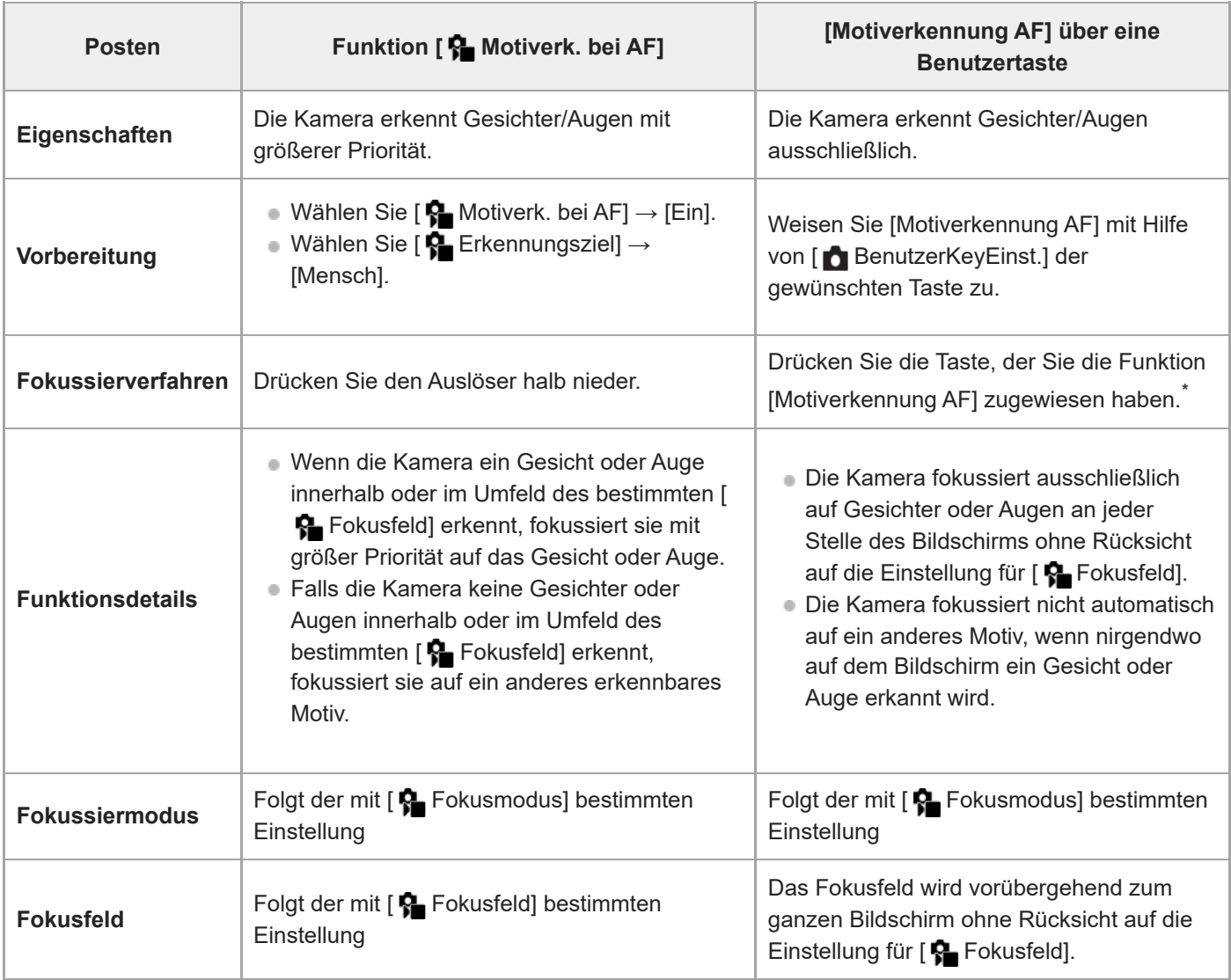

Unabhängig davon, ob [ $\bigoplus$  Motiverk. bei AF] auf [Ein] oder [Aus] eingestellt ist, oder ob Sie [Motiverkennung AF] einer Benutzertaste zugewiesen haben, können Sie [Motiverkennung AF] verwenden, solange Sie die betreffende Benutzertaste drücken. \*

### **[Motiverkennung AF] über Benutzertaste**

Die Funktion kann durch Zuweisung von [Motiverkennung AF] zu einer Benutzertaste verwendet werden. Die Kamera kann auf die Augen fokussieren, solange Sie die Taste drücken. Dies ist nützlich, wenn Sie Autofokussierung vorübergehend auf dem gesamten Bildschirm durchführen möchten, unabhängig von der Einstellung für [ Fokusfeld]. Falls die Kamera keine Gesichter oder Augen erkennt, erfolgt keine Autofokussierung.

- 1. MENU → <del>[</del>•••] (Einstellung) → [Bedien.anpass.] → [ $\bullet$ ] BenutzerKeyEinst.] → gewünschte Taste, dann Zuweisung der Funktion [Motiverkennung AF] zu der Taste.
- 2. MENU →  ${}^{AF}$ <sub>MF</sub> (Fokus) → [Motiverkennung] → [ ${}^{F}$  Erkennungsziel] → [Mensch].
- Richten Sie die Kamera auf das Gesicht einer Person, und drücken Sie die Taste, der Sie die Funktion **3.** [Motiverkennung AF] zugewiesen haben.

Drücken Sie den Auslöser, während Sie die Taste drücken.

#### **So fokussieren Sie auf die Augen eines Tieres**

Setzen Sie [ $\bigcirc$  Erkennungsziel] vor dem Aufnehmen auf [Tier ( $\bigcirc$ )].

Handelt es sich bei dem Erkennungsziel um ein Tier, können Augen nur bei Standbildaufnahmen erkannt werden.

#### **Tipp**

Durch Einstellen von [ $\blacksquare$  MotiverkRahmAnz] auf [Ein] wird die Überprüfung des Erkennungszustands von Gesichtern oder Augen erleichtert.

#### **Hinweis**

- In den folgenden Situationen kann es schwierig sein, auf Augen zu fokussieren:
	- Wenn die Person eine Sonnenbrille trägt.
	- Wenn das Stirnhaar die Augen der Person verdeckt.
	- Bei Schwachlicht- oder Gegenlichtbedingungen.
	- Wenn die Augen geschlossen sind.
	- Wenn sich das Motiv im Schatten befindet.
	- Wenn das Motiv unscharf ist.
	- Wenn sich das Motiv zu viel bewegt.

Es gibt auch andere Situationen, in denen es u. U. nicht möglich ist, auf die Augen zu fokussieren.

- Wenn die Kamera nicht auf menschliche Augen fokussieren kann, wird Sie stattdessen ein Gesicht erkennen und darauf fokussieren. Die Kamera kann nicht auf Augen fokussieren, wenn keine menschlichen Gesichter erkannt werden.
- Unter bestimmten Bedingungen kann es vorkommen, dass die Kamera überhaupt keine Gesichter erkennt oder andere Objekte als Gesichter erkennt.
- In den folgenden Situationen kann die Kamera Gesichter oder Augen nicht erkennen:
	- Bei Verwendung der Digitalzoom-Funktion
- Bei Filmaufnahmen kann die Kamera Gesichter in den folgenden Situationen nicht erkennen:
	- Wenn [ $\blacksquare$  Dateiformat] auf [XAVC S 4K] und [ $\blacksquare$  Proxy-Aufnahme] unter [ $\blacksquare$  Proxy-Einstlg.] auf [Ein] eingestellt ist
	- Wenn [ Dateiformat] auf [XAVC S 4K], [AufnBildfrequenz] unter [ Filmeinstellungen] auf [30p], und [AufnM whrd HDMIAusg] unter [ ) HDMI-AusgEinst.] auf [Ein] eingestellt ist
	- Wenn [ Dateiformat] auf [XAVC S 4K] eingestellt ist und die Verbindung zur Kamera über einen Computer usw. hergestellt wird.
	- Wenn [ Dateiformat] auf [XAVC S 4K] eingestellt ist und Sie ferngesteuerte Aufnahme über ein Smartphone durchführen
	- Wenn [ ) Dateiformat] auf [XAVC S HD] und [AufnBildfrequenz] unter [ ) Filmeinstellungen] auf [120p]/[100p] eingestellt ist

#### **Verwandtes Thema**

- [Motiverk. bei AF \(Standbild/Film\)](#page-96-0)
- [Erkennungsziel \(Standbild/Film\)](#page-97-0)
- [Re./Li. Auge ausw.](#page-98-0)
- [MotiverkRahmAnz \(Standbild/Film\)](#page-99-0)
- [Auswählen der Fokussiermethode \(Fokusmodus\)](#page-86-0)
- [Auswählen des Fokusfelds \(Fokusfeld\)](#page-88-0)

# <span id="page-96-0"></span>**Motiverk. bei AF (Standbild/Film)**

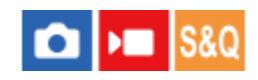

Damit wird festgelegt, ob die Kamera Gesichter oder Augen innerhalb des Fokusfelds erkennt, während Autofokus durchgeführt wird, und dann automatisch auf die Augen fokussiert.

**1 MENU→ (Fokus) → [Motiverkennung] → [ Motiverk. bei AF] → gewünschte Einstellung.**

#### **Menüpostendetails**

#### **Ein:**

Die Kamera fokussiert vorrangig auf Gesichter oder Augen, wenn sich Gesichter oder Augen, die die Kamera erkennen kann, innerhalb oder in der Nähe des festgelegten Fokusfeldes befinden.

#### **Aus:**

Gesichter oder Augen werden bei der automatischen Fokussierung nicht priorisiert.

#### **Tipp**

■ Wenn [ Sambiverk. bei AF] mit Hilfe von [ BenutzerKeyEinst.] oder [ BenutzerKeyEinst.] der gewünschten Taste zugewiesen wird, können Sie die Funktion [ $\Omega$  Motiverk. bei AF] durch Drücken der Taste ein- oder ausschalten.

#### **Hinweis**

Falls die Kamera keine Gesichter oder Augen innerhalb oder in der Nähe des festgelegten Fokusfeldes erkennt, fokussiert sie auf ein anderes Motiv, das die Kamera erkennen kann.

#### **Verwandtes Thema**

[Fokussierung auf menschliche Augen](#page-94-0)

<span id="page-97-0"></span>**[Hilfe](#page-0-0)** 

Digitalkamera ZV-1F

# **Erkennungsziel (Standbild/Film)**

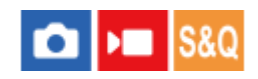

Damit wählen Sie das Ziel aus, das mit der Funktion [ $\bigoplus$  Motiverk. bei AF]erkannt werden soll.

**1 MENU → (Fokus) → [Motiverkennung] → [ Erkennungsziel] → gewünschte Einstellung.**

#### **Menüpostendetails**

#### **Mensch:**

Menschliche Gesichter/Augen werden erkannt.

**Tier ( ):** Tieraugen werden erkannt.

#### **Tipp**

Um die Kamera zu veranlassen, Tieraugen zu erkennen, komponieren Sie die Aufnahme so, dass Augen und Nase des Tieres innerhalb des Bildwinkels liegen. Sobald Sie auf das Gesicht des Tieres fokussieren, wird es leichter sein, die Augen des Tieres zu erkennen.

#### **Hinweis**

- Wenn [ Cana Erkennungsziel] auf [Tier ( n )] gesetzt wird, können die folgenden Funktionen nicht verwendet werden:
	- **Ges. b. MultiMess**
	- $\overline{\mathbf{B}}$  Reg. GesichtPrior.
	- Augenerkennung für Filmaufnahme

■ Selbst wenn [ Erkennungsziel] auf [Tier ( $\bigcirc$ )] eingestellt ist, können die Augen von einigen Tierarten nicht erkennt werden.

### <span id="page-98-0"></span>**SONY [Hilfe](#page-0-0)**

Digitalkamera ZV-1F

### **Re./Li. Auge ausw.**

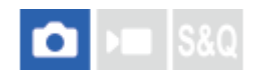

Damit wird festgelegt, ob auf das linke oder rechte Auge fokussiert wird, wenn die Kamera menschliche Augen erkennt.

**1 MENU → (Fokus) → [Motiverkennung] → [Re./Li. Auge ausw.] → gewünschte Einstellung.**

#### **Menüpostendetails**

#### **Auto:**

Die Kamera wählt automatisch entweder das linke oder das rechte Auge aus.

#### **Rechtes Auge:**

Das rechte Auge des Motivs (aus Sicht des Fotografen das Auge auf der linken Seite) wird ausgewählt.

#### **Linkes Auge:**

Das linke Auge des Motivs (aus Sicht des Fotografen das Auge auf der rechten Seite) wird ausgewählt.

#### **[Re./Li. Auge wechs.] über Benutzertaste**

Sie können auch zwischen dem rechten und dem linken Auge umschalten, um mit der Benutzertaste zu fokussieren. Wenn [Re./Li. Auge ausw.] auf [Rechtes Auge] oder [Linkes Auge] eingestellt ist, können Sie das zu fokussierende Auge wechseln, indem Sie die Benutzertaste drücken, der Sie die Funktion [Re./Li. Auge wechs.] zugewiesen haben. Wenn [Re./Li. Auge ausw.] auf [Auto] eingestellt wird, können Sie durch Drücken der Benutzertaste, der Sie die Funktion [Re./Li. Auge wechs.] zugewiesen haben, vorübergehend das zu fokussierende Auge wechseln. Die vorübergehende Links/Rechts-Auswahl wird abgebrochen, wenn Sie die folgenden Vorgänge ausführen. Die Kamera kehrt dann zur automatischen Augenauswahl zurück.

- Die Mitte des Einstellrads drücken
- Halb niedergedrückten Auslöser loslassen
- Benutzertaste loslassen, der [Motiverkennung AF] zugewiesen ist
- Drücken der Taste MENU

#### **Tipp**

Wenn [ MotiverkRahmAnz] auf [Ein] eingestellt ist, erscheint der Augenerkennungsrahmen um das Auge, das Sie mit Hilfe von [Re./Li. Auge ausw.] oder [Re./Li. Auge wechs.] mit der Benutzertaste ausgewählt haben.

#### **Hinweis**

Sie können das rechte/linke Auge nicht auswählen, wenn [ $\blacksquare$  Erkennungsziel] auf [Tier ( $\blacksquare$ )] eingestellt ist.

<span id="page-99-0"></span>**[Hilfe](#page-0-0)** 

Digitalkamera ZV-1F

# **MotiverkRahmAnz (Standbild/Film)**

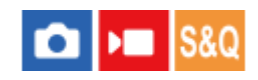

Damit wird festgelegt, ob der Motiverkennungsrahmen angezeigt wird oder nicht, wenn Gesichter oder Augen erkannt werden.

**1 MENU → (Fokus) → [Motiverkennung] → [ MotiverkRahmAnz] → gewünschte Einstellung.**

#### **Menüpostendetails**

**Ein:**

Es wird ein Erkennungsrahmen angezeigt, wenn Gesichter oder Augen erkannt werden.

**Aus:**

Es wird kein Erkennungsrahmen angezeigt, wenn Gesichter oder Augen erkannt werden.

#### **Gesichtserkennungsrahmen**

Wenn die Kamera ein Gesicht erkennt, erscheint der graue Gesichtserkennungsrahmen. Die Rahmenfarbe ist rötlich violett, wenn das erkannte Gesicht mit der Funktion [Gesichtsregistr.] registriert worden ist.

Der Gesichtserkennungsrahmen wird weiß, wenn das Gesicht innerhalb oder im Umkreis des Fokusfelds erkannt wird, und die Kamera ermittelt, dass der Autofokus aktiviert ist.

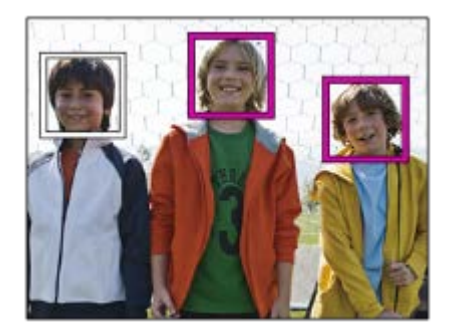

#### **Augenerkennungsrahmen**

Ein weißer Augenerkennungsrahmen erscheint, wenn ein Auge erkannt wird und die Kamera ermittelt hat, dass Autofokussierung möglich ist.

Der Augenerkennungsrahmen wird wie folgt angezeigt, wenn [ $\bigcap$  Erkennungsziel] auf [Tier ( $\bigcap$ )] eingestellt ist.

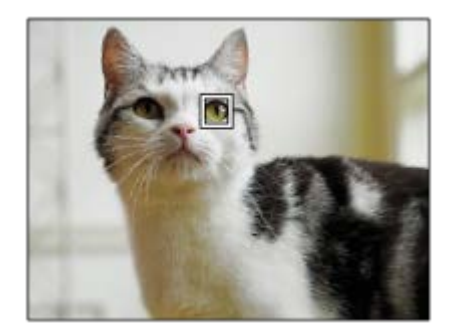

#### **Hinweis**

- Falls sich das Motiv zu viel oder zu schnell bewegt, wird der Erkennungsrahmen u. U. nicht korrekt über den Augen des Motivs angezeigt.
- Falls die Augen nicht erkannt werden, wird der Augenerkennungsrahmen nicht angezeigt.
- Selbst wenn [ MotiverkRahmAnz] auf [Aus] eingestellt ist, erscheint ein grüner Fokussierrahmen über Gesichtern oder Augen, die fokussiert sind, wenn Sie z. B. den Auslöser halb niederdrücken.

<span id="page-101-0"></span>**[Hilfe](#page-0-0)** 

Digitalkamera ZV-1F

# **Gesichtsregistr.**

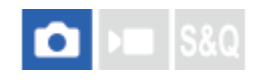

Damit werden persönliche Gesichtsdaten festgelegt. Wenn Sie Gesichter im Voraus registrieren, kann das Produkt als Priorität auf das registrierte Gesicht fokussieren.

Bis zu acht Gesichter können registriert werden.

#### **1 MENU → (Fokus) → [Motiverkennung] → [Gesichtsregistr.] → gewünschter Einstellungsposten.**

#### **Menüpostendetails**

#### **Neuregistrierung:**

Dient zum Aufnehmen und Registrieren von Gesichtern.

#### **Änderung der Reihenf.:**

Wenn mehrere Gesichter registriert sind, kann die Reihenfolge der Priorität für die registrierten Gesichtsdaten geändert werden.

#### **Löschen:**

Löscht registrierte Gesichter einzeln nacheinander.

#### **Alle Lösch.:**

Löscht alle registrierten Gesichter auf einmal.

#### **Hinweis**

- Wenn Sie [Neuregistrierung] durchführen, nehmen Sie das Gesicht von der Vorderseite an einem hell beleuchteten Ort auf. Das Gesicht kann möglicherweise nicht richtig registriert werden, wenn es durch einen Hut, eine Maske, Sonnenbrille usw. verdeckt wird.
- Selbst wenn Sie [Löschen] ausführen, bleiben die Daten für ein registriertes Gesicht im Produkt erhalten. Um die Daten von registrierten Gesichtern im Produkt zu löschen, wählen Sie [Alle Lösch.].

#### **Verwandtes Thema**

[Reg. GesichtPrior. \(Standbild/Film\)](#page-102-0)

# <span id="page-102-0"></span>**Reg. GesichtPrior. (Standbild/Film)**

#### О ÞП ls&o

Damit wird festgelegt, ob auf Gesichter, die mithilfe von [Gesichtsregistr.] registriert wurden, mit höherer Priorität fokussiert werden soll.

**1 MENU → (Fokus) → [Motiverkennung] → [ Reg. GesichtPrior.] → gewünschte Einstellung.**

#### **Menüpostendetails**

#### **Ein:**

Die Fokussierung erfolgt mit höherer Priorität auf Gesichter, die mit [Gesichtsregistr.] registriert wurden.

#### **Aus:**

Fokussiert, ohne dass registrierte Gesichter höhere Priorität haben.

#### **Tipp**

- Um die Funktion [ Reg. GesichtPrior.] zu benutzen, nehmen Sie die folgende Einstellung vor.
	- $-$  [ $\blacksquare$  Motiverk. bei AF] unter [Motiverkennung]: [Ein]
	- $-$  [ $\sum$  Erkennungsziel] unter [Motiverkennung]: [Mensch]

#### **Verwandtes Thema**

- [Fokussierung auf menschliche Augen](#page-94-0)
- [Gesichtsregistr.](#page-101-0)

**[Hilfe](#page-0-0)** 

**2**

Digitalkamera ZV-1F

# **Fokus-Standard**

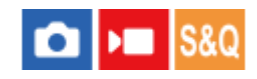

Wenn Sie die Taste drücken, der [Fokus-Standard] zugewiesen ist, können Sie nützliche Funktionen, wie z. B. schnelles Verschieben des Fokussierrahmens usw., abhängig von den Fokusfeldeinstellungen abrufen.

**MENU → (Einstellung) → [Bedien.anpass.] → [ BenutzerKeyEinst.] oder [ BenutzerKeyEinst.] → gewünschte Taste, und weisen Sie dann die Funktion [Fokus-Standard] der Taste zu. 1**

**Drücken Sie die Taste, der [Fokus-Standard] zugewiesen wurde.**

■ Welche Vorgänge durch Drücken der Taste ausgeführt werden, hängt von den Einstellungen für [ $\P$  Fokusfeld] ab.

#### **Beispiele von Funktionen der Taste [Fokus-Standard]**

- Wenn [  $\frac{6}{10}$  Fokusfeld] auf einen der folgenden Parameter eingestellt ist, können Sie durch Drücken der Taste den Fokussierrahmen durch Drücken der oberen/unteren/linken/rechten Seite des Einstellrads verschieben.
	- $-$  [Feld]
	- [Spot: S]/[Spot: M]/[Spot: L]
	- [Erweiterter Spot]
- Wenn [  $\frac{1}{2}$  Fokusfeld] auf [Breit] oder [Mitte-Fix] eingestellt ist, wird die Kamera durch Drücken der Taste im Autofokusmodus veranlasst, auf die Mitte des Bildschirms zu fokussieren.

#### **Tipp**

Wenn Sie die Taste drücken, der [Fokus-Standard] zugewiesen wurde, wenn [ $\bigoplus$  Fokusmodus] auf [Manuellfokus] eingestellt ist, erscheint der Bildschirm für manuelle Fokussiervorgänge.

#### **Hinweis**

Die Funktion [Fokus-Standard] kann nicht auf [Funkt. der Linkstaste] oder [Funkt. d. Rechtstaste] eingestellt werden.

#### **Verwandtes Thema**

- [Zuweisen von häufig benutzten Funktionen zu Tasten \(BenutzerKeyEinst.\) \(Standbild/Film\)](#page-190-0)
- [Auswählen des Fokusfelds \(Fokusfeld\)](#page-88-0)

**[Hilfe](#page-0-0)** 

Digitalkamera  $ZV-1F$ 

# **AF/MF-Wahlschalter**

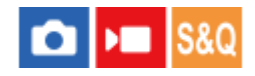

Sie können den Fokussiermodus leicht von automatisch auf manuell und umgekehrt umschalten, ohne Ihre Halteposition zu ändern.

**MENU → (Einstellung) → [Bedien.anpass.] → [ BenutzerKeyEinst.] oder [ BenutzerKeyEinst.] → gewünschte Taste → [AF/MF-Ausw. halten] oder [AF/MF-AuswWechsl]. 1**

### **Menüpostendetails**

#### **AF/MF-Ausw. halten:**

Der Fokussiermodus wird umgeschaltet, während die Taste gedrückt gehalten wird.

#### **AF/MF-AuswWechsl:**

Der Fokussiermodus wird umgeschaltet, bis die Taste erneut gedrückt wird.

#### **Hinweis**

Die Funktion [AF/MF-Steuer. halt.] kann nicht auf [Funkt. der Linkstaste] oder [Funkt. d. Rechtstaste] des Einstellrads eingestellt werden.

#### **Verwandtes Thema**

[Zuweisen von häufig benutzten Funktionen zu Tasten \(BenutzerKeyEinst.\) \(Standbild/Film\)](#page-190-0)

**[Hilfe](#page-0-0)** 

Digitalkamera ZV-1F

# **Vor-AF**

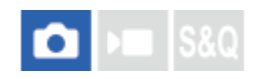

Das Produkt stellt den Fokus automatisch ein, bevor Sie den Auslöser halb niederdrücken.

**1 MENU**  $\rightarrow$  <sup>AF</sup><sub>MF</sub> (Fokus)  $\rightarrow$  [AF/MF]  $\rightarrow$  [Vor-AF]  $\rightarrow$  gewünschte Einstellung.

#### **Menüpostendetails**

#### **Ein:**

Das Produkt stellt den Fokus ein, bevor Sie den Auslöser halb niederdrücken.

#### **Aus:**

Der Fokus wird nicht eingestellt, bevor Sie den Auslöser halb niederdrücken.

#### **Hinweis**

Während der Fokussierung kann der Bildschirm wackeln.

# <span id="page-106-0"></span>**AutoVergr. bei MF (Standbild/Film)**

# $\bigcap$   $\bigcap$   $\bigcap$   $\bigcap$   $S$   $S$   $Q$

Vergrößert das Bild auf dem Bildschirm automatisch, um die manuelle Fokussierung zu erleichtern. Funktioniert beim Aufnehmen mit manueller Fokussierung.

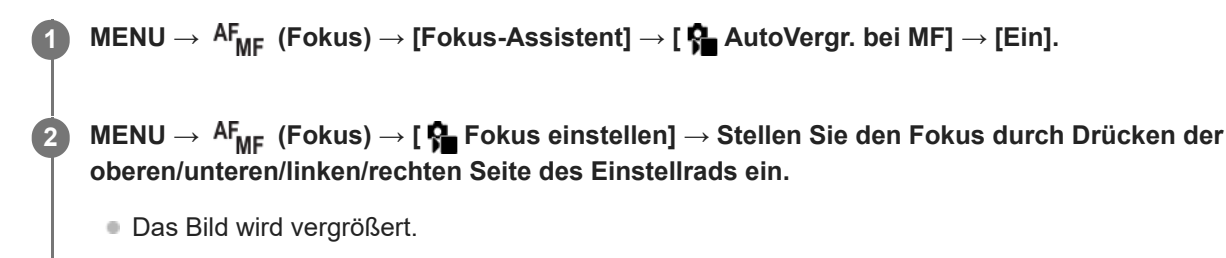

#### **Tipp**

Sie können festlegen, wie lange das Bild vergrößert angezeigt werden soll, indem Sie MENU → AF<sub>MF</sub> (Fokus) → [Fokus-Assistent] → [ Fokusvergröß.zeit] wählen.

#### **Verwandtes Thema**

- [Manuellfokus \(Fokus einstellen\)](#page-92-0)
- [Fokusvergröß.zeit \(Standbild/Film\)](#page-109-0)

**[Hilfe](#page-0-0)** 

**2**

Digitalkamera ZV-1F

# **Fokusvergröß**

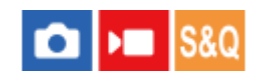

Sie können den Fokus überprüfen, indem Sie das Bild vor der Aufnahme vergrößern. Im Gegensatz zu [ $\blacksquare$  AutoVergr. bei MF] können Sie das Bild vergrößern, ohne manuelle Fokussiervorgänge durchführen zu müssen.

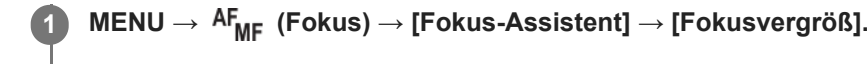

**Drücken Sie die Mitte des Einstellrads, um das Bild zu vergrößern, und wählen Sie den zu vergrößernden Bereich durch Drücken der oberen/unteren/linken/rechten Seite des Einstellrads aus.**

Sie können die anfängliche Vergrößerung festlegen, indem Sie MENU → (Fokus) → [Fokus-Assistent] → [  $\bullet$  Anf.Fokusvergr.] oder [  $\bullet$  Anf.-Fokusvergr.] wählen.

#### **Fokus überprüfen. 3**

- Drücken Sie die Taste  $\overline{\text{m}}$  (Löschen), um die vergrößerte Position in die Mitte eines Bilds zu bringen.
- Wenn der Fokusmodus auf [Manuellfokus] eingestellt ist, können Sie den Fokus einstellen, während ein Bild vergrößert wird. Die Funktion [Fokusvergrößerung] wird aufgehoben, wenn der Auslöser halb niedergedrückt wird.
- Sie können festlegen, wie lange das Bild vergrößert angezeigt werden soll, indem Sie MENU → AF<sub>MF</sub> (Fokus)  $\rightarrow$  [Fokus-Assistent]  $\rightarrow$  [ $\rightarrow$  Fokusvergröß.zeit] wählen.

### **Verwendung der Fokuslupenfunktion durch Touch-Bedienung**

Durch Berühren des Monitors können Sie das Bild vergrößern und den Fokus einstellen. Setzen Sie vorher [Berührungsmodus] auf [Ein].

Wenn der Fokusmodus auf [Manuellfokus] eingestellt ist, können Sie [Fokusvergrößerung] durch Doppeltippen auf den zu fokussierenden Bereich durchführen.

#### **Tipp**

- Während Sie die Fokuslupenfunktion benutzen, können Sie den vergrößerten Bereich durch Ziehen auf dem Touchpanel verschieben.
- Um die Fokuslupenfunktion zu beenden, doppeltippen Sie erneut auf den Monitor. Sie können die Fokuslupenfunktion auch beenden, indem Sie den Auslöser halb niederdrücken.

#### **Verwandtes Thema**

- [AutoVergr. bei MF \(Standbild/Film\)](#page-106-0)
- [Fokusvergröß.zeit \(Standbild/Film\)](#page-109-0)
- [Anf.Fokusvergr. \(Standbild\)](#page-111-0)
- [Anf.-Fokusvergr. \(Film\)](#page-110-0)
- [Berührungsmodus](#page-153-0)
# **Fokusvergröß.zeit (Standbild/Film)**

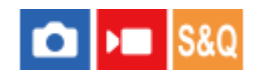

Stellen Sie die Dauer, für die ein Bild vergrößert werden soll, mit der Funktion [ $\bigoplus$  AutoVergr. bei MF] oder [Fokusvergröß] ein.

**1 MENU → (Fokus) → [Fokus-Assistent] → [ Fokusvergröß.zeit] → gewünschte Einstellung.**

#### **Menüpostendetails**

**2 Sek.:** Bilder werden für 2 Sekunden vergrößert.

**5 Sek.:**

Bilder werden für 5 Sekunden vergrößert.

**Unbegrenzt:**

Die Bilder werden bis zum Drücken des Auslösers vergrößert.

#### **Verwandtes Thema**

- [AutoVergr. bei MF \(Standbild/Film\)](#page-106-0)
- [Fokusvergröß](#page-107-0)

# **SONY** [Hilfe](#page-0-0)

Digitalkamera ZV-1F

# **Anf.-Fokusvergr. (Film)**

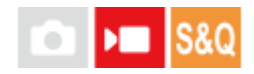

Damit wird der anfängliche Vergrößerungsfaktor für [Fokusvergröß] im Filmaufnahmemodus festgelegt.

**1 MENU → (Fokus) → [Fokus-Assistent] → [ Anf.-Fokusvergr.] → gewünschte Einstellung.**

#### **Menüpostendetails**

**x1,0:**

Das Bild wird mit derselben Vergrößerung wie die des Aufnahmebildschirms angezeigt.

#### **x4,0:**

Ein 4,0-fach vergrößertes Bild wird angezeigt.

#### **Verwandtes Thema**

[Fokusvergröß](#page-107-0)

# **SONY [Hilfe](#page-0-0)**

Digitalkamera  $ZV-1F$ 

# **Anf.Fokusvergr. (Standbild)**

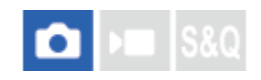

Damit wird der anfängliche Vergrößerungsfaktor bei Verwendung von [Fokusvergröß] festgelegt. Wählen Sie eine Einstellung, die Ihnen bei der Festlegung Ihres Bildausschnitts behilflich ist.

**1 MENU → (Fokus) → [Fokus-Assistent] → [ Anf.Fokusvergr.] → gewünschte Einstellung.**

#### **Menüpostendetails**

#### **x1,0:**

Das Bild wird mit derselben Vergrößerung wie die des Aufnahmebildschirms angezeigt.

#### **x1,6:**

Ein 1,6-fach vergrößertes Bild wird angezeigt.

#### **Verwandtes Thema**

[Fokusvergröß](#page-107-0)

**[Hilfe](#page-0-0)** 

Digitalkamera ZV-1F

# **KantenanhebAnz.**

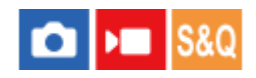

Damit legen Sie die Kantenanhebung fest, die bei manueller Fokussierung den Umriss von scharfen Bereichen hervorhebt.

**MENU → (Fokus) → [KantenanhebAnz.] → Wählen Sie einen Menüposten aus, und stellen Sie den gewünschten Parameter ein. 1**

#### **Menüpostendetails**

#### **Kantenanheb.anz.:**

Damit wird festgelegt, ob die Kantenanhebung angezeigt wird. ([Ein] / [Aus])

#### **Kantenanh.stufe:**

Damit legen Sie die Intensität der Kantenanhebung von scharfen Bereichen fest. ([Hoch] / [Mittel] / [Niedrig])

#### **Kantenanh.farbe:**

Damit legen Sie die bei der Kantenanhebung von scharfen Bereichen verwendete Farbe fest. ([Rot] / [Gelb] / [Blau] / [Weiß])

#### **Hinweis**

- Da das Produkt scharfe Bereiche als fokussiert beurteilt, ist der Effekt der Kantenanhebung je nach Motiv unterschiedlich.
- Der Umriss von scharf eingestellten Bereichen wird auf Geräten, die über HDMI angeschlossen sind, nicht hervorgehoben.

#### **Verwandtes Thema**

[Manuellfokus \(Fokus einstellen\)](#page-92-0)

**1**

# <span id="page-113-0"></span>**Belichtungskorr. (Standbild/Film)**

#### ÞШ О

Normalerweise wird die Belichtung automatisch eingestellt (Belichtungsautomatik). Auf der Basis des von der Belichtungsautomatik eingestellten Belichtungswerts können Sie das ganze Bild heller oder dunkler machen, indem Sie [ Belichtungskorr.] entsprechend auf die Plus- oder Minusseite einstellen (Belichtungskorrektur).

 **( Belichtungskorr.) am Einstellrad → Drücken Sie die linke/rechte Seite des Einstellrads, oder drehen Sie das Einstellrad, und wählen Sie die gewünschte Einstellung aus.**

#### **+ (Überbelichtung)-Seite:**

Bilder werden heller. **- (Unterbelichtung)-Seite:**

Bilder werden dunkler.

- Sie können auch MENU → (Belichtung/Farbe) → [Belichtungskorr.] → [ Belichtungskorr.] wählen.
- Sie können den Belichtungskorrekturwert innerhalb des Bereichs von -3,0 EV bis +3,0 EV einstellen.
- Sie können den Belichtungskorrekturwert, den Sie auf dem Aufnahmebildschirm eingestellt haben, überprüfen.

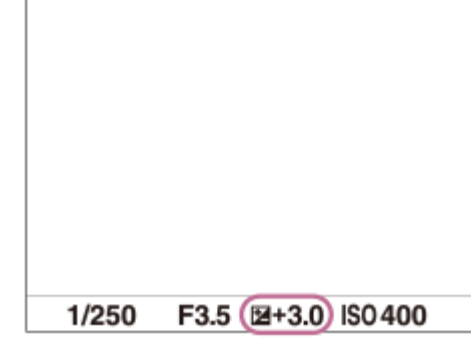

#### **Tipp**

Sie können den Belichtungskorrekturwert für Filme innerhalb des Bereichs von -2,0 EV bis +2,0 EV einstellen.

#### **Hinweis**

Bei Verwendung von [Man. Belichtung] können Sie die Belichtungskorrektur nur durchführen, wenn [ $\blacksquare$  ISO] auf [ISO AUTO] eingestellt wird.

#### **Verwandtes Thema**

[Zebra-Anzeige](#page-120-0)

**[Hilfe](#page-0-0)** 

Digitalkamera ZV-1F

## **Histogrammanzeige**

Ein Histogramm zeigt die Leuchtdichteverteilung, die Aufschluss darüber gibt, wie viele Pixel einer jeweiligen Leuchtdichte vorhanden sind.

Um das Histogramm auf dem Aufnahmebildschirm oder dem Wiedergabebildschirm anzuzeigen, drücken Sie die Taste DISP (Anzeige-Einstellung) mehrmals.

#### **So lesen Sie das Histogramm**

Das Histogramm zeigt dunklere Werte auf der linken Seite und hellere Werte auf der rechten Seite an. Das Histogramm ändert sich abhängig von der Belichtungskorrektur.

Eine Spitze am rechten oder linken Ende des Histogramms zeigt an, dass das Bild einen überbelichteten bzw. unterbelichteten Bereich aufweist. Solche Defekte können nach der Aufnahme nicht mit einem Computer korrigiert werden. Führen Sie bei Bedarf eine Belichtungskorrektur vor der Aufnahme durch.

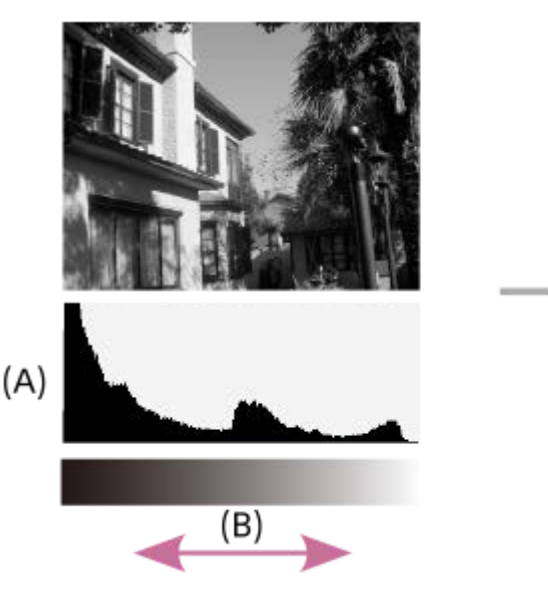

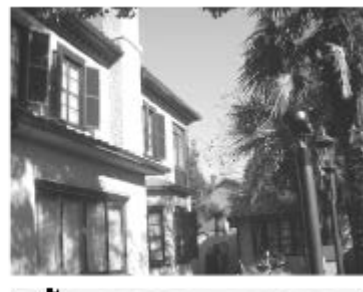

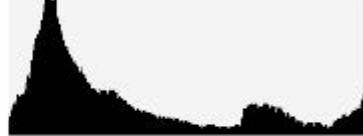

**(A)**: Pixelzahl

**(B)**: Helligkeit

#### **Hinweis**

- Die Informationen in der Histogrammanzeige weisen nicht auf das endgültige Foto hin. Es sind Informationen über das auf dem Bildschirm angezeigte Bild. Das Endergebnis hängt von Blendenwert usw. ab.
- In den folgenden Fällen unterscheidet sich die Histogrammanzeige zwischen Aufnahme und Wiedergabe erheblich: Wenn ein Motiv mit niedriger Leuchtdichte, wie z. B. eine Nachtszene, aufgenommen wird

#### **Verwandtes Thema**

- [Verwendung der Taste DISP \(Anzeige-Einstellung\)](#page-42-0)
- [Belichtungskorr. \(Standbild/Film\)](#page-113-0)

<span id="page-115-0"></span>Digitalkamera

ZV-1F

# **DynamikberOpti. (Standbild/Film)**

#### Ω ÞШ

Durch Unterteilen des Bilds in kleine Flächen analysiert das Produkt den Kontrast von Licht und Schatten zwischen Motiv und Hintergrund, um ein Bild mit optimaler Helligkeit und Abstufung zu erzeugen.

**1 MENU → (Belichtung/Farbe) → [Farbe/Farbton] → [ DynamikberOpti.] → gewünschte Einstellung.**

#### **Menüpostendetails**

#### **Aus:**

Helligkeit und Abstufung werden nicht eingestellt.

#### **Dynamikb.Opt.:**

Wenn Sie [Dynamikber.optimierung: Auto] wählen, stellt die Kamera die Helligkeit und Abstufung automatisch ein. Um die Abstufung eines aufgenommenen Bilds durch einzelne Bereiche zu optimieren, wählen Sie eine Optimierungsstufe von [Dynamikbereichoptimierung: Lv1] (schwach) bis [Dynamikbereichoptimierung: Lv5] (stark).

#### **Hinweis**

- **In den folgenden Situationen wird [** $\sum$  **DynamikberOpti.] auf [Aus] fixiert:** 
	- Bei Einstellung von [ $\bigoplus$  Fotoprofil] auf eine andere Option als [Aus]
	- Bei Einstellung von [AufnBildfrequenz] auf [120p]/[100p].
- Wenn Sie mit [Dynamikb.Opt.] aufnehmen, kann das Bild verrauscht sein. Wählen Sie die geeignete Stufe, indem Sie das aufgezeichnete Bild überprüfen, vor allem, wenn Sie den Effekt verstärken.

<span id="page-116-0"></span>**[Hilfe](#page-0-0)** 

Digitalkamera ZV-1F

# **Messmodus (Standbild/Film)**

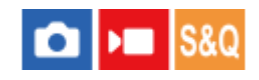

Damit wird der Messmodus ausgewählt, der festlegt, welcher Teil des Bildschirms für die Bestimmung der Belichtung gemessen wird.

**1 MENU → (Belichtung/Farbe) → [Messung] → [ Messmodus] → gewünschte Einstellung.**

#### **Menüpostendetails**

#### **Multi:**

Misst das Licht in jedem Feld, nachdem das gesamte Bild in verschiedene Felder unterteilt wurde, und ermittelt die korrekte Belichtung für das gesamte Bild (Mehrfeldmessung).

#### **Mitte:**

Misst die durchschnittliche Helligkeit des gesamten Bildes unter Betonung des mittleren Bereichs (mittenbetonte Messung).

#### **Spot:**

Die Messung erfolgt nur innerhalb des Messkreises. Dieser Modus ist zum Messen von Licht auf einem angegebenen Teil des gesamten Bildschirms geeignet. Die Größe des Messkreises kann zwischen [Spot: Standard] und [Spot: Groß] ausgewählt werden.

#### GesBildsDschn.:

Damit wird die Helligkeit des gesamten Bildschirms gemessen. Die Belichtung bleibt stabil, selbst wenn sich die Komposition oder die Position des Motivs ändert.

#### **F**<sub>i</sub> Highlight:

Damit wird die Helligkeit unter Betonung des hervorgehobenen Bereichs auf dem Bildschirm gemessen. Dieser Modus eignet sich zum Aufnehmen von Motiven bei Vermeidung von Überbelichtung.

#### **Tipp**

- Wenn [Multi] ausgewählt und [ Ces. b. MultiMess] auf [Ein] eingestellt ist, misst die Kamera die Helligkeit auf der Basis von erkannten Gesichtern.
- Wenn [ Messmodus] auf [Highlight] eingestellt und die Funktion [Dynamikb.Opt.] aktiviert ist, werden Helligkeit und Kontrast automatisch korrigiert, indem das Bild in kleine Felder unterteilt und der Kontrast von Licht und Schatten analysiert wird. Nehmen Sie Einstellungen auf der Basis der Aufnahmeverhältnisse vor.

#### **Hinweis**

- In den folgenden Aufnahmesituationen wird  $\left[\begin{array}{cc} \bullet \end{array}\right]$  Messmodus] auf [Multi] fixiert:
	- Bei Verwendung von Zoomfunktionen
- Im Modus [Highlight] kann das Motiv dunkel sein, wenn ein hellerer Teil auf dem Bildschirm existiert.

#### **Verwandtes Thema**

- [AE-Speicher](#page-119-0)
- [Ges. b. MultiMess \(Standbild/Film\)](#page-118-0)
- [DynamikberOpti. \(Standbild/Film\)](#page-115-0)

# <span id="page-118-0"></span>**Ges. b. MultiMess (Standbild/Film)**

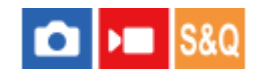

Damit legen Sie fest, ob die Kamera die Helligkeit auf der Basis von erkannten Gesichtern misst, wenn [ $\bigcap$  Messmodus] auf [Multi] eingestellt ist.

**1 MENU → (Belichtung/Farbe) → [Messung] → [ Ges. b. MultiMess] → gewünschte Einstellung.**

#### **Menüpostendetails**

#### **Ein:**

Die Kamera misst die Helligkeit auf der Basis von erkannten Gesichtern.

#### **Aus:**

Die Kamera misst die Helligkeit mit der Einstellung [Multi], ohne Gesichter zu erkennen.

#### **Hinweis**

● Wenn [ Sa Motiverk. bei AF] unter [Motiverkennung] auf [Ein] und [ Sa Erkennungsziel] auf [Tier ( 的 )] eingestellt ist, funktioniert [ Ges. b. MultiMess] nicht.

#### **Verwandtes Thema**

[Messmodus \(Standbild/Film\)](#page-116-0)

## <span id="page-119-0"></span>**SONY [Hilfe](#page-0-0)**

Digitalkamera ZV-1F

# **AE-Speicher**

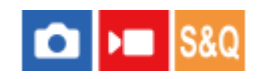

Ist der Kontrast zwischen Motiv und Hintergrund groß, z. B. wenn ein Motiv bei Gegenlicht oder in der Nähe eines Fensters aufgenommen wird, messen Sie das Licht an einer Stelle, wo das Motiv die korrekte Helligkeit zu haben scheint, und fixieren Sie die Belichtung vor der Aufnahme. Um die Helligkeit des Motivs zu verringern, messen Sie das Licht an einer Stelle, die heller als das Motiv ist, und fixieren Sie die Belichtung des gesamten Bildschirms. Um die Helligkeit des Motivs zu erhöhen, messen Sie das Licht an einer Stelle, die dunkler als das Motiv ist, und fixieren Sie die Belichtung des gesamten Bildschirms.

**MENU → (Einstellung) → [Bedien.anpass.] → [ BenutzerKeyEinst.] oder [ BenutzerKeyEinst.] → gewünschte Taste, und weisen Sie dann [AEL Umschalten] der Taste zu. 1**

**2 Stellen Sie den Fokus auf den Punkt ein, an dem die Belichtung eingestellt wird.**

**Drücken Sie die Taste, der die Funktion [AEL Umschalten] zugewiesen wurde.**

Die Belichtung wird gespeichert, und  $\bigstar$  (AE-Speicher) wird angezeigt.

**Fokussieren Sie erneut auf das Motiv, und drücken Sie den Auslöser.**

Um den Belichtungsspeicher aufzuheben, drücken Sie die Taste, der die Funktion [AEL Umschalten] zugewiesen wurde.

#### **Tipp**

**3**

**4**

■ Wenn Sie die Funktion [AEL Halten] in [ BenutzerKeyEinst.] oder [ BenutzerKeyEinst.] wählen, bleibt die Belichtung gespeichert, solange Sie die Taste gedrückt halten. Die Funktion [AEL Halten] kann nicht auf [Funkt. der Linkstaste] oder [Funkt. d. Rechtstaste] eingestellt werden.

#### **Hinweis**

[ AEL Halten] und [ AEL Umschalt] sind bei Verwendung von Zoomfunktionen nicht verfügbar.

#### **Verwandtes Thema**

[Zuweisen von häufig benutzten Funktionen zu Tasten \(BenutzerKeyEinst.\) \(Standbild/Film\)](#page-190-0)

<span id="page-120-0"></span>**[Hilfe](#page-0-0)** 

Digitalkamera ZV-1F

# **Zebra-Anzeige**

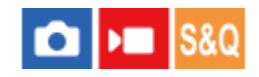

Damit wird ein Zebramuster festgelegt, das über einem Teil eines Bilds angezeigt wird, wenn die Helligkeitsstufe des betreffenden Teils dem von Ihnen eingestellten IRE-Wert entspricht. Benutzen Sie dieses Zebramuster als Hilfe zur Einstellung der Helligkeit.

**MENU → (Belichtung/Farbe) → [Zebra-Anzeige] → Wählen Sie einen Menüposten aus, und stellen Sie den gewünschten Parameter ein. 1**

#### **Menüpostendetails**

#### **Zebra-Anzeige:**

Damit wird festgelegt, ob das Zebramuster angezeigt wird. ([Aus] / [Ein])

#### **Zebra-Stufe:**

Damit wird die Helligkeit des Zebramusters festgelegt. ([70] / [75] / [80] / [85] / [90]/ [95] / [100] / [100+])

#### **Tipp**

- Sie können Werte registrieren, um die korrekte Belichtung oder Überbelichtung sowie die Helligkeitsstufe für [  $\bigoplus$  Zebra-Stufe] zu überprüfen. Die Einstellungen für die Bestätigung von korrekter Belichtung und Überbelichtung sind in den Standardeinstellungen jeweils unter [Anpassung 1] und [Anpassung 2] registriert.
- Um die korrekte Belichtung zu überprüfen, stellen Sie einen Standardwert und den Bereich für die Helligkeitsstufe ein. Das Zebramuster erscheint auf Flächen, die innerhalb des eingestellten Bereiches liegen.
- Um die Überbelichtung zu überprüfen, stellen Sie einen Minimalwert für die Helligkeitsstufe ein. Das Zebramuster erscheint auf Flächen mit einer Helligkeitsstufe, die dem eingestellten Wert entspricht oder diesen überschreitet.

#### **Hinweis**

Das Zebramuster wird nicht auf Geräten angezeigt, die über HDMI angeschlossen sind.

**[Hilfe](#page-0-0)** 

Digitalkamera ZV-1F

# **ISO (Standbild/Film)**

# ю

Die Lichtempfindlichkeit wird durch den ISO-Wert (empfohlener Belichtungsindex) ausgedrückt. Je höher der Wert, desto höher die Empfindlichkeit.

#### **ISO am Einstellrad → Wählen Sie die gewünschte Einstellung. 1**

■ Sie können auch MENU →  $\blacktriangleright$  (Belichtung/Farbe) → [Belichtung] → [ $\clubsuit$  ISO] wählen.

#### **Menüpostendetails**

#### **ISO AUTO:**

Stellt die ISO-Empfindlichkeit automatisch ein.

#### **ISO 80 – ISO 12800:**

Die ISO-Empfindlichkeit wird manuell eingestellt. Durch Auswählen einer größeren Nummer wird die ISO-Empfindlichkeit erhöht.

#### **Tipp**

- Je höher der ISO-Wert ist, desto mehr Rauschen tritt in den Bildern auf.
- Die verfügbaren ISO-Einstellungen hängen davon ab, ob Sie Standbilder, Filme oder Zeitlupen-/Zeitrafferfilme aufnehmen.
- Bei der Filmaufnahme sind ISO-Werte zwischen 125 und 12800 verfügbar. Wird der ISO-Wert auf einen kleineren Wert als 125 eingestellt, wird die Einstellung automatisch auf 125 umgeschaltet. Wenn Sie die Filmaufnahme beenden, wird der ISO-Wert auf die ursprüngliche Einstellung zurückgesetzt.
- Der verfügbare Bereich für die ISO-Empfindlichkeit hängt von der Einstellung für [Gamma] unter [ $\blacksquare$  Fotoprofil] ab.

#### **Hinweis**

- In den folgenden Aufnahmemodi ist [ $\bigcirc$  ISO] auf [ISO AUTO] fixiert:  $=$  [Intellig. Auto.]
- Wenn die ISO-Empfindlichkeit auf einen niedrigeren Wert als ISO 125 eingestellt wird, kann der Bereich für die mögliche Motivhelligkeit (Dynamikbereich) kleiner werden.
- Wenn Sie die Kamera auf eine äußerst starke Lichtquelle richten, während Sie Bilder mit niedriger ISO-Empfindlichkeit aufnehmen, können Spitzlichtbereiche in den Bildern als schwarze Bereiche aufgezeichnet werden.

# <span id="page-122-0"></span>**Weißabgleich (Standbild/Film)**

# σ

Damit wird der Farbtoneffekt der Umlichtverhältnisse korrigiert, um ein neutral weißes Motiv in Weiß aufzunehmen. Verwenden Sie diese Funktion, wenn die Farbtöne des Bilds nicht Ihrer Erwartung entsprechen, oder wenn Sie die Farbtöne für fotografischen Ausdruck absichtlich ändern möchten.

## **1 MENU → (Belichtung/Farbe) → [Weißabgleich] → [ Weißabgleich] → gewünschte Einstellung.**

#### **Menüpostendetails**

**Auto / Auto: Ambiente / Auto: Weiß / Tageslicht / Schatten / Bewölkt / Glühlampe / Leucht.: warmw. / Leuchtst.: Kaltw. / Leuchtst:Tag.-w. / Leuchtst: Tagesl. / Unterwass.Auto :**

Wenn Sie eine Lichtquelle auswählen, die das Motiv beleuchtet, passt das Produkt die Farbtöne an die ausgewählte Lichtquelle an (voreingestellter Weißabgleich). Wenn Sie [Auto] wählen, erkennt das Produkt die Lichtquelle automatisch und passt die Farbtöne an.

#### **E<sub>Q</sub>** Farbtmp./Filter:

Passt die Farbtöne abhängig von der Lichtquelle an. Hat den Effekt von CC-(Farbkorrektur)-Filtern bei der Fotografie.

#### **Anpassung 1/Anpassung 2/Anpassung 3:**

Speichert die Grundfarbe Weiß unter Lichtverhältnissen für die Aufnahmeumgebung.

#### **Tipp**

- Sie können den Feineinstellungsbildschirm aufrufen und Feineinstellungen der Farbtöne nach Bedarf vornehmen, indem Sie die rechte Seite des Einstellrads drücken.
- □ AWBஇ(Auto: Ambiente), AWBஇ(Auto: Weiß) wird nur angezeigt, wenn [ ✿ PriorEinst b. AWB] auf [Ambiente] oder [Weiß] eingestellt ist.

#### **Hinweis**

- In den folgenden Aufnahmemodi ist [ $\bigcirc$  Weißabgleich] auf [Auto] fixiert:
	- $=$  [Intellig. Auto.]
- Wenn Sie eine Quecksilberdampflampe oder eine Natriumdampflampe als Lichtquelle verwenden, wird wegen der Eigenschaften des Lichts kein genauer Weißabgleich erzielt. Es wird empfohlen, Bilder mit einer Einstellung von [Anpassung 1] bis [Anpassung 3] aufzunehmen.

#### **Verwandtes Thema**

- [Erfassen der Standardfarbe Weiß zum Einstellen des Weißabgleichs \(benutzerdefinierter Weißabgleich\)](#page-123-0)
- [PriorEinst b. AWB \(Standbild/Film\)](#page-124-0)

**2**

**3**

**4**

# <span id="page-123-0"></span>**Erfassen der Standardfarbe Weiß zum Einstellen des Weißabgleichs (benutzerdefinierter Weißabgleich)**

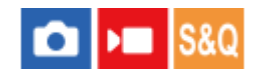

In Szenen, bei denen sich das Umlicht aus verschiedenen Lichtquellen zusammensetzt, ist der Gebrauch des benutzerdefinierten Weißabgleichs zu empfehlen, um eine genaue Reproduktion von Weiß zu erzielen. Sie können 3 Einstellungen registrieren.

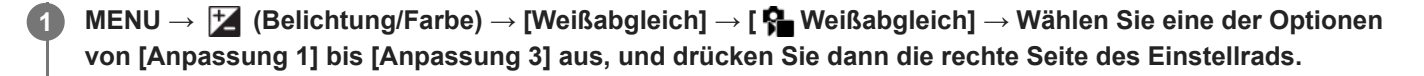

**Wählen Sie (benutzerdefinierter Weißabgleich eingestellt) aus, und drücken Sie dann die Mitte des Einstellrads.**

**Halten Sie das Produkt so, dass der weiße Bereich den Weißabgleicherfassungsrahmen ganz ausfüllt, und drücken Sie dann die Mitte des Einstellrads.**

Nachdem das Verschlussgeräusch erzeugt wurde und die Meldung [Benutzerdef. WB-Daten wurden erfasst.] angezeigt worden ist, werden die kalibrierten Werte (Farbtemperatur und Farbfilter) angezeigt.

- Sie können die Position des Weißabgleicherfassungsrahmens einstellen, indem Sie die obere/untere/linke/rechte Seite des Einstellrads drücken.
- Nachdem Sie eine Standardfarbe Weiß erfasst haben, können Sie den Feineinstellungsbildschirm anzeigen, indem Sie die rechte Seite des Einstellrads drücken. Sie können die Farbtöne bei Bedarf feineinstellen.
- In den folgenden Fällen wird kein Verschlussgeräusch erzeugt.
	- $=$  Im Filmaufnahmemodus
	- Bei Einstellung von [ **ਊ Lautlos-Modus**] auf [Ein]

#### **Drücken Sie die Mitte des Einstellrads.**

Die kalibrierten Werte werden registriert. Auf dem Monitor erscheint wieder die MENU-Anzeige, während die gespeicherte benutzerdefinierte Weißabgleicheinstellung erhalten bleibt.

Die registrierte benutzerdefinierte Weißabgleicheinstellung bleibt gespeichert, bis sie von einer anderen Einstellung überschrieben wird.

#### **Hinweis**

Die Meldung [Erfass. des ben.def. WB fehlgeschlagen.] gibt an, dass sich der Wert in einem unerwarteten Bereich befindet, z. B. wenn das Motiv zu lebhaft ist. Sie können die Einstellung an diesem Punkt registrieren, aber es wird empfohlen, den Weißabgleich erneut einzustellen.

# <span id="page-124-0"></span>**PriorEinst b. AWB (Standbild/Film)**

# $\bigcap$   $\bigcup$   $\bigcap$   $\bigcap$   $\bigcap$

Damit wird gewählt, welcher Farbton den Vorrang erhalten soll, wenn unter Lichtverhältnissen, wie z. B. Glühlampenlicht, bei Einstellung von [ $\bigcirc$  Weißabgleich] auf [Auto] aufgenommen wird.

**1 MENU → (Belichtung/Farbe) → [Weißabgleich] → [ PriorEinst b. AWB] → gewünschte Einstellung.**

#### **Menüpostendetails**

#### **STD** Standard:

Es wird mit dem standardmäßigen automatischen Weißabgleich aufgenommen. Die Kamera stellt die Farbtöne automatisch ein.

# AMB<sub>A</sub> Ambiente:

Der Farbton der Lichtquelle erhält Vorrang. Dies ist angemessen, wenn Sie eine warme Atmosphäre erzeugen wollen.

# **AWB**<sup>2</sup> **Weiß**:

Eine Reproduktion der Farbe Weiß erhält Vorrang, wenn die Farbtemperatur der Lichtquelle schwach ist.

#### **Verwandtes Thema**

[Weißabgleich \(Standbild/Film\)](#page-122-0)

# **Kreativer Look (Standbild/Film)**

# О

"Look" ist ein Begriff, der sich auf das Aussehen und Impressionen von Bildern bezieht, die von verschiedenen Faktoren, wie z. B. Farbe, Konturenschärfe, Helligkeit usw., erzeugt werden. Mit [ $\bigoplus$  Kreativer Look] können Sie das Finish eines Bilds auswählen, indem Sie einen bevorzugten Look unter vorinstallierten Looks auswählen. Darüber hinaus können Sie Kontrast, Spitzlichter, Schatten, Verblassen, Farbsättigung, Konturenschärfe und Klarheit für jeden "Look" fein abstimmen.

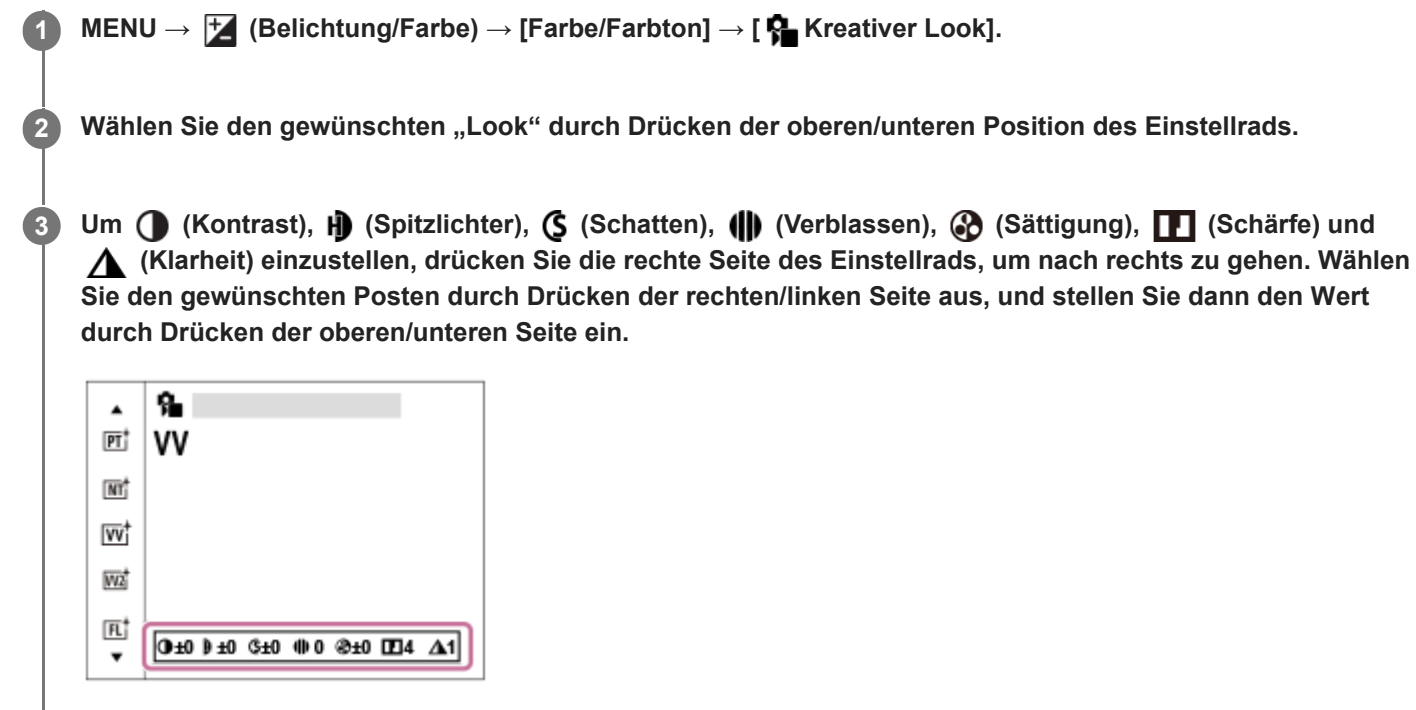

#### **Menüpostendetails**

#### **ST:** ST:

Standard-Ausführung für eine breite Palette an Motiven und Szenen.

**PT:**

Zum Aufnehmen von Haut in weichem Ton: Diese Einstellung eignet sich ideal für Porträtaufnahmen.

#### **NT:** NT:

Sättigung und Schärfe werden verringert, um Bilder mit gedämpften Farbtönen aufzunehmen. Diese Einstellung eignet sich auch für die Aufnahme von Bildmaterial, das mit einem Computer bearbeitet werden soll.

#### **VV:**

Die Sättigung und der Kontrast werden erhöht, um beeindruckende Aufnahmen farbenfroher Szenen und Motive zu ermöglichen, z. B. von Blumen, Frühlingslandschaften, blauem Himmel oder dem Meer.

#### **VV2:** VV2:

Erzeugt ein Bild mit hellen und lebhaften Farben mit reichhaltiger Klarheit.

### **FL:**

Erzeugt ein Bild mit stimmungsvollem Finish, indem der ruhigen Farbgebung sowie dem beeindruckenden Himmel und den Farben der Grüntöne ein scharfer Kontrast verliehen wird.

#### **IN:**

Erzeugt ein Bild mit matten Texturen durch Unterdrückung von Kontrast und Farbsättigung.

**SH:** SH:

Erzeugt ein Bild mit heller, transparenter, weicher und lebhafter Stimmung.

**BW**:

Zum Aufnehmen von Schwarzweißbildern.

**SE:**

Zum Aufnehmen von Sepiabildern.

### **So nehmen Sie detailliertere Einstellungen vor**

Basierend auf dem jeweiligen "Look" können Posten, wie z. B. Kontrast, nach Ihren Wünschen eingestellt werden. Wählen Sie den einzustellenden Posten aus, indem Sie die rechte/linke Seite des Einstellrads drücken, und stellen Sie dann den Wert durch Drücken der oberen/unteren Seite des Einstellrads ein.

# **Kontrast:**

Je höher der gewählte Wert ist, desto stärker wird der Kontrast zwischen Licht und Schatten betont, und desto größer ist der Effekt auf das Bild. (–9 bis +9)

### **Spitzlichter:**

Damit stellen Sie die Helligkeit der hellen Bereiche ein. Bei Wahl eines höheren Wertes wird das Bild heller. (–9 bis +9)

### **Schatten:**

Damit stellen Sie die Dunkelheit der dunklen Bereiche ein. Bei Wahl eines höheren Wertes wird das Bild heller. (–9 bis +9)

### *(II)* Verblassen:

Damit stellen Sie den Verblassungsgrad ein. Je höher der Wert, desto größer der Effekt. (0 bis 9)

### **Sättigung:**

Je höher der gewählte Wert ist, desto lebhafter ist die Farbe. Bei einem niedrigeren Wert ist die Farbe des Bildes zurückhaltend und gedämpft. (–9 bis +9)

# **Schärfe:**

Passt die Konturenschärfe an. Je höher der ausgewählte Wert ist, desto stärker werden die Konturen betont, während sie bei einem niedrigeren Wert fließender sind. (0 bis 9)

### **Klarheit:**

Damit stellen Sie den Klarheitsgrad ein. Je höher der Wert, desto größer der Effekt. (0 bis 9)

## So setzen Sie die eingestellten Werte für jeden "Look" zurück

Die eingestellten Werte, wie z. B. Kontrast, die Sie wie gewünscht geändert haben, können für jeden "Look" kollektiv zurückgesetzt werden. Drücken Sie die Taste m (Löschen) auf dem Einstellbildschirm für den "Look", den Sie zurücksetzen möchten. Alle eingestellten Werte, die geändert worden sind, werden auf ihre Standardwerte zurückgesetzt.

### **Tipp**

Für [Schärfe] und [Klarheit] sollten Sie eine Probeaufnahme machen, die Sie entweder vergrößern und auf dem Monitor der Kamera wiedergeben oder an ein Wiedergabegerät ausgeben, um den Effekt zu überprüfen. Nehmen Sie dann bei Bedarf eine Nachjustierung der Einstellung vor.

#### **Hinweis**

- **E** [ **C** Kreativer Look] wird in den folgenden Situationen auf [-] fixiert:
	- $\blacksquare$  [ $\blacksquare$  Fotoprofil] ist auf eine andere Option als [Aus] eingestellt.
- Wenn diese Funktion auf [BW] oder [SE] gesetzt wird, kann [Sättigung] nicht eingestellt werden.

**[Hilfe](#page-0-0)** 

Digitalkamera ZV-1F

# **Fotoprofil (Standbild/Film)**

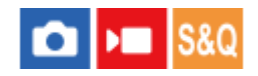

Ermöglicht eine Änderung der Einstellungen für Farbe, Abstufung usw. Einzelheiten zu "Fotoprofil" finden Sie unter <https://helpguide.sony.net/di/pp/v1/en/index.html>

Auch wenn [ $\frac{1}{2}$  Fotoprofil] sowohl für Standbilder als auch für Filme verwendet werden kann, ist die Funktion hauptsächlich für Filme ausgelegt.

### **Anpassen des Bildprofils**

Sie können die Bildqualität anpassen, indem Sie solche Bildprofilposten wie [Gamma] und [Details] einstellen. Schließen Sie die Kamera zur Einstellung dieser Parameter an ein Fernsehgerät oder einen Monitor an, und nehmen Sie die Einstellungen vor, während Sie das Bild auf dem Bildschirm beobachten.

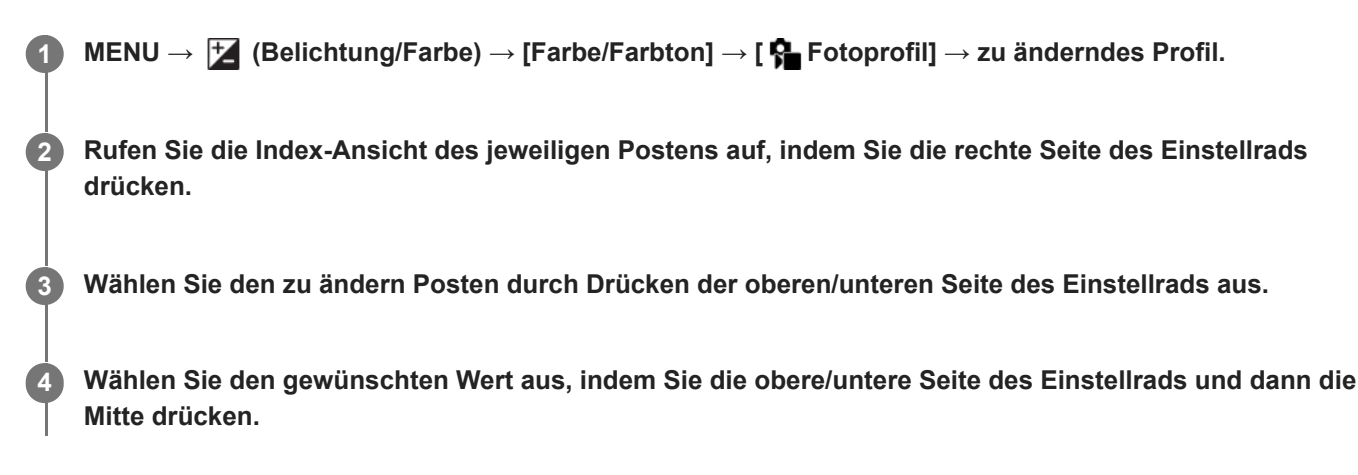

#### **Verwendung der Voreinstellung des Bildprofils**

Die Standardeinstellungen [PP1] bis [PP10] für Filme sind auf der Basis verschiedener Aufnahmebedingungen in der Kamera vorprogrammiert worden.

MENU →  $\frac{1}{\sqrt{2}}$  (Belichtung/Farbe) → [Farbe/Farbton] → [ $\frac{1}{\sqrt{2}}$  Fotoprofil] → gewünschte Einstellung.

**PP1:**

Beispiel-Einstellung unter Verwendung von [Movie] Gamma.

**PP2:**

Beispiel-Einstellung unter Verwendung von [Still] Gamma.

**PP3:**

Beispiel-Einstellung eines natürlichen Farbtons unter Verwendung von [ITU709] Gamma.

**PP4:**

Beispiel-Einstellung eines Farbtons, der dem Standard ITU709 getreu ist.

#### **PP5:**

Beispiel-Einstellung unter Verwendung von [Cine1] Gamma.

**PP6:**

Beispiel-Einstellung unter Verwendung von [Cine2] Gamma.

#### **PP7:**

Beispiel-Einstellung unter Verwendung von [S-Log2] Gamma.

**PP8:**

Beispieleinstellung mit [S-Log3] Gamma und [S-Gamut3.Cine] unter [Farbmodus].

#### **PP9:**

Beispieleinstellung mit [S-Log3] Gamma und [S-Gamut3] unter [Farbmodus].

### **PP10:**

Beispiel-Einstellung für HDR-Filmaufnahmen mit [HLG2] Gamma.

#### **HDR-Filmaufnahmen**

Die Kamera kann HDR-Filme aufnehmen, wenn im Bildprofil ein Gamma von [HLG], [HLG1] bis [HLG3] ausgewählt ist. Die Bildprofil-Voreinstellung [PP10] ist ein Beispiel für HDR-Aufnahmen. Filme, die mit [PP10] aufgenommen werden, können bei der Wiedergabe auf einem Fernsehgerät, das Hybrid Log-Gamma (HLG) unterstützt, mit einem größeren Helligkeitsumfang als gewöhnlich wiedergegeben werden. Auf diese Weise können selbst Szenen mit einem großen Helligkeitsumfang getreu aufgezeichnet und wiedergegeben werden, ohne unter- oder überbelichtet zu wirken. HLG wird bei der Produktion von HDR-Fernsehprogrammen verwendet und ist im internationalen Videostandard ITU-R BT.2100 definiert.

#### **Posten des Bildprofils**

#### **Schwarzpegel**

Damit wird der Schwarzwert eingestellt. (–15 bis +15)

#### **Gamma**

Damit wird eine Gammakurve ausgewählt.

Movie: Standard-Gammakurve für Filme

Still: Standard-Gammakurve für Standbilder

Cine1: Schwächt den Kontrast in dunklen Bildanteilen ab und betont die Abstufung in hellen Bildanteilen, um einen entspannten Farbfilm zu erzeugen. (entspricht HG4609G33)

Cine2: Ist [Cine1] ähnlich, wurde aber für Bearbeitung mit einem Videosignal von bis zu 100 % optimiert. (entspricht HG4600G30)

ITU709: Gammakurve, die ITU709 entspricht.

ITU709(800%): Gammakurve zur Bestätigung von Szenen auf der Annahme, dass mit [S-Log2] oder [S-Log3] aufgenommen wird.

S-Log2: Gammakurve für [S-Log2]. Diese Einstellung basiert auf der Annahme, dass das Bild nach der Aufnahme weiterverarbeitet wird.

S-Log3: Gammakurve für [S-Log3] mit Merkmalen, die dem analogen Film nahe kommen. Diese Einstellung basiert auf der Annahme, dass das Bild nach der Aufnahme weiterverarbeitet wird.

HLG: Gammakurve für HDR-Aufnahme. Entspricht dem HDR-Videostandard Hybrid Log-Gamma, ITU-R BT.2100.

HLG1: Gammakurve für HDR-Aufnahme. Legt den Schwerpunkt auf Rauschminderung. Die Aufnahme ist jedoch auf einen kleineren Dynamikbereich als mit [HLG2] oder [HLG3] beschränkt.

HLG2: Gammakurve für HDR-Aufnahme. Bietet ein ausgewogenes Verhältnis zwischen Dynamikbereich und Rauschminderung.

HLG3: Gammakurve für HDR-Aufnahme. Größerer Dynamikbereich als [HLG2]. Das Rauschen kann sich jedoch erhöhen.

Mit [HLG1], [HLG2] und [HLG3] wird eine Gammakurve mit vergleichbaren Eigenschaften angewandt, jedoch jeweils eine andere Gewichtung zwischen Dynamikbereich und Rauschminderung. Die einzelnen Einstellungen unterscheiden sich beim maximalen Video-Ausgangspegel wie folgt: [HLG1]: ca. 87 %, [HLG2]: ca. 95 %, [HLG3]: ca. 100 %.

### **Schwarz-Gamma**

Korrigiert Gamma in Bereichen von geringer Intensität.

[Schwarz-Gamma] wird auf "0" fixiert und kann nicht geändert werden, wenn [Gamma] auf [HLG], [HLG1], [HLG2] oder [HLG3] eingestellt ist.

Bereich: Damit wird der Korrekturbereich ausgewählt. (Breit / Mittel / Schmal)

Stufe: Damit wird der Korrekturpegel festgelegt. (-7 (maximale Schwarzkomprimierung) bis +7 (maximale Schwarzdehnung))

#### **Knie**

Damit werden Kniepunkt und Steigung für Videosignalkomprimierung festgelegt, um Überbelichtung zu verhindern, indem die Signale in Hochintensitätsbereichen des Motivs auf den Dynamikbereich Ihrer Kamera begrenzt werden. Wenn [Gamma] auf eine der folgenden Optionen eingestellt wird und [Modus] auf [Auto] eingestellt wird, ist [Knie] nicht verfügbar. [Knie] kann verwendet werden, wenn [Modus] auf [Manuell] eingestellt wird.

- [Still]
- [Cine1]
- [Cine2]
- $[|TU709(800\%)|]$
- $[S-Log2]$
- [S-Log3]
- [HLG]
- $[HLG1]$
- $[HLG2]$
- $[HLG3]$

Modus: Damit werden automatische/manuelle Einstellungen gewählt.

- Auto: Kniepunkt und Steigung werden automatisch eingestellt.
- Manuell: Kniepunkt und Steigung werden manuell eingestellt.

Autom. Einstellung: Einstellungen bei Wahl von [Auto] für [Modus ].

- Maximum: Damit wird der Maximalpunkt des Kniepunkts festgelegt. (90 % bis 100 %)
- Empfindlichkeit: Damit wird die Empfindlichkeit festgelegt. (Hoch / Mittel / Niedrig)

Manuelle Einstellung: Einstellungen bei Wahl von [Manuell] für [Modus].

- Punkt: Damit wird der Kniepunkt festgelegt. (75 % bis 105 %)
- Kurve: Damit wird die Knie-Steigung festgelegt. (-5 (sanft) bis +5 (steil))

### **Farbmodus**

Damit werden Art und Pegel von Farben festgelegt.

In [Farbmodus] sind nur [BT.2020] und [709] verfügbar, wenn [Gamma] auf [HLG], [HLG1], [HLG2] oder [HLG3] gesetzt wird.

Movie: Geeignete Farben bei Einstellung von [Gamma] auf [Movie].

Still: Geeignete Farben bei Einstellung von [Gamma] auf [Still].

Cinema: Geeignete Farben bei Einstellung von [Gamma] auf [Cine1] oder [Cine2].

Pro: Farbtöne, die der Standard-Bildqualität von Sony-Profikameras ähnlich sind (bei Kombination mit ITU709 Gamma)

ITU709-Matrix: Farben, die dem ITU709-Standard entsprechen (bei Kombination mit ITU709 Gamma)

Schwarz/Weiß: Damit wird die Farbsättigung für Schwarzweißaufnahme auf Null gesetzt.

S-Gamut: Diese Einstellung basiert auf der Annahme, dass die Bilder nach der Aufnahme weiterverarbeitet werden. Wird bei Einstellung von [Gamma] auf [S-Log2] verwendet.

S-Gamut3.Cine: Diese Einstellung basiert auf der Annahme, dass die Bilder nach der Aufnahme weiterverarbeitet werden. Wird bei Einstellung von [Gamma] auf [S-Log3] verwendet. Diese Einstellung ermöglicht Aufnahmen in einem Farbraum, der für Digitalkino leicht umgewandelt werden kann.

S-Gamut3: Diese Einstellung basiert auf der Annahme, dass die Bilder nach der Aufnahme weiterverarbeitet werden. Wird bei Einstellung von [Gamma] auf [S-Log3] verwendet. Diese Einstellung ermöglicht Aufnahme in einem breiten Farbraum.

BT.2020: Standardfarbton bei Einstellung von [Gamma] auf [HLG], [HLG1], [HLG2] oder [HLG3].

709: Farbton bei Einstellung von [Gamma] auf [HLG], [HLG1], [HLG2] oder [HLG3] und Filmaufnahmen mit HDTV-Color (BT.709).

#### **Sättigung**

Damit wird die Farbsättigung festgelegt. (–32 bis +32)

#### **Farbphase**

Damit wird die Farbphase festgelegt. (–7 bis +7)

#### **Farbtiefe**

Damit wird die Farbtiefe für die jeweilige Farbphase festgelegt. Diese Funktion ist für chromatische Farben effektiver und für achromatische Farben weniger effektiv. Die Farbe sieht dunkler aus, je mehr der Einstellwert zur positiven Seite hin erhöht wird, und heller, je mehr der Wert zur negativen Seite hin erniedrigt wird. Diese Funktion ist selbst dann effektiv, wenn [Farbmodus] auf [Schwarz/Weiß] eingestellt wird.

[R] -7 (Hellrot) bis +7 (Dunkelrot)

- [G] -7 (Hellgrün) bis +7 (Dunkelgrün)
- [B] -7 (Hellblau) bis +7 (Dunkelblau)
- [C] -7 (Hellcyan) bis +7 (Dunkelcyan)
- [M] -7 (Hellmagenta) bis +7 (Dunkelmagenta)
- [Y] -7 (Hellgelb) bis +7 (Dunkelgelb)

#### **Details**

Damit werden Posten für [Details] festgelegt.

Stufe: Damit wird der [Details]-Pegel festgelegt. (–7 bis +7)

Einstell: Die folgenden Parameter können manuell ausgewählt werden.

- Modus: Damit wird automatische/manuelle Einstellung gewählt. (Auto (automatische Optimierung) / Manuell (Die Details werden manuell eingestellt.))
- V/H-Balance: Damit wird die vertikale (V) und horizontale (H) Balance von DETAIL festgelegt. (-2 (Verlagerung zur vertikalen (V) Seite) bis +2 (Verlagerung zur horizontalen (H) Seite))
- B/W-Balance: Damit wird die Balance für unteres DETAIL (B) und oberes DETAIL (W) gewählt. (Typ1 (Verlagerung zur unteren DETAIL (B)-Seite) bis Typ5 (Verlagerung zur oberen DETAIL (W)-Seite))
- Limit: Damit wird der Grenzpegel von [Details] festgelegt. (0 (Niedriger Grenzpegel: Begrenzung wahrscheinlich) bis 7 (Hoher Grenzpegel: Begrenzung unwahrscheinlich))
- Crispening: Damit wird der Crispening-Pegel festgelegt. (0 (flacher Crispening-Pegel) bis 7 (tiefer Crispening-Pegel))
- Spitzlichtdetails: Damit wird der [Details]-Pegel in Hochintensitätsbereichen festgelegt. (0 bis 4)

#### **So kopieren Sie die Einstellungen zu einer anderen Bildprofilnummer**

Sie können die Einstellungen des Bildprofils zu einer anderen Bildprofilnummer kopieren.

MENU  $\rightarrow \blacktriangleright$  (Belichtung/Farbe)  $\rightarrow$  [Farbe/Farbton]  $\rightarrow$  [ $\blacklozenge$  Fotoprofil]  $\rightarrow$  [Kopieren].

#### **Zurücksetzen des Bildprofils auf die Standardeinstellung**

Sie können das Bildprofil auf die Standardeinstellung zurücksetzen. Sie können nicht alle Bildprofil-Einstellungen auf einmal zurücksetzen.

MENU →  $\overline{L}$  (Belichtung/Farbe) → [Farbe/Farbton] → [ $\overline{R}$  Fotoprofil] → [Rückstellen].

#### **Hinweis**

- Filmaufnahme und Standbildaufnahme haben die gleichen Einstellwerte. Legen Sie die Einstellwerte fest, wenn Sie den Aufnahmemodus wechseln.
- Wenn Sie [Gamma] ändern, ändert sich der verfügbare ISO-Wert-Bereich.
- Bei Verwendung von S-Log2- oder S-Log3-Gamma wird Rauschen im Vergleich zu anderen Gamma-Einstellungen stärker bemerkbar. Falls das Rauschen auch nach der Bearbeitung der Bilder noch erheblich ist, kann es durch Aufnehmen mit einer helleren Einstellung verbessert werden. Der Dynamikbereich wird jedoch entsprechend schmäler, wenn mit einer helleren Einstellung aufgenommen wird. Wir empfehlen, das Bild im Voraus durch eine Testaufnahme zu überprüfen, wenn S-Log2 oder S-Log3 verwendet wird.
- Die Wahl von [ITU709(800%)], [S-Log2] oder [S-Log3] kann einen Fehler in der angepassten Weißabgleich-Einrichtung verursachen. Führen Sie in diesem Fall zuerst eine angepasste Einrichtung mit einer anderen Gamma-Einstellung als [ITU709(800%)], [S-Log2] oder [S-Log3] durch, und wählen Sie dann [ITU709(800%)], [S-Log2] oder [S-Log3] Gamma erneut.
- Bei Einstellung auf [ITU709(800%)], [S-Log2] oder [S-Log3] werden die Einstellungen für [Schwarzpegel] deaktiviert.
- Wenn Sie [Kurve] in [Manuelle Einstellung] unter [Knie] auf +5 setzen, wird [Knie] deaktiviert.
- S-Gamut, S-Gamut3.Cine und S-Gamut3 sind Farbräume, die ausschließlich Sony vorbehalten sind. Die S-Gamut-Einstellung dieser Kamera unterstützt jedoch nicht den gesamten Farbraum von S-Gamut. Sie ist vielmehr eine Einstellung zur Realisierung einer Farbreproduktion, die S-Gamut entspricht.

#### **Verwandtes Thema**

[GammaAnzeigehilfe](#page-180-0)

**[Hilfe](#page-0-0)** 

Digitalkamera ZV-1F

# **Soft Skin-Effekt (Standbild/Film)**

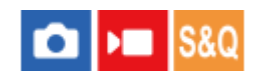

Legt den Effekt fest, der für weiche Aufnahmen der Haut verwendet wird, wenn ein Gesicht erkannt wird.

**1 MENU → (Belichtung/Farbe) → [Farbe/Farbton] → [ Soft Skin-Effekt] → gewünschte Einstellung.**

#### **Menüpostendetails**

#### **Aus:**

Die Funktion [ $\bigcirc$  Soft Skin-Effekt] wird nicht verwendet.

#### **Ein:**

Der [ $\frac{1}{2}$ Soft Skin-Effekt] wird verwendet. Sie können die Effektstufe festlegen, indem Sie die rechte/linke Seite des Einstellrads drücken. ([Ein: Hoch]/[Ein: Mittel]/[Ein: Niedrig])

#### **Hinweis**

- **[ P** Soft Skin-Effekt] ist nicht verfügbar, wenn die digitale Zoomfunktion verwendet wird.
- **[ Soft Skin-Effekt] ist unter den folgenden Bedingungen nicht im Filmaufnahmemodus verfügbar.** 
	- -[ Dateiformat] ist auf [XAVC S 4K] eingestellt, und [ Px Proxy-Aufnahme] unter [ Px Proxy-Einstlg.] ist auf [Ein] eingestellt.
	- [ Dateiformat] ist auf [XAVC S 4K] eingestellt, [AufnBildfrequenz] unter [ Filmeinstellungen] ist auf [30p] eingestellt, und [AufnM whrd HDMIAusg] unter [  $\blacktriangleright$  HDMI-AusgEinst.] ist auf [Ein] eingestellt.
	- [ Dateiformat] ist auf [XAVC S 4K] eingestellt, und die Kamera wird von einem Computer aus angeschlossen, usw.
	- [ Dateiformat] ist während entfernter Aufnahme über ein Smartphone auf [XAVC S 4K] eingestellt.
	- [ Dateiformat] ist auf [XAVC S HD] eingestellt, und [AufnBildfrequenz] unter [ Filmeinstellungen] ist auf [120p]/[100p] eingestellt.
- $\bullet$  [ $\clubsuit$  Soft Skin-Effekt] wird während der Aufnahme im Filmaufnahmemodus nicht auf den Monitor angewendet, wenn [) Dateiformat] auf [XAVC S 4K] eingestellt ist, aber der Effekt wird auf die aufgezeichneten Bilder angewandt.

**[Hilfe](#page-0-0)** 

Digitalkamera ZV-1F

# **Bildfolgemodus**

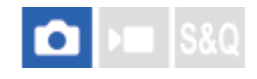

Wählen Sie den geeigneten Modus für das Motiv, wie z. B. Einzelaufnahme, Serienaufnahme oder Selbstauslöseraufnahme.

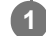

Wählen Sie (V) / <sub>III</sub> (Bildfolgemodus) am Einstellrad → gewünschte Einstellung.

■ Sie können den Bildfolgemodus auch durch Auswählen von MENU → [od (Aufnahme) → [Bildfolgemodus] → [Bildfolgemodus] einstellen.

**2 Wählen Sie den gewünschten Modus, indem Sie die rechte/linke Seite des Einstellrads drücken.**

#### **Menüpostendetails**

**Einzelaufnahme:**

Normaler Aufnahmemodus.

#### **Serienaufnahme:**

Bilder werden fortlaufend aufgenommen, während Sie den Auslöser gedrückt halten.

#### **SerAufnZeitprior:**

Bilder werden kontinuierlich mit hoher Geschwindigkeit aufgenommen, solange der Auslöser gedrückt gehalten wird.

#### **Selbstausl(Einz) :**

Die Kamera nimmt ein Bild mit dem Selbstauslöser auf, nachdem die vorgegebene Anzahl von Sekunden seit dem Drücken des Auslösers vergangen ist.

#### **Verwandtes Thema**

- [Serienaufnahme](#page-134-0)
- [SerAufnZeitprior](#page-135-0)
- [Selbstausl\(Einz\)](#page-136-0)

<span id="page-134-0"></span>[Hilfe](#page-0-0)

Digitalkamera ZV-1F

# **Serienaufnahme**

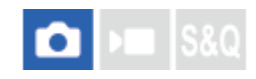

Bilder werden fortlaufend aufgenommen, während Sie den Auslöser gedrückt halten.

#### Wählen Sie <u>(Colicited</u> (Bildfolgemodus) am Einstellrad → [Serienaufnahme]. **1**

Sie können die Serienaufnahme auch durch Auswählen von MENU → (Aufnahme) → [Bildfolgemodus] → [Bildfolgemodus] einstellen.

#### **Verwandtes Thema**

[Auswählen der Fokussiermethode \(Fokusmodus\)](#page-86-0)

## <span id="page-135-0"></span>**SONY [Hilfe](#page-0-0)**

Digitalkamera  $ZV-1F$ 

# **SerAufnZeitprior**

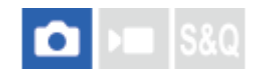

Bilder werden kontinuierlich mit hoher Geschwindigkeit aufgenommen, solange der Auslöser gedrückt gehalten wird. Diese Funktion kann Serienaufnahmen mit höherer Geschwindigkeit als [Serienaufnahme] durchführen.

#### **1**

Wählen Sie (Die (Bildfolgemodus) am Einstellrad → [SerAufnZeitprior].

Diese Funktion kann auch über MENU → (Aufnahme) → [Bildfolgemodus] → [Bildfolgemodus] → [SerAufnZeitprior] eingestellt werden.

#### **Tipp**

● Um die Belichtung während der Benutzung von [SerAufnZeitprior] fortlaufend einzustellen, setzen Sie [ Serbausmodus] auf [Manuellfokus].

#### **Hinweis**

In den Pausen zwischen den Serienaufnahmen wird das gerade aufgezeichnete Bild angezeigt.

#### **Verwandtes Thema**

[Serienaufnahme](#page-134-0)

<span id="page-136-0"></span>**[Hilfe](#page-0-0)** 

Digitalkamera ZV-1F

# **Selbstausl(Einz)**

Die Kamera nimmt ein Bild mit dem Selbstauslöser auf, nachdem die vorgegebene Anzahl von Sekunden seit dem Drücken des Auslösers vergangen ist. Verwenden Sie den 5-Sekunden/10-Sekunden-Selbstauslöser, wenn Sie mit auf das Bild kommen wollen, und den 2-Sekunden-Selbstauslöser, um durch Drücken des Auslösers verursachte Verwacklung zu reduzieren.

#### Drücken Sie (V] / <sub>[Bildfolgemodus) am Einstellrad → [Selbstausl(Einz)].</sub> **1**

Sie können den Bildfolgemodus auch durch Auswählen von MENU → [O] (Aufnahme) → [Bildfolgemodus] → [Bildfolgemodus] einstellen.

**2 Wählen Sie den gewünschten Modus, indem Sie die rechte/linke Seite des Einstellrads drücken.**

#### **Stellen Sie den Fokus ein, und nehmen Sie das Bild auf. 3**

Die Selbstauslöserlampe blinkt, ein Piepton ertönt, und ein Bild wird aufgenommen, nachdem die angegebene Anzahl von Sekunden abgelaufen ist.

#### **Menüpostendetails**

Der Modus bestimmt die Anzahl von Sekunden, bis ein Bild nach dem Drücken des Auslösers aufgenommen wird.

**Selbstausl.(Einzel): 10 Sek. Selbstausl.(Einzel): 5 Sek.**

#### **Selbstausl.(Einzel): 2 Sek.**

#### **Tipp**

- Drücken Sie den Auslöser erneut, oder drücken Sie (O/D|| (Bildfolgemodus) am Einstellrad, um den Selbstauslöser-Countdown zu stoppen.
- Orücken Sie (Ö) / Djj (Bildfolgemodus) am Einstellrad, und wählen Sie □ (Einzelaufnahme), um den Selbstauslöser aufzuheben.
- Setzen Sie [Signaltöne(Aufn.)] auf [Aus] , um den Piepton während des Selbstauslöser-Countdowns auszuschalten.

#### **Verwandtes Thema**

[Signaltöne\(Aufn.\)](#page-261-0)

**[Hilfe](#page-0-0)** 

Digitalkamera ZV-1F

# **Selbstauslöser (Film)**

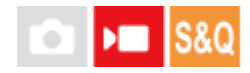

Wenn Sie einen Film aufnehmen, können Sie die Aufnahme mit dem Selbstauslöser starten.

#### **Drücken Sie / (Bildfolgemodus) des Einstellrads.** Der Einstellbildschirm [ ] Selbstauslöser] wird angezeigt. **1**

Sie können den Bildfolgemodus auch einstellen, indem Sie MENU → (Aufnahme) → [Aufn.-Option] → [ Selbstauslöser] wählen.

**Wählen Sie [Ein] mit dem Einstellrad aus, und stellen Sie die gewünschte Countdown-Zeit ein.**

- Aufnahmestartverzögerung: Damit wird die Countdown-Zeit bis zum Start der Filmaufnahme festgelegt. (3 s/5 s/10 s)
- Wiederholung: Damit wird festgelegt, ob der Film-Selbstauslöser wiederholt wird. (Wiederh./Nur einmal) Wenn Sie [Wiederh.] wählen, wird der Film-Selbstauslöser auch nach Abschluss der Filmaufnahme wiederholt aktiviert. Wenn Sie [Nur einmal] wählen, wird der Film-Selbstauslöser nach Abschluss der Filmaufnahme aufgehoben, und die Kamera schaltet in den normalen Filmaufnahme-Bereitschaftsmodus zurück.

#### **Stellen Sie den Fokus ein, und drücken Sie die Taste MOVIE (Film).**

Wenn der Countdown auf dem Aufnahmebereitschaftsbildschirm erscheint, blinkt die Selbstauslöserlampe, ein Piepton ertönt, und die Aufnahme beginnt nach Ablauf der angegebenen Anzahl von Sekunden.

Drücken Sie die Taste MOVIE erneut, um die Aufnahme zu beenden.

#### **Menüpostendetails**

#### **Ein:**

**3**

**2**

Die Film-Selbstauslöserfunktion wird verwendet.

**Aus:**

Die Film-Selbstauslöserfunktion wird nicht verwendet.

#### **Tipp**

Um den Selbstauslöser-Countdown zu stoppen, drücken Sie die Taste MOVIE erneut, oder drücken Sie die Taste, der die Funktion [ $\blacktriangleright$  Selbstauslöser] zugewiesen wurde.

#### **Hinweis**

Wenn Sie die Taste MOVIE im Standbild-Aufnahmemodus drücken, um die Filmaufnahme zu starten, funktioniert [ Selbstauslöser] nicht.

## **SONY [Hilfe](#page-0-0)**

Digitalkamera ZV-1F

# **IntervAufn.-Funkt.**

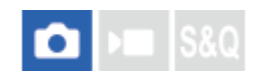

Sie können automatisch eine Reihe von Standbildern mit dem Aufnahmeintervall und der Anzahl der Aufnahmen aufnehmen, die Sie vorher festlegen (Intervallaufnahme). Anschließend können Sie mit der Computer-Software Imaging Edge Desktop (Viewer) einen Zeitrafferfilm aus den Standbildern erstellen, die mit Intervallaufnahmen aufgenommen wurden. Sie können keinen Film aus Standbildern auf der Kamera erstellen.

Einzelheiten zu Zeitrafferfilmen finden Sie auf der Support-Seite für Imaging Edge Desktop. [https://www.sony.net/disoft/help/](https://www.sony.net/disoft/help/?id=hg_stl)

**1 MENU → (Aufnahme) → [Bildfolgemodus] → [IntervAufn.-Funkt.] → [Intervallaufnahme] → [Ein].**

**MENU → (Aufnahme) → [Bildfolgemodus] → [IntervAufn.-Funkt.] → Wählen Sie den einzustellenden Posten aus, und wählen Sie dann die gewünschte Einstellung. 2**

#### **Drücken Sie den Auslöser. 3**

Wenn die unter [Aufnahmestartzeit] eingestellte Zeit abgelaufen ist, wird die Aufnahme gestartet.

Wenn die unter [Anzahl der Aufn.] festgelegte Anzahl der Aufnahmen abgeschlossen ist, schaltet die Kamera wieder zum Aufnahmebereitschaftsbildschirm für Intervallaufnahmen.

#### **Menüpostendetails**

#### **Intervallaufnahme:**

Legt fest, ob Intervallaufnahmen erstellt werden. ([Aus]/[Ein])

#### **Aufnahmestartzeit:**

Legt die Zeit vom Drücken des Auslösers bis zum Beginn der Intervallaufnahme fest. (1 Sekunde bis 99 Minuten 59 Sekunden)

#### **Aufnahmeintervall:**

Legt das Aufnahmeintervall fest (Zeit ab dem Beginn einer Belichtung einer Aufnahme bis zum Beginn der Belichtung für die nächste Aufnahme). (1 Sekunde bis 60 Sekunden)

#### **Anzahl der Aufn.:**

Legt die Anzahl der Aufnahmen für die Intervallaufnahme fest. (1 Aufnahme bis 9 999 Aufnahmen)

#### **AE-Verf.empfindl.:**

Legt die Nachführempfindlichkeit der Belichtungsautomatik bei Änderung der Luminanz während der Intervallaufnahme fest. Bei Auswahl von [Niedrig] werden Belichtungsänderungen während der Intervallaufnahme weicher. ([Hoch]/[Mittel]/[Niedrig])

### **Tipp**

- Wenn Sie während der Intervallaufnahme den Auslöser drücken, wird die Intervallaufnahme beendet, und die Kamera schaltet wieder zum Aufnahmebereitschaftsbildschirm für Intervallaufnahmen.
- Um zum normalen Aufnahmemodus zurückzukehren, setzen Sie [Intervallaufnahme] auf [Aus].
- Wenn Sie eine Taste, der eine der folgenden Funktionen zugewiesen wurde, zum Startzeitpunkt der Aufnahme drücken, bleibt die Funktion während der Intervallaufnahme aktiv, selbst wenn Sie die Taste nicht gedrückt halten.

 $-$  [AEL Halten]  $-$  [ $\bullet$ ] AEL Halten]  $-$  [ $\overline{AF}$ /MF-Ausw. halten]

- Wenn Sie [Als Gruppe anzeigen] auf [Ein] einstellen, werden mit der Intervallaufnahme-Funktion aufgenommene Standbilder in Gruppen angezeigt.
- Mit Intervallaufnahmen aufgenommene Standbilder können fortlaufend auf der Kamera wiedergegeben werden. Wenn Sie beabsichtigen, einen Film aus den Standbildern zu erstellen, können Sie das Ergebnis in der Vorschau anzeigen.

#### **Hinweis**

- Abhängig von der Akku-Restladung und vom freien Speicherplatz auf dem Aufnahmemedium können Sie möglicherweise nicht die festgelegte Anzahl von Bildern aufnehmen. Nutzen Sie während der Aufnahme die Stromversorgung über USB, und verwenden Sie eine Speicherkarte mit genügend freiem Speicherplatz.
- Bei kurzen Aufnahmeintervallen kann sich die Kamera leicht erhitzen. Je nach der Umgebungstemperatur wird die eingestellte Anzahl von Bildern eventuell nicht aufgenommen, weil die Kamera zum Schutz des Geräts den Aufnahmevorgang stoppen kann.
- Während der Intervallaufnahme (einschließlich der Zeit zwischen dem Drücken des Auslösers und dem Beginn der Aufnahme) können Sie den dedizierten Einstellungsbildschirm für die Aufnahme bzw. den MENU-Bildschirm nicht bedienen. Manche Einstellungen, wie z. B. die Verschlusszeit, können durch Betätigen des Teils des Einstellrads, dem die Funktion zugewiesen wurde, eingestellt werden.
- Während der Intervallaufnahme wird die Bildkontrolle nicht angezeigt.

#### **Verwandtes Thema**

- [Kont. Wgb. f. Intv.](#page-213-0)
- [Stromversorgung über eine Netzsteckdose](#page-53-0)

# **SONY** [Hilfe](#page-0-0)

Digitalkamera ZV-1F

# **JPEG-Qualität**

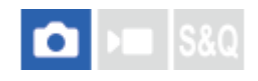

Damit wählen Sie die Bildqualität, wenn Sie JPEG-Bilder aufzeichnen.

**1 MENU → (Aufnahme) → [Bildquali./Aufn.] → [JPEG-Qualität] → gewünschte Einstellung.**

#### **Menüpostendetails**

#### **Extrafein/Fein/Standard:**

Da die Komprimierungsrate von [Extrafein] auf [Fein] auf [Standard] zunimmt, nimmt die Dateigröße in der gleichen Reihenfolge ab. Dadurch ist es möglich, mehr Dateien auf einer Speicherkarte unterzubringen, aber die Bildqualität verschlechtert sich.

# **SONY [Hilfe](#page-0-0)**

Digitalkamera  $ZV-1F$ 

# **JPEG-Bildgröße**

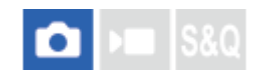

Je größer die Bildgröße ist, desto mehr Details werden beim Ausdruck des Bilds im Großformat wiedergegeben. Je kleiner die Bildgröße, desto mehr Bilder können aufgenommen werden.

**1 MENU → (Aufnahme) → [Bildquali./Aufn.] → [JPEG-Bildgröße] → gewünschte Einstellung.**

#### **Menüpostendetails**

#### **Bei Einstellung von [Seitenverhält.] auf 3:2**

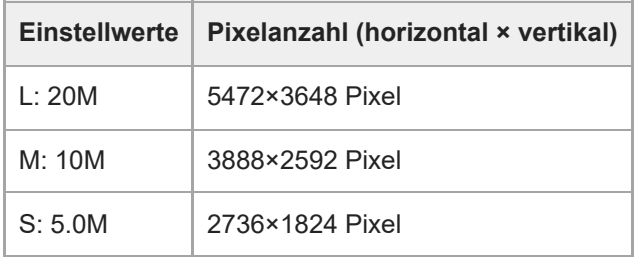

#### **Bei Einstellung von [Seitenverhält.] auf 4:3**

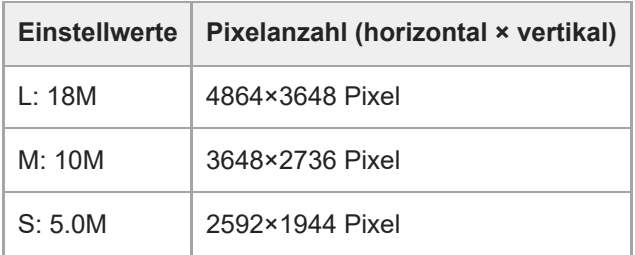

#### **Bei Einstellung von [Seitenverhält.] auf 16:9**

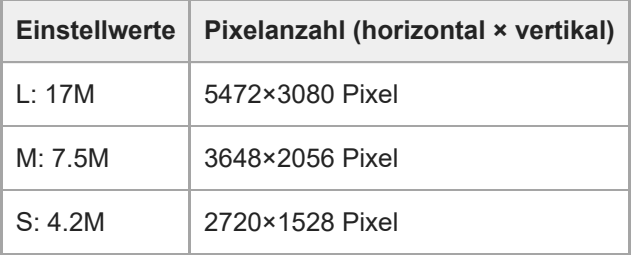

#### **Bei Einstellung von [Seitenverhält.] auf 1:1**

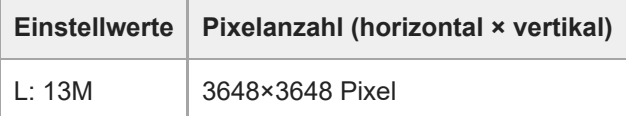

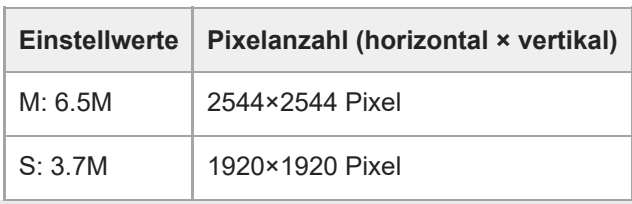

[Hilfe](#page-0-0)

Digitalkamera ZV-1F

# **Seitenverhält.**

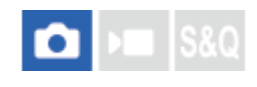

**1 MENU → (Aufnahme) → [Bildquali./Aufn.] → [Seitenverhält.] → gewünschte Einstellung.**

#### **Menüpostendetails**

**3:2:** Gleiches Bildseitenverhältnis wie 35-mm-Film **4:3:** Das Seitenverhältnis beträgt 4:3. **16:9:** Das Seitenverhältnis beträgt 16:9. **1:1:** Das Seitenverhältnis beträgt 1:1.
**[Hilfe](#page-0-0)** 

Digitalkamera ZV-1F

# **Farbraum**

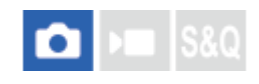

Die Art, wie Farben mit Zahlenkombinationen repräsentiert werden, oder der Farbreproduktionsbereich wird "Farbraum" genannt. Sie können den Farbraum abhängig vom Verwendungszweck des Bilds ändern.

**1 MENU → (Aufnahme) → [Bildquali./Aufn.] → [Farbraum] → gewünschte Einstellung.**

# **Menüpostendetails**

### **sRGB:**

Dies ist der Standardfarbraum der Digitalkamera. Verwenden Sie [sRGB] für normale Aufnahmen, z. B. wenn Sie beabsichtigen, die Bilder ohne jegliche Modifizierung auszudrucken.

### **AdobeRGB:**

Dieser Farbraum bietet einen großen Farbreproduktionsbereich. Wenn ein großer Teil des Motivs lebhafte Grün- oder Rottöne aufweist, ist Adobe RGB effektiv. Der Dateiname des aufgenommenen Bilds beginnt mit "".

### **Hinweis**

- [AdobeRGB] eignet sich für Applikationen oder Drucker, die Farbmanagement und den Farbraum der Option DCF2.0 unterstützen. Bilder werden eventuell nicht in den korrekten Farben ausgedruckt oder angezeigt, wenn Sie Applikationen oder Drucker benutzen, die Adobe RGB nicht unterstützen.
- Wenn Sie Bilder, die mit [AdobeRGB] aufgenommen wurden, auf Geräten anzeigen, die nicht mit Adobe RGB konform sind, werden die Bilder mit niedriger Sättigung angezeigt.

<span id="page-145-0"></span>[Hilfe](#page-0-0)

Digitalkamera ZV-1F

# **Dateiformat (Film)**

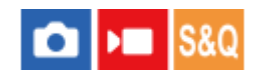

Auswahl des Filmdateiformats.

**1 MENU → (Aufnahme) → [Bildquali./Aufn.] → [ Dateiformat] → gewünschte Einstellung.**

# **Menüpostendetails**

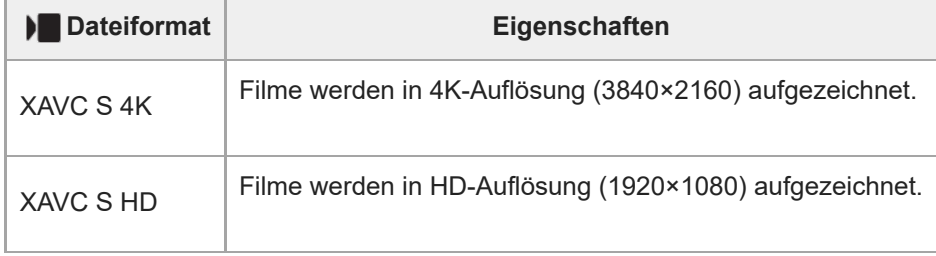

### **Verwandtes Thema**

[Verwendbare Speicherkarten](#page-15-0)

**[Hilfe](#page-0-0)** 

Digitalkamera ZV-1F

# **Filmeinstellungen (Film)**

#### О ÞП IS&0

Damit werden Bildfrequenz, Bitrate, Farbinformationen usw. festgelegt.

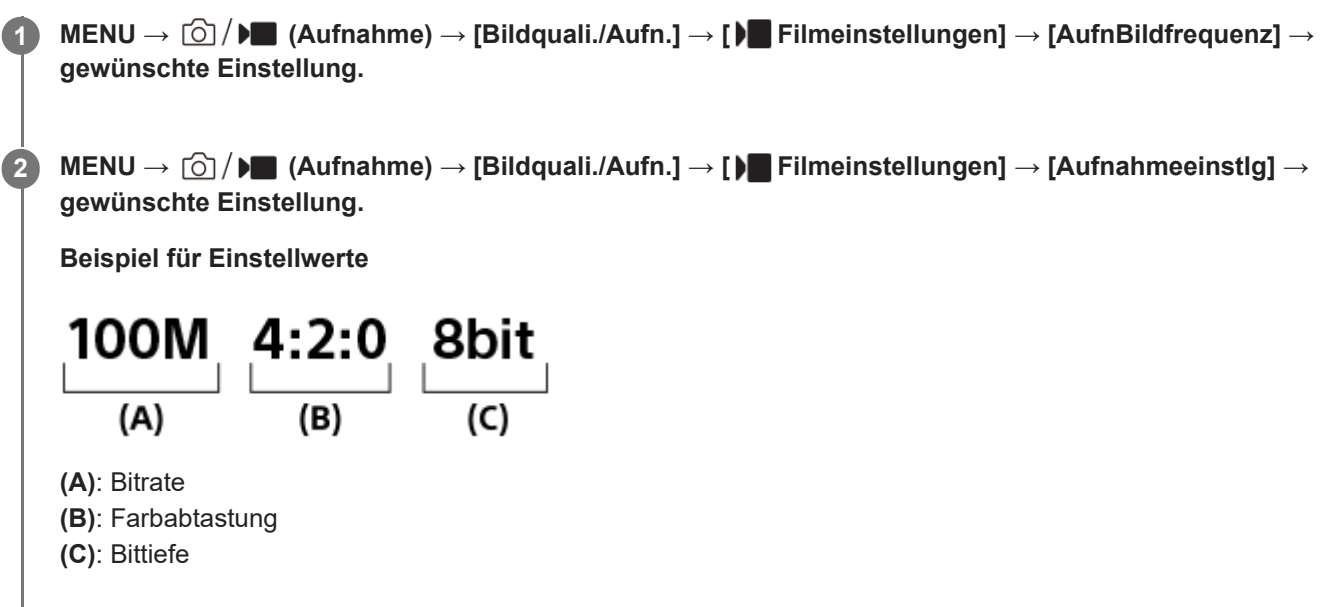

Je höher die Bitrate ist, desto höher ist die Bildqualität.

# **Menüpostendetails**

# **AufnBildfrequenz Aufnahmeeinstlg Größe Filmkomprimierungsformat** 30p/25p 100M 4:2:0 8bit 3840×2160 Long GOP 30p/25p 60M 4:2:0 8bit 3840×2160 Long GOP 24p\* 100M 4:2:0 8bit 3840×2160 Long GOP 24p\* 60M 4:2:0 8bit 3840×2160 Long GOP

# **Bei Einstellung von [ Dateiformat] auf [XAVC S 4K]**

Nur bei Einstellung von [NTSC/PAL-Auswahl] auf NTSC. \*

# **Bei Einstellung von [ Dateiformat] auf [XAVC S HD]**

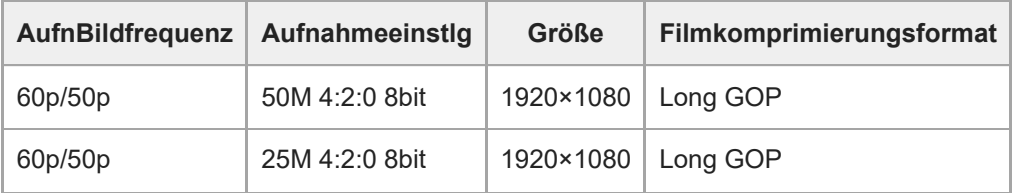

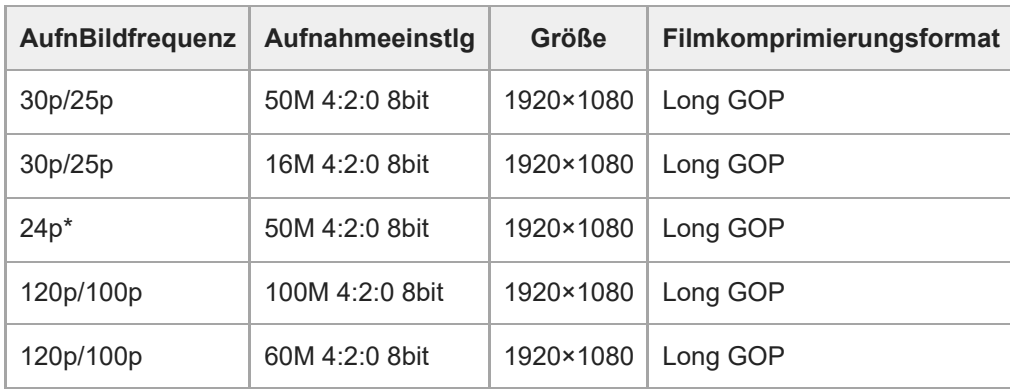

\* Nur bei Einstellung von [NTSC/PAL-Auswahl] auf NTSC.

### **Hinweis**

Die Aufnahme-Bildraten werden als nächstgelegene Ganzzahlwerte angegeben. Die tatsächlichen entsprechenden Bildraten sind wie folgt:

24p: 23,98 BpS, 30p: 29,97 BpS, 60p: 59,94 BpS und 120p: 119,88 BpS.

### **Verwandtes Thema**

[Dateiformat \(Film\)](#page-145-0)

# **SONY [Hilfe](#page-0-0)**

Digitalkamera ZV-1F

# **Zeitl.&-rafferEinst.**

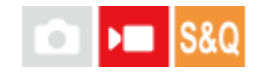

Sie können einen Moment festhalten, der mit bloßem Auge nicht erfasst werden kann (Zeitlupenaufnahme), oder eine sich über einen langen Zeitraum erstreckende Erscheinung in einem komprimierten Film aufzeichnen (Zeitrafferaufnahme). Sie können beispielsweise eine intensive Sportszene aufzeichnen, den Augenblick, in dem ein Vogel flügge wird, eine blühende Blume und eine sich wandelnde Ansicht von Wolken oder eines Sternenhimmels. Der Ton wird nicht aufgezeichnet.

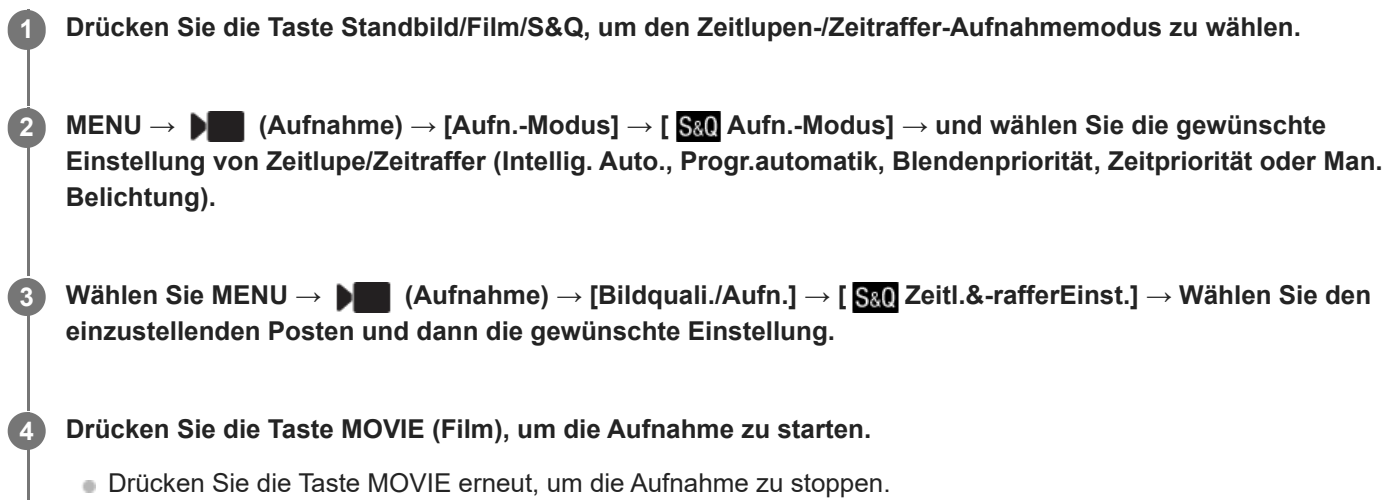

# **Menüpostendetails**

# **AufnBildfrequenz:**

Damit wählen Sie die Bildfrequenz des Films.

# **Bildfrequenz:**

Damit wählen Sie die Bildfrequenz der Aufnahme.

■ Das Format des aufgezeichneten Films wird auf [XAVC S HD] verriegelt, ohne Rücksicht auf die Einstellung von [ Dateiformat] zu nehmen.

# **Wiedergabegeschwindigkeit**

Die Wiedergabegeschwindigkeit schwankt wie folgt abhängig von den für [S&O AufnBildfrequenz] und [S&O Bildfrequenz] zugewiesenen Werten.

# **Bei Einstellung von [NTSC/PAL-Auswahl] auf NTSC**

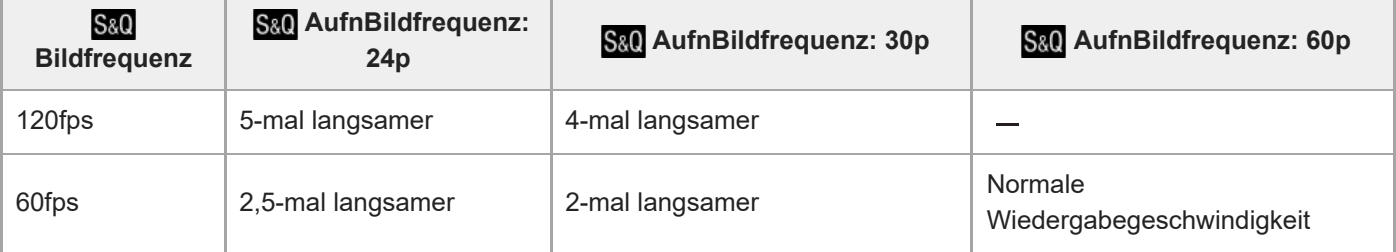

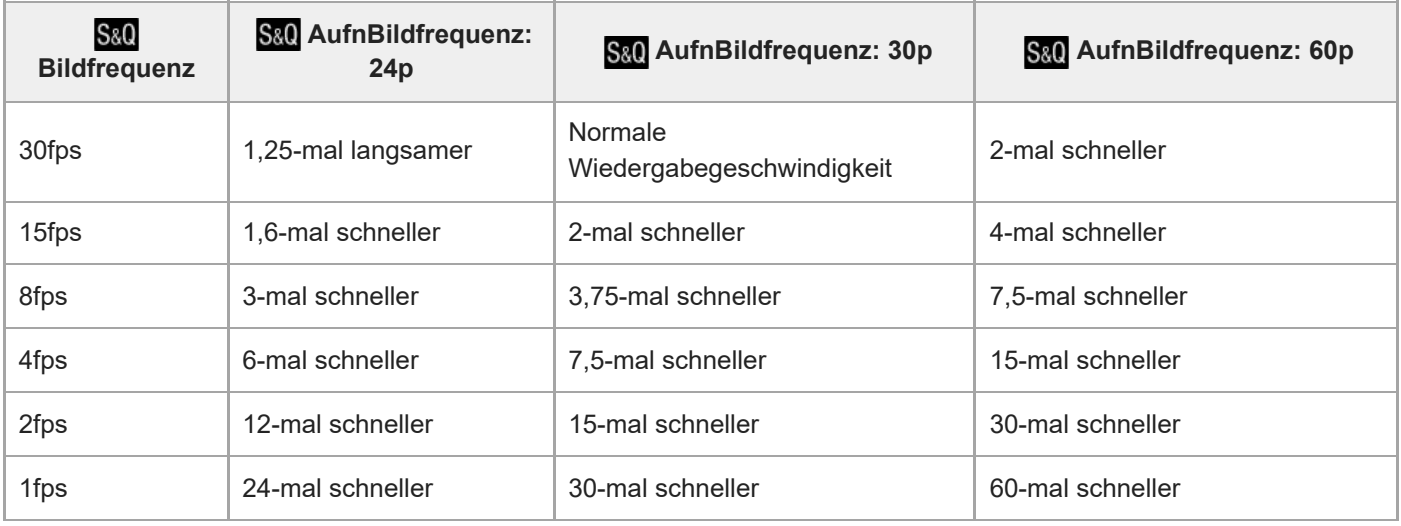

# **Bei Einstellung von [NTSC/PAL-Auswahl] auf PAL**

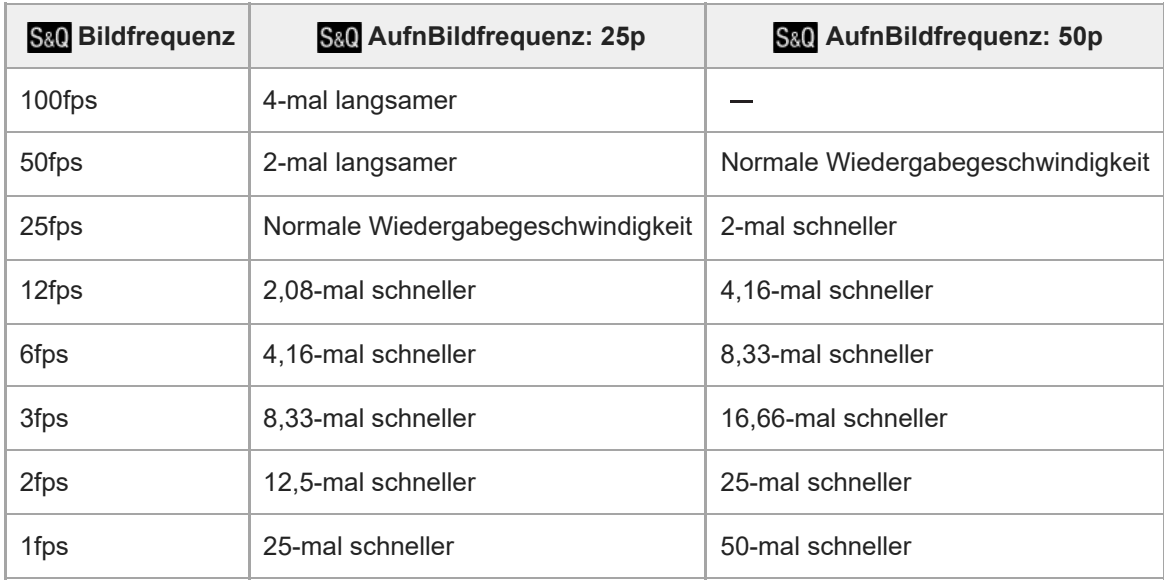

Wenn [ S&Q Bildfrequenz] auf [120fps]/[100fps] eingestellt wird, können Sie [ S&Q AufnBildfrequenz] nicht auf  $[60p]/[50p]$  einstellen.

### **Tipp**

- Für eine Schätzung der verfügbaren Aufnahmezeit lesen Sie "[Aufnehmbare Filmzeiten"](#page-291-0).
- Die Bitrate von aufgezeichneten Filmen ist je nach den Einstellungen für [ S&Q Bildfrequenz] und [ S&Q AufnBildfrequenz] unterschiedlich.

### **Hinweis**

- Bei Zeitlupen-/Zeitrafferaufnahme weicht die tatsächliche Aufnahmezeit von der im Film aufgezeichneten Zeit ab. Die oben auf dem Monitor angezeigte Aufnahmezeit ist die verbleibende Aufnahmezeit für den Film und nicht die verbleibende Aufnahmezeit auf der Speicherkarte.
- Bei Zeitlupenaufnahme wird die Verschlusszeit kürzer, und Sie sind eventuell nicht in der Lage, die korrekte Belichtung zu erhalten. Wenn dies eintritt, verringern Sie den Blendenwert, oder stellen Sie die ISO-Empfindlichkeit auf einen höheren Wert ein.
- [Aufnehmbare Filmzeiten](#page-291-0)
- [Verwendbare Speicherkarten](#page-15-0)

**[Hilfe](#page-0-0)** 

Digitalkamera ZV-1F

# **Proxy-Einstlg.**

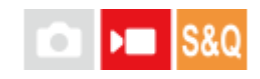

Wenn Sie einen Film oder eine Zeitlupen- oder Zeitrafferaufnahme aufzeichnen, können Sie gleichzeitig einen Proxy-Film mit niedriger Bitrate aufzeichnen.

Da Proxy-Filme eine kleine Dateigröße haben, eignen sie sich für die Übertragung zu Smartphones oder zum Hochladen auf Websites.

**MENU → (Aufnahme) → [Bildquali./Aufn.] → [ Proxy-Einstlg.] → Wählen Sie den einzustellenden Posten aus, und wählen Sie dann die gewünschte Einstellung. 1**

### **Menüpostendetails**

### **Px** Proxy-Aufnahme:

Damit wählen Sie, ob Proxy-Filme gleichzeitig aufgezeichnet werden. ([Ein] / [Aus])

# **Aufnehmen von Einstellungen für Proxy-Filme**

Proxy-Filme werden mit den folgenden Einstellungen aufgezeichnet.

**Dateiformat:** XAVC S HD **Aufnahmeformat:** 1280×720 **Aufnahme-Bildfrequenz:** Max. 60p/Max. 50p **Aufnahme-Einstellungen:** 9 Mbps **Komprimierungs-Codec:**

MPEG-4 AVC/H.264

### **Tipp**

Proxy-Filme werden nicht auf dem Wiedergabebildschirm (Einzelbild-Wiedergabebildschirm oder Bildindex-Ansicht) angezeigt. Px (Proxy) wird über Filmen angezeigt, für die ein Proxy-Film gleichzeitig aufgezeichnet wurde.

#### **Hinweis**

- **Proxy-Filme können nicht auf dieser Kamera wiedergegeben werden.**
- **Proxy-Aufnahme ist in den folgenden Situationen nicht verfügbar.** Normale Filmaufnahme
	- [AufnBildfrequenz] ist auf [120p]/[100p] eingestellt

Zeitlupenaufnahme/Zeitrafferaufnahme

 $-$  [S&Q Bildfrequenz] ist auf [120fps]/[100fps] eingestellt

- Beim Löschen/Schützen von Filmen, die Proxy-Filme aufweisen, werden sowohl der Originalfilm als auch der Proxy-Film gelöscht/geschützt. Es ist nicht möglich, nur Originalfilme oder Proxy-Filme zu löschen/schützen.
- Filme können nicht auf dieser Kamera bearbeitet werden.

### **Verwandtes Thema**

[Verwendbare Speicherkarten](#page-15-0)

<span id="page-153-0"></span>**[Hilfe](#page-0-0)** 

Digitalkamera  $ZV-1F$ 

# **Berührungsmodus**

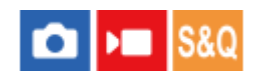

Damit bestimmen Sie, ob die Touch-Bedienung des Monitors aktiviert wird oder nicht.

**1 MENU → (Einstellung) → [BerührModus] → [Berührungsmodus] → gewünschte Einstellung.**

# **Menüpostendetails**

**Ein:** Aktiviert die Touch-Bedienung. **Ein: Nur b. Wdg.:**

Die Touch-Bedienung wird nur während der Wiedergabe aktiviert.

**Aus:**

Deaktiviert die Touch-Bedienung.

### **Verwandtes Thema**

- [BerührFkt whrd Aufn](#page-157-0)
- [Touch-Bedienungsvorgänge auf dem Monitor](#page-32-0)
- [Aufnehmen mit Touch-Vorgängen \(Touch-Auslöser\)](#page-161-0)
- [Fokussierung mit Touch-Bedienung \(Touch-Fokus\)](#page-158-0)
- [Starten der Nachführung mit Touch-Bedienung \(Touch-Tracking\)](#page-160-0)

Digitalkamera ZV-1F

# **Symbol-TouchFunkt.**

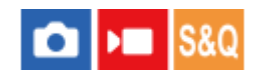

Grundlegende Bedienungsvorgänge und Einstellungen können durchgeführt werden, indem Sie die auf dem Monitor angezeigten Symbole anstelle der Tasten berühren.

**1 MENU → (Einstellung) → [BerührModus] → [Symbol-TouchFunkt.] → gewünschte Einstellung.**

### **Menüpostendetails**

### **Ein:**

Aktiviert die Symbol-Touch-Funktion. Durch Berühren der Symbole können Sie die Einstellungen der Funktionen ändern oder die Kamera bedienen.

### **Aus:**

Die Symbol-Touch-Funktion wird deaktiviert.

# **Symbol-Touch-Taste**

Wenn [Symbol-TouchFunkt.] auf [Ein] gesetzt wird, wird die Symbol-Touch-Taste (A) angezeigt. Durch Berühren der Taste können Sie die Symbol-Touch-Funktion vorübergehend ein- und ausschalten.

Wenn die Symbol-Touch-Funktion ausgeschaltet wird, können die Einstellungen nicht durch Berühren der Einstellungssymbole (B) geändert werden, und die Bedienungssymbole (C) sind verborgen.

Anzeigebeispiel (bei Einstellung des Anzeigemodus auf [Alle Infos anz.]):

Wenn [Symbol-TouchFunkt.] aktiviert ist

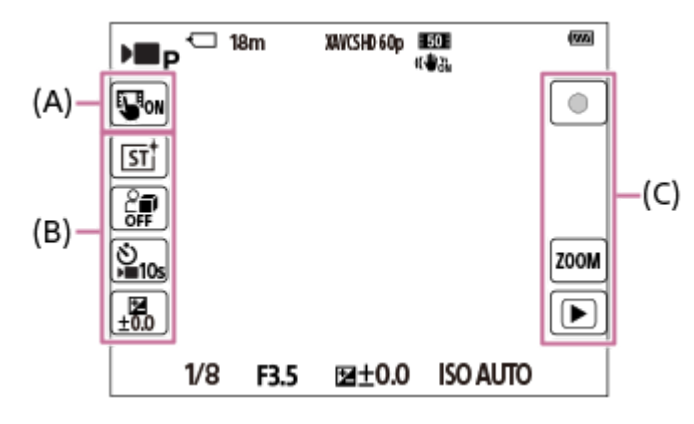

Wenn [Symbol-TouchFunkt.] ausgeschaltet wird

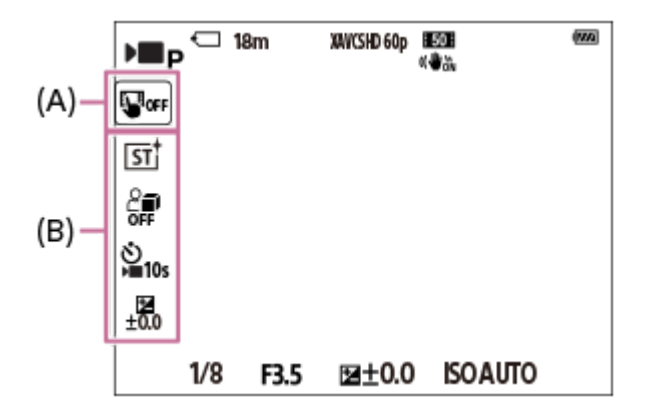

### (A): Symbol-Touch-Taste

(B): Symbole für Einstellungen

# (C): Symbole für Bedienung

### **Hinweis**

Die Symbol-Touch-Funktion wird deaktiviert, wenn [Berührungsmodus] auf [Aus] gesetzt wird, selbst wenn [Symbol-TouchFunkt.] auf [Ein] gesetzt ist. Wenn [Berührungsmodus] auf [Ein: Nur b. Wdg.] gesetzt wird, können Sie die Symbol-Touch-Funktion nur im Wiedergabemodus verwenden.

### **Verwandtes Thema**

- [DISP\(BildsAnz\)Einst](#page-201-0)
- [Berührungsmodus](#page-153-0)

**[Hilfe](#page-0-0)** 

Digitalkamera ZV-1F

# **Nach oben wischen**

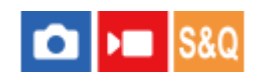

Sie können festlegen, ob das Funktionsmenü geöffnet wird, wenn Sie auf dem Aufnahmebereitschaftsbildschirm nach oben wischen.

**1 MENU → (Einstellung) → [BerührModus] → [Nach oben wischen] → gewünschte Einstellung.**

### **Menüpostendetails**

### **Fn-Menü öffnen:**

Das Funktionsmenü wird durch Nach-oben-Wischen geöffnet. Sie können das Funktionsmenü schließen, indem Sie von einem Bereich außerhalb des Funktionsmenüs nach unten wischen oder auf eine Stelle außerhalb des Funktionsmenüs tippen.

### **Aus:**

Das Funktionsmenü öffnet sich nicht durch Nach-oben-Wischen.

### **Hinweis**

Das Funktionsmenü kann nicht durch Nach-oben-Wischen geöffnet werden, wenn [Berührungsmodus] auf [Ein: Nur b. Wdg.] oder [Aus] eingestellt wird, selbst wenn [Fn-Menü öffnen] ausgewählt ist.

### **Verwandtes Thema**

- [Verwendung des Funktionsmenüs](#page-39-0)
- **[Berührungsmodus](#page-153-0)**

<span id="page-157-0"></span>**[Hilfe](#page-0-0)** 

Digitalkamera  $7V-1F$ 

# **BerührFkt whrd Aufn**

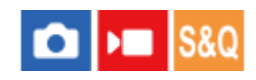

Damit legen Sie die Funktion fest, die durch Berühren des Monitors während der Aufnahme aktiviert wird.

**1 MENU → (Einstellung) → [BerührModus] → [BerührFkt whrd Aufn] → gewünschte Einstellung.**

# **Menüpostendetails**

### **Touch-Fokus:**

Die Fokussierposition wird durch Berühren des Monitors während der Aufnahme eingestellt.

### **Touch-Tracking:**

Das Motiv wird ausgewählt, und das Nachführen wird durch Berühren des Bildschirms während der Aufnahme gestartet.

### **Touch-Auslöser:**

Die Kamera fokussiert auf das berührte Motiv und nimmt Bilder auf, indem der Bildschirm während der Aufnahme berührt wird.

### **Aus:**

Die Touch-Bedienung wird während der Aufnahme deaktiviert.

#### **Verwandtes Thema**

- [Fokussierung mit Touch-Bedienung \(Touch-Fokus\)](#page-158-0)
- [Starten der Nachführung mit Touch-Bedienung \(Touch-Tracking\)](#page-160-0)
- [Berührungsmodus](#page-153-0)

<span id="page-158-0"></span>**[Hilfe](#page-0-0)** 

Digitalkamera ZV-1F

# **Fokussierung mit Touch-Bedienung (Touch-Fokus)**

[Touch-Fokus] ermöglicht es Ihnen, die Position, auf die Sie fokussieren möchten, mit Touch-Bedienungsvorgängen festzulegen. Wählen Sie zuvor MENU → (Einstellung) → [BerührModus] → [Berührungsmodus] → [Ein]. Diese Funktion ist verfügbar, wenn [ $\bigoplus$  Fokusfeld] auf einen der folgenden Parameter eingestellt wird:

- [Breit]
- [Feld]
- [Mitte-Fix]

**1 MENU → (Einstellung) → [BerührModus] → [BerührFkt whrd Aufn] → [Touch-Fokus].**

# **Angeben der zu fokussierenden Position im Standbildmodus**

Wenn Sie Autofokussierung durchführen, können Sie die Position, auf die fokussiert werden soll, durch Berührung angeben. Nachdem Sie den Monitor berührt und eine Position festgelegt haben, drücken Sie den Auslöser halb nieder, um zu fokussieren.

- 1. Berühren Sie den Monitor.
	- Berühren Sie das Motiv, auf das fokussiert werden soll.
	- Um die Fokussierung per Touch-Bedienung zu deaktivieren, berühren Sie  $\frac{1}{2}$  (Touch-Fokus-Aufhebung), oder drücken Sie auf die Mitte des Einstellrads.
- Drücken Sie den Auslöser halb nieder, um zu fokussieren. **2.**
	- Drücken Sie den Auslöser ganz durch, um Bilder aufzunehmen.

### **Angeben der zu fokussierenden Position im Filmaufnahmemodus (Spot-Fokus)**

Die Kamera fokussiert auf das berührte Motiv.

- 1. Berühren Sie das Motiv, auf das Sie fokussieren wollen, vor oder während der Aufnahme.
	- Um den Spot-Fokus aufzuheben, berühren Sie  $\mathbb{L}_{\mathbf{x}}$  (Touch-Fokus-Aufhebung), oder drücken Sie auf die Mitte des Einstellrads.

### **Tipp**

- Zusätzlich zu der Touch-Fokussierfunktion sind Touch-Bedienungsvorgänge wie die folgenden ebenfalls verfügbar.
	- Der Fokussierrahmen für [Spot] und [Erweiterter Spot] kann durch Ziehen verschoben werden.
	- Wenn [ Fokusmodus] auf [Manuellfokus] eingestellt ist, kann die Fokuslupe durch Doppeltippen des Monitors verwendet werden.

#### **Hinweis**

- Die Touch-Fokussierfunktion ist in den folgenden Situationen nicht verfügbar:
	- Bei Einstellung von [ $\bigcirc$  Fokusmodus] auf [Manuellfokus]
	- Bei Verwendung des Digitalzooms

### **Verwandtes Thema**

- [BerührFkt whrd Aufn](#page-157-0)
- [Berührungsmodus](#page-153-0)
- [Auswählen des Fokusfelds \(Fokusfeld\)](#page-88-0)

<span id="page-160-0"></span>Digitalkamera ZV-1F

# **Starten der Nachführung mit Touch-Bedienung (Touch-Tracking)**

Mit Hilfe von Touch-Bedienungsvorgängen können Sie ein Motiv auswählen, das Sie im Standbild-Aufnahmemodus und Filmaufnahmemodus verfolgen wollen.

Wählen Sie zuvor MENU → <a>
(Einstellung) → [BerührModus] → [Berührungsmodus] → [Ein].

## **1 MENU → (Einstellung) → [BerührModus] → [BerührFkt whrd Aufn] → [Touch-Tracking].**

#### **Berühren Sie das Motiv, das Sie verfolgen möchten, auf dem Monitor. 2**

Das Nachführen beginnt.

### **Tipp**

Um die Nachführung aufzuheben, berühren Sie das Symbol (Nachführungs-Aufhebung), oder drücken Sie auf die Mitte des Einstellrads.

#### **Hinweis**

- In den folgenden Situationen ist [Touch-Tracking] nicht verfügbar:
	- Wenn Sie Filme bei Einstellung von [AufnBildfrequenz] unter [ Filmeinstellungen] auf [120p]/[100p] aufnehmen
	- Bei Einstellung von [ ) Dateiformat] auf [XAVC S 4K] und von [ Px Proxy-Aufnahme] auf [Ein]
	- Wenn [ Dateiformat] auf [XAVC S 4K] eingestellt ist und ein Film über HDMI ausgegeben wird
	- Bei Einstellung von [ $\sum$  Fokusmodus] auf [Manuellfokus].
	- Bei Verwendung von Smart-Zoom, Klarbild-Zoom und Digitalzoom
- Falls der Fokussiermodus auf [Manuellfokus] umgeschaltet wird, während [BerührFkt whrd Aufn] auf [Touch-Tracking] eingestellt ist, wird der Einstellwert für [BerührFkt whrd Aufn] zu [Touch-Fokus] geändert.

#### **Verwandtes Thema**

- **[BerührFkt whrd Aufn](#page-157-0)**
- [Berührungsmodus](#page-153-0)

<span id="page-161-0"></span>**[Hilfe](#page-0-0)** 

Digitalkamera ZV-1F

# **Aufnehmen mit Touch-Vorgängen (Touch-Auslöser)**

Die Kamera fokussiert automatisch auf den berührten Punkt und nimmt ein Standbild auf. Setzen Sie MENU → (Einstellung) → [BerührModus] → [Berührungsmodus] im Voraus auf [Ein].

# **1 Wählen Sie MENU → (Einstellung) → [BerührModus] → [BerührFkt whrd Aufn] → [Touch-Auslöser].**

**Berühren Sie das Motiv, auf das Sie fokussieren möchten.**

Die Kamera fokussiert auf das berührte Motiv, und ein Standbild wird aufgenommen.

### **Tipp**

**2**

- Sie können die folgenden Aufnahmefunktionen durch Berühren des Monitors bedienen:
	- Aufnehmen von Serienbildern mithilfe des Touch-Auslösers Wenn Sie [Bildfolgemodus] auf [Serienaufnahme] einstellen, können Sie Serienbilder aufnehmen, während Sie den Monitor berühren.

#### **Hinweis**

- In den folgenden Situationen ist die Funktion [Touch-Auslöser] nicht verfügbar:
	- Bei Filmaufnahmen
	- Bei Aufnahme von Zeitlupen-/Zeitrafferfilmen
	- Bei Einstellung von [ $\bigcirc$  Fokusmodus] auf [Manuellfokus]
	- Bei Einstellung von [ $\bigcirc$  Fokusfeld] auf [Spot]/[Erweiterter Spot]
	- Während der Benutzung der Digitalzoom-Funktion
	- Während der Benutzung von [Klarbild-Zoom]
- Falls der Fokusmodus auf [Manuellfokus] umgeschaltet wird, während [BerührFkt whrd Aufn] auf [Touch-Auslöser] eingestellt ist, ändert sich der Einstellwert für [BerührFkt whrd Aufn] zu [Touch-Fokus].

### **Verwandtes Thema**

- **[BerührFkt whrd Aufn](#page-157-0)**
- **[Berührungsmodus](#page-153-0)**

# **SONY [Hilfe](#page-0-0)**

Digitalkamera  $ZV-1F$ 

# **Lautlos-Modus (Standbild/Film)**

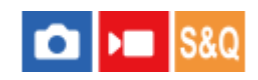

Damit wird festgelegt, ob ohne Verschlussgeräusche oder elektronische Klänge aufgenommen wird oder nicht.

**1 MENU → (Aufnahme) → [Verschl./Lautlos] → [ Lautlos-Modus] → gewünschte Einstellung.**

### **Menüpostendetails**

### **Ein:**

Es werden keine Verschlussgeräusch oder elektronische Sounds erzeugt.

### **Aus:**

Es werden Verschlussgeräusche und elektronische Sounds erzeugt.

### **Hinweis**

- Benutzen Sie die Funktion Stummmodus auf eigene Verantwortung, wobei Sie hinlängliche Rücksicht auf die Privatsphäre und die Porträtrechte der betreffenden Person nehmen.
- Selbst wenn [ $\Omega$  Lautlos-Modus] auf [Ein] gesetzt wird, werden die Betriebsgeräusche von Blende und Fokus abgegeben.

**[Hilfe](#page-0-0)** 

Digitalkamera  $ZV-1F$ 

# **Auslösen ohne Karte**

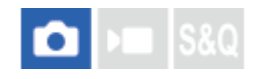

Damit bestimmen Sie, ob der Verschluss ausgelöst werden kann, wenn keine Speicherkarte eingesetzt worden ist.

**1 MENU → (Aufnahme) → [Verschl./Lautlos] → [Auslösen ohne Karte] → gewünschte Einstellung.**

### **Menüpostendetails**

### **Aktivieren:**

Der Verschluss wird ausgelöst, selbst wenn keine Speicherkarte eingesetzt worden ist.

### **Deaktivieren:**

Der Verschluss wird nicht ausgelöst, wenn keine Speicherkarte eingesetzt worden ist.

### **Hinweis**

- Wenn keine Speicherkarte eingesetzt worden ist, werden die aufgenommenen Bilder nicht gespeichert.
- Die Standardeinstellung ist [Aktivieren]. Es ist empfehlenswert, [Deaktivieren] vor der eigentlichen Aufnahme zu wählen.

<span id="page-164-0"></span>**[Hilfe](#page-0-0)** 

Digitalkamera ZV-1F

# **Mit diesem Produkt verfügbare Zoomfunktionen**

Die Zoomfunktion des Produkts liefert einen Zoom mit stärkerer Vergrößerung durch Kombinieren verschiedener Zoomfunktionen. Das auf dem Bildschirm angezeigte Symbol ändert sich entsprechend der gewählten Zoomfunktion.

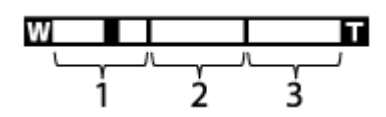

# 1. Smart-Zoombereich  $\mathbf{s}(\mathbf{Q})$

Bilder werden gezoomt, ohne eine Verschlechterung der ursprünglichen Qualität durch teilweisen Beschnitt eines Bilds zu verursachen (nur bei Einstellung von [JPEG-Bildgröße] auf [M] oder [S]).

# 2. Klarbild-Zoombereich ( $_{c}$  $\oplus$ )

Bilder werden mittels Bildverarbeitung gezoomt, ohne dass sich die Qualität wesentlich verschlechtert. Wenn Sie [ $\frac{1}{2}$  Zoom-Bereich] auf [Klarbild-Zoom] oder [Digitalzoom] einstellen, können Sie diese Zoomfunktion benutzen.

# **3.** Digital-Zoombereich (<sub>D</sub>O)

Sie können Bilder mittels Bildverarbeitung vergrößern. Wenn Sie [ $\frac{1}{2}$  Zoom-Bereich] auf [Digitalzoom] einstellen, können Sie diese Zoomfunktion benutzen.

### **Tipp**

Die Standardeinstellung für [JPEG-Bildgröße] ist [L]. Um den Smart-Zoom zu benutzen, ändern Sie [JPEG-Bildgröße] zu [M] oder  $[S]$ 

### **Hinweis**

- Beim Aufnehmen in den folgenden Situationen sind die Funktionen Smart-Zoom, Klarbild-Zoom und Digital-Zoom nicht verfügbar:  $=[AufnBildfrequency]$  ist auf [120p]/[100p] eingestellt.
	- Während Zeitlupen-/Zeitrafferaufnahme bei Einstellung von [S&O Bildfrequenz] auf [120fps]/[100fps]
- Die Smart-Zoom-Funktion kann nicht mit Filmen verwendet werden.
- Wenn Sie eine Zoomfunktion verwenden, wird die Einstellung von [  $\bullet$  Fokusfeld] deaktiviert, und der AF arbeitet mit Vorrang auf und um den mittleren Bereich.
- Wenn Sie die Funktion Smart-Zoom, Klarbild-Zoom oder Digital-Zoom benutzen, wird [♣ Messmodus] auf [Multi] fixiert.
- Wenn Sie die Funktion Smart-Zoom, Klarbild-Zoom oder Digital-Zoom benutzen, sind die folgenden Funktionen nicht verfügbar:
	- $-$  Motiverkennung AF
	- **Ges. b. MultiMess**
	- Nachführfunktion

### **Verwandtes Thema**

- [Zoom](#page-166-0)
- [Zoom-Bereich \(Standbild/Film\)](#page-167-0)
- **[Info zum Zoomfaktor](#page-170-0)**

<span id="page-166-0"></span>**[Hilfe](#page-0-0)** 

Digitalkamera ZV-1F

# **Zoom**

Sie können zoomen, indem Sie den Hebel W/T (Zoom) benutzen oder das Zoomsymbol auf dem Bildschirm berühren.

# **Verwendung des Zoomhebels**

Vergrößern Sie das Motiv mit dem Hebel W/T (Zoom). **1.**

Schieben Sie den Hebel W/T (Zoom) zur Seite T, um einzuzoomen, und zur Seite W, um auszuzoomen.

# **Berühren der Zoomsymbole auf dem Bildschirm**

- **1.** MENU → (Einstellung) → [BerührModus] → [Symbol-TouchFunkt.] → [Ein].
- 2. Berühren Sie das Symbol ZOOM (Zoom) (A), und wählen Sie dann die Vergrößerungsskala (B). Berühren und halten Sie alternativ das Symbol W oder T **(C)**.

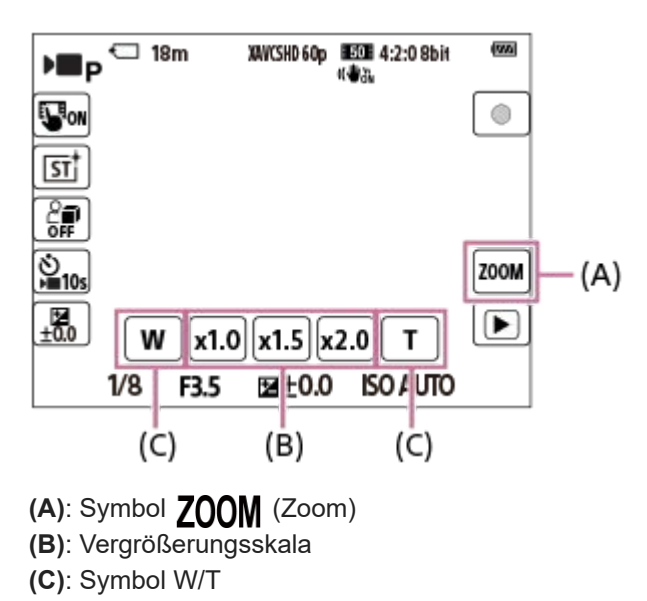

### **Verwandtes Thema**

- [Zoom-Bereich \(Standbild/Film\)](#page-167-0)
- [Zoom-Geschwindig.](#page-168-0)
- [Stufenzoomfaktor \(Standbild/Film\)](#page-169-0)

<span id="page-167-0"></span>**[Hilfe](#page-0-0)** 

Digitalkamera ZV-1F

# **Zoom-Bereich (Standbild/Film)**

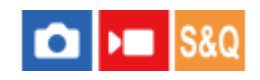

Sie können die Zoom-Einstellung des Produkts wählen.

**1 MENU → (Aufnahme) → [Zoom] → [ Zoom-Bereich] → gewünschte Einstellung.**

### **Menüpostendetails**

### **Nur SmartZoom:**

Begrenzt den Zoombereich auf den Smart-Zoom. Sie können die Smart-Zoom-Funktion zum Aufnehmen von Standbildern benutzen, wenn [JPEG-Bildgröße] auf [M] oder [S] eingestellt ist.

### **Klarbild-Zoom :**

Wählen Sie diese Einstellung, um Klarbild-Zoom zu benutzen. Selbst wenn der Zoombereich den Smart-Zoom übersteigt, vergrößert das Produkt die Bilder mit Hilfe der Bildverarbeitung mit geringerer Verschlechterung.

#### **Digitalzoom :**

Wenn der Zoombereich von Klarbild-Zoom überschritten wird, vergrößert das Produkt Bilder auf den größten Faktor. Die Bildqualität verschlechtert sich jedoch.

#### **Hinweis**

Aktivieren Sie [Nur SmartZoom], wenn Sie Bilder innerhalb des Bereichs vergrößern wollen, in dem sich die Bildqualität nicht verschlechtert.

### **Verwandtes Thema**

- [Mit diesem Produkt verfügbare Zoomfunktionen](#page-164-0)
- [Info zum Zoomfaktor](#page-170-0)

<span id="page-168-0"></span>**[Hilfe](#page-0-0)** 

Digitalkamera  $ZV-1F$ 

# **Zoom-Geschwindig.**

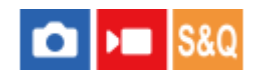

Damit stellen Sie die Zoomgeschwindigkeit ein. Diese Einstellung wird auf Zoomvorgänge mithilfe des Zoomhebels angewendet, und wenn Sie die Symbole W/T auf dem Bildschirm berühren und halten.

**1 MENU → (Aufnahme) → [Zoom] → [Zoom-Geschwindig.] → gewünschte Einstellung.**

### **Menüpostendetails**

### **Langsam:**

Setzt die Zoomgeschwindigkeit auf "langsam".

**Normal:**

Setzt die Zoomgeschwindigkeit auf "normal".

# **Schnell:**

Setzt die Zoomgeschwindigkeit auf "schnell".

#### **Hinweis**

Die Einstellungen von [Zoom-Geschwindig.] sind auch gültig, wenn Sie mit einer an die Kamera angeschlossenen Fernbedienung (getrennt erhältlich) zoomen.

#### **Verwandtes Thema**

[Zoom](#page-166-0)

<span id="page-169-0"></span>Digitalkamera ZV-1F

# **Stufenzoomfaktor (Standbild/Film)**

# ō

Stellen Sie die Zoomvergrößerung ein, die mit der Touch-Taste auf dem Aufnahmebildschirm oder mit der Taste, der die Funktion [Stufenzoom] zugewiesen wurde, gewählt werden kann.

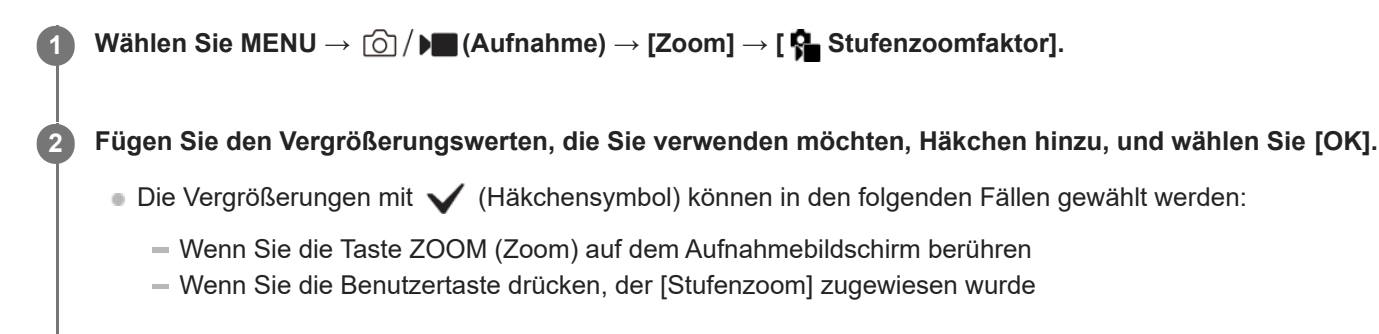

# **Menüpostendetails**

Markieren Sie die zu verwendenden Vergrößerungswerte mit Häkchen. **x1.0/x1.5/x2.0/x4.0**

### **Tipp**

Um den Zoomfaktor mit der Benutzertaste zu wählen, weisen Sie [Stufenzoom] mit [10] BenutzerKeyEinst.] oder [ $\blacksquare$ BenutzerKeyEinst.] im Voraus der Taste Ihrer Wahl zu.

### **Hinweis**

- Bei Filmaufnahmen kann die maximale Vergrößerung je nach Einstellung für [ Dateiformat] oder [ $\bigoplus$  Zoom-Bereich] variieren.
	- **Bei Einstellung von [ Dateiformat] auf HD** Klarbild-Zoom: [x2.0] bei Maximum Digitalzoom: [x4.0] bei Maximum
	- **Bei Einstellung von [ Dateiformat] auf 4K** Klarbild-Zoom: [x1.5] bei Maximum Digitalzoom: [x4.0] bei Maximum

### **Verwandtes Thema**

- [Zoom](#page-166-0)
- [Zoom-Bereich \(Standbild/Film\)](#page-167-0)
- [Zuweisen von häufig benutzten Funktionen zu Tasten \(BenutzerKeyEinst.\) \(Standbild/Film\)](#page-190-0)

<span id="page-170-0"></span>**[Hilfe](#page-0-0)** 

Digitalkamera ZV-1F

# **Info zum Zoomfaktor**

Der Zoomfaktor ändert sich entsprechend der gewählten Bildgröße.

# **Bei einem [Seitenverhält.] von [3:2]**

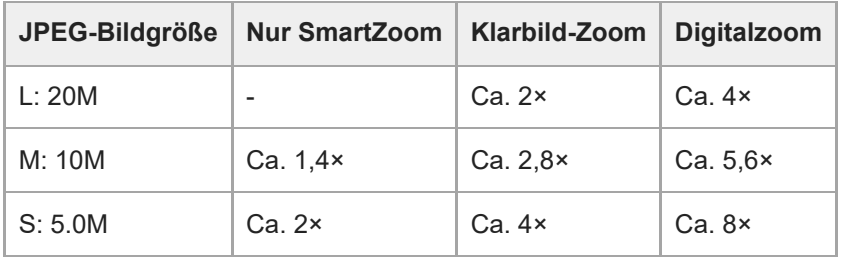

### **Verwandtes Thema**

- [Mit diesem Produkt verfügbare Zoomfunktionen](#page-164-0)
- [Zoom-Bereich \(Standbild/Film\)](#page-167-0)

**[Hilfe](#page-0-0)** 

Digitalkamera  $ZV-1F$ 

# **SteadyShot (Film)**

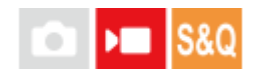

Damit wird der [ $\blacktriangleright$  SteadyShot]-Effekt bei Filmaufnahmen eingestellt.

**1 MENU → (Aufnahme) → [Bildstabilisierung] → [ SteadyShot] → gewünschte Einstellung.**

### **Menüpostendetails**

### **Aktiv:**

Liefert einen leistungsstarken SteadyShot-Effekt.

#### **Aus:**

[ $\blacksquare$  SteadyShot] wird nicht benutzt.

### **Hinweis**

- Wenn Sie ein Stativ usw. benutzen, denken Sie daran, die Funktion SteadyShot auszuschalten, weil sie während der Aufnahme eine Funktionsstörung verursachen kann.
- Wenn Sie die Einstellung für [) SteadyShot] ändern, ändert sich der Blickwinkel.

In den folgenden Situationen wird [ $\blacktriangleright$  SteadyShot] auf [Aus] fixiert:

- Normale Filmaufnahme: [AufnBildfrequenz] ist auf [120p]/[100p] eingestellt
- Zeitlupenaufnahme/Zeitrafferaufnahme: [S& DBildfrequenz] ist auf [120fps]/[100fps] eingestellt

**[Hilfe](#page-0-0)** 

Digitalkamera  $ZV-1F$ 

# **Hohe ISO-RM**

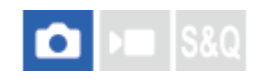

Beim Fotografieren mit hoher ISO-Empfindlichkeit vermindert das Produkt das Rauschen, das bei hoher Empfindlichkeit des Produkts stärker sichtbar wird.

**1 MENU → (Aufnahme) → [Bildquali./Aufn.] → [Hohe ISO-RM] → gewünschte Einstellung.**

### **Menüpostendetails**

### **Normal:**

Aktiviert eine normale Rauschminderung bei hohem ISO-Wert.

**Niedrig:**

Aktiviert eine moderate Rauschminderung bei hohem ISO-Wert.

### **Aus:**

Die Rauschminderung bei hoher ISO-Empfindlichkeit wird nicht aktiviert.

Digitalkamera ZV-1F

# **Bildkontrolle (Standbild)**

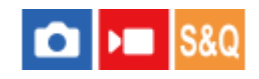

Sie können das aufgenommene Bild unmittelbar nach der Aufnahme auf dem Monitor überprüfen. Sie können auch die Anzeigedauer für die Bildkontrolle einstellen.

**1 MENU → (Einstellung) → [Anzeigeoption] → [ Bildkontrolle] → gewünschte Einstellung.**

### **Menüpostendetails**

### **10 Sek./5 Sek./2 Sek.:**

Das aufgezeichnete Bild wird unmittelbar nach der Aufnahme für die ausgewählte Zeitdauer auf dem Monitor angezeigt. Wenn Sie einen Vergrößerungsvorgang während der Bildkontrolle durchführen, können Sie das Bild mit Hilfe des vergrößerten Maßstabs überprüfen.

### **Aus:**

Die Bildkontrolle wird nicht angezeigt.

### **Hinweis**

- Wenn Sie eine Funktion verwenden, die Bildverarbeitung durchführt, wird eventuell das Bild vor der Verarbeitung vorübergehend angezeigt, gefolgt von dem Bild nach der Verarbeitung.
- Die Einstellungen von DISP (Anzeige-Einstellung) werden für die Bildkontrolle-Anzeige angewendet.

### **Verwandtes Thema**

[Vergrößern eines wiedergegebenen Bilds \(Vergrößern\)](#page-205-0)

# <span id="page-174-0"></span>**SONY [Hilfe](#page-0-0)**

Digitalkamera  $ZV-1F$ 

# **Gitterlinienanz. (Standbild/Film)**

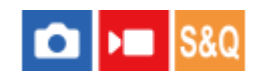

Damit wird festgelegt, ob das Gitternetz während der Aufnahme angezeigt wird oder nicht. Das Gitternetz hilft bei der Bildkomposition.

**1 MENU → (Aufnahme) → [Aufn.-Anzeige] → [ Gitterlinienanz.] → gewünschte Einstellung.**

### **Menüpostendetails**

### **Ein:**

Das Gitternetz wird angezeigt.

**Aus:**

Das Gitternetz wird nicht angezeigt.

### **Tipp**

■ Wenn Sie [GitterlinienanzAusw.] mittels [ BenutzerKeyEinst.] oder [ BenutzerKeyEinst.] einer gewünschten Taste zuweisen, können Sie das Gitternetz durch Drücken der zugewiesenen Taste ein- oder ausblenden.

#### **Verwandtes Thema**

- **[Gitterlinientyp \(Standbild/Film\)](#page-175-0)**
- [Zuweisen von häufig benutzten Funktionen zu Tasten \(BenutzerKeyEinst.\) \(Standbild/Film\)](#page-190-0)

<span id="page-175-0"></span>Digitalkamera ZV-1F

# **Gitterlinientyp (Standbild/Film)**

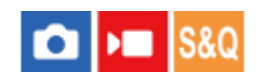

Dient der Festlegung der Art des angezeigten Gitternetzes. Das Gitternetz hilft bei der Bildkomposition.

**1 MENU → (Aufnahme) → [Aufn.-Anzeige] → [ Gitterlinientyp] → gewünschte Einstellung.**

### **Menüpostendetails**

### **3x3 Raster:**

Ordnen Sie die Hauptmotive nahe an einer der Gitterlinien an, die das Bild in Drittel unterteilen, um eine gut ausgewogene Komposition zu erreichen.

#### **6x4 Raster:**

Ein Rechteck-Gitternetz erleichtert die horizontale Ausrichtung Ihrer Komposition. Diese Funktion ist sinnvoll für die Beurteilung der Komposition bei der Aufnahme von Landschaften, Nahaufnahmen oder beim Scannen mit der Kamera.

### **4x4Raster+ Diag:**

Ordnen Sie ein Motiv auf der diagonalen Linie an, um ein erhebendes und starkes Gefühl auszudrücken.

### **Tipp**

■ Wenn Sie [ $\blacksquare$  Gitterlinientyp] mit Hilfe von [ $\blacksquare$  BenutzerKeyEinst.] oder [ $\rightharpoonup$  BenutzerKeyEinst.] einer gewünschten Taste zuweisen, können Sie die Art des Gitternetzes mit jedem Drücken der zugewiesenen Taste umschalten.

### **Verwandtes Thema**

- [Gitterlinienanz. \(Standbild/Film\)](#page-174-0)
- [Zuweisen von häufig benutzten Funktionen zu Tasten \(BenutzerKeyEinst.\) \(Standbild/Film\)](#page-190-0)

# <span id="page-176-0"></span>**SONY [Hilfe](#page-0-0)**

Digitalkamera ZV-1F

# **Anzeige Live-View**

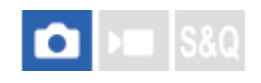

Damit wird festgelegt, ob Bilder, die mit Effekten für Belichtungskorrektur, Weißabgleich oder [ $\bigotimes$ Kreativer Look] verändert wurden, auf dem Monitor angezeigt werden oder nicht.

# **1 MENU → (Aufnahme) → [Aufn.-Anzeige] → [Anzeige Live-View] → gewünschte Einstellung.**

### **Menüpostendetails**

### **Alle Einstlg. Ein:**

Live View wird unter Bedingungen angezeigt, die Ihrem Bild nahe kommen, wenn alle Ihre Einstellungen angewendet werden. Diese Einstellung ist praktisch, wenn Sie Bilder aufnehmen wollen, während Sie die Aufnahmeergebnisse auf dem Live View-Bildschirm überprüfen.

### **Alle Einstlg. Aus:**

Live View wird ohne die Effekte von Belichtungskorrektur, Weißabgleich oder [ Kareativer Look] angezeigt. Wenn diese Einstellung verwendet wird, können Sie die Bildkomposition leicht überprüfen.

Live View wird immer mit angemessener Helligkeit angezeigt, selbst im Modus [Man. Belichtung].

Wenn [Alle Einstlg. Aus] ausgewählt ist, wird das Symbol **VIEW** (VIEW) auf dem Bildschirm "Live View" angezeigt.

#### **Hinweis**

- Wenn Sie Filme im Standbild-Aufnahmemodus aufnehmen, werden die Aufnahme-Einstellungen in Live View reflektiert, selbst wenn [Anzeige Live-View] auf [Alle Einstlg. Aus] eingestellt ist.
- Wenn Sie [Anzeige Live-View] auf [Alle Einstlg. Aus] setzen, entspricht die Helligkeit des aufgenommenen Bilds nicht der Helligkeit der Live View-Anzeige.

**[Hilfe](#page-0-0)** 

Digitalkamera ZV-1F

# **Helle Überwachung**

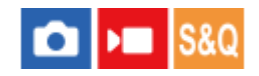

Damit können Sie die Bildkomposition beim Aufnehmen in dunklen Umgebungen korrigieren. Durch Verlängern der Belichtungszeit können Sie die Bildkomposition auf dem Monitor selbst an dunklen Orten, wie z. B. unter dem Nachthimmel, überprüfen.

**MENU → (Einstellung) → [Bedien.anpass.] → [ BenutzerKeyEinst.] → Weisen Sie die Funktion [Helle Überwachung] der gewünschten Taste zu. 1**

**Drücken Sie in einem Standbild-Aufnahmemodus die Taste, der Sie die Funktion [Helle Überwachung] zugewiesen haben, und nehmen Sie dann ein Bild auf.**

- Die durch [Helle Überwachung] erzeugte Helligkeit dauert nach der Aufnahme an.
- Um die Monitorhelligkeit auf den Normalwert zurückzusetzen, drücken Sie die Taste, der Sie die Funktion [Helle Überwachung] zugewiesen haben, erneut.

#### **Hinweis**

**2**

- Während [Helle Überwachung] wechselt [Anzeige Live-View] automatisch zu [Alle Einstlg. Aus], und Einstellwerte, wie z. B. Belichtungskorrektur, werden nicht in der Live-View-Anzeige reflektiert. Es wird empfohlen, [Helle Überwachung] nur an dunklen Orten zu benutzen.
- In den folgenden Situationen wird [Helle Überwachung] automatisch aufgehoben.
	- Wenn die Kamera ausgeschaltet wird.
	- Wenn der Fokussiermodus auf einen anderen Modus als Manuellfokus eingestellt wird.
	- Bei Ausführung von [ **P** AutoVergr. bei MF].
	- Bei Wahl von [Fokusvergröß].
- Bei aktivierter Funktion [Helle Überwachung] kann die Verschlusszeit länger als normal sein, während an dunklen Orten aufgenommen wird. Da außerdem der gemessene Helligkeitsbereich erweitert wird, kann sich die Belichtung ändern.

#### **Verwandtes Thema**

[Anzeige Live-View](#page-176-0)

**[Hilfe](#page-0-0)** 

Digitalkamera ZV-1F

# **BetAnz. bei AUFN**

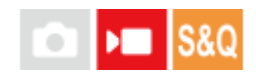

Damit wird festgelegt, ob während der Filmaufnahme ein roter Rahmen um die Ränder des Kameramonitors angezeigt wird oder nicht. Sie können leicht überprüfen, ob sich die Kamera im Bereitschaftsmodus oder im Aufnahmemodus befindet, selbst wenn Sie den Kameramonitor schräg oder aus einem gewissen Abstand betrachten.

**1 MENU → (Aufnahme) → [Aufn.-Anzeige] → [BetAnz. bei AUFN] → gewünschte Einstellung.**

# **Menüpostendetails**

**Ein:**

Ein roter Rahmen wird angezeigt, der angibt, dass die Aufnahme läuft.

### **Aus:**

Es wird kein roter Rahmen angezeigt, der angibt, dass die Aufnahme läuft.

### **Tipp**

Der mit dieser Funktion angezeigte Rahmen kann auch an einen über HDMI angeschlossenen externen Monitor ausgegeben werden. Setzen Sie [HDMI-Infoanzeige] auf [Ein].

### **Verwandtes Thema**

[HDMI-Infoanzeige](#page-256-0)

**[Hilfe](#page-0-0)** 

Digitalkamera ZV-1F

# **Markierungsanz.**

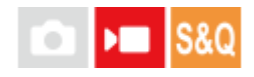

Während der Filmaufnahme können Sie festlegen, ob Markierungen auf dem Monitor angezeigt werden sollen oder nicht, und die Markierungstypen auswählen.

**MENU → (Aufnahme) → [Markierungsanz.] → Wählen Sie einen Menüposten aus, und stellen Sie den gewünschten Parameter ein. 1**

### **Menüpostendetails**

### **Markierungsanz.:**

Damit wird festgelegt, ob Markierungen angezeigt werden oder nicht. ([Ein] / [Aus])

### **FadenkreuzMark.:**

Damit wird festgelegt, ob die Mittenmarkierung in der Mitte des Aufnahmebildschirms angezeigt wird oder nicht. ([Aus] / [Ein])

### **Formatmarkier.:**

Damit wird die Anzeige der Seitenverhältnismarkierung festgelegt. ([Aus] / [9:16] / [4:5] / [1:1] / [4:3] / [13:9] / [14:9] / [15:9] / [17:9] / [1.66:1] / [1.85:1] / [1.91:1] / [2:1] / [2.35:1] / [2.39:1])

### **Sichere Zone:**

Damit wird die Anzeige der Sicherheitszone festgelegt. Diese Zone wird zum Standardbereich, der von einem allgemeinen Haushalts-Fernsehgerät empfangen werden kann. ([Aus] / [80%] / [90%])

#### **Hilfsrahmen:**

Damit wird festgelegt, ob der Orientierungsrahmen angezeigt wird oder nicht. Anhand dieses Rahmens können Sie feststellen, ob das Motiv waagerecht oder senkrecht zum Boden ist. ([Aus] / [Ein])

#### **Tipp**

- Sie können mehrere Markierungen gleichzeitig anzeigen.
- Positionieren Sie das Motiv auf den Schnittpunkt von [Hilfsrahmen], um eine ausgewogene Komposition zu gewährleisten.

#### **Hinweis**

- Die Markierungen werden angezeigt, wenn der Aufnahmemodus auf (Film) oder (Zeitlupe&Zeitraffer) eingestellt wird, oder wenn Filme aufgenommen werden.
- Bei Verwendung von [Fokusvergröß] können Markierungen nicht angezeigt werden.
- Die Markierungen werden auf dem Monitor angezeigt. (Die Markierungen können nicht ausgegeben werden.)
<span id="page-180-0"></span>

Digitalkamera ZV-1F

# **GammaAnzeigehilfe**

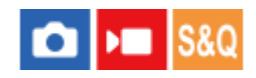

Filme mit S-Log Gamma werden üblicherweise nach der Aufnahme verarbeitet, um Gebrauch von dem breiten Dynamikbereich zu machen. Bilder mit HLG Gamma werden üblicherweise auf HDR-kompatiblen Monitoren angezeigt. Daher werden sie während der Aufnahme mit geringem Kontrast angezeigt und können schwierig zu überwachen sein. Sie können jedoch die Funktion [GammaAnzeigehilfe] benutzen, um einen Kontrast zu reproduzieren, der dem der normalen Gammafunktion entspricht. Außerdem kann [GammaAnzeigehilfe] ebenfalls angewendet werden, wenn Filme auf dem Monitor der Kamera wiedergegeben werden.

**1 MENU → (Einstellung) → [Anzeigeoption] → [GammaAnzeigehilfe] → gewünschte Einstellung.**

## **Menüpostendetails**

**Ein:**

Die Gamma-Anzeige-Hilfsfunktion wird verwendet.

**Aus:**

Die Gamma-Anzeige-Hilfsfunktion wird nicht verwendet.

#### **Tipp**

■ Wenn Sie [GammaAnzHilfAusw] mit Hilfe von [ DenutzerKeyEinst.], [ DenutzerKeyEinst.] oder [ DenutzerKeyEinst.] einer gewünschten Taste zuweisen, können Sie die Gamma-Anzeige-Hilfsfunktion durch Drücken der zugewiesenen Taste einoder ausschalten.

#### **Hinweis**

[GammaAnzeigehilfe] wird nicht auf Filme angewendet, wenn diese auf einem mit der Kamera verbundenen Fernsehgerät oder Monitor angezeigt werden.

#### **Verwandtes Thema**

- [Fotoprofil \(Standbild/Film\)](#page-127-0)
- [Gamma-AnzHilfeTyp](#page-181-0)

<span id="page-181-0"></span>**[Hilfe](#page-0-0)** 

Digitalkamera ZV-1F

# **Gamma-AnzHilfeTyp**

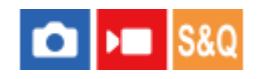

Damit wird die Umwandlungsart für [GammaAnzeigehilfe] gewählt.

# **1 MENU → (Einstellung) → [Anzeigeoption] → [Gamma-AnzHilfeTyp] → gewünschte Einstellung.**

## **Menüpostendetails**

# Assist Auto:

DIZeigt Bilder mit Effekten wie folgt gemäß dem in [  $\blacksquare$  Fotoprofil] eingestellten Gamma- oder Farbmodus an.

- Bei Einstellung von Gamma auf [S-Log2]: [S-Log2→709(800%)]
- Bei Einstellung von Gamma auf [S-Log3]: [S-Log3→709(800%)]
- Bei Einstellung von Gamma auf [HLG], [HLG1], [HLG2] oder [HLG3], und bei Einstellung des Farbmodus auf [BT.2020]: [HLG(BT.2020)]
- Bei Einstellung von Gamma auf [HLG], [HLG1], [HLG2] oder [HLG3], und bei Einstellung des Farbmodus auf [709]: [HLG(709)]

## **S-Log2→709(800%):**

Bilder werden mit einem S-Log2-Gamma reproduzierenden Kontrast entsprechend ITU709 (800%) angezeigt.

## **S-Log3→709(800%):**

Bilder werden mit einem S-Log3-Gamma reproduzierenden Kontrast entsprechend ITU709 (800%) angezeigt.

# Assist **HLG(BT.2020)**:

Nachdem die Bildqualität des Monitors eingestellt worden ist, werden die Bilder in nahezu derselben Qualität angezeigt, als wenn sie auf einem [HLG(BT.2020)]-kompatiblen Monitor angezeigt werden.

# **Assist HLG(709)**:

Nachdem die Bildqualität des Monitors eingestellt worden ist, werden die Bilder in nahezu derselben Qualität angezeigt, als wenn sie auf einem [HLG(709)]-kompatiblen Monitor angezeigt werden.

## **Tipp**

■ Wenn Sie [Gamma-AnzHilfeTyp] mithilfe von [ BenutzerKeyEinst.] oder [ BenutzerKeyEinst.] einer gewünschten Taste zuweisen, können Sie die Einstellung von [Gamma-AnzHilfeTyp] umschalten.

## **Hinweis**

- Wenn [GammaAnzeigehilfe] während der Wiedergabe auf [Auto] eingestellt wird, wird ein Effekt wie folgt auf das Bild angewandt:
	- Wenn Sie einen mit [HLG], [HLG1], [HLG2] oder [HLG3] aufgezeichneten Film wiedergeben: Das Bild wird abhängig vom Farbmodus mit einem [HLG(BT.2020)]- oder [HLG(709)]-Effekt angezeigt.

In anderen Situationen werden Filme entsprechend der Gammaeinstellung und Farbmoduseinstellung unter [ $P$ Fotoprofil] angezeigt.

#### **Verwandtes Thema**

- [GammaAnzeigehilfe](#page-180-0)
- [Fotoprofil \(Standbild/Film\)](#page-127-0)

**[Hilfe](#page-0-0)** 

Digitalkamera  $ZV-1F$ 

# **Audioaufnahme**

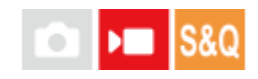

Damit bestimmen Sie, ob Ton während einer Filmaufnahme aufgezeichnet wird. Wählen Sie [Aus], um zu vermeiden, dass die Betriebsgeräusche des Objektivs und der Kamera aufgenommen werden. Diese Funktion kann während der Zeitlupen-/Zeitrafferaufnahme nicht benutzt werden.

**1 MENU → (Aufnahme) → [Audioaufnahme] → [Audioaufnahme] → gewünschte Einstellung.**

# **Menüpostendetails**

**Ein:** Der Ton wird aufgezeichnet.

**Aus:** Der Ton wird nicht aufgezeichnet.

## **Verwandtes Thema**

[Tonaufnahmepegel](#page-184-0)

<span id="page-184-0"></span>**[Hilfe](#page-0-0)** 

Digitalkamera ZV-1F

# **Tonaufnahmepegel**

# $\sqrt{ }$

Sie können den Tonaufnahmepegel bei gleichzeitiger Überwachung des Pegelmessers einstellen. Diese Funktion kann während der Zeitlupen-/Zeitrafferaufnahme nicht benutzt werden.

**1 MENU → (Aufnahme) → [Audioaufnahme] → [Tonaufnahmepegel].**

**2 Wählen Sie den gewünschten Pegel aus, indem Sie die rechte/linke Seite des Einstellrads drücken.**

## **Menüpostendetails**

**+:**

Der Tonaufnahmepegel wird angehoben.

**-:**

Der Tonaufnahmepegel wird abgesenkt.

#### **Tipp**

Wenn Sie Tonfilme mit hoher Lautstärke aufnehmen, stellen Sie [Tonaufnahmepegel] auf einen niedrigeren Tonpegel ein. Dadurch sind Sie in der Lage, einen realistischeren Ton aufzuzeichnen. Wenn Sie Tonfilme mit niedrigerer Lautstärke aufnehmen, stellen Sie [Tonaufnahmepegel] auf einen höheren Tonpegel ein, damit der Ton besser hörbar ist. Vergewissern Sie sich anhand des Lautstärkepegelmessers an der Kamera, dass die Lautstärke auf dem geeigneten Pegel liegt.

Um den Tonaufnahmepegel auf die Standardeinstellungen zurückzusetzen, drücken Sie die Taste  $\overline{\mathfrak{m}}$  (Löschen).

## **Hinweis**

- Der Begrenzer ist immer in Betrieb, ohne Rücksicht auf die Einstellungen von [Tonaufnahmepegel].
- [Tonaufnahmepegel] ist nur verfügbar, wenn der Aufnahmemodus auf Filmmodus eingestellt wird.
- Die Einstellungen für [Tonaufnahmepegel] gelten sowohl für das interne Mikrofon als auch das Eingangssignal der Buchse (Mikrofon).

**[Hilfe](#page-0-0)** 

Digitalkamera ZV-1F

# **Windgeräuschreduz.**

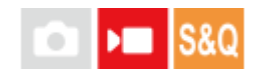

Damit wird festgelegt, ob das Windgeräusch durch Abschalten der tiefen Frequenzen des über das eingebaute Mikrofon eingegebenen Tons reduziert wird oder nicht. Diese Funktion kann während der Zeitlupen-/Zeitrafferaufnahme nicht benutzt werden.

Obwohl die Windgeräusche durch die Verwendung des Windschutzes (mitgeliefert) reduziert werden, sollten Sie diese Funktion zusammen mit dem Windschutz verwenden, wenn die Windgeräusche immer noch bemerkbar sind.

**1 MENU → (Aufnahme) → [Audioaufnahme] → [Windgeräuschreduz.] → gewünschte Einstellung.**

## **Menüpostendetails**

**Ein:**

Das Windgeräusch wird reduziert.

**Aus:**

Das Windgeräusch wird nicht reduziert.

#### **Hinweis**

- Die Tonqualität kann von den normalen Aufnahmeeinstellungen abweichen, wenn [Windgeräuschreduz.] auf [Ein] eingestellt wird.
- Bei Verwendung eines externen Mikrofons (getrennt erhältlich) ist [Windgeräuschreduz.] unwirksam.

**[Hilfe](#page-0-0)** 

Digitalkamera  $ZV-1F$ 

# **Tonpegelanzeige**

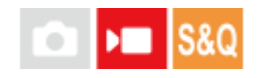

Damit bestimmen Sie, ob der Audiopegel auf dem Bildschirm angezeigt wird oder nicht. Diese Funktion kann während der Zeitlupen-/Zeitrafferaufnahme nicht benutzt werden.

**1 MENU → (Aufnahme) → [Audioaufnahme] → [Tonpegelanzeige] → gewünschte Einstellung.**

## **Menüpostendetails**

#### **Ein:**

Der Audiopegel wird angezeigt.

**Aus:**

Der Audiopegel wird nicht angezeigt.

#### **Hinweis**

- In den folgenden Situationen wird der Audiopegel nicht angezeigt:
	- Bei Einstellung von [Audioaufnahme] auf [Aus].
	- Bei Einstellung von DISP (Anzeige-Einstellung) auf [Daten n. anz.].
- Der Audiopegel wird auch während der Aufnahmebereitschaft im Filmaufnahmemodus angezeigt.

Digitalkamera

ZV-1F

# **Livestreaming von Video und Audio (USB-Stream.)**

# ΣП

Sie können einen Computer usw. an die Kamera anschließen und die Video- und Audiofunktion der Kamera für Livestreaming oder Web-Conferencing-Dienste benutzen. Wählen Sie MENU → (Einstellung) → [USB] → [USB-Verbind.modus] → [AuswWennVerb.] oder [USB-Stream.] im Voraus.

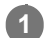

**2**

## **Verbinden Sie die Kamera über ein USB-Kabel mit einem Computer oder einem anderen Gerät.**

[USB-Stream.:Standby] erscheint auf dem Kamerabildschirm, und die Kamera schaltet in den Streaming-Bereitschaftszustand um.

- Falls [USB-Verbind.modus] auf [AuswWennVerb.] eingestellt ist, wählen Sie [Live-Stream. (USB-Stream.)] auf dem Auswahlbildschirm für den USB-Verbindungsmodus.
- Verwenden Sie ein Kabel oder einen Adapter, der zu der Buchse des anzuschließenden Gerätes passt.

## **Starten Sie das Streaming über Ihren Livestream/Web-Conferencing-Service.**

[USB-Stream.:Ausg.] erscheint auf dem Kamerabildschirm.

Um [USB-Stream.] zu beenden, schalten Sie die Stromversorgung der Kamera aus, oder trennen Sie das USB-Kabel ab.

## **Tipp**

- Wenn Sie [ProduktpräsEinst.] oder [Hintergrunddefokus.] dem Posten [ BenutzerKeyEinst.] zuweisen, können Sie diese Funktionen selbst während des USB-Streamings benutzen.
- Das Format der Streaming-Daten ist wie folgt.
	- Videoformat: MJPEG
	- Auflösung: HD720 (1280 × 720)
	- Bildfrequenz: 30 BpS/25 BpS
	- Audioformat: PCM, 48 kHz, 16-Bit, 2 Kanäle
- Während des USB-Streamings wird die Kamera über den Computer mit Strom versorgt. Wenn Sie möglichst wenig Computerstrom verbrauchen wollen, setzen Sie [USB-Stromzufuhr] auf [Aus].
- Wenn Sie ein externes Mikrofon benutzen, können Sie Abweichungen zwischen Ihrer Stimme und den Bewegungen Ihres Mundes minimieren, indem Sie das Mikrofon an die Buchse (Mikrofon) der Kamera anschließen.

#### **Hinweis**

- Während des USB-Streamings ist die Kamera immer auf den Filmaufnahmemodus eingestellt, unabhängig vom Aufnahmemodus vor Beginn des Streamings.
- Die folgenden Vorgänge können nicht durchgeführt werden, während [USB-Stream.] ausgeführt wird.
	- Übergang zum Wiedergabebildschirm
	- Netzwerkfunktionen (PC-Fernbedienung, Fernbedienung über ein Smartphone usw.)
- Die folgenden Funktionen sind deaktiviert, während [USB-Stream.] ausgeführt wird.
	- Aufzeichnen des Streaming-Videos

Menübildschirm-Bedienungsvorgänge

- Erfassen eines benutzerdefinierten Weißabgleichs
- $\bullet$  Fotoprofil
- Energiesp.-Startzeit
- Mon. autom. AUS
- Abhängig von der Temperaturumgebung, der Wi-Fi-Verbindungsumgebung und den Nutzungsbedingungen vor dem Start des Streamings kann die Innentemperatur der Kamera ansteigen und die für das Streaming verfügbare Zeit kürzer werden.

#### **Verwandtes Thema**

[USB-Verbind.modus](#page-251-0)

**[Hilfe](#page-0-0)** 

Digitalkamera ZV-1F

# **Inhalt dieses Kapitels**

In dem folgenden Inhaltsverzeichnis sind die in diesem Kapitel ("Anpassen der Kamera") beschriebenen Funktionen aufgeführt. Von jedem Postennamen aus können Sie zu der Seite springen, auf der die jeweiligen Funktionen beschrieben sind.

# **[Zuweisen von häufig benutzten Funktionen zu Tasten \(BenutzerKeyEinst.\) \(Standbild/Film\)](#page-190-0)**

# **Registrieren von häufig benutzten Funktionen im Funktionsmenü**

[Fn-Menü-Einstlg.](#page-192-0)

## Registrieren von häufig benutzten Funktionen in "Mein Menü"

- [Einheit hinzufügen](#page-193-0)
- [Einheit sortieren](#page-194-0)
- [Einheit löschen](#page-195-0)
- [Seite löschen](#page-196-0)
- [Alles löschen](#page-197-0)
- [Von Mein Menü anz.](#page-198-0)

## **Aufnehmen von Filmen durch Drücken des Auslösers**

[REC mit Auslöser \(Film\)](#page-199-0)

## **Monitoreinstellungen**

- **[MonitorSpiegelricht.](#page-200-0)**
- [DISP\(BildsAnz\)Einst](#page-201-0)

<span id="page-190-0"></span>Digitalkamera ZV-1F

# **Zuweisen von häufig benutzten Funktionen zu Tasten (BenutzerKeyEinst.) (Standbild/Film)**

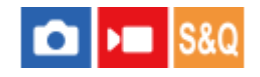

Sie können die Benutzertasten-Funktion verwenden, um die am häufigsten verwendeten Funktionen leicht bedienbaren Tasten zuzuweisen. Auf diese Weise können Sie das Auswählen von Posten über MENU überspringen und die Funktionen schneller aufrufen.

Sie können den Benutzertasten für den Standbild-Aufnahmemodus, den Filmaufnahmemodus und den Wiedergabemodus Funktionen getrennt zuweisen.

Die zuweisbaren Funktionen hängen von den jeweiligen Tasten ab.

Sie können Funktionen den folgenden Tasten zuweisen.

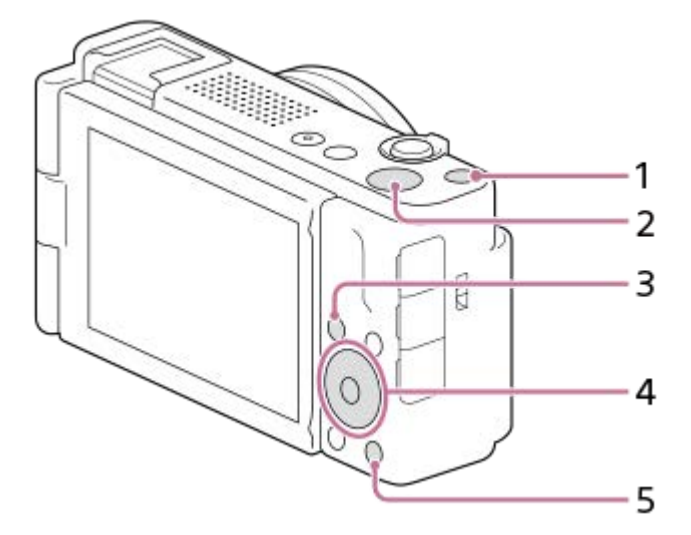

- **1.** Benutzerdef. Taste 1
- **2.** MOVIE-Taste
- **3.** Fn/ **★** -Taste
- **4.** Funkt. d. Mitteltaste/Funkt. der Linkstaste/Funkt. d. Rechtstaste
- **5.**  $\frac{\circ}{2}$  -Taste

Mit dem folgenden Verfahren können Sie die Funktion [Motiverkennung AF] der Mitteltaste zuweisen.

#### **MENU → (Einstellung) → [Bedien.anpass.] → [ BenutzerKeyEinst.]. 1**

Wenn Sie eine Funktion zuweisen möchten, die bei Filmaufnahmen aufgerufen werden soll, wählen Sie [ BenutzerKeyEinst.]. Wenn Sie eine Funktion zuweisen möchten, die bei der Bildwiedergabe aufgerufen werden soll, wählen Sie [ D BenutzerKeyEinst.].

**Wechseln Sie zum Bildschirm [Hinten], indem Sie die obere/untere Seite des Einstellrads drücken. Wählen Sie dann [Funkt. d. Mitteltaste] aus, und drücken Sie auf die Mitte des Einstellrads. 2**

#### **Wählen Sie [Motiverkennung AF] durch Drücken der oberen/unteren/linken/rechten Seite des Einstellrads aus, und drücken Sie dann auf die Mitte. 3**

Wenn Sie die Mitteltaste während der Aufnahme drücken und Augen erkannt werden, wird [Motiverkennung AF] aktiviert, und die Kamera fokussiert auf die Augen. Nehmen Sie Bilder auf, während Sie die Mitteltaste gedrückt halten.

#### **Verwandtes Thema**

- [Fn-Menü-Einstlg.](#page-192-0)
- [Verwendung des Funktionsmenüs](#page-39-0)

# <span id="page-192-0"></span>**SONY [Hilfe](#page-0-0)**

Digitalkamera ZV-1F

# **Fn-Menü-Einstlg.**

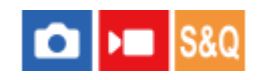

Das Funktionsmenü ist ein Menü mit 12 Funktionen, das am unteren Rand des Bildschirms angezeigt wird, wenn Sie die Taste Fn (Funktion) im Aufnahmemodus drücken.

Sie können 12 Funktionen in den Funktionsmenüs jeweils für Standbildaufnahmen und Filmaufnahmen registrieren.

Mit dem folgenden Verfahren ändern Sie [Bildfolgemodus] im Funktionsmenü für Standbildaufnahmen auf [ Gitterlinienanz.].

Um das Funktionsmenü für Filmaufnahmen zu ändern, wählen Sie in Schritt 2 einen Menüposten im Funktionsmenü für Filmaufnahmen aus.

**1 MENU → (Einstellung) → [Bedien.anpass.] → Wählen Sie [Fn-Menü-Einstlg.].**

Wählen Sie (Bildfolgemodus) unter den 12 Standbild-Funktionsmenüposten aus, indem Sie die **obere/untere/linke/rechte Seite des Einstellrads drücken und dann auf die Mitte drücken.**

**Wechseln Sie zu dem Bildschirm, der [ Gitterlinienanz.] anzeigt, indem Sie die linke/rechte Seite des Einstellrads drücken. Wählen Sie dann [ Gitterlinienanz.] aus, und drücken Sie auf die Mitte des Einstellrads. 3**

**EX ( Gitterlinienanz.)** wird an der früheren Position von  $\bullet$ )  $\square$  (Bildfolgemodus) im Funktionsmenü angezeigt.

## **Tipp**

**2**

Wenn [Berührungsmodus] auf [Ein] eingestellt wird, können Sie [Fn-Menü-Einstlg.] auch öffnen, indem Sie das Symbol im Funktionsmenü gedrückt halten.

#### **Verwandtes Thema**

[Verwendung des Funktionsmenüs](#page-39-0)

<span id="page-193-0"></span>**[Hilfe](#page-0-0)** 

Digitalkamera  $ZV-1F$ 

# **Einheit hinzufügen**

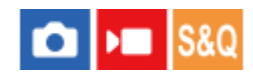

Sie können die gewünschten Menüposten in  $\sqrt{\ }$  (Mein Menü) unter MENU registrieren.

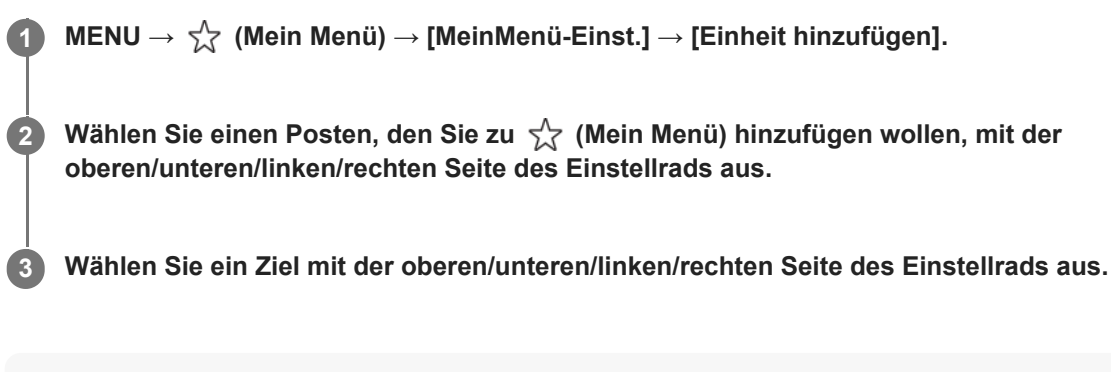

## **Tipp**

Sie können bis zu 42 Posten zu  $\sqrt{\chi}$  (Mein Menü) hinzufügen.

#### **Hinweis**

- Die folgenden Posten können nicht zu  $\sqrt{\chi}$  (Mein Menü) hinzugefügt werden.
	- Ein beliebiger Posten unter MENU → [▶] (Wiedergabe)

## **Verwandtes Thema**

- [Einheit sortieren](#page-194-0)
- [Einheit löschen](#page-195-0)
- [Verwendung des Menüs](#page-36-0)

<span id="page-194-0"></span>**[Hilfe](#page-0-0)** 

Digitalkamera  $ZV-1F$ 

# **Einheit sortieren**

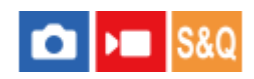

Sie können die zu  $\sqrt{\ }$  (Mein Menü) hinzugefügten Menüposten unter MENU umordnen.

**1 MENU → (Mein Menü) → [MeinMenü-Einst.] → [Einheit sortieren].**

**Wählen Sie den zu verschiebenden Posten mit der oberen/unteren/linken/rechten Seite des Einstellrads aus. 2**

**3 Wählen Sie ein Ziel mit der oberen/unteren/linken/rechten Seite des Einstellrads aus.**

#### **Verwandtes Thema**

[Einheit hinzufügen](#page-193-0)

<span id="page-195-0"></span>**[Hilfe](#page-0-0)** 

Digitalkamera  $ZV-1F$ 

# **Einheit löschen**

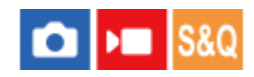

Sie können Menüposten löschen, die zu  $\sqrt{\zeta}$  (Mein Menü) unter MENU hinzugefügt wurden.

**1 MENU → (Mein Menü) → [MeinMenü-Einst.] → [Einheit löschen].**

**Wählen Sie den zu löschenden Posten mit der oberen/unteren/linken/rechten Seite des Einstellrads aus, und drücken Sie dann die Mitte, um den ausgewählten Posten zu löschen.**

## **Tipp**

**2**

- Um alle Posten auf einer Seite zu löschen, wählen Sie MENU →  $\frac{1}{\sqrt{2}}$  (Mein Menü) → [MeinMenü-Einst.] → [Seite löschen].
- Sie können alle zu ☆ (Mein Menü) hinzugefügten Posten löschen, indem Sie MENU → ☆ (Mein Menü) → [MeinMenü-Einst.]  $\rightarrow$  [Alles löschen] wählen.

#### **Verwandtes Thema**

- [Seite löschen](#page-196-0)
- [Alles löschen](#page-197-0)
- [Einheit hinzufügen](#page-193-0)

<span id="page-196-0"></span>**[Hilfe](#page-0-0)** 

Digitalkamera ZV-1F

# **Seite löschen**

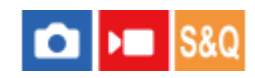

In MENU können Sie alle Menüposten löschen, die unter  $\frac{1}{\sqrt{2}}$  (Mein Menü) zu einer Seite hinzugefügt wurden.

**1 MENU → (Mein Menü) → [MeinMenü-Einst.] → [Seite löschen].**

**Wählen Sie die zu löschende Seite mit der oberen/unteren Seite des Einstellrads aus, und drücken Sie dann die Mitte des Einstellrads, um die Posten zu löschen. 2**

## **Verwandtes Thema**

- [Alles löschen](#page-197-0)
- [Einheit hinzufügen](#page-193-0)

<span id="page-197-0"></span>**[Hilfe](#page-0-0)** 

Digitalkamera ZV-1F

# **Alles löschen**

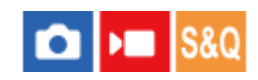

In MENU können Sie alle Menüposten löschen, die zu  $\sqrt{\ }$  (Mein Menü) hinzugefügt wurden.

**1 MENU → (Mein Menü) → [MeinMenü-Einst.] → [Alles löschen].**

**2 Wählen Sie [OK].**

## **Verwandtes Thema**

- [Seite löschen](#page-196-0)
- [Einheit hinzufügen](#page-193-0)

# <span id="page-198-0"></span>**SONY [Hilfe](#page-0-0)**

Digitalkamera

 $ZV-1F$ 

# **Von Mein Menü anz.**

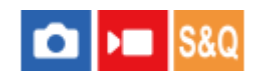

Sie können Mein Menü so einstellen, dass es zuerst angezeigt wird, wenn Sie die Taste MENU drücken.

**1 MENU → (Mein Menü) → [MeinMenü-Einst.] → [Von Mein Menü anz.] → gewünschte Einstellung.**

## **Menüpostendetails**

#### **Ein:**

Mein Menü wird zuerst angezeigt, wenn Sie die Taste MENU drücken.

#### **Aus:**

Das zuletzt angezeigte Menü wird angezeigt, wenn Sie die Taste MENU drücken.

#### **Verwandtes Thema**

- [Einheit hinzufügen](#page-193-0)
- [Verwendung des Menüs](#page-36-0)

<span id="page-199-0"></span>

Digitalkamera  $ZV-1F$ 

# **REC mit Auslöser (Film)**

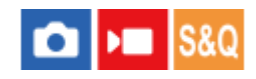

Zum Starten oder Stoppen von Filmaufnahmen können Sie den Auslöser benutzen, der größer und einfacher zu drücken ist als die Taste MOVIE (Film).

**1 MENU → (Einstellung) → [Bedien.anpass.] → [ REC mit Auslöser] → gewünschte Einstellung.**

## **Menüpostendetails**

#### **Ein:**

Ermöglicht Filmaufnahme mit dem Auslöser, wenn der Aufnahmemodus auf [Film] oder [Zeitlupe&Zeitraffer] eingestellt ist.

#### **Aus:**

Deaktiviert Filmaufnahme mit dem Auslöser.

#### **Verwandtes Thema**

[Filmaufnahme \(Intellig. Auto.\)](#page-59-0)

<span id="page-200-0"></span>**[Hilfe](#page-0-0)** 

Digitalkamera ZV-1F

# **MonitorSpiegelricht.**

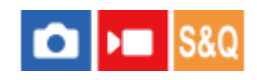

Die Richtung der Bild- und Menübildschirmanzeige kann umgekehrt werden, je nachdem, wie der Monitor geöffnet wird und wie der Monitor ausgerichtet ist.

**1 MENU → (Einstellung) → [Monitor] → [MonitorSpiegelricht.] → gewünschte Einstellung.**

## **Menüpostendetails**

## **Auto:**

Die Kamera invertiert die Anzeigerichtung des Monitors, indem sie erkennt, wie der Monitor geöffnet und wie er ausgerichtet ist.

#### **Horiz. spiegeln:**

Die Anzeige des Monitors wird beim Aufnehmen horizontal geklappt.

#### **180 Grad spieg.:**

Die Anzeige des Monitors wird für alle Arten von Anzeigen, wie z. B. Bilder und Menübildschirme, um 180 Grad gedreht.

#### **Keine Spiegel.:**

Die Anzeige des Monitors wird nicht invertiert.

#### **Tipp**

Durch wiederholtes Drücken der Taste, der die Funktion [MoniSpiegAnzWchs.] zugewiesen wurde, können Sie die Einstellung in der Reihenfolge [Horiz. spiegeln] → [180 Grad spieg.] → [Keine Spiegel.] → [Horiz. spiegeln] umschalten. Wenn [MonitorSpiegelricht.] auf [Auto] gesetzt wird, wird die Anzeigemethode vorübergehend umgeschaltet, während der Einstellwert [Auto] bleibt.

#### **Hinweis**

Selbst wenn [MonitorSpiegelricht.] auf [Horiz. spiegeln] eingestellt ist, wird die Richtung der Monitoranzeige während der Wiedergabe nicht invertiert.

<span id="page-201-0"></span>**[Hilfe](#page-0-0)** 

Digitalkamera ZV-1F

# **DISP(BildsAnz)Einst**

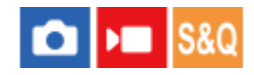

Gestattet die Festlegung der Monitoranzeigemodi, die mithilfe von DISP (Anzeige-Einstellung) im Aufnahmemodus gewählt werden können.

**MENU → (Einstellung) → [Bedien.anpass.] → [DISP(BildsAnz)Einst] → gewünschte Einstellung → [Eingabe]. 1**

Die mit  $\blacktriangledown$  (Häkchensymbol) markierten Posten sind verfügbar.

## **Menüpostendetails**

#### **Alle Infos anz. :**

Zeigt Aufnahmeinformationen an.

#### **Daten n. anz. :**

Zeigt keine Aufnahmeinformationen an.

# **Histogramm :**

Zeigt die Leuchtdichteverteilung grafisch an.

#### **Neigung :**

Zeigt an, ob das Produkt sowohl in der Vorn-Hinten-Richtung **(A)** als auch der horizontalen Richtung **(B)** waagerecht ist. Wenn das Produkt in beiden Richtungen waagerecht ist, wird die Anzeige grün.

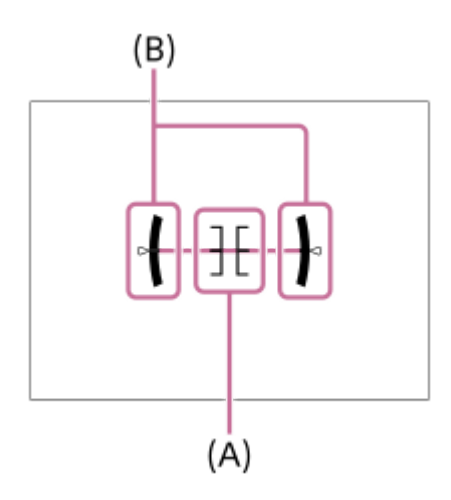

#### **Hinweis**

- Je weiter Sie das Produkt nach vorn oder hinten neigen, desto größer wird der Niveaufehler.
- Das Produkt kann eine Fehlertoleranz von nahezu ±1° haben, selbst wenn die Neigung durch das Nivelliergerät korrigiert wird.

#### **Verwandtes Thema**

[Verwendung der Taste DISP \(Anzeige-Einstellung\)](#page-42-0)

**[Hilfe](#page-0-0)** 

Digitalkamera ZV-1F

# **Inhalt dieses Kapitels**

In dem folgenden Inhaltsverzeichnis sind die in diesem Kapitel ("Betrachten") beschriebenen Funktionen aufgeführt. Von jedem Postennamen aus können Sie zu der Seite springen, auf der die jeweiligen Funktionen beschrieben sind.

## **Betrachten von Bildern**

- [Wiedergeben von Standbildern](#page-204-0)
- [Vergrößern eines wiedergegebenen Bilds \(Vergrößern\)](#page-205-0)
- [Anf.faktor vergröß.](#page-206-0)
- [Anf.pos. vergröß.](#page-207-0)
- [Automatisches Drehen aufgezeichneter Bilder \(Anzeige-Drehung\)](#page-208-0)
- [Filmwiedergabe](#page-209-0)
- **[Lautstärkeeinst.](#page-211-0)**
- [Wiedergeben von Bildern mit einer Diaschau \(Diaschau\)](#page-212-0)
- [Kont. Wgb. f. Intv.](#page-213-0)
- [WdgGeschw. Intv.](#page-214-0)

## **Ändern der Anzeigeart von Bildern**

- [Wiedergeben von Bildern auf der Bildindex-Ansicht \(Bildindex\)](#page-215-0)
- [Umschalten zwischen Standbildern und Filmen \(Ansichtsmodus\)](#page-216-0)
- [Als Gruppe anzeigen](#page-217-0)
- [Bild d. ang. Zeit anz.](#page-218-0)

## **[Schützen von aufgenommenen Bildern \(Schützen\)](#page-219-0)**

## **Hinzufügen von Informationen zu Bildern**

- [Bewertung](#page-220-0)
- [Bewertung\(Ben.Key\)](#page-221-0)
- [Drehen eines Bilds \(Drehen\)](#page-222-0)

## **Extrahieren von Standbildern aus einem Film**

[Fotoaufzeichnung](#page-223-0)

## **Löschen von Bildern**

- [Löschen mehrerer ausgewählter Bilder \(Löschen\)](#page-224-0)
- [Lö. zweim. Drück.](#page-226-0)
- [Löschbestätigng](#page-227-0)

## **Betrachten von Bildern auf einem Fernsehgerät**

[Anzeigen von Bildern auf einem Fernsehgerät mit einem HDMI-Kabel](#page-228-0)

<span id="page-204-0"></span>

Digitalkamera ZV-1F

# **Wiedergeben von Standbildern**

Gibt aufgenommene Bilder wieder.

## **1 Drücken Sie die Taste (Wiedergabe), um in den Wiedergabemodus zu wechseln.**

## **Wählen Sie das Bild mit dem Einstellrad aus.**

Mit Serienaufnahme oder Intervallaufnahme aufgenommene Bilder werden als eine Gruppe angezeigt. Um die Bilder in der Gruppe wiederzugeben, drücken Sie die Mitte des Einstellrads.

#### **Tipp**

**2**

- Das Produkt erzeugt die Bilddatenbankdatei auf einer Speicherkarte, um Bilder aufzuzeichnen und wiederzugeben. Ein Bild, das nicht in der Bilddatenbankdatei registriert ist, wird möglicherweise nicht korrekt wiedergegeben. Um mit anderen Geräten aufgenommene Bilder wiederzugeben, registrieren Sie diese Bilder mit Hilfe von MENU → [ō] / I (Aufnahme) → [Medien] → [ Bild-DB wied.her.] in der Bilddatenbankdatei.
- Wenn Sie Bilder unmittelbar nach einer Serienaufnahme wiedergeben, zeigt der Monitor u. U. ein Symbol an, das den Datenschreibvorgang bzw. die verbleibende Anzahl der zu schreibenden Bilder angibt. Während des Schreibvorgangs sind einige Funktionen nicht verfügbar.

#### **Verwandtes Thema**

- [Bild-DB wied.her. \(Standbild/Film\)](#page-231-0)
- [Als Gruppe anzeigen](#page-217-0)
- [Vergrößern eines wiedergegebenen Bilds \(Vergrößern\)](#page-205-0)

<span id="page-205-0"></span>**[Hilfe](#page-0-0)** 

**1**

**2**

Digitalkamera ZV-1F

# **Vergrößern eines wiedergegebenen Bilds (Vergrößern)**

Das wiedergegebene Bild wird vergrößert. Benutzen Sie diese Funktion, um den Fokus des Bilds usw. zu überprüfen.

## **Zeigen Sie das zu vergrößernde Bild an, und schieben Sie den Hebel W/T (Zoom) zur Seite T.**

- Schieben Sie den Hebel W/T (Zoom) zur Seite W, um den Zoomfaktor einzustellen.
- Die Ansicht wird auf den Teil des Bilds, auf den die Kamera während der Aufnahme fokussiert hat, eingezoomt. Falls die Fokuspositionsdaten nicht erhalten werden können, zoomt die Kamera auf die Mitte des Bilds ein.

**Wählen Sie den Teil, den Sie vergrößern möchten, durch Drücken auf die obere/untere/rechte/linke Seite des Einstellrads aus.**

**3 Drücken Sie die Taste MENU oder die Mitte des Einstellrads, um den Wiedergabezoom zu beenden.**

## **Tipp**

- Sie können ein wiedergegebenes Bild auch mithilfe von MENU vergrößern.
- Sie können die anfängliche Vergrößerung und die anfängliche Position von vergrößerten Bildern ändern, indem Sie MENU → (Wiedergabe) → [Vergrößerung] → [ Anf.faktor vergröß.] oder [ Anf.pos. vergröß.] wählen.
- Sie können das Bild auch durch Berühren des Monitors vergrößern. Verschieben Sie die vergrößerte Position durch Ziehen auf dem Monitor. Setzen Sie vorher [Berührungsmodus] auf [Ein].

#### **Hinweis**

Filme können nicht vergrößert werden.

## **Verwandtes Thema**

- [Anf.faktor vergröß.](#page-206-0)
- [Anf.pos. vergröß.](#page-207-0)
- **[Berührungsmodus](#page-153-0)**
- [Touch-Bedienungsvorgänge auf dem Monitor](#page-32-0)

<span id="page-206-0"></span>**[Hilfe](#page-0-0)** 

Digitalkamera  $ZV-1F$ 

# **Anf.faktor vergröß.**

Damit wird die anfängliche Vergrößerungsskala bei der Wiedergabe von vergrößerten Bildern festgelegt.

**1 MENU → (Wiedergabe) → [Vergrößerung] → [ Anf.faktor vergröß.] → gewünschte Einstellung.**

## **Menüpostendetails**

## **Standardfaktor:**

Zeigt ein Bild mit der Standardvergrößerung an.

## **Voriger Faktor:**

Zeigt ein Bild mit der vorherigen Vergrößerung an. Die vorherige Vergrößerung bleibt auch nach dem Schließen des vergrößerten Bildschirms gespeichert.

#### **Verwandtes Thema**

- [Vergrößern eines wiedergegebenen Bilds \(Vergrößern\)](#page-205-0)
- [Anf.pos. vergröß.](#page-207-0)

<span id="page-207-0"></span>**[Hilfe](#page-0-0)** 

Digitalkamera  $ZV-1F$ 

# **Anf.pos. vergröß.**

Damit legen Sie die anfängliche Position fest, wenn ein Bild bei der Wiedergabe vergrößert wird.

**1 MENU → (Wiedergabe) → [Vergrößerung] → [ Anf.pos. vergröß.] → gewünschte Einstellung.**

# **Menüpostendetails**

**Fokussierte Pos.:**

Vergrößert das Bild vom Fokuspunkt aus während der Aufnahme. **Mitte:** Vergrößert das Bild von der Mitte des Bildschirms aus.

#### **Verwandtes Thema**

- [Vergrößern eines wiedergegebenen Bilds \(Vergrößern\)](#page-205-0)
- [Anf.faktor vergröß.](#page-206-0)

<span id="page-208-0"></span>**[Hilfe](#page-0-0)** 

Digitalkamera ZV-1F

# **Automatisches Drehen aufgezeichneter Bilder (Anzeige-Drehung)**

Damit wählen Sie die Orientierung bei der Wiedergabe aufgenommener Bilder.

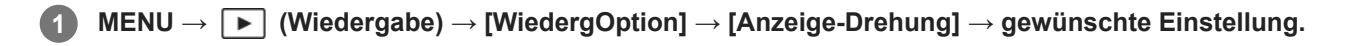

## **Menüpostendetails**

#### **Auto:**

Wenn Sie die Kamera drehen, erkennt die Kamera die vertikale und horizontale Richtung und zeigt das wiedergegebene Bild entsprechend der Orientierung an.

#### **Manuell:**

Vertikal aufgenommene Bilder werden vertikal angezeigt. Wenn Sie die Bildorientierung mithilfe der Funktion [Drehen] eingestellt haben, wird das Bild entsprechend angezeigt.

#### **Aus:**

Bilder werden immer im Querformat angezeigt.

#### **Hinweis**

Im Hochformat aufgenommene Filme werden während der Filmwiedergabe im Querformat wiedergegeben.

#### **Verwandtes Thema**

[Drehen eines Bilds \(Drehen\)](#page-222-0)

<span id="page-209-0"></span>**[Hilfe](#page-0-0)** 

**2**

Digitalkamera ZV-1F

# **Filmwiedergabe**

Gibt die aufgenommenen Filme wieder.

**1 Drücken Sie die Taste (Wiedergabe), um auf den Wiedergabemodus umzuschalten.**

**Wählen Sie den wiederzugebenden Film mithilfe des Einstellrads aus, und drücken Sie die Mitte des Einstellrads, um die Wiedergabe zu starten.**

# **Während der Filmwiedergabe verfügbare Funktionen**

Sie können Zeitlupenwiedergabe und Lautstärkeeinstellung usw. durchführen, indem Sie die untere Seite des Einstellrads drücken.

- $\blacktriangleright$ : Wiedergabe  $\oplus$
- **II**: Pause
- **Designation**: Vorspulen
- : Rückspulen  $\blacksquare$
- $\blacktriangleright$ : Zeitlupenwiedergabe vorwärts
- : Zeitlupenwiedergabe rückwärts
- · Nächste Filmdatei  $\blacksquare$
- **Interval**: Vorherige Filmdatei
- **IN**: Anzeige des nächsten Bilds
- : Anzeige des vorhergehenden Bilds
- ED: Fotoaufzeichnung
- **(C**): Lautstärkeeinstellung
- Schließen des Bedienfelds  $\bullet$

## **Tipp**

- Das Produkt erzeugt die Bilddatenbankdatei auf einer Speicherkarte, um Bilder aufzuzeichnen und wiederzugeben. Ein Bild, das nicht in der Bilddatenbankdatei registriert ist, wird möglicherweise nicht korrekt wiedergegeben. Um mit anderen Geräten aufgenommene Bilder wiederzugeben, registrieren Sie diese Bilder mit Hilfe von MENU → [õ] / • (Aufnahme) → [Medien] → [ Bild-DB wied.her.] in der Bilddatenbankdatei.
- Zeitlupenwiedergabe vorwärts und rückwärts sowie Anzeige des nächsten und vorherigen Bilds sind während der Pause verfügbar.
- Mit anderen Produkten aufgenommene Filmdateien sind eventuell nicht auf dieser Kamera abspielbar.
- Für Filme mit Shot Marks werden die Positionen der Shot Marks während der Filmwiedergabe auf dem Wiedergabebalken angezeigt. Zusätzlich wird das Shot Mark-Symbol auf dem Bildschirm angezeigt, wenn eine Szene, zu der eine Shot Mark hinzugefügt wurde, wiedergegeben wird.

## **Hinweis**

Selbst wenn Sie den Film im Hochformat aufnehmen, wird der Film auf dem Bildschirm der Kamera im Querformat angezeigt.

#### **Verwandtes Thema**

**[Bild-DB wied.her. \(Standbild/Film\)](#page-231-0)** 

# <span id="page-211-0"></span>**SONY [Hilfe](#page-0-0)**

Digitalkamera  $ZV-1F$ 

# **Lautstärkeeinst.**

Damit stellen Sie die Lautstärke für Filmwiedergabe ein.

# **1 MENU → (Einstellung) → [Sound-Option] → [Lautstärkeeinst.] → gewünschte Einstellung.**

# **Einstellung der Lautstärke während der Wiedergabe**

Drücken Sie während der Filmwiedergabe die untere Position des Einstellrads, um das Bedienfeld anzuzeigen, und stellen Sie dann die Lautstärke ein. Sie können die Lautstärke einstellen, während Sie den tatsächlichen Ton hören.

<span id="page-212-0"></span>Digitalkamera

ZV-1F

# **Wiedergeben von Bildern mit einer Diaschau (Diaschau)**

Bilder werden automatisch fortlaufend angezeigt.

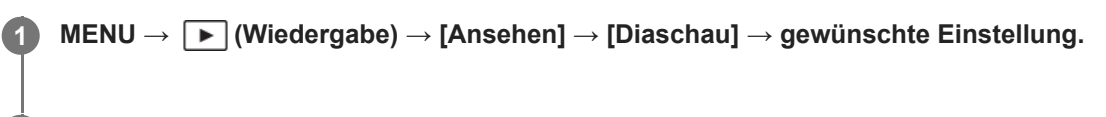

**2 Wählen Sie [Eingabe].**

# **Menüpostendetails**

## **Wiederholen:**

Wählen Sie [Ein], wobei Bilder in einer Endlosschleife wiedergegeben werden, oder [Aus], worauf das Produkt die Diaschau beendet, nachdem alle Bilder einmal wiedergegeben worden sind.

#### **Intervall:**

Wählen Sie das Anzeigeintervall für Bilder unter [1 Sek.], [3 Sek.], [5 Sek.], [10 Sek.] oder [30 Sek.] aus.

## **So beenden Sie die Diaschau während der Wiedergabe**

Drücken Sie die Taste MENU, um die Diaschau zu beenden. Die Diaschau kann nicht unterbrochen werden.

## **Tipp**

- Während der Wiedergabe können Sie das nächste/vorherige Bild anzeigen, indem Sie die rechte/linke Seite des Einstellrads drücken.
- Sie können eine Diaschau nur aktivieren, wenn [Ansichtsmodus] auf [Datums-Ansicht] oder [Ordnerans. (Standbild)] gesetzt wird.

<span id="page-213-0"></span>**[Hilfe](#page-0-0)** 

**Digitalkamera** ZV-1F

# **Kont. Wgb. f. Intv.**

Fortlaufende Wiedergabe von Bildern, die mit Intervallaufnahmen aufgenommen wurden. Sie können Filme von Standbildern erzeugen, die durch Intervallaufnahme mit Hilfe der Computer-Software Imaging Edge Desktop(Viewer) produziert wurden. Sie können auf der Kamera keine Filme aus Standbildern erstellen.

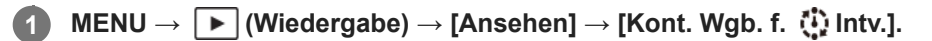

**2 Wählen Sie die Bildgruppe, die Sie wiedergeben möchten, und drücken Sie dann die Mitte des Einstellrads.**

## **Tipp**

- Auf dem Wiedergabebildschirm können Sie die fortlaufende Wiedergabe starten, indem Sie die Nach-unten-Taste drücken, während ein Bild aus der Gruppe angezeigt wird.
- Sie können die Wiedergabe fortsetzen oder unterbrechen, indem Sie während der Wiedergabe die Nach-unten-Taste drücken.
- Sie können die Wiedergabegeschwindigkeit durch Drehen des Einstellrads während der Wiedergabe ändern. Sie können die Wiedergabegeschwindigkeit auch ändern, indem Sie MENU → [D] (Wiedergabe) → [Ansehen] → [WdgGeschw. [i] Intv.] wählen.
- Sie können Bilder, die mit Serienaufnahme aufgenommen wurden, auch fortlaufend wiedergeben.

## **Verwandtes Thema**

- **[IntervAufn.-Funkt.](#page-138-0)**
- [WdgGeschw. Intv.](#page-214-0)
- [Einführung in die Computer-Software \(Imaging Edge Desktop/Catalyst\)](#page-283-0)

# <span id="page-214-0"></span>**SONY [Hilfe](#page-0-0)**

Digitalkamera ZV-1F

# **WdgGeschw. Intv.**

Legt die Wiedergabegeschwindigkeit für Standbilder bei [Kont. Wgb. f. (!) Intv.] fest.

**1 MENU → (Wiedergabe) → [Ansehen] → [WdgGeschw. Intv.] → gewünschte Einstellung.**

## **Tipp**

Sie können die Wiedergabegeschwindigkeit auch während [Kont. Wgb. f. Intv.] durch Drehen des Einstellrads ändern.

## **Verwandtes Thema**

[Kont. Wgb. f. Intv.](#page-213-0)

<span id="page-215-0"></span>Digitalkamera

ZV-1F

**2**

# **Wiedergeben von Bildern auf der Bildindex-Ansicht (Bildindex)**

Im Wiedergabemodus können Sie mehrere Bilder gleichzeitig anzeigen.

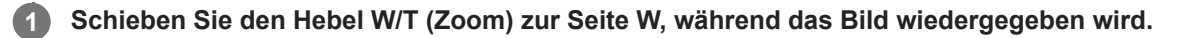

**Wählen Sie das Bild aus, indem Sie die obere/untere/rechte/linke Seite des Einstellrads drücken oder das Einstellrad drehen.**

## **So ändern Sie die Anzahl der anzuzeigenden Bilder**

MENU →  $\blacktriangleright$  (Wiedergabe) → [WiedergOption] → [Bildindex] → gewünschte Einstellung.

## **Menüpostendetails**

**9 Bilder/25 Bilder**

# **So schalten Sie auf Einzelbild-Wiedergabe zurück**

Wählen Sie das gewünschte Bild aus, und drücken Sie die Mitte des Einstellrads.

## **So zeigen Sie ein gewünschtes Bild schnell an**

Wählen Sie den Balken auf der linken Seite der Bildindex-Ansicht mit dem Einstellrad an, und drücken Sie dann die obere/untere Seite des Einstellrads. Während der Balken ausgewählt ist, können Sie den Kalenderbildschirm oder den Ordnerauswahlbildschirm anzeigen, indem Sie die Mitte drücken. Darüber hinaus können Sie den Ansichtsmodus durch Auswählen eines Symbols wechseln.

## **Verwandtes Thema**

[Umschalten zwischen Standbildern und Filmen \(Ansichtsmodus\)](#page-216-0)
**[Hilfe](#page-0-0)** 

Digitalkamera  $ZV-1F$ 

### **Umschalten zwischen Standbildern und Filmen (Ansichtsmodus)**

Der Ansichtsmodus (Bildanzeigeverfahren) wird festgelegt.

**1 MENU → (Wiedergabe) → [Wiedergabeziel] → [Ansichtsmodus] → gewünschte Einstellung.**

#### **Menüpostendetails**

**Datums-Ansicht:** Die Bilder werden nach Datum angezeigt.

**Ordnerans. (Standbild):** Nur Standbilder werden angezeigt.

#### **Film-Ansicht:**

Nur Filme werden nach Datum angezeigt.

<span id="page-217-0"></span>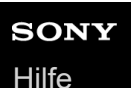

Digitalkamera

ZV-1F

### **Als Gruppe anzeigen**

Damit legen Sie fest, ob Serienbilder oder Intervallaufnahmen als Gruppe angezeigt werden sollen.

### **1 MENU → (Wiedergabe) → [WiedergOption] → [Als Gruppe anzeigen] → gewünschte Einstellung.**

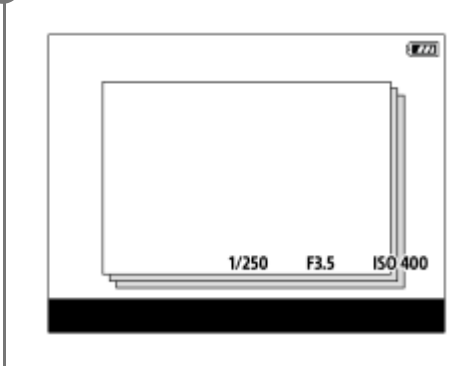

#### **Menüpostendetails**

#### **Ein:**

Bilder werden als Gruppe angezeigt.

Um die Bilder in einer Gruppe wiederzugeben, wählen Sie die Gruppe aus, und drücken Sie auf die Mitte des Einstellrads.

#### **Aus:**

Bilder werden nicht als Gruppe angezeigt.

#### **Tipp**

- Die folgenden Bilder werden gruppiert.
	- Bei Einstellung von [Bildfolgemodus] auf [Serienaufnahme] oder [SerAufnZeitprior] aufgenommene Bilder (Eine Folge von Bildern, die durch Gedrückthalten des Auslösers kontinuierlich aufgenommen wurde, bildet eine Gruppe.)
	- Bei Einstellung von [IntervAufn.-Funkt.] aufgenommene Bilder (Bilder, die während einer Intervallaufnahmesitzung aufgenommen wurden, bilden eine Gruppe.)

In der Bildindex-Ansicht wird das Symbol  $\Box_{\parallel}$  (Als Gruppe anzeigen) über der Gruppe angezeigt.

#### **Hinweis**

Wenn Sie die Gruppe löschen, werden alle Bilder in der Gruppe gelöscht.

#### **Verwandtes Thema**

- [Serienaufnahme](#page-134-0)
- **[IntervAufn.-Funkt.](#page-138-0)**

### **SONY [Hilfe](#page-0-0)**

**2**

Digitalkamera  $7V-1F$ 

### **Bild d. ang. Zeit anz.**

Sie können Bilder wiedergeben, indem Sie Datum und Uhrzeit der Aufnahme angeben.

#### **1 MENU → (Wiedergabe) → [WiedergOption] → [Bild d. ang. Zeit anz.].**

**Stellen Sie Datum und Uhrzeit des wiederzugebenden Bildes mithilfe des Einstellrads ein, und drücken Sie dann die Mitte.**

Das Bild, das an dem angegebenen Datum und zur angegebenen Uhrzeit aufgenommen wurde, wird wiedergegeben.

Falls keine Bilder vorhanden sind, die an dem angegebenen Datum und zur angegebenen Uhrzeit aufgenommen wurden, wird das Bild, das am nächstliegenden Datum und zur nächstliegenden Uhrzeit aufgenommen wurde, wiedergegeben.

#### **Hinweis**

- Wenn [Bild d. ang. Zeit anz.] durchgeführt wird, während Bilder in einer Gruppe wiedergegeben werden, wird das Bild, das am nächstliegenden Datum und zur nächstliegenden Uhrzeit in der Gruppe aufgenommen wurde, wiedergegeben.
- Für Filme werden Datum und Uhrzeit zu Beginn der Aufnahme als Datum und Uhrzeit der Aufnahme behandelt.

Digitalkamera ZV-1F

### **Schützen von aufgenommenen Bildern (Schützen)**

Schützt aufgenommene Bilder gegen versehentliches Löschen. Das Zeichen **Om (Schützen)** wird auf geschützten Bildern angezeigt.

**1 MENU → (Wiedergabe) → [Auswahl/Notiz] → [Schützen] → gewünschte Einstellung.**

#### **Menüpostendetails**

#### **Mehrere Bilder:**

Wendet den Schutz auf die ausgewählten Bilder an.

(1) Wählen Sie das zu schützende Bild aus, und drücken Sie dann die Mitte des Einstellrads. Das Zeichen

(Häkchensymbol) erscheint im Kontrollkästchen. Um die Auswahl aufzuheben, drücken Sie erneut auf die Mitte, um das (Häkchensymbol) zu entfernen.

(2) Um weitere Bilder zu schützen, wiederholen Sie Schritt (1).

(3) MENU  $\rightarrow$  [OK].

#### **Alle in diesem Ordner:**

Alle Bilder im ausgewählten Ordner werden geschützt.

#### **Alle in dies. Ordn. aufh.:**

Der Schutz aller Bilder im ausgewählten Ordner wird aufgehoben.

#### **Alle mit diesem Dat.:**

Alle Bilder mit dem ausgewählten Aufnahmedatum werden geschützt.

#### **Alle mit dies. Dat. aufh.:**

Der Schutz aller Bilder mit dem ausgewählten Aufnahmedatum wird aufgehoben.

#### **Alle Bld. in dies. Gruppe:**

Alle Bilder in der ausgewählten Gruppe werden geschützt.

#### **Alle Bld. d. Gruppe aufh.:**

Der Schutz aller Bilder in der ausgewählten Gruppe wird aufgehoben.

#### **Tipp**

- Wenn Sie [Schützen] mittels MENU → (Einstellung) → [Bedien.anpass.] → [ BenutzerKeyEinst.] der Taste Ihrer Wahl zuweisen, können Sie durch einfaches Drücken der Taste Bilder schützen oder den Schutz aufheben.
- Wenn Sie eine Gruppe in [Mehrere Bilder] auswählen, werden alle Bilder in der Gruppe geschützt. Um bestimmte Bilder innerhalb der Gruppe auszuwählen und zu schützen, führen Sie [Mehrere Bilder] aus, während Sie die Bilder innerhalb der Gruppe anzeigen.

#### **Hinweis**

Die verfügbaren Menüposten sind je nach der Einstellung von [Ansichtsmodus] und dem ausgewählten Inhalt unterschiedlich.

<span id="page-220-0"></span>**[Hilfe](#page-0-0)** 

Digitalkamera ZV-1F

### **Bewertung**

Sie können aufgezeichneten Bildern Bewertungen auf einer Skala der Anzahl von Sternen ( $\bigstar \cdot \mathbf{X}$ ) zuweisen, um das Auffinden von Bildern zu erleichtern.

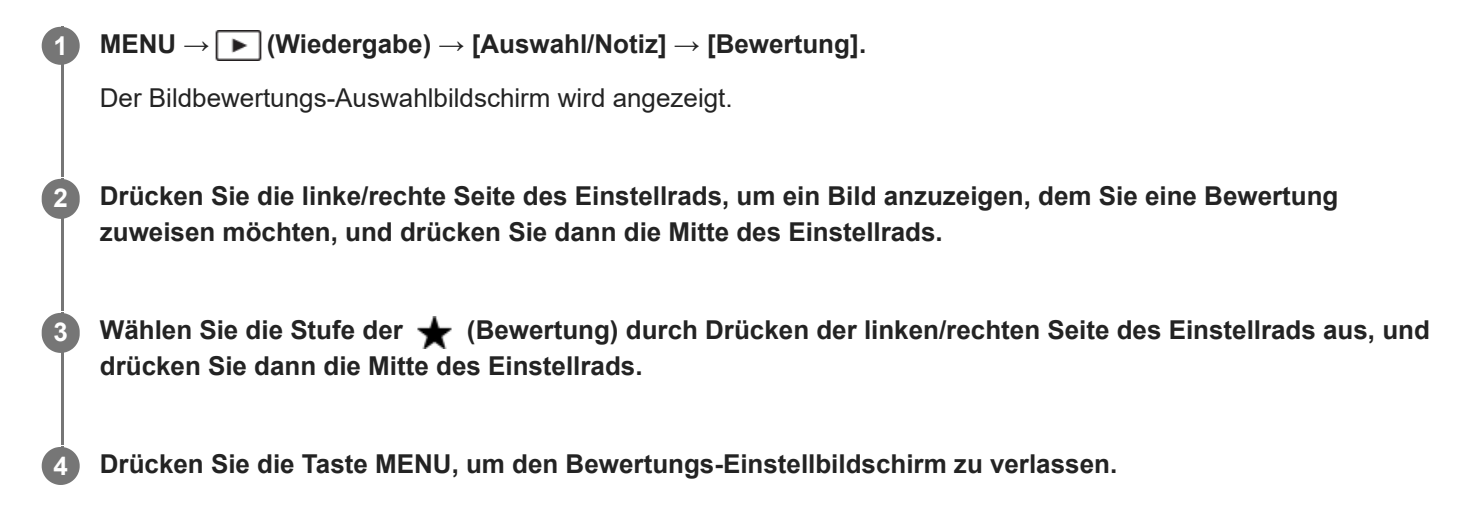

### **So legen Sie beim Aufnehmen von Standbildern Bewertungen fest**

Weisen Sie [Bewertung(  $\bigstar$  ) hinzf] bis [Bewertung(  $\bigstar$ ) hinzf] den gewünschten Tasten mit Hilfe von [ $\bigcirc$ BenutzerKeyEinst.] im Voraus zu, und drücken Sie die Benutzertasten nach der Aufnahme eines Standbilds. Sie können die Bewertung für das zuletzt aufgenommene Standbild festlegen.

Bei Filmaufnahmen können keine Bewertungen eingestellt werden.

#### **Tipp**

Sie können während der Wiedergabe von Bildern auch mit der Benutzertaste Bewertungen zuweisen. Weisen Sie vorher die Funktion [Bewertung] mit [[BenutzerKeyEinst.] der gewünschten Taste zu, und drücken Sie dann während der Wiedergabe eines Bildes, dem Sie eine Bewertung zuweisen möchten, die Benutzertaste. Die Stufe der (Bewertung) ändert sich mit jedem Drücken der Benutzertaste.

#### **Verwandtes Thema**

- [Zuweisen von häufig benutzten Funktionen zu Tasten \(BenutzerKeyEinst.\) \(Standbild/Film\)](#page-190-0)
- [Bewertung\(Ben.Key\)](#page-221-0)

<span id="page-221-0"></span>Digitalkamera  $ZV-1F$ 

### **Bewertung(Ben.Key)**

Damit wird die verfügbare Stufe von <a>
(Bewertung) festgelegt, wenn Sie Bilder mit der Taste, der Sie [Bewertung] mit Hilfe von [ $\blacktriangleright$  BenutzerKeyEinst.] zugewiesen haben, bewerten (einstufen).

**1 MENU → (Wiedergabe) → [Auswahl/Notiz] → [Bewertung(Ben.Key)].**

Fügen Sie ein  $\blacktriangledown$  (Häkchensymbol) zu der Anzahl von  $\bigstar$  (Bewertung) hinzu, die Sie aktivieren möchten. **2**

Sie können die markierte Anzahl auswählen, wenn Sie [Bewertung] mit der Benutzertaste einstellen.

#### **Verwandtes Thema**

- **[Bewertung](#page-220-0)**
- [Zuweisen von häufig benutzten Funktionen zu Tasten \(BenutzerKeyEinst.\) \(Standbild/Film\)](#page-190-0)

**1**

**2**

Digitalkamera  $ZV-1F$ 

### **Drehen eines Bilds (Drehen)**

Ein aufgenommenes Bild wird gegen den Uhrzeigersinn gedreht.

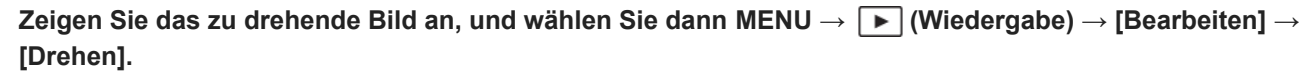

#### **Drücken Sie die Mitte des Einstellrads.**

Das Bild wird gegen den Uhrzeigersinn gedreht. Das Bild wird gedreht, wenn Sie die Mitte drücken. Wenn Sie das Bild einmal gedreht haben, bleibt es auch nach dem Ausschalten des Produkts gedreht.

#### **Hinweis**

- Selbst wenn Sie eine Filmdatei drehen, wird sie auf dem Monitor der Kamera horizontal wiedergegeben.
- Möglicherweise können Sie Bilder, die mit anderen Produkten aufgenommen wurden, nicht drehen.
- Wenn Sie gedrehte Bilder auf einem Computer betrachten, werden die Bilder je nach der Software in ihrer Original-Orientierung angezeigt.

Digitalkamera ZV-1F

### **Fotoaufzeichnung**

Damit wird eine ausgewählte Szene in einem Film erfasst, die als Standbild gespeichert werden soll. Nehmen Sie zuerst einen Film auf, halten Sie dann den Film während der Wiedergabe an, um entscheidende Momente festzuhalten, die bei der Aufnahme von Standbildern dazu neigen, verpasst zu werden, und speichern Sie sie als Standbilder.

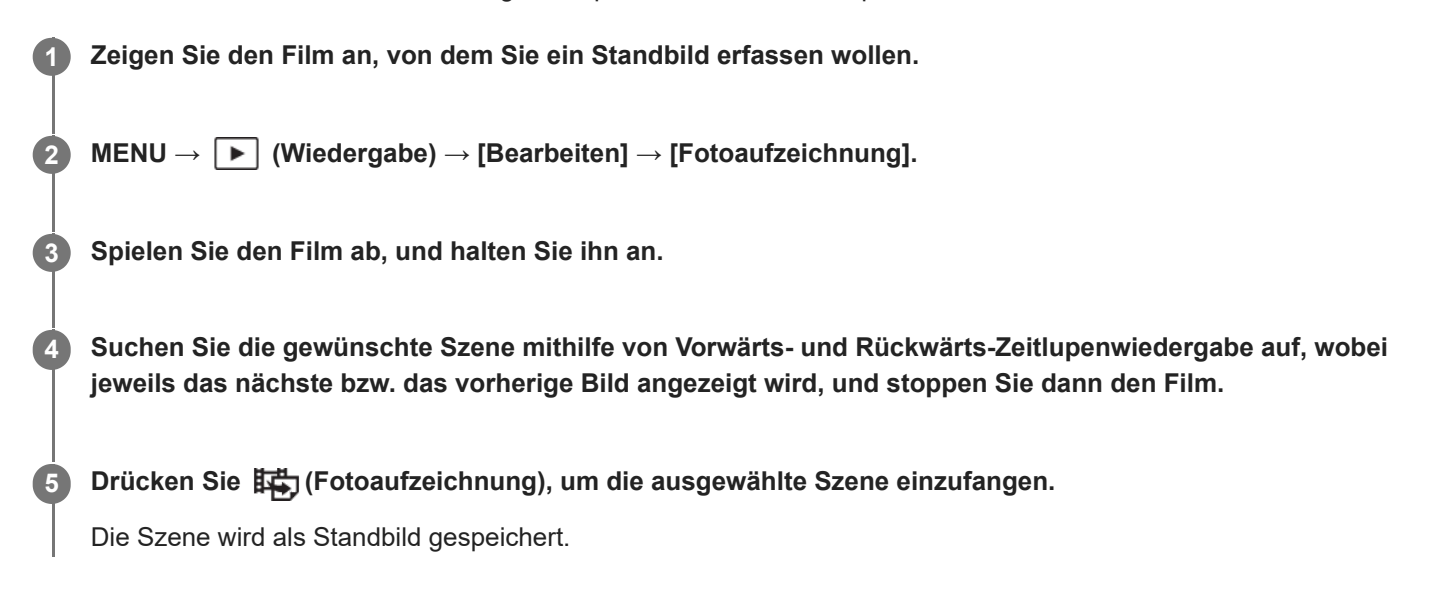

#### **Verwandtes Thema**

- [Filmaufnahme \(Intellig. Auto.\)](#page-59-0)
- [Filmwiedergabe](#page-209-0)

Digitalkamera ZV-1F

### **Löschen mehrerer ausgewählter Bilder (Löschen)**

Sie können mehrere ausgewählte Bilder löschen. Nachdem ein Bild einmal gelöscht worden ist, kann es nicht wiederhergestellt werden. Bestätigen Sie zuvor das zu löschende Bild.

**1 MENU → (Wiedergabe) → [Löschen] → [Löschen] → gewünschte Einstellung.**

#### **Menüpostendetails**

#### **Alle Bld. außer dies. Bild:**

Alle Bilder in der Gruppe außer der Auswahl werden gelöscht.

#### **Alle Bld. in dies. Gruppe:**

Alle Bilder in der ausgewählten Gruppe werden gelöscht.

#### **Mehrere Bilder:**

Löscht die ausgewählten Bilder.

(1) Wählen Sie die zu löschenden Bilder aus, und drücken Sie dann die Mitte des Einstellrads. Das Zeichen

(Häkchensymbol) erscheint im Kontrollkästchen. Um die Auswahl aufzuheben, drücken Sie erneut auf die Mitte, um das (Häkchensymbol) zu entfernen.

(2) Um weitere Bilder zu löschen, wiederholen Sie Schritt (1).

```
(3) MENU \rightarrow [OK].
```
#### **Alle in diesem Ordner:**

Alle Bilder im ausgewählten Ordner werden gelöscht.

#### **Alle mit diesem Dat.:**

Alle Bilder mit dem ausgewählten Aufnahmedatum werden gelöscht.

#### **Tipp**

- Führen Sie [Formatieren] durch, um alle Bilder, einschließlich geschützter Bilder, zu löschen.
- Um den gewünschten Ordner oder das gewünschte Datum anzuzeigen, wählen Sie den gewünschten Ordner oder das Datum während der Wiedergabe aus, indem Sie folgendes Verfahren durchführen: Hebel (Bildindex) → Wählen Sie den Balken auf der linken Seite mit dem Einstellrad aus → Wählen Sie den gewünschten Ordner oder das Datum durch Drücken der oberen/unteren Seite des Einstellrads aus.
- Wenn Sie eine Gruppe in [Mehrere Bilder] auswählen, werden alle Bilder in der Gruppe gelöscht. Um bestimmte Bilder innerhalb der Gruppe auszuwählen und zu löschen, führen Sie [Mehrere Bilder] aus, während Sie die Bilder innerhalb der Gruppe anzeigen.

#### **Hinweis**

- Geschützte Bilder können nicht gelöscht werden.
- Die verfügbaren Menüposten sind je nach der Einstellung von [Ansichtsmodus] und dem ausgewählten Inhalt unterschiedlich.

#### **Verwandtes Thema**

- [Als Gruppe anzeigen](#page-217-0)
- [Verwendung der Löschtaste](#page-44-0)
- [Formatieren](#page-230-0)

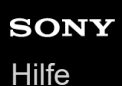

Digitalkamera ZV-1F

### **Lö. zweim. Drück.**

Damit wird festgelegt, ob das gegenwärtig wiedergegebene Bild durch zweimaliges Drücken der Taste (Löschen) in Folge gelöscht werden kann oder nicht.

**1 MENU → (Wiedergabe) → [Löschen] → [ Lö. zweim. Drück.] → gewünschte Einstellung.**

#### **Menüpostendetails**

**Ein:**

Es ist möglich, das gegenwärtig wiedergegebene Bild durch zweimaliges Drücken der Taste (Löschen) zu löschen. **Aus:**

Es ist nicht möglich, das gegenwärtig wiedergegebene Bild durch zweimaliges Drücken der Taste m (Löschen) zu löschen.

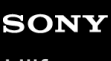

Digitalkamera ZV-1F

### **Löschbestätigng**

Sie können festlegen, ob [Löschen] oder [Abbrechen] als Standardeinstellung auf dem Löschungs-Bestätigungsbildschirm gewählt wird.

**1 MENU → (Wiedergabe) → [Löschen] → [Löschbestätigng] → gewünschte Einstellung.**

**Menüpostendetails**

**"Löschen" Vorg:** [Löschen] wird als Standardeinstellung gewählt. **"Abbruch" Vorg:** [Abbrechen] wird als Standardeinstellung gewählt.

Digitalkamera

ZV-1F

**2**

### **Anzeigen von Bildern auf einem Fernsehgerät mit einem HDMI-Kabel**

Um in diesem Produkt gespeicherte Bilder auf einem Fernsehgerät zu betrachten, benötigen Sie ein HDMI-Kabel (getrennt erhältlich) und ein Fernsehgerät mit einer HDMI-Buchse. Einzelheiten entnehmen Sie bitte der Bedienungsanleitung des kompatiblen Fernsehgerätes.

### **1 Schalten Sie sowohl dieses Produkt als auch das Fernsehgerät aus.**

#### **Verbinden Sie die HDMI-Buchse dieses Produkts über ein HDMI-Kabel (getrennt erhältlich) mit der HDMI-Buchse des Fernsehgerätes.**

Verwenden Sie ein HDMI-Kabel, das mit der HDMI-Typ D-Micro-Buchse des Produkts und der HDMI-Buchse des Fernsehgerätes kompatibel ist.

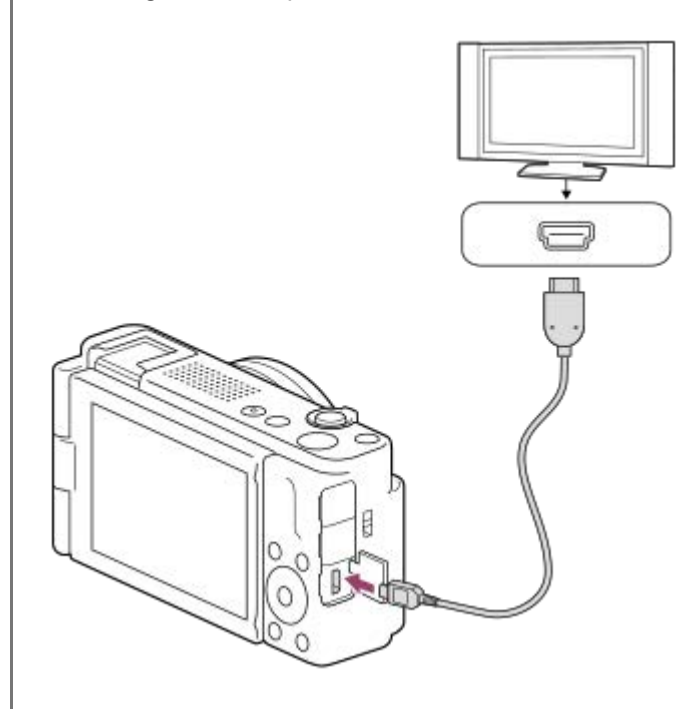

**3 Schalten Sie das Fernsehgerät ein, und wechseln Sie den Eingang.**

#### **Schalten Sie dieses Produkt ein.**

Die mit dem Produkt aufgenommenen Bilder werden auf dem Fernsehschirm angezeigt.

#### **Wählen Sie ein Bild aus, indem Sie die rechte/linke Seite des Einstellrads drücken.**

- Der Monitor dieser Kamera leuchtet nicht auf dem Wiedergabebildschirm auf.
- Falls der Wiedergabebildschirm nicht angezeigt wird, drücken Sie die Taste (Wiedergabe).

#### **Hinweis**

**4**

**5**

Verbinden Sie dieses Produkt und ein anderes Gerät nicht über die Ausgangsbuchsen der beiden Geräte. Anderenfalls kann es zu einer Funktionsstörung kommen.

- Manche Geräte funktionieren eventuell nicht richtig, wenn sie mit diesem Produkt verbunden werden. Sie geben beispielsweise u. U. keine Video- oder Audiosignale aus.
- Verwenden Sie ein HDMI-Kabel mit dem HDMI-Logo oder ein Original-Sony-Kabel.
- Falls Bilder nicht korrekt auf dem Fernsehschirm angezeigt werden, wählen Sie MENU → (Einstellung) → [Externe Ausgabe] → [ HDMI-Auflösung] → [2160p/1080p], [1080p] oder [1080i] entsprechend dem anzuschließenden Fernsehgerät.
- Wenn Sie den Film während der HDMI-Ausgabe von 4K- auf HD-Bildqualität oder umgekehrt umschalten oder die Bildfrequenz oder den Farbmodus des Films ändern, kann der Bildschirm dunkel werden. Dies ist keine Funktionsstörung.
- Wenn [ Px Proxy-Aufnahme] unter [ Px Proxy-Einstlg.] auf [Ein] eingestellt ist, können Bilder nicht an ein HDMI-Gerät während der 4K-Filmaufnahme ausgegeben werden.
- Falls das Produkt als Reaktion auf die Fernbedienung des Fernsehgerätes unerwünschte Operationen durchführt, wählen Sie MENU →  $\leftrightarrow$  (Einstellung) → [Externe Ausgabe] → [STRG FÜR HDMI] → [Aus].

<span id="page-230-0"></span>**[Hilfe](#page-0-0)** 

Digitalkamera ZV-1F

### **Formatieren**

Wenn Sie eine Speicherkarte zum ersten Mal mit dieser Kamera verwenden, ist es für eine stabile Funktion der Speicherkarte ratsam, die Karte mit der Kamera zu formatieren. Beachten Sie, dass durch Formatieren alle Daten auf der Speicherkarte dauerhaft gelöscht werden und nicht wiederherstellbar sind. Speichern Sie wertvolle Daten auf einem Computer usw.

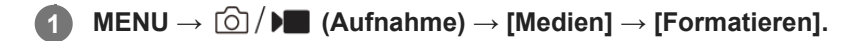

#### **Wählen Sie [Eingabe]. (Schnellformatierung) 2**

■ Wenn Sie die Taste m (Löschen) drücken, wird eine Meldung zur Durchführung einer Vollformatierung angezeigt. Sie können die Vollformatierung starten, indem Sie [Eingabe] wählen.

#### **Unterschied zwischen Schnellformatierung und Vollformatierung**

Führen Sie eine Vollformatierung durch, wenn Sie das Gefühl haben, dass die Aufnahmegeschwindigkeit auf der Speicherkarte oder das Auslesen von der Speicherkarte zu langsam geworden ist, oder wenn Sie z. B. die Datenvollständig löschen möchten.

Eine Vollformatierung dauert länger als eine Schnellformatierung, da alle Bereiche der Speicherkarte initialisiert werden.

#### **Tipp**

Sie können die Vollformatierung abbrechen, bevor Sie abgeschlossen ist. Selbst wenn Sie die Vollformatierung zwischendurch abbrechen, werden die Daten gelöscht, so dass Sie die Speicherkarte im aktuellen Zustand verwenden können.

#### **Hinweis**

- Die Zugriffslampe leuchtet während der Formatierung auf. Unterlassen Sie das Herausnehmen der Speicherkarte, während die Zugriffslampe leuchtet.
- Formatieren Sie die Speicherkarte auf dieser Kamera. Wenn Sie die Speicherkarte auf dem Computer formatieren, ist diese je nach der Formatierungsart eventuell nicht verwendbar.
- **Die Formatierung kann je nach Speicherkarte einige Minuten dauern.**
- Wenn der Akku äußerst erschöpft ist, kann die Formatierung nicht durchgeführt werden. Verwenden Sie einen ausreichend aufgeladenen Akku.

#### **Verwandtes Thema**

- [Verwendbare Speicherkarten](#page-15-0)
- **[Hinweise zur Speicherkarte](#page-24-0)**

Digitalkamera ZV-1F

### **Bild-DB wied.her. (Standbild/Film)**

Falls Bilddateien auf einem Computer verarbeitet wurden, können Probleme in der Bilddatenbankdatei auftreten. In solchen Fällen werden die Bilder auf der Speicherkarte nicht auf diesem Produkt wiedergegeben. Außerdem werden die Bilder auf der Speicherkarte möglicherweise nicht korrekt wiedergegeben, wenn Sie eine Speicherkarte in der Kamera verwenden, nachdem Sie sie in einem anderen Gerät verwendet haben. Es kann zum Beispiel sein, dass die Bilder nicht als Gruppe angezeigt werden. Falls diese Probleme eintreten, reparieren Sie die Datei mithilfe von [  $\blacksquare$  Bild-DB wied.her.].

Die auf der Speicherkarte aufgezeichneten Bilder werden bei dem Vorgang [ Bild-DB wied.her.] nicht gelöscht.

**1 MENU → (Aufnahme) → [Medien] → [ Bild-DB wied.her.] → [Eingabe].**

#### **Hinweis**

Falls der Akku äußerst erschöpft ist, können die Bilddatenbankdateien nicht repariert werden. Verwenden Sie einen ausreichend aufgeladenen Akku.

Digitalkamera ZV-1F

### **Medien-Info anz. (Standbild/Film)**

Zeigt die Anzahl von Standbildern, die aufgenommen werden können, und die verbleibende Aufnahmezeit für Filme auf der Speicherkarte an.

**1 MENU → (Aufnahme) → [Medien] → [ Medien-Info anz.].**

<span id="page-233-0"></span>**[Hilfe](#page-0-0)** 

Digitalkamera ZV-1F

### **Datei/OrdnEinst.**

Damit konfigurieren Sie die auf den Ordner- und Dateinamen des aufzunehmenden Standbilds bezogenen Einstellungen.

**1 MENU → (Aufnahme) → [Datei] → [Datei/OrdnEinst.] → gewünschte Einstellung.**

#### **Menüpostendetails**

#### **Dateinummer:**

Damit stellen Sie ein, wie Dateinummern Standbildern zugewiesen werden.

[Serie]: Die Dateinummern werden für die einzelnen Ordner nicht zurückgesetzt.

[Rückstellen]: Die Dateinummern werden für jeden Ordner zurückgesetzt.

#### **Erzw. Dateinr.-Zurücks.:**

Die Standbilddateinummer wird zurückgesetzt, und ein neuer Ordner wird erzeugt.

#### **Dateinamen einst.:**

Sie können die ersten drei Zeichen des Dateinamens angeben.

#### **Ordnername:**

Sie können einstellen, wie die Ordnernamen zugewiesen werden.

[Standardformat]: Ordner werden nach dem Muster "Ordnernummer + beliebige 5 Zeichen" benannt. Beispiel: 100MSDCF

[Datumsformat]: Ordner werden mit "Ordnernummer + J (letzte Ziffer des Jahres)/MM/TT" bezeichnet. Beispiel: 10020405 (Ordnernummer: 100, Datum: 04/05/2022)

#### **Tipp**

- Wenn [Ordnername] auf [Standardformat] eingestellt ist, können die letzten 5 Zeichen des Ordnernamens mit Hilfe von [Neuer Ordner] festgelegt werden.
- Sie können die letzten fünf Zeichen des Ordnernamens auch mit Hilfe von [Erzw. Dateinr.-Zurücks.] ändern.

#### **Hinweis**

- Nur Großbuchstaben, Ziffern und Unterstriche können für [Dateinamen einst.] verwendet werden. Ein Unterstrich kann jedoch nicht als erstes Zeichen verwendet werden.
- Die drei unter [Dateinamen einst.] festgelegten Zeichen werden nur auf Dateien angewendet, die nach dem Festlegen der Einstellung aufgenommen wurden.

#### **Verwandtes Thema**

- [Neuer Ordner](#page-235-0)
- [Datei-Einstlg.](#page-236-0)

Digitalkamera ZV-1F

### **REC-Ordner wählen**

Wenn [Ordnername] unter [Datei/OrdnEinst.] auf [Standardformat] eingestellt ist und 2 oder mehr Ordner vorhanden sind, können Sie den Ordner auf der Speicherkarte, auf der die Bilder aufgezeichnet werden sollen, auswählen.

**1 MENU → (Aufnahme) → [Datei] → [REC-Ordner wählen] → gewünschter Ordner.**

#### **Hinweis**

Sie können den Ordner nicht auswählen, wenn [Ordnername] unter [Datei/OrdnEinst.] auf [Datumsformat] eingestellt ist.

#### **Verwandtes Thema**

- [Datei/OrdnEinst.](#page-233-0)
- [Neuer Ordner](#page-235-0)

<span id="page-235-0"></span>**[Hilfe](#page-0-0)** 

Digitalkamera  $ZV-1F$ 

### **Neuer Ordner**

Damit wird ein neuer Ordner für die Aufzeichnung von Standbildern auf der Speicherkarte angelegt. Ein neuer Ordner wird mit einer Nummer angelegt, die um eins höher als die höchste aktuell verwendete Ordnernummer ist. Bilder werden in dem neu erstellten Ordner aufgezeichnet.

Bis zu insgesamt 4 000 Bilder können in einem Ordner gespeichert werden. Bei Überschreitung der Ordnerkapazität wird u. U. automatisch ein neuer Ordner angelegt.

**1 MENU → (Aufnahme) → [Datei] → [Neuer Ordner].**

#### **Tipp**

Sie können die letzten 5 Zeichen des Ordnernamens angeben.

#### **Hinweis**

- Wenn Sie eine Speicherkarte, die in anderen Geräten verwendet wurde, in das Produkt einsetzen und Bilder aufnehmen, kann u. U. automatisch ein neuer Ordner erstellt werden.
- Sie können den Ordnernamen nicht ändern, wenn [Ordnername] unter [Datei/OrdnEinst.] auf [Datumsformat] eingestellt ist.

#### **Verwandtes Thema**

[Datei/OrdnEinst.](#page-233-0)

<span id="page-236-0"></span>**[Hilfe](#page-0-0)** 

Digitalkamera ZV-1F

### **Datei-Einstlg.**

Konfigurieren Sie die Einstellungen für die Dateinamen von aufgenommenen Filmen.

**1 MENU → (Aufnahme) → [Datei] → [Datei-Einstlg.] → gewünschter Einstellungsposten.**

#### **Menüpostendetails**

#### **Dateinummer:**

Damit können Sie festlegen, wie Dateinummern Filmen zugewiesen werden.

[Serie]: Die Dateinummern werden nicht zurückgesetzt, selbst wenn die Speicherkarte gewechselt wird.

[Rückstellen]: Die Dateinummer wird zurückgesetzt, wenn die Speicherkarte gewechselt wird.

#### **Serienzähler rücks.:**

Der verwendete Serienzähler wird zurückgesetzt, wenn [Dateinummer] auf [Serie] eingestellt wird.

#### **Dateinamenformat:**

Sie können das Format für Filmdateinamen festlegen.

[Standard]: Der Dateiname des aufgenommenen Films beginnt mit "C". Beispiel: C0001

[Titel]: Der Dateiname des aufgenommenen Films lautet "Titel+Dateinummer".

[Datum + Titel]: Der Dateiname des aufgenommenen Films lautet "Datum+Titel+Dateinummer".

[Titel + Datum]: Der Dateiname des aufgenommenen Films lautet "Titel+Datum+Dateinummer".

#### **Titelname-Einstlg.:**

Sie können den Titel festlegen, wenn [Dateinamenformat] auf [Titel], [Datum + Titel] oder [Titel + Datum] eingestellt ist.

#### **Hinweis**

- Für [Titelname-Einstlg.] können nur alphanumerische Zeichen und Symbole eingegeben werden. Bis zu 37 Zeichen können eingegeben werden.
- Die unter [Titelname-Einstlg.] festgelegten Titel werden nur auf Filme angewendet, die nach dieser Einstellung aufgenommen wurden.
- Sie können nicht festlegen, wie Ordnernamen für Filmaufnahmen zugewiesen werden.
- Wenn Sie eine SDHC-Speicherkarte verwenden, wird [Dateinamenformat] auf [Standard] fixiert.
- Wenn Sie eine Speicherkarte, deren [Dateinamenformat] auf eine der folgenden Einstellungen gesetzt ist, in ein anderes Gerät einsetzen, funktioniert die Speicherkarte möglicherweise nicht ordnungsgemäß.
	- $=$  [Titel]
	- [Datum + Titel]
	- $=$  [Titel + Datum]
- Wenn aufgrund des Löschens von Dateien usw. ungenutzte Nummern vorhanden sind, werden diese Nummern wieder verwendet, wenn die Filmdateinummer "9999" erreicht ist.

#### **Verwandtes Thema**

[Datei/OrdnEinst.](#page-233-0)

Digitalkamera ZV-1F

### **Seriennr. schreib. (Standbild/Film)**

Schreibt beim Aufnehmen die Seriennummer der Kamera.

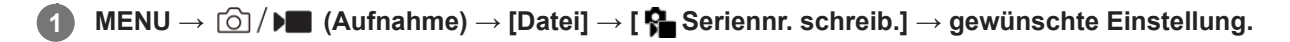

#### **Menüpostendetails**

**Ein:** Schreibt die Seriennummer der Kamera in das Bild.

**Aus:**

Die Seriennummer der Kamera wird nicht in das Bild geschrieben.

[Hilfe](#page-0-0)

Digitalkamera ZV-1F

### **Wi-Fi-Infos anzeigen**

Zeigt die Wi-Fi-MAC-Adresse der Kamera an.

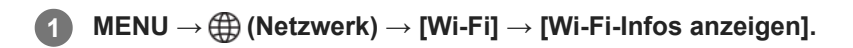

Digitalkamera  $ZV-1F$ 

### **SSID/PW zurücks.**

Dieses Produkt teilt Verbindungsinformationen mit Geräten, die über eine Verbindungserlaubnis verfügen, wenn sie sich mit einem Smartphone verbinden. Wenn Sie ändern möchten, welche Geräte eine Verbindungserlaubnis haben, nehmen Sie eine Rücksetzung der Verbindungsinformationen vor.

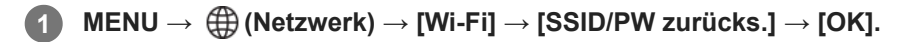

#### **Hinweis**

Wenn Sie dieses Produkt mit einem Smartphone verbinden, nachdem Sie die Verbindungsinformationen zurückgesetzt haben, müssen Sie die Einstellungen für das Smartphone erneut vornehmen.

#### **Verwandtes Thema**

- [Ausw. & senden \(Übertragen zu einem Smartphone\)](#page-273-0)
- **[Bedienung der Kamera von einem Computer aus](#page-285-0)**

<span id="page-240-0"></span>Digitalkamera ZV-1F

### **Bluetooth-Einstellungen**

Damit werden die Einstellungen zum Verbinden der Kamera mit einem Smartphone oder einer Bluetooth-Fernbedienung oder einem Aufnahmegriff über eine Bluetooth-Verbindung gesteuert.

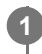

**MENU → (Netzwerk) → [Bluetooth] → Wählen Sie einen Menüposten aus, und stellen Sie den gewünschten Parameter ein.**

### **Menüpostendetails**

#### **Bluetooth-Funktion:**

Damit wird festgelegt, ob die Bluetooth-Funktion der Kamera aktiviert wird oder nicht. ([Ein]/[Aus])

#### **Kopplung:**

Der Bildschirm zum Koppeln von Kamera und Smartphone oder Bluetooth-Fernbedienung wird angezeigt.

#### **Verw. gekopp. Gerät:**

Ermöglicht es Ihnen, die Kopplungsinformationen für Geräte, die mit der Kamera gekoppelt sind, zu überprüfen oder zu löschen.

#### **Bluetooth-Fernbed.:**

Damit wird festgelegt, ob eine mit Bluetooth kompatible Fernbedienung (getrennt erhältlich) verwendet werden soll oder nicht. ([Ein]/[Aus])

#### **Geräteadresse anz.:**

Zeigt die BD-Adresse der Kamera an.

#### **Hinweis**

Nachdem Sie die Kopplungsinformationen für die Kamera von Ihrem Smartphone gelöscht haben, löschen Sie die Kopplungsinformationen für das Smartphone mithilfe von [Verw. gekopp. Gerät] von der Kamera.

#### **Verwandtes Thema**

- **[Bluetooth-Fernbed.](#page-241-0)**
- [Verb. währd. AUS \(Smartphone\)](#page-276-0)
- [Koppeln der Kamera mit einem Smartphone \(Smartph.Verbindung\)](#page-269-0)

<span id="page-241-0"></span>Digitalkamera ZV-1F

### **Bluetooth-Fernbed.**

Sie können die Kamera mit einer Bluetooth-kompatiblen Fernbedienung (getrennt erhältlich) oder einem Aufnahmegriff (getrennt erhältlich) bedienen. Um Einzelheiten zu kompatiblen Fernbedienungen oder Aufnahmegriffen zu erfahren, besuchen Sie die Sony-Website in Ihrem Gebiet, oder konsultieren Sie Ihren Sony-Händler oder eine lokale autorisierte Sony-Kundendienststelle.

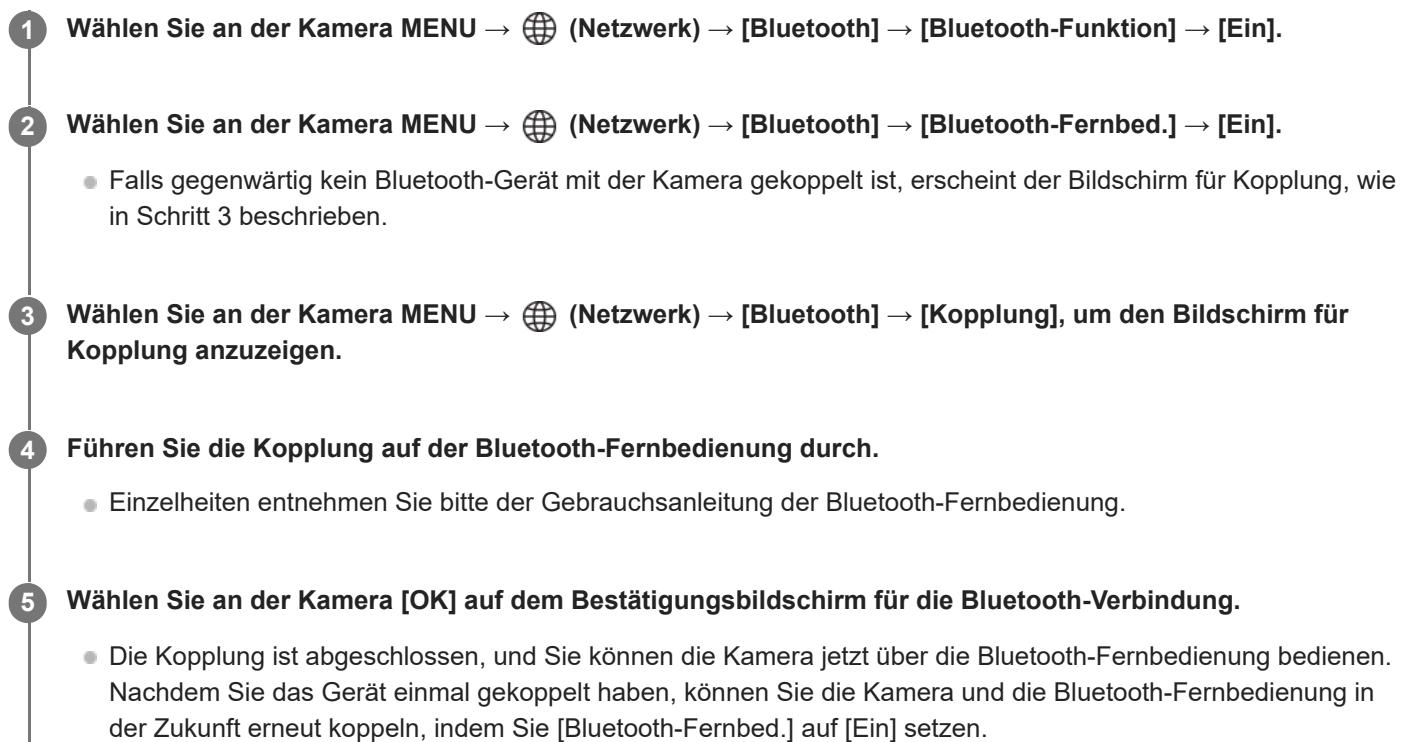

#### **Menüpostendetails**

**Ein:**

Bedienung über die Bluetooth-Fernbedienung ist möglich.

**Aus:**

Bedienung über die Bluetooth-Fernbedienung ist nicht möglich.

#### **Symbole, die beim Anschließen an eine Bluetooth-Fernbedienung angezeigt werden**

(Bluetooth-Verbindung verfügbar): Bluetooth-Verbindung mit der Bluetooth-Fernbedienung wird hergestellt. (Bluetooth-Verbindung nicht verfügbar): Bluetooth-Verbindung mit der Bluetooth-Fernbedienung wird nicht hergestellt.

#### **Tipp**

Die Bluetooth-Verbindung ist nur aktiv, solange Sie die Kamera über die Bluetooth-Fernbedienung bedienen.

#### **Hinweis**

Wenn Sie die Kamera initialisieren, werden auch die Kopplungsinformationen gelöscht. Um die Bluetooth-Fernbedienung zu benutzen, führen Sie die Kopplung erneut durch.

- Falls die Bluetooth-Verbindung instabil ist, sorgen Sie dafür, dass sich zwischen der Kamera und der gekoppelten Bluetooth-Fernbedienung keine Hindernisse, wie z. B. Personen oder Metallgegenstände, befinden.
- Die folgenden Funktionen können nicht verwendet werden, wenn [Bluetooth-Fernbed.] auf [Ein] eingestellt ist.
	- Stromsparmodus
- Falls die Funktion nicht ordnungsgemäß arbeitet, überprüfen Sie die folgenden Hinweise, und versuchen Sie dann die Kopplung erneut.
	- Stellen Sie sicher, dass die Kamera entweder nicht mit einem anderen Gerät oder nur mit einem Gerät unter Verwendung von Bluetooth-Kommunikation verbunden ist. (Bis zu zwei Geräte können gleichzeitig mit der Kamera verbunden werden.)
	- Bestätigen Sie, dass [Flugzeug-Modus] für die Kamera auf [Aus] eingestellt ist.
	- Falls die Funktion auch nach der Durchführung der obigen Vorgänge nicht richtig funktioniert, löschen Sie die Kopplungsinformationen für das Gerät, das Sie verbinden möchten, mit Hilfe von [Verw. gekopp. Gerät] an der Kamera.

#### **Verwandtes Thema**

**[Bluetooth-Einstellungen](#page-240-0)** 

Digitalkamera ZV-1F

### **Flugzeug-Modus**

Wenn Sie in ein Flugzeug usw. einsteigen, können Sie alle Drahtlosfunktionen, einschließlich Wi-Fi, vorübergehend deaktivieren.

#### **MENU → (Netzwerk) → [Netzwerkoption] → [Flugzeug-Modus] → gewünschte Einstellung. 1**

Wenn Sie [Flugzeug-Modus] auf [Ein] setzen, wird ein Flugzeugsymbol auf dem Monitor angezeigt.

**[Hilfe](#page-0-0)** 

Digitalkamera ZV-1F

### **Gerätename bearb.**

Sie können den Gerätenamen für Wi-Fi- oder Bluetooth-Verbindungen ändern.

**1 MENU → (Netzwerk) → [Netzwerkoption] → [Gerätename bearb.].**

**2 Wählen Sie das Eingabefeld aus, und geben Sie dann den Gerätenamen ein → [OK].**

#### **Verwandtes Thema**

- **[Bedienung der Kamera von einem Computer aus](#page-285-0)**
- [Verwendung der Tastatur](#page-45-0)

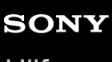

Digitalkamera ZV-1F

### **Netzw.einst. zurücks.**

Alle Netzwerk-Einstellungen werden auf die Standardeinstellungen zurückgesetzt. [Flugzeug-Modus] wird nicht auf [Aus] zurückgesetzt, auch wenn Sie [Netzw.einst. zurücks.] ausführen, während [Flugzeug-Modus] auf [Ein] eingestellt ist.

**1 MENU → (Netzwerk) → [Netzwerkoption] → [Netzw.einst. zurücks.] → [Eingabe].**

**[Hilfe](#page-0-0)** 

Digitalkamera ZV-1F

### **Monitor-Helligkeit**

Damit stellen Sie die Helligkeit des Bildschirms ein.

**1 MENU → (Einstellung) → [Monitor] → [Monitor-Helligkeit] → gewünschte Einstellung.**

#### **Menüpostendetails**

#### **Manuell:**

Damit können Sie die Helligkeit innerhalb eines Bereichs von –2 bis +2 anpassen.

#### **Sonnig:**

Die Helligkeit wird für Außenaufnahmen entsprechend angepasst.

#### **Hinweis**

- Die Einstellung [Sonnig] ist zu hell für Innenaufnahmen. Setzen Sie [Monitor-Helligkeit] auf [Manuell] für Innenaufnahmen.
- Die Monitorhelligkeit kann in den folgenden Situationen nicht eingestellt werden: Die maximale Helligkeit beträgt [±0].
	- Bei Einstellung von [ Dateiformat] auf [XAVC S 4K].
	- Wenn [ ▶ Dateiformat] auf [XAVC S HD] und [AufnBildfrequenz] unter [ ▶ Filmeinstellungen] auf [120p]/[100p] eingestellt ist.
- Die Monitorhelligkeit ist auf [-2] fixiert, wenn Sie einen Film mithilfe der Wi-Fi-Funktionen aufnehmen.
- Die Monitorhelligkeit ist auf [-2] fixiert, wenn eine Überhitzungswarnung angezeigt wird.

Digitalkamera  $ZV-1F$ 

### **Mon. autom. AUS (Standbild)**

Damit wird festgelegt, ob der Monitor in den Aufnahmemodi für Standbilder automatisch ausgeschaltet wird oder nicht.

**1 MENU → (Einstellung) → [LeistungEinstOpt] → [ Mon. autom. AUS] → gewünschte Einstellung.**

#### **Menüpostendetails**

#### **Nicht AUSSCH.:**

Der Monitor wird nicht ausgeschaltet.

#### **2 Sek./5 Sek./10 Sek.:**

Der Monitor wird ausgeschaltet, nachdem die vorgegebene Zeit abgelaufen ist, ohne dass ein Vorgang durchgeführt worden ist.

Sie können den Aufnahmebetrieb fortsetzen, indem Sie einen Bedienungsvorgang, wie z. B. halbes Niederdrücken des Auslösers, durchführen.

#### **Hinweis**

Wenn Sie die Kamera längere Zeit nicht benutzen, schalten Sie die Kamera aus.

**[Hilfe](#page-0-0)** 

Digitalkamera  $ZV-1F$ 

### **Energiesp.-Startzeit**

Sie können die Zeit einstellen, nach der die Stromversorgung automatisch ausgeschaltet wird.

**1 MENU → (Einstellung) → [LeistungEinstOpt] → [Energiesp.-Startzeit] → gewünschte Einstellung.**

#### **Menüpostendetails**

#### **30 Minuten/5 Minuten/2 Minuten/1 Minute**

#### **Hinweis**

- Die Stromsparfunktion wird in den folgenden Situationen deaktiviert:
	- Bei Stromversorgung über USB
	- Bei Wiedergabe einer Diaschau
	- Bei Filmaufnahmen
	- Bei Anschluss an einen Computer oder ein Fernsehgerät
	- Bei Einstellung von [Bluetooth-Fernbed.] auf [Ein]
	- Während des USB-Streamings

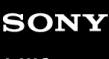

Digitalkamera  $ZV-1F$ 

### **Mit Monitor AUS**

Damit wird festgelegt, ob die Stromversorgung ausgeschaltet wird oder nicht, wenn der Monitor nach innen gerichtet geschlossen wird.

**1 MENU → (Einstellung) → [LeistungEinstOpt] → [Mit Monitor AUS] → gewünschte Einstellung.**

### **Menüpostendetails**

#### **AUSSCHALTEN:**

Die Stromversorgung wird ausgeschaltet, wenn der Monitor nach innen gerichtet geschlossen wird.

#### **Nicht AUSSCH.:**

Die Stromversorgung wird nicht ausgeschaltet, wenn der Monitor nach innen gerichtet geschlossen wird.

#### **Tipp**

Wenn Sie die Bildaufnahme bei nach innen geschlossenem Monitor fortsetzen wollen, wie z. B. während der Intervallaufnahme oder Filmaufnahme, setzen Sie [Mit Monitor AUS] auf [Nicht AUSSCH.].

**[Hilfe](#page-0-0)** 

Digitalkamera ZV-1F

### **Autom. AUS Temp.**

Damit wird die Temperatur der Kamera festgelegt, bei der sich die Kamera während der Aufnahme automatisch ausschaltet. Bei Einstellung auf [Hoch] können Sie weiter aufnehmen, selbst wenn die Temperatur der Kamera höher als normal wird.

**1 MENU → (Einstellung) → [LeistungEinstOpt] → [Autom. AUS Temp.] → gewünschte Einstellung.**

### **Menüpostendetails**

#### **Standard:**

Damit wird die Standardtemperatur festgelegt, bei der die Kamera sich ausschaltet.

**Hoch:**

Damit wird die Temperatur, bei der die Kamera sich ausschaltet, höher als [Standard] festgelegt.

### **Hinweise zu Einstellung von [Autom. AUS Temp.] auf [Hoch]**

- Fotografieren Sie nicht mit handgehaltener Kamera. Verwenden Sie ein Stativ.
- Wenn Sie die Kamera über lange Zeitspannen in der Hand gehalten benutzen, können Niedertemperatur-Verbrennungen verursacht werden.

### **Daueraufnahmezeit für Filme bei Einstellung von [Autom. AUS Temp.] auf [Hoch]**

Die für ununterbrochene Filmaufnahme verfügbare Zeitdauer ist wie folgt, wenn die Kamera mit den Standardeinstellungen aufzunehmen beginnt, nachdem die Stromversorgung eine Zeitlang ausgeschaltet war. Die folgenden Werte geben die ununterbrochene Zeit vom Aufnahmestart bis zum Aufnahmestopp an.

#### **Umgebungstemperatur: 25°C**

Daueraufnahmezeit für Filme (HD): Ca. 60 Minuten Daueraufnahmezeit für Filme (4K): Ca. 60 Minuten

#### **Umgebungstemperatur: 40°C**

Daueraufnahmezeit für Filme (HD): Ca. 60 Minuten

Daueraufnahmezeit für Filme (4K): Ca. 60 Minuten

HD: XAVC S HD (60p 50M/50p 50M; wenn die Kamera nicht über Wi-Fi verbunden ist; wenn der Monitor ausgeklappt ist) 4K: XAVC S 4K (24p 60M/25p 60M; wenn die Kamera nicht über Wi-Fi verbunden ist; wenn der Monitor ausgeklappt ist)

#### **Hinweis**

Selbst wenn [Autom. AUS Temp.] auf [Hoch] eingestellt wird, kann es sein, dass sich die verfügbare Aufnahmezeit für Filme je nach den Bedingungen oder der Temperatur der Kamera nicht ändert.

#### **Verwandtes Thema**

[Aufnehmbare Filmzeiten](#page-291-0)

**[Hilfe](#page-0-0)** 

Digitalkamera ZV-1F

### **USB-Verbind.modus**

Damit wählen Sie die USB-Verbindungsmethode, wenn die Kamera an einen Computer usw. angeschlossen wird.

**1 MENU → (Einstellung) → [USB] → [USB-Verbind.modus] → gewünschte Einstellung.**

### **Menüpostendetails**

#### **AuswWennVerb.:**

Wählen Sie bei jedem Anschließen des USB-Kabels an die Kamera den gewünschten Modus unter den folgenden Modi aus. ([Live-Stream. (USB-Stream.)], [Bildübertragung (MSC)], [Bildübertragung (MTP)] oder [FB-Aufn(PC-Fernbedienung)])

#### **USB-Stream.:**

USB-Streaming wird über den angeschlossenen Computer oder das Smartphone durchgeführt.

#### **MassSpei(MSC):**

Eine Massenspeicherverbindung wird hergestellt, wenn die Kamera an einen Computer usw. angeschlossen wird. Wenn Sie die Kamera an einen Computer oder ein anderes USB-Gerät anschließen, wird die Kamera als Wechseldatenträger erkannt, und Sie können auf der Kamera befindliche Dateien übertragen.

#### **MTP:**

Es wird eine MTP-Verbindung zwischen der Kamera, einem Computer und anderen USB-Geräten hergestellt. Wenn Sie die Kamera an einen Computer oder ein anderes USB-Gerät anschließen, wird die Kamera als Mediengerät erkannt, und Sie können auf der Kamera befindliche Standbilder/Filme übertragen.

#### **PC-Fernbed.:**

Bei dieser Option wird Imaging Edge Desktop (Remote) verwendet, um das Produkt über einen Computer zu steuern, einschließlich solcher Funktionen wie Aufnahme und Speicherung von Bildern auf dem Computer.

#### **Verwandtes Thema**

- [Livestreaming von Video und Audio \(USB-Stream.\)](#page-187-0)
- [Importieren von Bildern zum Computer](#page-284-0)
- **[Bedienung der Kamera von einem Computer aus](#page-285-0)**
<span id="page-252-0"></span>**[Hilfe](#page-0-0)** 

Digitalkamera ZV-1F

# **USB-LUN-Einstlg.**

Erweitert die Kompatibilität durch Einschränken der Funktionen der USB-Verbindung.

**1 MENU → (Einstellung) → [USB] → [USB-LUN-Einstlg.] → gewünschte Einstellung.**

# **Menüpostendetails**

**Multi:** Normalerweise wird [Multi] verwendet. **Einzeln:** Stellen Sie [USB-LUN-Einstlg.] nur dann auf [Einzeln] ein, wenn Sie keine Verbindung herstellen können.

Digitalkamera ZV-1F

# **USB-Stromzufuhr**

Damit bestimmen Sie, ob die Stromversorgung über das USB-Kabel erfolgt, wenn das Produkt mit einem Computer oder einem USB-Gerät verbunden ist.

**1 MENU → (Einstellung) → [USB] → [USB-Stromzufuhr] → gewünschte Einstellung.**

# **Menüpostendetails**

**Ein:**

Die Stromversorgung erfolgt über das USB-Kabel, wenn das Produkt mit einem Computer usw. verbunden ist.

**Aus:**

Das Produkt wird nicht über ein USB-Kabel mit Strom versorgt, wenn es mit einem Computer usw. verbunden ist.

# **Während der Stromversorgung über ein USB-Kabel verfügbare Funktionen**

Die folgende Tabelle gibt an, welche Funktionen während der Stromversorgung über ein USB-Kabel verfügbar/nicht verfügbar sind.

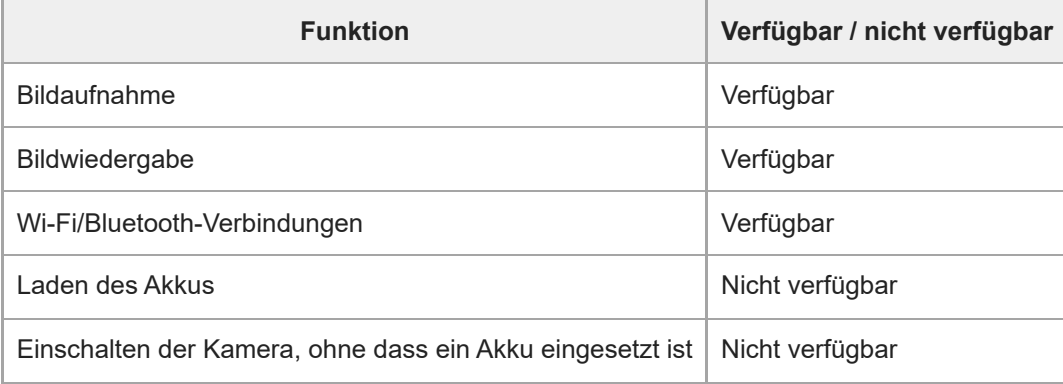

#### **Hinweis**

- Setzen Sie den Akku in das Produkt ein, um Strom über ein USB-Kabel zuzuführen.
- Die Einstellung für [USB-Stromzufuhr] ist nur wirksam, wenn dieses Produkt an ein USB-Gerät angeschlossen ist, das mit dem 500-mA-Stromversorgungsstandard kompatibel ist.

Digitalkamera ZV-1F

# **HDMI-Auflösung**

Wenn Sie die Kamera über ein HDMI-Kabel (getrennt erhältlich) an ein Fernsehgerät anschließen, können Sie die am HDMI-Anschluss der Kamera auszugebende Auflösung während der Aufnahme oder Wiedergabe von Standbildern auswählen.

**1 MENU → (Einstellung) → [Externe Ausgabe] → [ HDMI-Auflösung] → gewünschte Einstellung.**

# **Menüpostendetails**

# **Auto:**

Die Kamera erkennt die Auflösung des angeschlossenen Fernsehgerätes oder des Ausgabegerätes automatisch und stellt die Ausgangsauflösung entsprechend ein.

# **2160p/1080p:**

Die Signalausgabe erfolgt in 2160p/1080p.

# **1080p:**

Die Signalausgabe erfolgt in HD-Bildqualität (1080p).

# **1080i:**

Die Signalausgabe erfolgt in HD-Bildqualität (1080i).

### **Hinweis**

Falls Bilder mit der Einstellung [Auto] nicht richtig angezeigt werden, wählen Sie [1080i], [1080p] oder [2160p/1080p] auf der Basis des angeschlossenen Fernsehgerätes.

# **HDMI-AusgEinst. (Film)**

Damit können Sie festlegen, dass Video- und Audiosignale während einer Filmaufnahme an einen externen Recorder/Player, der über HDMI angeschlossen ist, ausgegeben werden. Verwenden Sie ein Premium Hochgeschwindigkeits-HDMI-Kabel (getrennt erhältlich) für die Ausgabe von 4K-Filmen.

**MENU → (Einstellung) → [Externe Ausgabe] → [ HDMI-AusgEinst.] → gewünschter Einstellungsposten. 1**

# **Menüpostendetails**

# **AufnM whrd HDMIAusg:**

Damit wird festgelegt, ob Filme während der HDMI-Ausgabe auf der Speicherkarte der Kamera aufgezeichnet werden oder nicht.

[Ein]: Die Kamera zeichnet Filme auf der Speicherkarte der Kamera auf und gibt die Filme gleichzeitig an das über HDMI angeschlossene Gerät aus.

[Aus(nur HDMI)]: Filme werden nicht auf der Speicherkarte der Kamera aufgezeichnet, und Filme werden nur an Geräte ausgegeben, die über HDMI angeschlossen sind.

# **Ausgabeauflösung:**

Damit wird die Auflösung des Bildes festgelegt, das an ein anderes Gerät ausgegeben wird, welches über HDMI angeschlossen ist, wenn [AufnM whrd HDMIAusg] auf [Ein] eingestellt ist. ([Auto]/[2160p/1080p]/[1080p]/[1080i])

### **4K-AusEinst(nurHDMI):**

Damit werden Bildfrequenz und Farbtiefe eines 4K-Films festgelegt, der an ein anderes Gerät ausgegeben wird, das über HDMI angeschlossen ist, wenn [AufnM whrd HDMIAusg] auf [Aus(nur HDMI)] eingestellt ist. ([30p 8bit]/[25p 8bit]/[24p 8bit])

# **Hinweis**

- Ein 4K-Film wird während der Zeitlupen-/Zeitrafferaufnahme nicht an das angeschlossene 4K-kompatible Gerät ausgegeben.
- Wenn [AufnM whrd HDMIAusg] auf [Aus(nur HDMI)] eingestellt wird, wird [HDMI-Infoanzeige] vorübergehend auf [Aus] gesetzt.
- Wenn [AufnM whrd HDMIAusg] auf [Aus(nur HDMI)] gesetzt wird, rückt der Zähler nicht vor (die tatsächliche Aufnahmezeit wird nicht gezählt), während der Film auf einem externen Recorder/Player aufgezeichnet wird.
- Wenn Sie 4K-Filme bei Einstellung von [AufnM whrd HDMIAusg] unter [ M HDMI-AusgEinst.] auf [Ein] aufnehmen, kann der Film nicht an ein über HDMI angeschlossenes Gerät ausgegeben werden. Um Filme mit HDMI auszugeben, setzen Sie [ Px Proxy-Aufnahme] auf [Aus]. (Wird [AufnBildfrequenz] zu diesem Zeitpunkt auf eine andere Option als [24p] eingestellt, wird das Bild nicht auf dem Kameramonitor angezeigt.)
- Wenn [ Dateiformat] auf [XAVC S 4K] eingestellt ist und eine HDMI-Verbindung verwendet wird, sind die folgenden Funktionen teilweise eingeschränkt.
	- $-\frac{1}{3}$  Motiverk. bei AF

GesPrior b. M-Mess.

**[Hilfe](#page-0-0)** 

Digitalkamera ZV-1F

# **HDMI-Infoanzeige**

Damit wählen Sie, ob Aufnahmeinformationen auf einem Fernsehgerät oder Monitorgerät angezeigt werden sollen oder nicht, wenn Kamera und Fernsehgerät usw. über ein HDMI-Kabel (getrennt erhältlich) verbunden sind.

**1 MENU → (Einstellung) → [Externe Ausgabe] → [HDMI-Infoanzeige] → gewünschte Einstellung.**

# **Menüpostendetails**

### **Ein:**

Dient der Anzeige der Aufnahmeinformationen auf dem Fernsehgerät.

Das aufgenommene Bild und die Aufnahmeinformationen werden auf dem Fernsehgerät angezeigt, während auf dem Monitor der Kamera nichts angezeigt wird.

### **Aus:**

Die Aufnahmeinformationen werden nicht auf dem Fernsehgerät angezeigt.

Auf dem Fernsehgerät wird nur das aufgenommene Bild angezeigt, während auf dem Monitor der Kamera das aufgenommene Bild und die Aufnahmeinformationen angezeigt werden.

#### **Hinweis**

Wenn [ Dateiformat] während einer HDMI-Verbindung auf [XAVC S 4K] gesetzt wird, wird [Aus] angewandt.

Digitalkamera ZV-1F

# **STRG FÜR HDMI**

Wenn Sie dieses Produkt mit einem HDMI-Kabel (getrennt erhältlich) an ein Fernsehgerät anschließen, können Sie dieses Produkt bedienen, indem Sie die Fernbedienung des Fernsehgerätes auf das Fernsehgerät richten.

# **1 MENU → (Einstellung) → [Externe Ausgabe] → [STRG FÜR HDMI] → gewünschte Einstellung.**

# **Verbinden Sie dieses Produkt mit einem Fernsehgerät.**

Der Eingang des Fernsehgerätes wird automatisch umgeschaltet, und Bilder auf diesem Produkt werden auf dem Fernsehschirm angezeigt.

Das Bedienungsverfahren unterscheidet sich je nach dem von Ihnen verwendeten Fernsehgerät. Einzelheiten entnehmen Sie bitte der Bedienungsanleitung des Fernsehgerätes.

# **Menüpostendetails**

**Ein:**

**2**

Dieses Produkt kann über die Fernbedienung eines Fernsehgerätes bedient werden.

### **Aus:**

Dieses Produkt kann nicht über die Fernbedienung eines Fernsehgerätes bedient werden.

#### **Hinweis**

- Wenn Sie dieses Produkt mit einem HDMI-Kabel an ein Fernsehgerät anschließen, sind die verfügbaren Menüposten begrenzt.
- Falls das Produkt als Reaktion auf die Fernbedienung des Fernsehgerätes unerwünschte Operationen durchführt, setzen Sie [STRG FÜR HDMI] auf [Aus].

[Hilfe](#page-0-0)

Digitalkamera ZV-1F

# **Sprache**

Damit wird die Sprache für die Anzeige von Menüposten, Warnungen und Meldungen ausgewählt.

**1 MENU → (Einstellung) → [Gebiet/Datum] → [ Sprache] → gewünschte Sprache.**

Digitalkamera ZV-1F

# **Gebiet/Dat./Uhrzeit**

Sie können das Gebiet (in dem Sie die Kamera benutzen), die Sommerzeit ([Ein]/[Aus]), das Datumsanzeigeformat und das Datum und die Uhrzeit einstellen.

Der Bildschirm zur Einstellung von Gebiet/Datum/Uhrzeit wird automatisch angezeigt, wenn Sie Ihr Smartphone bei der Anfangseinstellung nicht registriert haben, oder wenn die interne wiederaufladbare Speicherschutzbatterie vollständig entladen ist. Wählen Sie dieses Menü, um Datum und Uhrzeit nach dem ersten Mal einzustellen.

# **1 MENU → (Einstellung) → [Gebiet/Datum] → [Gebiet/Dat./Uhrzeit] → gewünschte Einstellung.**

# **Menüpostendetails**

# **Gebietseinstellung:**

Damit wird das Gebiet eingestellt, in dem die Kamera verwendet wird.

# **Sommerzeit:**

Damit wählen Sie Sommerzeit [Ein] / [Aus].

# **Datum/Zeit:**

Einstellung von Datum und Uhrzeit.

■ Durch Drücken der Taste  $\overline{\mathfrak{m}}$  (Löschen) können Sie das Zeitanzeigeformat (24- oder 12-Stunden-Format) umschalten.

## **Datumsformat:**

Damit wählen Sie das Datumsanzeigeformat.

#### **Tipp**

- Um die interne wiederaufladbare Speicherschutzbatterie aufzuladen, setzen Sie einen aufgeladenen Akku ein, und lassen Sie das Produkt mindestens 24 Stunden lang mit ausgeschalteter Stromversorgung liegen.
- Wenn die Uhr nach jedem Laden des Akkus zurückgesetzt wird, ist möglicherweise die interne wiederaufladbare Speicherschutzbatterie erschöpft. Konsultieren Sie Ihre Kundendienststelle.

Digitalkamera ZV-1F

# **NTSC/PAL-Auswahl**

Mit dem Produkt aufgenommene Filme werden auf einem Fernsehgerät des Systems NTSC/PAL wiedergegeben.

**1 MENU → (Einstellung) → [Gebiet/Datum] → [NTSC/PAL-Auswahl] → [Eingabe]**

<span id="page-261-0"></span>**[Hilfe](#page-0-0)** 

Digitalkamera  $ZV-1F$ 

# **Signaltöne(Aufn.)**

Damit wählen Sie, ob die Kamera bei der Fokussierung und während der Selbstauslöseraufnahme einen Sound erzeugt oder nicht.

**1 MENU → (Einstellung) → [Sound-Option] → [Signaltöne(Aufn.)] → gewünschte Einstellung.**

# **Menüpostendetails**

# **Ein:Alle:**

Der Verschluss erzeugt Sounds, und Sounds werden erzeugt, wenn z. B. der korrekte Fokus durch halbes Niederdrücken des Auslösers erzielt wird.

# **Ein:Nur E-Vrschl:**

Nur der Verschluss erzeugt Sounds. Es werden keine Sounds erzeugt, wenn durch halbes Niederdrücken des Auslösers usw. fokussiert wird.

# **Aus:**

Es werden keine Geräusche erzeugt.

# **Tipp**

Wenn [  $\blacksquare$  Lautlos-Modus] auf [Ein] eingestellt ist, wird [Signaltöne(Aufn.)] auf [Aus] fixiert.

# **Verwandtes Thema**

[SigTon\(Start/Ende\)](#page-262-0)

<span id="page-262-0"></span>**[Hilfe](#page-0-0)** 

Digitalkamera ZV-1F

# **SigTon(Start/Ende)**

Damit wird festgelegt, ob die Kamera beim Hoch- und Herunterfahren einen elektronischen Sound erzeugt oder nicht.

**1 MENU → (Einstellung) → [Sound-Option] → [SigTon(Start/Ende)] → gewünschte Einstellung.**

# **Menüpostendetails**

### **Ein:**

Ein elektronischer Sound wird erzeugt, wenn die Kamera hoch- und heruntergefahren wird.

# **Aus:**

Beim Hoch- und Herunterfahren der Kamera wird kein elektronischer Sound erzeugt.

# **Hinweis**

Wenn [  $\blacksquare$  Lautlos-Modus] auf [Ein] eingestellt ist, wird [SigTon(Start/Ende)] auf [Aus] verriegelt.

# **Verwandtes Thema**

[Signaltöne\(Aufn.\)](#page-261-0)

**[Hilfe](#page-0-0)** 

Digitalkamera ZV-1F

# **AUFN-Anzeige**

Damit wird festgelegt, ob die Aufnahmelampen während der Filmaufnahme eingeschaltet werden.

**1 MENU → (Einstellung) → [EinstlgOption] → [AUFN-Anzeige] → gewünschte Einstellung.**

# **Menüpostendetails**

### **Ein**

Die Aufnahmelampe leuchtet während der Aufnahme auf.

# **Aus**

Die Aufnahmelampe leuchtet während der Aufnahme nicht auf.

# **Tipp**

Setzen Sie [AUFN-Anzeige] auf [Aus], falls das von einem Objekt, wie z. B. Glas, reflektierte Licht der Aufnahmelampe von der Kamera aufgenommen wird.

**[Hilfe](#page-0-0)** 

Digitalkamera ZV-1F

# **Version**

Zeigt die Version der Software dieses Produkts an. Überprüfen Sie die Version, wenn Updates für die Software dieses Produkts herausgegeben werden, usw.

**1 MENU → (Einstellung) → [EinstlgOption] → [Version].**

#### **Tipp**

Sie können die heruntergeladenen Firmware-Daten auch auf einer Speicherkarte ablegen und die Speicherkarte verwenden, um die Firmware der Kamera zu aktualisieren.

## **Hinweis**

Ein Update kann nur durchgeführt werden, wenn der Akkuladezustand mindestens (3 verbleibende Batteriesymbole) beträgt. Verwenden Sie einen ausreichend aufgeladenen Akku.

[Hilfe](#page-0-0)

Digitalkamera ZV-1F

# **Datenschutzhinweis**

Zeigt den Bildschirm für die Datenschutzbenachrichtigung an.

**1 MENU → (Einstellung) → [EinstlgOption] → [Datenschutzhinweis].**

# **Bildschirmleser (nur für einige Modelle)**

Damit stellen Sie die Funktion zum Vorlesen von Informationen, wie z. B. Text, auf dem Bildschirm ein. Diese Funktion ist nur verfügbar, wenn die Menüsprache bei Modellen für den Nordamerika-Markt auf Englisch eingestellt ist. (Stand: Veröffentlichungsdatum)

**MENU → (Einstellung) → [Barrierefreiheit] → [Bildschirmleser] → Wählen Sie den einzustellenden Posten aus, und wählen Sie dann die gewünschte Einstellung. 1**

# **Menüpostendetails**

**Bildschirmleser:**

Damit bestimmen Sie, ob die Vorlesefunktion verwendet wird oder nicht. ([Ein]/[Aus])

# **Geschwindigkeit:**

Damit können Sie die Vorlesegeschwindigkeit einstellen.

### **Lautstärke:**

Damit können Sie die Vorleselautstärke einstellen.

# **Einstlg zurücksetzen**

Rückstellung des Produkts auf die Standardeinstellungen. Selbst wenn Sie [Einstlg zurücksetzen] durchführen, bleiben die aufgezeichneten Bilder erhalten.

**1 MENU → (Einstellung) → [Einst. rück.] → [Einstlg zurücksetzen] → gewünschte Einstellung.**

# **Menüpostendetails**

### **Kameraeinstlg. Reset:**

Dient der Rücksetzung der wichtigsten Aufnahme-Einstellungen auf die Vorgaben. Die Einstellwerte für Standbildaufnahme und Filmaufnahme werden initialisiert.

#### **Initialisieren:**

Dient der Rücksetzung aller Einstellungen auf die Vorgaben.

#### **Hinweis**

- Der Akku darf während der Rücksetzung nicht ausgeworfen werden.
- Einstellungen von [ $\blacksquare$  Fotoprofil] werden nicht zurückgesetzt, selbst wenn [Kameraeinstlg. Reset] oder [Initialisieren] durchgeführt wird.

<span id="page-268-0"></span>

# **Mit einem Smartphone (Creators' App) verfügbare Funktionen**

Mithilfe der Smartphone-Applikation Creators' App können Sie ein Bild aufnehmen, während Sie die Kamera mit einem Smartphone steuern, oder Sie können die auf der Kamera aufgezeichneten Bilder zum Smartphone übertragen. Laden Sie die Applikation Creators' App vom App Store Ihres Smartphones herunter, und installieren Sie sie. Wenn Creators' App bereits auf Ihrem Smartphone installiert ist, aktualisieren Sie die Applikation auf die neuste Version. Einzelheiten zu Creators' App finden Sie auf der folgenden Website. <https://www.sony.net/ca/>

### **Tipp**

Sie können Creators' App auch installieren, indem Sie den auf dem Bildschirm der Kamera angezeigten QR Code mit Ihrem Smartphone scannen.

### **Hinweis**

Abhängig von zukünftigen Versions-Upgrades bleibt eine Änderung der Bedienungsverfahren oder Monitoranzeigen vorbehalten.

# **Unterstützte Smartphones**

Die neuesten Informationen finden Sie auf der Support-Seite. [https://www.sony.net/ca/help/mobile/](https://www.sony.net/ca/help/mobile/?source=hg)

Einzelheiten zu den Bluetooth-Versionen, die mit Ihrem Smartphone kompatibel sind, finden Sie auf der Produkt-Website für Ihr Smartphone.

<span id="page-269-0"></span>**[Hilfe](#page-0-0)** 

Digitalkamera ZV-1F

# **Koppeln der Kamera mit einem Smartphone (Smartph.Verbindung)**

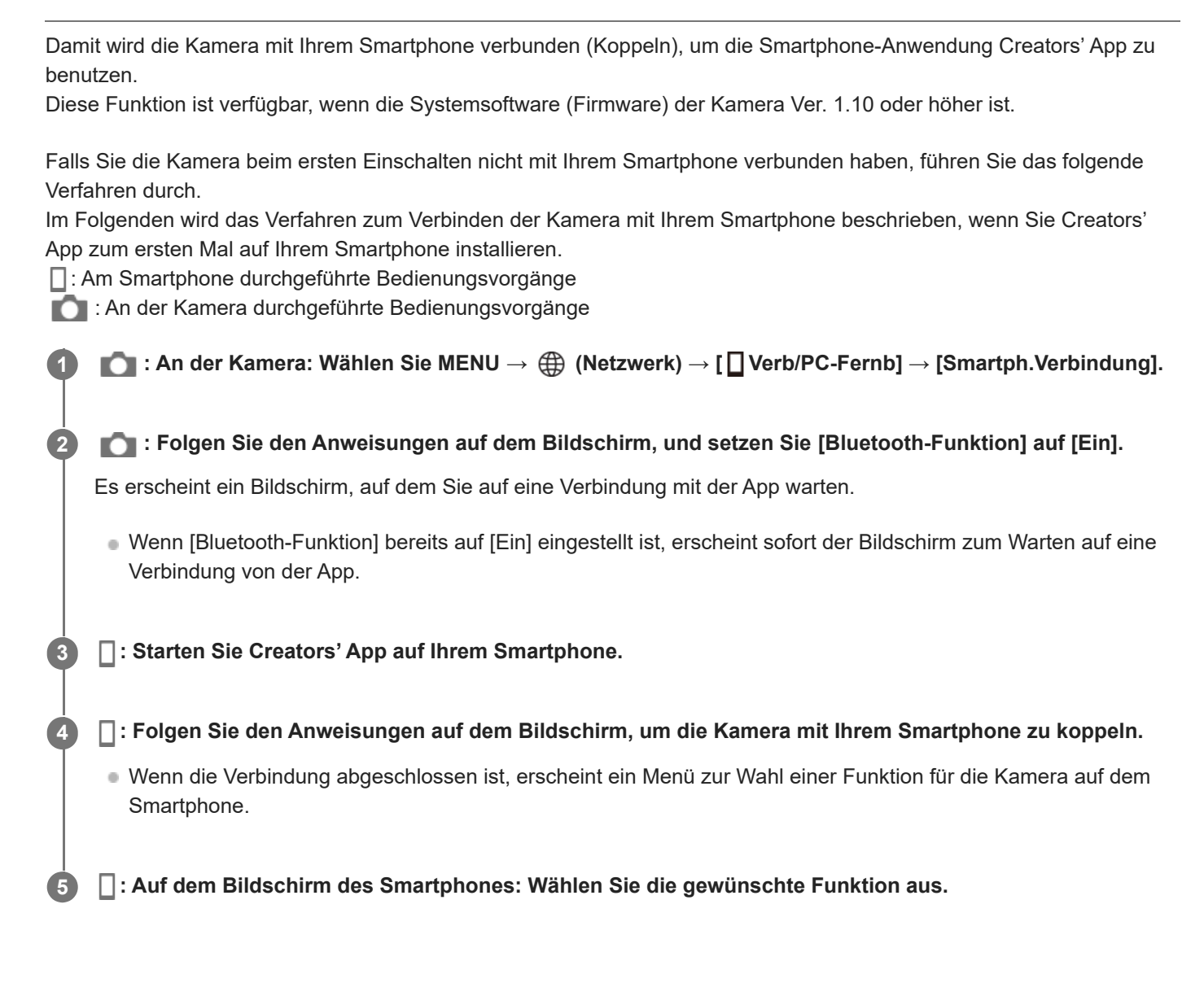

# **Wenn Sie Creators' App mit anderen Kameras benutzt haben**

Starten Sie Creators' App nach Schritt 2, öffnen Sie den Bildschirm [Kameras], wählen Sie die Taste (Kamera hinzufügen), und folgen Sie den Anweisungen auf dem Bildschirm, um den Vorgang fortzusetzen.

# **Informationen zu den Symbolen bei der Verbindung mit einem Smartphone**

 (Bluetooth-Verbindung verfügbar): Bluetooth-Verbindung mit dem Smartphone wird hergestellt. (Bluetooth-Verbindung nicht verfügbar): Bluetooth-Verbindung mit dem Smartphone wird nicht hergestellt. (Wi-Fi-Verbindung verfügbar): Wi-Fi-Verbindung mit dem Smartphone wird hergestellt. (Wi-Fi-Verbindung nicht verfügbar): Wi-Fi-Verbindung mit dem Smartphone wird nicht hergestellt.

# **Verbinden von Kamera und Smartphone ohne Kopplung**

Wenn Sie eine Verbindung ohne Kopplung herstellen möchten, müssen Sie jedes Mal den WLAN-Verbindungsvorgang durchführen.

- 1. Wählen Sie an der Kamera MENU → **( i)** (Netzwerk) → [ Uerb/PC-Fernb] → [Smartph.Verbindung].
- 2. Drücken Sie die Taste  $\overline{m}$  (Löschen) an der Kamera, um auf den SSID- und Passwortbildschirm umzuschalten.
- **3.** Öffnen Sie den Wi-Fi-Einstellbildschirm auf Ihrem Smartphone.
- 4. Wählen Sie auf dem Wi-Fi-Einstellungsbildschirm auf Ihrem Smartphone die auf der Kamera angezeigte SSID aus, und geben Sie das Passwort ein.
- **5.** Starten Sie Creators' App auf Ihrem Smartphone, und öffnen Sie den Bildschirm [Kameras].
- 6. Wählen Sie die Taste **to** (Setup) in der oberen rechten Ecke des Bildschirms [Kameras], und wählen Sie dann [Nur über Wi-Fi verbinden].
- 7. Wählen Sie auf dem Bildschirm von Creators' App auf Ihrem Smartphone den Produktnamen der Kamera (ZV-1F). Das Smartphone wird mit der Kamera verbunden.

#### **Hinweis**

- [Smartph.Verbindung] kann nicht ausgeführt werden, wenn [Flugzeug-Modus] auf [Ein] eingestellt ist.
- Bis zu 2 Geräte können gleichzeitig mittels Bluetooth-Kommunikation mit der Kamera verbunden werden.
- Funkstörungen können auftreten, da Bluetooth-Kommunikation und WLAN (2,4 GHz)-Kommunikation das gleiche Frequenzband benutzen. Falls Ihre WLAN-Verbindung instabil ist, kann sie durch Ausschalten der Bluetooth-Funktion des Smartphones verbessert werden.

#### **Verwandtes Thema**

- [Mit einem Smartphone \(Creators' App\) verfügbare Funktionen](#page-268-0)
- [Verwendung eines Smartphones als Fernbedienung](#page-271-0)
- [Ausw. & senden \(Übertragen zu einem Smartphone\)](#page-273-0)
- [Verb. währd. AUS \(Smartphone\)](#page-276-0)
- **[Lesen von Standortinformationen von einem Smartphone](#page-278-0)**

<span id="page-271-0"></span>

# **Verwendung eines Smartphones als Fernbedienung**

Mit Creators' App können Sie Bilder aufnehmen, während Sie den Aufnahmebereich der Kamera auf dem Bildschirm des Smartphones überprüfen. Verbinden Sie die Kamera und das Smartphone unter Bezugnahme auf "Verwandtes Thema" unten auf dieser Seite. Einzelheiten zu den Funktionen, die über ein Smartphone bedient werden können, finden Sie auf der folgenden Support-Seite

[https://www.sony.net/ca/help/opr/](https://www.sony.net/ca/help/opr/?source=hg)

# **Verwandtes Thema**

- [Koppeln der Kamera mit einem Smartphone \(Smartph.Verbindung\)](#page-269-0)
- [Fernb.-Aufn.einstlg](#page-272-0)

<span id="page-272-0"></span>Digitalkamera

ZV-1F

# **Fernb.-Aufn.einstlg**

Damit werden Einstellungen für Bilder konfiguriert, die beim Ausführen von Remote-Aufnahmen mit einem Smartphone oder Computer gespeichert wurden.

**1 MENU → (Netzwerk) → [ Verb/PC-Fernb] → [Fernb.-Aufn.einstlg] → gewünschter Einstellungsposten.**

# **Menüpostendetails**

# **Standb. Speicherziel:**

Damit wird festgelegt, ob Standbilder während der Remote-Aufnahme sowohl in der Kamera als auch im Smartphone oder Computer gespeichert werden sollen. ([Nur Ziel]/[Ziel+Kamera]/[Nur Kamera])

# **Speicherbild-Größe:**

Damit wählen Sie die Dateigröße für Bilder, die zum Smartphone oder Computer übertragen werden sollen, wenn [Standb. Speicherziel] auf [Ziel+Kamera] eingestellt ist. Die JPEG-Datei in Originalgröße oder eine 2M entsprechende JPEG-Datei kann übertragen werden. ([Original]/[2M])

### **Hinweis**

- Wenn eine nicht bespielbare Speicherkarte in die Kamera eingesetzt ist, können Sie keine Standbilder aufnehmen, selbst wenn [Standb. Speicherziel] auf [Nur Kamera] oder [Ziel+Kamera] eingestellt ist.
- Wenn [Nur Kamera] oder [Ziel+Kamera] für [Standb. Speicherziel] ausgewählt wird und keine Speicherkarte in die Kamera eingesetzt ist, wird der Verschluss nicht ausgelöst, selbst wenn [Auslösen ohne Karte] auf [Aktivieren] eingestellt ist.
- Während ein Standbild auf der Kamera wiedergegeben wird, können Sie keine Remote-Aufnahme mit einem Smartphone oder einem Computer durchführen.

# **Verwandtes Thema**

[Verwendung eines Smartphones als Fernbedienung](#page-271-0)

# <span id="page-273-0"></span>**Ausw. & senden (Übertragen zu einem Smartphone)**

Sie können Bilder zu einem Smartphone übertragen, indem Sie Bilder auf der Kamera auswählen. Siehe "Koppeln der Kamera mit einem Smartphone (Smartph.Verbindung)", um Kamera und Smartphone im Voraus zu koppeln.

Nachfolgend wird das Verfahren zum Übertragen des gegenwärtig auf der Kamera angezeigten Bilds beschrieben.

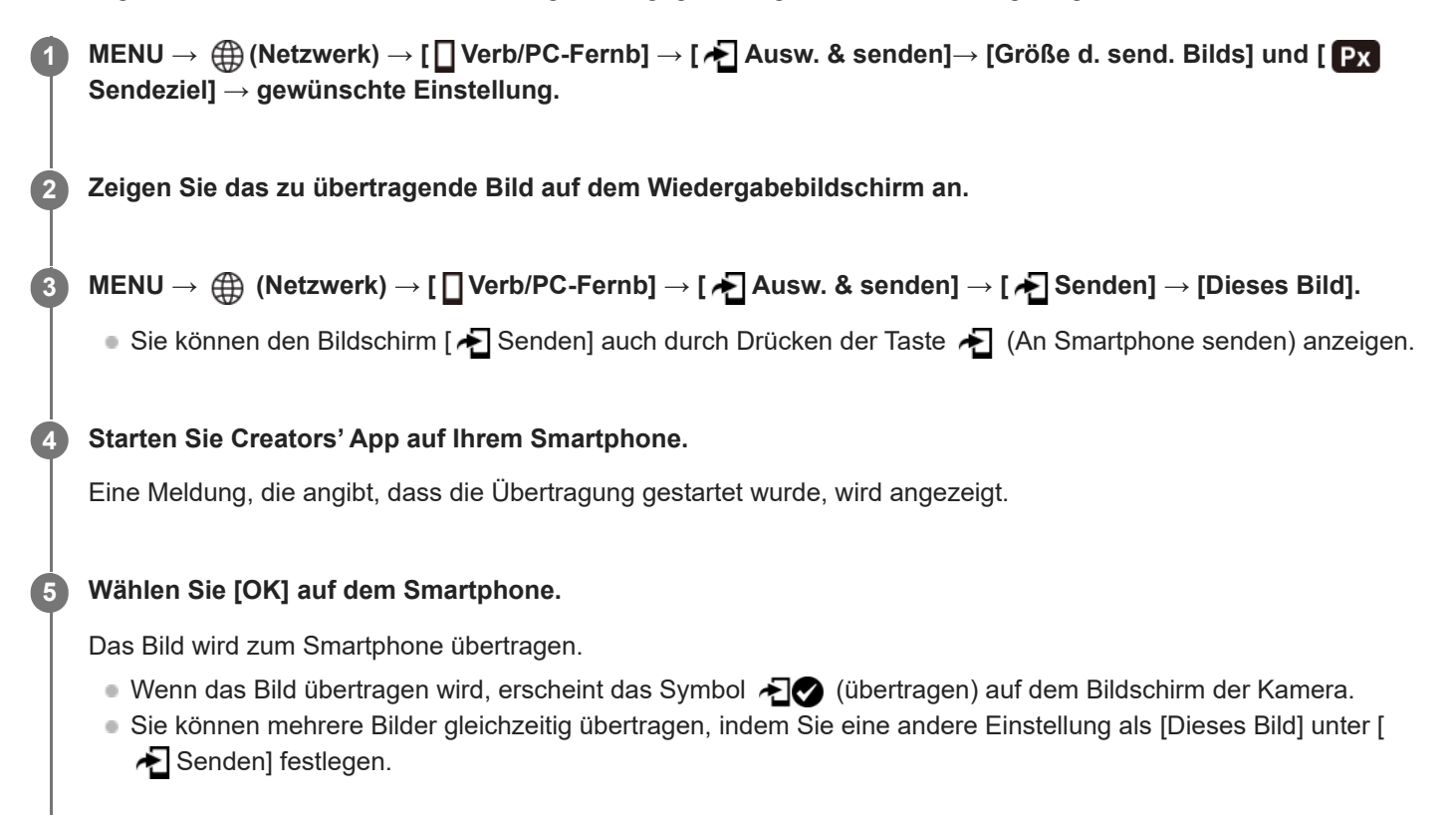

# **Menüpostendetails**

# **Senden:**

Damit werden Bilder ausgewählt und zu einem Smartphone übertragen. ([Dieses Bild]/[Alle Bld. in dies. Gruppe]/[Alle mit diesem Dat.]/[Gefilterte Bilder]/[Mehrere Bilder])

- Die angezeigten Optionen können je nach dem an der Kamera gewählten Ansichtsmodus unterschiedlich sein.
- Wenn Sie [Mehrere Bilder] gewählt haben, wählen Sie die gewünschten Bilder durch Drücken der Mitte des Einstellrads aus, und drücken Sie dann MENU → [Eingabe].

# **Größe d. send. Bilds:**

Damit wählen Sie die Dateigröße für Bilder, die zum Smartphone übertragen werden sollen. Die JPEG-Datei in Originalgröße oder eine 2M entsprechende JPEG-Datei kann übertragen werden. ([Original]/[2M])

# **Px** Sendeziel:

Damit wird festgelegt, ob der Proxyfilm mit niedriger Bitrate oder der Originalfilm mit hoher Bitrate übertragen wird, wenn Sie einen Film zu einem Smartphone übertragen. ([Nur Proxy]/[Nur Original]/[Proxy & Original])

Wenn Sie [Nur Proxy] wählen, können Filme schneller übertragen werden als bei Übertragung der Originalfilme.

# **Film mit Shot Mark:**

Damit können Sie eine angegebene Anzahl von Sekunden von einem Film ausschneiden und übertragen, wobei die Position einer Shot-Mark als Mitte festgelegt ist. ([Auf 60 s schneiden]/[Auf 30 s schneiden]/[Auf 15 s schneiden]/[Nicht

# **So filtern Sie die zu übertragenden Bilder (Gefilterte Bilder)**

Die zu übertragenden Bilder können nach den folgenden Bedingungen gefiltert werden:

- Zielgruppe: [Dieses Datum]/[Dieses Medium]
- Standbilder/Filme: [Alle]/[Nur Standbilder]/[Nur Filme]
- Zielbild(Bewertung): [  $\bigstar$  ]-[  $\mathcal{\vec{X}}$  ], [  $\bigstar$  OFF ]
- Zielfilm (S ): [Alle]/[Nur Shot MarkFilm.]
- Zielbild (Geschützt): [Alle]/[Nur geschützte Bld.]
- Übertragungsstatus \* : [Alle]/[Nur nicht übertrag.]
- Bilder, die durch Auswählen auf dem Smartphone übertragen wurden, werden als noch nicht übertragen behandelt. \*
- Wenn [Film mit Shot Mark] auf eine andere Option als [Nicht schneiden] eingestellt ist, erzeugen alle Shot-Marks Clips, die als noch nicht übertragene Bilder neu übertragen werden, selbst wenn Sie bereits einen Clip durch Verwenden einer Shot-Mark übertragen haben und dann eine weitere Shot-Mark auf den Film setzen. \*

# **So fügen Sie einem Film eine Shot Mark hinzu**

Wenn Sie einem Film eine Shot Mark hinzufügen, können Sie sie als Markierung zum Auswählen, Übertragen oder Bearbeiten des Films verwenden. Um eine Shot Mark hinzuzufügen, berühren Sie (Shot Mark 1 hinzufügen) auf dem Bildschirm, während Sie einen Film aufzeichnen oder wiedergeben. Stellen Sie [Berührungsmodus] im Voraus auf [Ein] ein.

#### **Tipp**

- Verwenden Sie eine Benutzertaste, um eine zweite Shot Mark (Shot Mark 2) hinzuzufügen. Shot Mark 1 kann ebenfalls mit einer Benutzertaste hinzugefügt werden. Weisen Sie die folgenden Funktionen den gewünschten Tasten zu, und drücken Sie die Tasten während der Aufnahme oder Wiedergabe eines Films.
	- Wenn Sie eine Shot Mark während einer Filmaufnahme hinzufügen: Weisen Sie [Shot Mark1 hinzuf.] / [Shot Mark2 hinzuf.] in [ **BenutzerKeyEinst.]** zu
	- Wenn Sie eine Shot Mark während einer Filmwiedergabe hinzufügen: Weisen Sie [Shot Mark1 hinzf./lö.]/[Shot Mark2 hinzf./lö.] in [ DenutzerKeyEinst.] zu
- Bei Filmen mit einer Shot Mark können Sie zu der Position mit der Shot Mark springen, indem Sie im angehaltenen Zustand das Symbol für die Touch-Bedienung berühren.

#### **Hinweis**

- Für Bilder, die durch Auswählen auf dem Smartphone übertragen wurden, erscheint das Symbol (übertragen) nicht.
- Je nach Smartphone wird der übertragene Film eventuell nicht korrekt wiedergegeben. Es kann zum Beispiel sein, dass der Film nicht ruckfrei wiedergegeben wird, oder dass keine Tonwiedergabe erfolgt.
- Je nach dem Format des Standbilds, des Films, des Zeitlupenfilms oder Zeitrafferfilms ist die Wiedergabe auf einem Smartphone eventuell nicht möglich.
- Wenn [Flugzeug-Modus] auf [Ein] eingestellt ist, können Sie dieses Produkt nicht mit dem Smartphone verbinden. Setzen Sie [Flugzeug-Modus] auf [Aus].

# **Verwandtes Thema**

- [Mit einem Smartphone \(Creators' App\) verfügbare Funktionen](#page-268-0)
- [Koppeln der Kamera mit einem Smartphone \(Smartph.Verbindung\)](#page-269-0)
- [Flugzeug-Modus](#page-243-0)

# **ÜbertrStat. rücks. (Übertragen zu einem Smartphone)**

Sie können den Übertragungsstatus von Bildern, die zu Ihrem Smartphone übertragen worden sind, zurücksetzen. Benutzen Sie diese Funktion, wenn Sie bereits übertragene Bilder erneut übertragen wollen. Die übertragenen Bilder werden nicht gelöscht, selbst wenn Sie den Übertragungsstatus zurücksetzen.

#### **MENU → (Netzwerk) → [ Verb/PC-Fernb] → [ ÜbertrStat. rücks.]. 1**

Wenn Sie [OK] auf dem Bestätigungsbildschirm drücken, werden alle Bilder, die zu Ihrem Smartphone übertragen worden sind, zu nicht übertragenen Bildern.

# **Verwandtes Thema**

[Ausw. & senden \(Übertragen zu einem Smartphone\)](#page-273-0)

# <span id="page-276-0"></span>**Verb. währd. AUS (Smartphone)**

Damit wird festgelegt, ob Bluetooth-Verbindungen mit einem Smartphone bei ausgeschalteter Kamera akzeptiert werden oder nicht. Wenn [ Verb. währd. AUS] auf [Ein] eingestellt ist, können Sie über die Bedienung des Smartphones die Speicherkarte der Kamera nach Bildern durchsuchen und Bilder von der Kamera zu einem Smartphone übertragen.

**1 MENU → (Netzwerk) → [ Verb/PC-Fernb] → [ Verb. währd. AUS] → gewünschte Einstellung.**

# **Menüpostendetails**

**Ein :**

Bei ausgeschalteter Kamera werden Bluetooth-Verbindungen mit einem Smartphone akzeptiert. Der Akku wird allmählich entladen, während die Kamera ausgeschaltet ist. Wenn Sie [∏Verb. währd. AUS] nicht verwenden möchten, schalten Sie die Funktion aus.

# **Aus :**

Bei ausgeschalteter Kamera werden Bluetooth-Verbindungen mit einem Smartphone nicht akzeptiert.

# **So durchsuchen/übertragen Sie Bilder auf dem Smartphone**

Siehe "Koppeln der Kamera mit einem Smartphone (Smartph.Verbindung)", um Kamera und Smartphone im Voraus zu koppeln.

- **1.** Setzen Sie [ Verb. währd. AUS] auf [Ein].
- **2.** Schalten Sie die Kamera aus.
- **3.** Starten Sie Creators' App auf dem Smartphone.
- Wählen Sie [Ansicht und Import] auf dem Smartphone. **4.**
	- Die auf der Speicherkarte der Kamera gespeicherten Bilder können angezeigt werden und sind für die Übertragung bereit.

#### **Hinweis**

- Wenn das Smartphone eine bestimmte Zeitlang nicht bedient wird, wird die Bluetooth-Verbindung deaktiviert. Wählen Sie auf dem Smartphone erneut [Ansicht und Import].
- Wenn die Kamera eingeschaltet wird, wechselt siezum Aufnahmebildschirm, und die Verbindung mit dem Smartphone wird beendet.
- [ Verb. währd. AUS] wird auf [Aus] gesetzt, falls Sie die Kopplung von Kamera und Smartphone abbrechen oder die Kopplung fehlschlägt.
- Falls die Funktion nicht ordnungsgemäß arbeitet, überprüfen Sie die folgenden Hinweise, und versuchen Sie dann die Kopplung erneut.
	- Stellen Sie sicher, dass die Kamera entweder nicht mit einem anderen Gerät oder nur mit einem Gerät unter Verwendung von Bluetooth-Kommunikation verbunden ist. (Bis zu zwei Geräte können gleichzeitig mit der Kamera verbunden werden.)
	- Bestätigen Sie, dass [Flugzeug-Modus] für die Kamera auf [Aus] eingestellt ist.
	- Falls die Funktion auch nach der Durchführung der obigen Vorgänge nicht richtig funktioniert, löschen Sie die Kopplungsinformationen für das Gerät, das Sie verbinden möchten, mit Hilfe von [Verw. gekopp. Gerät] an der Kamera.
- [Mit einem Smartphone \(Creators' App\) verfügbare Funktionen](#page-268-0)
- [Koppeln der Kamera mit einem Smartphone \(Smartph.Verbindung\)](#page-269-0)
- [Ausw. & senden \(Übertragen zu einem Smartphone\)](#page-273-0)
- [Bluetooth-Einstellungen](#page-240-0)

**1**

**2**

<span id="page-278-0"></span>Digitalkamera ZV-1F

# **Lesen von Standortinformationen von einem Smartphone**

Sie können die Applikation Creators' App benutzen, um Standortinformationen von einem Smartphone abzurufen, das mittels Bluetooth-Kommunikation mit Ihrer Kamera verbunden ist. Sie können die abgerufenen Standortinformationen beim Aufnehmen von Bildern aufzeichnen.

Siehe ["Koppeln der Kamera mit einem Smartphone \(Smartph.Verbindung\)](#page-269-0) ", um Kamera und Smartphone im Voraus zu koppeln.

**Starten Sie Creators' App auf Ihrem Smartphone, öffnen Sie den Bildschirm [Kameras], und tippen Sie auf [Einstellung] → [Standortinfos-Verknüpfung].**

**Aktivieren Sie [Standortinfos-Verknüpfung] auf dem [Standortinfos-Verknüpfung]-Einstellbildschirm von Creators' App.**

- (Symbol für das Abrufen von Standortinformationen) wird auf dem Monitor der Kamera angezeigt. Die von Ihrem Smartphone mittels GPS usw. erhaltenen Standortinformationen werden beim Aufnehmen von Bildern aufgezeichnet.
- Wenn Sie [Autom. Zeitkorrektur] oder [Autom. Ber.einstlg] auf einem verbundenen Smartphone aktivieren, korrigiert die Kamera automatisch die Datumseinstellung oder Gebietseinstellung unter Verwendung von Informationen vom Smartphone.

# **Beim Abrufen der Standortinformationen angezeigte Symbole**

 (Abrufen von Standortinformationen): Die Kamera ruft die Standortinformationen ab. (Standortinformationen können nicht abgerufen werden): Die Kamera kann keine Standortinformationen abrufen.

#### **Tipp**

- Standortinformationen können verknüpft werden, wenn Creators' App auf Ihrem Smartphone läuft, selbst wenn der Monitor des Smartphones ausgeschaltet ist. Wenn die Kamera jedoch eine Zeitlang ausgeschaltet war, können die Standortinformationen beim Wiedereinschalten der Kamera nicht sofort verknüpft werden. In diesem Fall werden die Standortinformationen sofort verknüpft, wenn Sie den Bildschirm Creators' App auf dem Smartphone öffnen.
- Wenn Creators' App nicht läuft, z. B. wenn das Smartphone neu gestartet wird, starten Sie Creators' App, um die Verknüpfung der Standortinformationen fortzusetzen.
- Falls die Standortinformationen-Verknüpfungsfunktion nicht einwandfrei funktioniert, lesen Sie die folgenden Hinweise durch, und führen Sie die Kopplung erneut durch.
	- Bestätigen Sie, dass die Bluetooth-Funktion Ihres Smartphones aktiviert ist.
	- Stellen Sie sicher, dass die Kamera entweder nicht mit einem anderen Gerät oder nur mit einem Gerät unter Verwendung von Bluetooth-Kommunikation verbunden ist. (Bis zu zwei Geräte können gleichzeitig mit der Kamera verbunden werden.)
	- Bestätigen Sie, dass [Flugzeug-Modus] für die Kamera auf [Aus] eingestellt ist.
	- Löschen Sie die in Creators' App registrierten Kopplungsinformationen für die Kamera.
	- Löschen Sie die Kopplungsinformationen für die Kamera, die in den Bluetooth-Einstellungen auf Ihrem Smartphone registriert ist.
	- Löschen Sie die Kopplungsinformationen für Ihr Smartphone, das unter [Verw. gekopp. Gerät] auf der Kamera registriert ist.

#### **Hinweis**

Wenn Sie die Kamera initialisieren, werden auch die Kopplungsinformationen gelöscht. Bevor Sie die Kopplung erneut durchführen, löschen Sie zunächst die Kopplungsinformationen für die Kamera, die in den Bluetooth-Einstellungen des Smartphones und in Creators' App registriert sind.

- Die Standortinformationen werden nicht aufgezeichnet, wenn sie nicht abgerufen werden können, z. B. wenn die Bluetooth-Verbindung getrennt ist.
- Die Kamera kann mit bis zu 15 Bluetooth-Geräten gekoppelt werden, aber sie kann die Standortinformationen nur mit denjenigen eines einzigen Smartphones verknüpfen. Wenn Sie die Standortinformationen mit denen eines anderen Smartphones verknüpfen wollen, schalten Sie die Funktion [Standortinfos-Verknüpfung] unter [Einstellung] in Creators' App auf dem bereits verknüpften Smartphone aus.
- Falls die Bluetooth-Verbindung instabil ist, sorgen Sie dafür, dass sich zwischen der Kamera und dem gekoppelten Smartphone keine Hindernisse befinden (z. B. Personen oder Metallgegenstände).
- Die Kommunikationsentfernung für die Bluetooth-Verbindung oder Wi-Fi kann je nach den Benutzungsbedingungen variieren.

#### **Verwandtes Thema**

- [Mit einem Smartphone \(Creators' App\) verfügbare Funktionen](#page-268-0)
- [Koppeln der Kamera mit einem Smartphone \(Smartph.Verbindung\)](#page-269-0)
- [Bluetooth-Einstellungen](#page-240-0)

Digitalkamera ZV-1F

# **Empfohlene Computerumgebung**

Sie können die Computer-Betriebsanforderungen für die Software unter der folgenden URL überprüfen: <https://www.sony.net/pcenv/>

**[Hilfe](#page-0-0)** 

Digitalkamera  $ZV-1F$ 

# **Anschließen der Kamera an einen Computer**

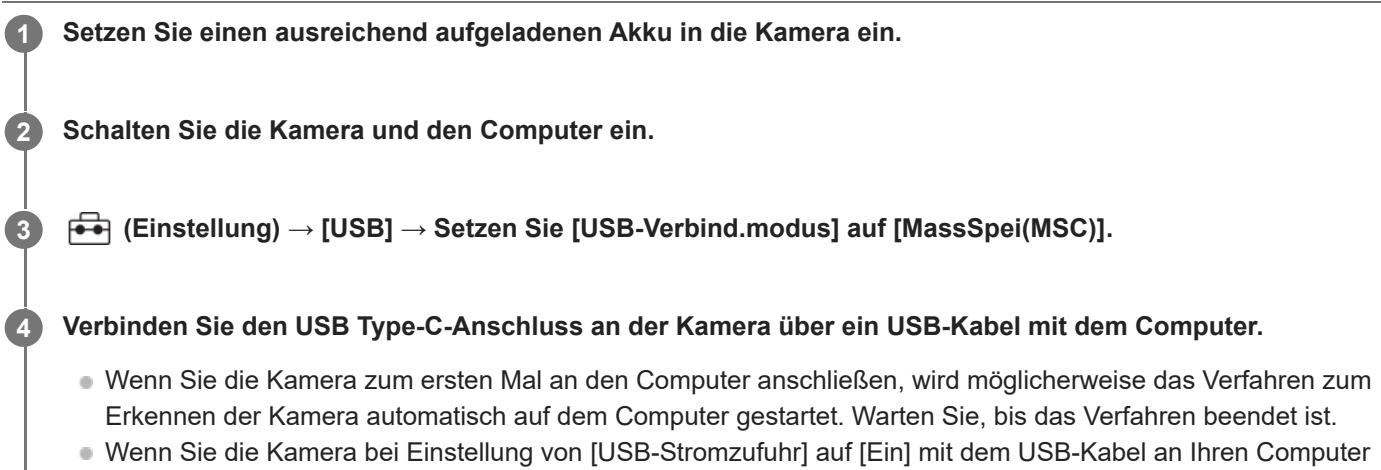

- anschließen, erfolgt die Stromversorgung über Ihren Computer. (Standardeinstellung: [Ein])
- Verwenden Sie das USB-Kabel (mitgeliefert) oder ein USB-Standard-Kabel.

#### **Hinweis**

Unterlassen Sie Ein-/Ausschalten, Neustart oder Wecken des Computers zur Fortsetzung des Betriebs aus dem Schlafmodus heraus, wenn eine USB-Verbindung zwischen dem Computer und der Kamera hergestellt worden ist. Anderenfalls kann es zu einer Funktionsstörung kommen. Trennen Sie die Kamera vom Computer, bevor Sie den Computer ein- bzw. ausschalten, neu starten oder aus dem Ruhezustand aufwecken.

#### **Verwandtes Thema**

- [Bezeichnung der Teile](#page-27-0)
- [USB-Verbind.modus](#page-251-0)
- [USB-LUN-Einstlg.](#page-252-0)

**2**

Digitalkamera ZV-1F

# **Trennen der Kamera vom Computer**

Führen Sie die folgenden Vorgänge am Computer aus, bevor Sie die Kamera vom Computer trennen.

# **1 Klicken Sie auf (b)** (Hardware sicher entfernen und Medium auswerfen) in der Taskleiste.

# **Klicken Sie auf die angezeigte Meldung.**

Die folgenden Funktionen sind möglich, nachdem Sie die obigen Schritte ausgeführt haben.

- Abtrennen des USB-Kabels.
- **Entfernen einer Speicherkarte.**
- Ausschalten der Kamera.

# **Hinweis**

- Bei Mac-Computern ziehen Sie das Symbol der Speicherkarte oder des Laufwerks zum Papierkorb-Symbol. Die Kamera wird vom Computer getrennt.
- Auf einigen Computern wird das Trennungssymbol möglicherweise nicht angezeigt. In diesem Fall können Sie die obigen Schritte überspringen.
- Trennen Sie nicht das USB-Kabel von der Kamera, während die Zugriffslampe leuchtet. Anderenfalls können die Daten beschädigt werden.

<span id="page-283-0"></span>

# **Einführung in die Computer-Software (Imaging Edge Desktop/Catalyst)**

# **Imaging Edge Desktop**

Imaging Edge Desktop ist eine Software-Suite, die Funktionen, wie z. B. von einem Computer aus ferngesteuerte Aufnahme und Einstellen von mit der Kamera aufgenommenen Bildern, enthält.

Einzelheiten zur Benutzung von Imaging Edge Desktop finden Sie auf der Support-Seite. [https://www.sony.net/disoft/help/](https://www.sony.net/disoft/help/?id=hg_stl)

# **Installieren von Imaging Edge Desktop auf Ihrem Computer**

Laden Sie die Software von der folgenden URL herunter, und installieren Sie sie dann: [https://www.sony.net/disoft/d/](https://www.sony.net/disoft/d/?id=hg_stl)

# **Catalyst Browse (kostenlose Software)/Catalyst Prepare (bezahlte Software)**

Catalyst Browse ist eine Software für die Vorschau von Clips. Mit Catalyst Browse können Sie aufgezeichnete XAVC S-Clips in einer Vorschau anzeigen, Medien-Metadaten betrachten und bearbeiten, die Bildstabilisierung<sup>\*</sup> unter Verwendung von Metadaten anwenden, die Farbkalibrierung anwenden, Dateien auf die lokale Festplatte kopieren oder in verschiedene Formate umcodieren usw.

Catalyst Prepare ergänzt die Funktionen von Catalyst Browse, um es Ihnen zu ermöglichen, Clips mit Hilfe von Bins zu organisieren, grundlegende Zeitleistenbearbeitung mit Storyboards durchzuführen usw.

Angaben zu den Nutzungsbedingungen der Bildstabilisierungsfunktion entnehmen Sie bitte der Support-Seite. \*

# **Installieren von Catalyst Browse/Catalyst Prepare auf Ihrem Computer**

Laden Sie die Software von der folgenden URL herunter, und installieren Sie sie dann: [https://www.sony.net/disoft/](https://www.sony.net/disoft/?id=hg_stl#catalyst)

# **Importieren von Bildern zum Computer**

Sie können Bilder von der Kamera zu einem Computer importieren, indem Sie die Kamera über ein USB-Kabel mit dem Computer verbinden, oder indem Sie die Speicherkarte der Kamera in den Computer einsetzen. Öffnen Sie auf dem Computer den Ordner der Karte, in dem die zu importierenden Bilder gespeichert sind, und kopieren Sie dann die Bilder zum Computer.

# **Beispiel: Ordnerstruktur während der USB-Massenspeicherverbindung**

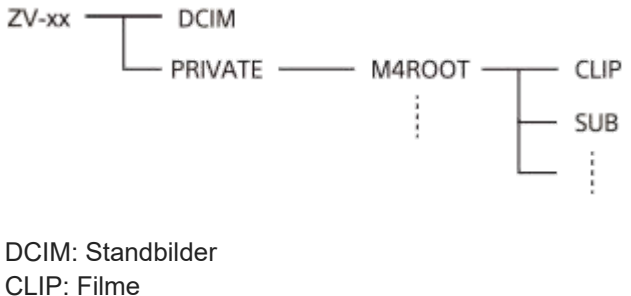

SUB: Proxy-Filme

#### **Hinweis**

- Unterlassen Sie jegliche Bearbeitung oder sonstige Verarbeitung von Filmdateien/Ordnern vom angeschlossenen Computer aus. Filmdateien können beschädigt oder nicht abspielbar werden. Unterlassen Sie das Löschen von Filmen auf der Speicherkarte vom Computer aus. Sony kann nicht für Folgen, die sich aus solchen Handlungen vom Computer aus ergeben, haftbar gemacht werden.
- Wenn Sie Bilder löschen oder andere Vorgänge vom angeschlossenen Computer aus durchführen, kann die Bilddatenbankdatei beschädigt werden. Reparieren Sie in diesem Fall die Bilddatenbankdatei.
- **Bei der MTP-Verbindung ist die Ordnerstruktur anders.**

Digitalkamera ZV-1F

# **Bedienung der Kamera von einem Computer aus**

Über eine USB-Verbindung können Sie die Kamera von einem Computer aus steuern, zum Beispiel zum Aufnehmen und Speichern von Bildern auf dem Computer.

Wenn Kamera und Smartphone verbunden sind, können Sie die Kamera nicht über einen Computer steuern. Vergewissern Sie sich zuvor, dass die Kamera nicht mit einem Smartphone verbunden ist.

#### **Schließen Sie die Kamera an den Computer an. 1**

Verbinden Sie den USB Type-C-Anschluss an der Kamera über ein USB-Kabel mit dem Computer.

# **Starten Sie Imaging Edge Desktop (Remote) auf dem Computer.**

Sie können die Kamera nun mit Imaging Edge Desktop (Remote) bedienen.

#### **Tipp**

**2**

In [Fernb.-Aufn.einstlg] unter [ Verb/PC-Fernb] können Sie das Speicherziel und die gespeicherte Dateigröße von Standbildern für PC-Fernaufnahmen festlegen.

#### **Verwandtes Thema**

- [Einführung in die Computer-Software \(Imaging Edge Desktop/Catalyst\)](#page-283-0)
- [Fernb.-Aufn.einstlg](#page-272-0)

# **Fernb.-Aufn.einstlg**

Damit werden Einstellungen für Bilder konfiguriert, die beim Ausführen von Remote-Aufnahmen mit einem Smartphone oder Computer gespeichert wurden.

**1 MENU → (Netzwerk) → [ Verb/PC-Fernb] → [Fernb.-Aufn.einstlg] → gewünschter Einstellungsposten.**

# **Menüpostendetails**

### **Standb. Speicherziel:**

Damit wird festgelegt, ob Standbilder während der Remote-Aufnahme sowohl in der Kamera als auch im Smartphone oder Computer gespeichert werden sollen. ([Nur Ziel]/[Ziel+Kamera]/[Nur Kamera])

### **Speicherbild-Größe:**

Damit wählen Sie die Dateigröße für Bilder, die zum Smartphone oder Computer übertragen werden sollen, wenn [Standb. Speicherziel] auf [Ziel+Kamera] eingestellt ist. Die JPEG-Datei in Originalgröße oder eine 2M entsprechende JPEG-Datei kann übertragen werden. ([Original]/[2M])

#### **Hinweis**

- Wenn eine nicht bespielbare Speicherkarte in die Kamera eingesetzt ist, können Sie keine Standbilder aufnehmen, selbst wenn [Standb. Speicherziel] auf [Nur Kamera] oder [Ziel+Kamera] eingestellt ist.
- Wenn [Nur Kamera] oder [Ziel+Kamera] für [Standb. Speicherziel] ausgewählt wird und keine Speicherkarte in die Kamera eingesetzt ist, wird der Verschluss nicht ausgelöst, selbst wenn [Auslösen ohne Karte] auf [Aktivieren] eingestellt ist.
- Während ein Standbild auf der Kamera wiedergegeben wird, können Sie keine Remote-Aufnahme mit einem Smartphone oder einem Computer durchführen.

#### **Verwandtes Thema**

[Verwendung eines Smartphones als Fernbedienung](#page-271-0)

# **Livestreaming von Video und Audio (USB-Stream.)**

Sie können einen Computer usw. an die Kamera anschließen und die Video- und Audiofunktion der Kamera für Livestreaming oder Web-Conferencing-Dienste benutzen. Wählen Sie MENU → (Einstellung) → [USB] → [USB-Verbind.modus] → [AuswWennVerb.] oder [USB-Stream.] im Voraus.

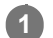

**2**

# **Verbinden Sie die Kamera über ein USB-Kabel mit einem Computer oder einem anderen Gerät.**

[USB-Stream.:Standby] erscheint auf dem Kamerabildschirm, und die Kamera schaltet in den Streaming-Bereitschaftszustand um.

- Falls [USB-Verbind.modus] auf [AuswWennVerb.] eingestellt ist, wählen Sie [Live-Stream. (USB-Stream.)] auf dem Auswahlbildschirm für den USB-Verbindungsmodus.
- Verwenden Sie ein Kabel oder einen Adapter, der zu der Buchse des anzuschließenden Gerätes passt.

### **Starten Sie das Streaming über Ihren Livestream/Web-Conferencing-Service.**

[USB-Stream.:Ausg.] erscheint auf dem Kamerabildschirm.

Um [USB-Stream.] zu beenden, schalten Sie die Stromversorgung der Kamera aus, oder trennen Sie das USB-Kabel ab.

# **Tipp**

- Wenn Sie [ProduktpräsEinst.] oder [Hintergrunddefokus.] dem Posten [ BenutzerKeyEinst.] zuweisen, können Sie diese Funktionen selbst während des USB-Streamings benutzen.
- Das Format der Streaming-Daten ist wie folgt.
	- Videoformat: MJPEG
	- Auflösung: HD720 (1280 × 720)
	- Bildfrequenz: 30 BpS/25 BpS
	- Audioformat: PCM, 48 kHz, 16-Bit, 2 Kanäle
- Während des USB-Streamings wird die Kamera über den Computer mit Strom versorgt. Wenn Sie möglichst wenig Computerstrom verbrauchen wollen, setzen Sie [USB-Stromzufuhr] auf [Aus].
- Wenn Sie ein externes Mikrofon benutzen, können Sie Abweichungen zwischen Ihrer Stimme und den Bewegungen Ihres Mundes minimieren, indem Sie das Mikrofon an die Buchse (Mikrofon) der Kamera anschließen.

#### **Hinweis**

- Während des USB-Streamings ist die Kamera immer auf den Filmaufnahmemodus eingestellt, unabhängig vom Aufnahmemodus vor Beginn des Streamings.
- Die folgenden Vorgänge können nicht durchgeführt werden, während [USB-Stream.] ausgeführt wird.
	- Übergang zum Wiedergabebildschirm
	- Netzwerkfunktionen (PC-Fernbedienung, Fernbedienung über ein Smartphone usw.)
- Die folgenden Funktionen sind deaktiviert, während [USB-Stream.] ausgeführt wird.
	- Aufzeichnen des Streaming-Videos
Menübildschirm-Bedienungsvorgänge

- Erfassen eines benutzerdefinierten Weißabgleichs
- $\bullet$  Fotoprofil
- Energiesp.-Startzeit
- Mon. autom. AUS
- Abhängig von der Temperaturumgebung, der Wi-Fi-Verbindungsumgebung und den Nutzungsbedingungen vor dem Start des Streamings kann die Innentemperatur der Kamera ansteigen und die für das Streaming verfügbare Zeit kürzer werden.

#### **Verwandtes Thema**

[USB-Verbind.modus](#page-251-0)

<span id="page-289-0"></span>

Digitalkamera ZV-1F

# **Akku-Nutzungsdauer und Zahl der aufnehmbaren Bilder**

## **Anzahl der Bilder bei Standbildaufnahme**

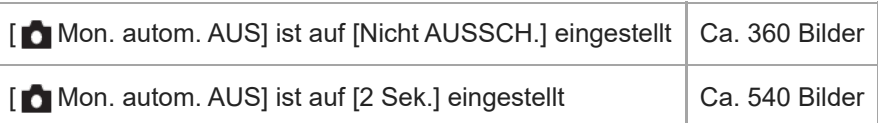

## **Akku-Nutzungsdauer beim Aufnehmen von Filmen**

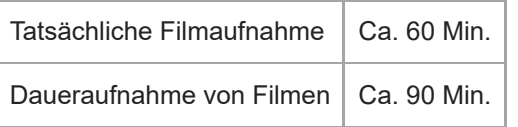

- Die obigen Schätzungswerte für Akku-Nutzungsdauer und Anzahl von aufnehmbaren Bildern gelten für einen voll aufgeladenen Akku. Die Akku-Nutzungsdauer und die Anzahl der Bilder kann je nach den Benutzungsbedingungen abnehmen.
- Die Akku-Nutzungsdauer und die Anzahl der aufnehmbaren Bilder sind Schätzungswerte auf der Basis der Aufnahme mit den Standardeinstellungen unter den folgenden Bedingungen:
	- Verwendung des Akkus bei einer Umgebungstemperatur von 25 °C.
	- Verwendung einer Sony SDXC-Speicherkarte (U3) (getrennt erhältlich)
- Die Anzahl der aufnehmbaren Standbilder basiert auf dem CIPA-Standard und gilt für Aufnahmen unter den folgenden Bedingungen:

(CIPA: Camera & Imaging Products Association)

- Alle 30 Sekunden wird ein Bild aufgenommen.
- Die Kamera wird nach jeweils zehn Aufnahmen ein- und ausgeschaltet.
- Die Minutenzahlen für Filmaufnahme basieren auf dem CIPA-Standard und gelten für Aufnahme unter den folgenden Bedingungen:
	- Die Bildqualität wird auf XAVC S HD 60p 50M /50p 50M 4:2:0 8bit eingestellt.
	- Tatsächliche Aufnahme (Filme): Akku-Nutzungsdauer basierend auf wiederholter Durchführung von Aufnahme, Aufnahmebereitschaft, Ein-/Ausschalten usw.
	- Daueraufnahme (Filme): Es werden keine anderen Vorgänge als das Starten und Beenden der Aufnahme durchgeführt.

**[Hilfe](#page-0-0)** 

Digitalkamera ZV-1F

## **Anzahl der aufnehmbaren Bilder**

Wenn Sie eine Speicherkarte in die Kamera einsetzen und die Kamera einschalten, wird die Anzahl der aufnehmbaren Bilder (bei Fortsetzung der Aufnahme mit den aktuellen Einstellungen) auf dem Bildschirm angezeigt.

#### **Hinweis**

- Wenn "0" (die Anzahl der aufnehmbaren Bilder) in Orange blinkt, ist die Speicherkarte voll. Ersetzen Sie die Speicherkarte durch eine andere, oder löschen Sie Bilder auf der gegenwärtigen Speicherkarte.
- Wenn "NO CARD" in Orange blinkt, bedeutet dies, dass keine Speicherkarte eingesetzt worden ist. Setzen Sie eine Speicherkarte ein.

### **Anzahl der auf einer Speicherkarte speicherbaren Bilder**

Die nachstehende Tabelle gibt die ungefähre Anzahl von Bildern an, die auf einer mit dieser Kamera formatierten Speicherkarte aufgenommen werden kann.

Die angezeigten Werte gelten unter den folgenden Bedingungen:

- Verwendung einer Sony-Speicherkarte
- Bei Einstellung von [Seitenverhält.] auf [3:2] und von [JPEG-Bildgröße] auf [L: 20M]. \*

Die Werte können je nach den Aufnahmebedingungen und der Art der verwendeten Speicherkarte unterschiedlich sein.

(Einheit: Bilder)

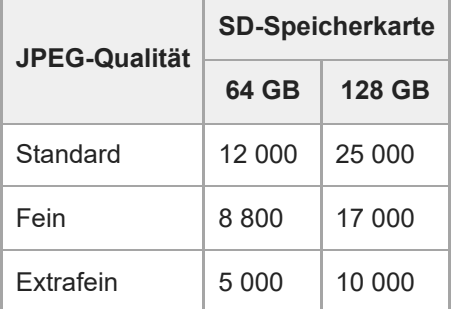

Wenn [Seitenverhält.] auf eine andere Option als [3:2] eingestellt ist, können Sie mehr Bilder als die in der Tabelle oben angegebene Anzahl aufnehmen. \*

#### **Hinweis**

Selbst wenn die Anzahl der aufnehmbaren Bilder höher als 9 999 ist, erscheint "9999".

#### **Verwandtes Thema**

[Verwendbare Speicherkarten](#page-15-0)

**[Hilfe](#page-0-0)** 

Digitalkamera ZV-1F

## **Aufnehmbare Filmzeiten**

Die nachstehende Tabelle zeigt die ungefähren Gesamtaufnahmezeiten bei Verwendung einer mit dieser Kamera formatierten Speicherkarte. Die Werte können je nach den Aufnahmebedingungen und der Art der verwendeten Speicherkarte unterschiedlich sein.

(h (Stunde), min (Minute))

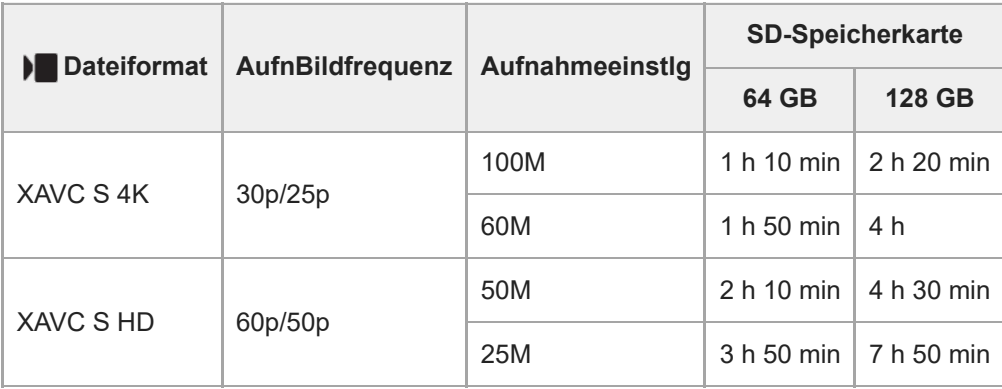

Aufnahmezeiten bei Einstellung von [Px Proxy-Aufnahme] auf [Aus].

- Die angegebenen Zeiten sind verfügbare Aufnahmezeiten bei Verwendung einer Sony-Speicherkarte.
- Die für die Filmaufnahme verfügbare Zeit hängt von dem Dateiformat/den Aufnahmeeinstellungen für Filme, von der Speicherkarte, der Umgebungstemperatur, der Wi-Fi-Netzwerkumgebung, dem Zustand der Kamera vor Beginn der Aufnahme und dem Ladezustand des Akkus ab.

Die maximale ununterbrochene Aufnahmezeit für eine einzelne Filmaufnahmesitzung beträgt ungefähr 13 Stunden (eine produktspezifische Grenze).

#### **Hinweis**

Die verfügbare Filmaufnahmezeit ist unterschiedlich, weil die Kamera mit VBR (Variable Bit-Rate) aufnimmt. Bei diesem Verfahren wird die Bildqualität abhängig von der Aufnahmeszene automatisch justiert. Wenn Sie schnell bewegte Motive aufnehmen, ist das Bild klarer, aber die verfügbare Aufnahmezeit wird kürzer, weil für die Aufnahme mehr Speicherplatz erforderlich ist. Die Aufnahmezeit hängt ebenfalls von den Aufnahmebedingungen, dem Motiv oder der Einstellung von Bildqualität/Bildgröße ab.

## **Hinweise zu fortlaufender Filmaufnahme**

- Qualitativ hochwertige Filmaufnahme und Serienaufnahme mit hoher Geschwindigkeit erfordern einen hohen Leistungsbedarf. Daher steigt bei fortgesetzter Aufnahme die Innentemperatur der Kamera, besonders die des Bildsensors. In solchen Fällen schaltet sich die Kamera automatisch aus, da die Oberfläche der Kamera auf eine hohe Temperatur erwärmt wird, die die Qualität der Bilder beeinträchtigen oder den internen Mechanismus der Kamera belasten kann.
- Die für ununterbrochene Filmaufnahme verfügbare Zeitdauer, wenn die Kamera mit den Standardeinstellungen aufnimmt, nachdem die Stromversorgung eine Zeitlang ausgeschaltet wurde, ist wie folgt. Die Werte geben die ununterbrochene Zeit vom Aufnahmestart bis zum Aufnahmestopp an.

## **Bei Einstellung von [Autom. AUS Temp.] auf [Standard]**

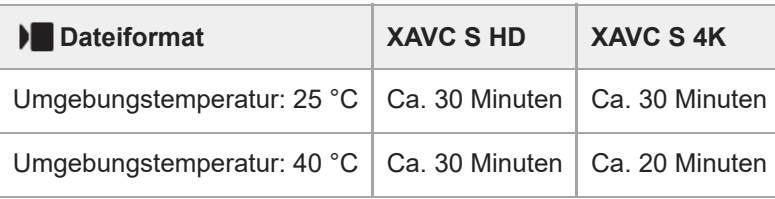

## **Bei Einstellung von [Autom. AUS Temp.] auf [Hoch]**

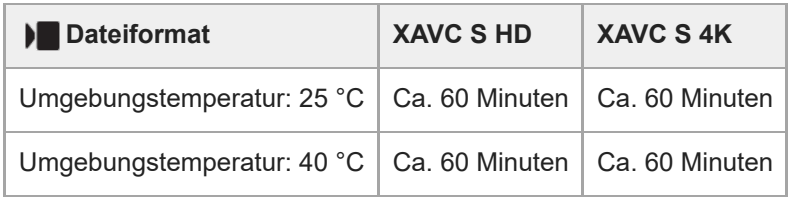

XAVC S HD: 60p 50M/50p 50M; wenn die Kamera nicht über Wi-Fi verbunden ist; wenn der Monitor ausgeklappt ist XAVC S 4K: 24p 60M/25p 60M; wenn die Kamera nicht über Wi-Fi verbunden ist; wenn der Monitor ausgeklappt ist

- Die für Filmaufnahme verfügbare Zeitdauer hängt von der Temperatur, dem Dateiformat/der Aufnahme-Einstellung für Filme, der Wi-Fi-Netzwerkumgebung oder dem Zustand der Kamera vor dem Aufnahmebeginn ab. Wenn Sie nach dem Einschalten der Kamera den Bildausschnitt häufig ändern oder viele Bilder aufnehmen, steigt die Innentemperatur der Kamera, so dass die verfügbare Aufnahmezeit verkürzt wird.
- Falls (Überhitzungs-Warnsymbol) erscheint, ist die Temperatur der Kamera angestiegen.
- Falls die Kamera die Filmaufnahme wegen hoher Temperatur abbricht, lassen Sie die Kamera eine Zeitlang ausgeschaltet liegen. Setzen Sie die Aufnahme fort, nachdem die Innentemperatur der Kamera vollkommen gesunken ist.
- Wenn Sie die folgenden Punkte beachten, ist Filmaufnahme über längere Zeitspannen möglich.
	- $-$  Halten Sie die Kamera von direktem Sonnenlicht fern.
	- $-$  Schalten Sie die Kamera aus, wenn sie nicht benutzt wird.

#### **Verwandtes Thema**

- [Verwendbare Speicherkarten](#page-15-0)
- [Akku-Nutzungsdauer und Zahl der aufnehmbaren Bilder](#page-289-0)

Digitalkamera ZV-1F

# **Liste der Symbole auf dem Monitor**

Die angezeigten Inhalte und ihre Positionen in den Abbildungen sind lediglich Richtlinien und können von der tatsächlichen Anzeige abweichen.

Die Beschreibungen finden Sie unter den aufgeführten Symbolen.

## **Symbole auf dem Aufnahmebildschirm**

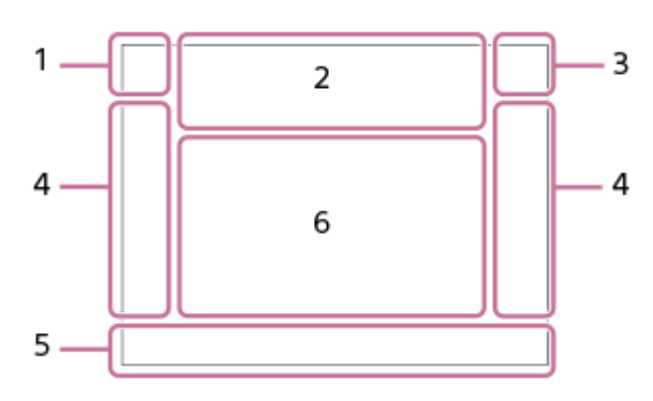

**Aufnahmemodus/Szenenerkennung 1.**

 $i\bigcirc$  Op Op\* O<sub>A</sub> O<sub>S</sub> O<sub>M</sub>  $i\rangle$  Pp  $\nvdash$   $\blacksquare$ p  $\blacksquare$ <sub>A</sub>  $\blacksquare$ <sub>S</sub>  $\blacksquare$ <sub>M</sub>  $i$ S<sub>20</sub> S20<sub>p</sub> S20<sub>A</sub> S20<sub>S</sub> S20<sub>M</sub> Aufnahmemodus

## \_永

Szenenerkennungssymbol (Bewegen)

#### **Kamera-Einstellungen 2.**

#### **NO CARD**

Speicherkartenstatus

#### **100/1h30m**

Verbleibende Anzahl der aufnehmbaren Bilder/verfügbare Filmaufnahmezeit

## **11113**

Schreiben von Daten/Verbleibende noch zu schreibende Bilderzahl

#### **20M / 18M / 17M / 13M / 10M / 7.5M / 6.5M / 5M / 4.2M / 3.7M**

Bildgröße von Standbildern

**J-X.FINE J-FINE J-STD**

JPEG-Qualität

#### **XAVC S 4K XAVC S HD**

Dateiformat von Filmen

**120p 100p 60p 50p 30p 25p 24p** Bildfrequenz von Filmen

## $\frac{1}{2}$  100  $\frac{1}{2}$   $\frac{1}{2}$  60  $\frac{1}{2}$   $\frac{1}{2}$  50  $\frac{1}{2}$   $\frac{1}{2}$  25  $\frac{1}{2}$  16  $\frac{1}{2}$

Aufnahmeeinstellung von Filmen

## $\frac{100}{27}$   $\frac{1}{20}$   $\frac{1}{20}$   $\frac{1}{20}$   $\frac{1}{20}$   $\frac{1}{20}$   $\frac{1}{20}$   $\frac{1}{20}$

Proxy-Aufnahme

#### **4:2:0 8bit**

Farbabtastung und Bittiefe von Filmen

**120fps 100fps 60fps 50fps 30fps 25fps 15fps 12fps 8fps 6fps 4fps 3fps 2fps 1fps**

Bildfrequenz für Zeitlupen-/Zeitrafferaufnahme

#### ((业) → ((业) → ((业) → ( SteadyShot aus/ein, Verwacklungswarnung

294

# $_{\rm S}$ Q  $_{\rm C}$ Q  $_{\rm D}$ Q

Nur SmartZoom/Klarbild-Zoom/Digitalzoom

## $-PC-$

PC-Fernbedienung

### $+<sup>1</sup>_{AB}$

Helle Überwachung

## Q»

Lautlos-Modus

## Î

Fernbedienung

## $Wi$   $Fi$   $Wi$   $Fi$

Verbunden mit Wi-Fi/getrennt von Wi-Fi

## $\mathbf{L}_{\text{DEF}}$

Keine Tonaufnahme von Filmen

ぷ

Windgeräuschreduz.

Assist Assist Assist Assist<br>S-Log2 S-Log3 HLG709 HLG2020<br>Gamma-AnzHilfeTyp

# $\mathbf{L}_{\mathbf{X}}$

Fokus abbrechen

同?

Tracking-Abbruch

**Punkt-Fokus**

Durchführen von [Punkt-Fokus]

# $\frac{1}{2}$

Bluetooth-Verbindung verfügbar/Bluetooth-Verbindung nicht verfügbar

# $Q_{\mathbf{A}_{1}}$

Standortinformationen werden abgerufen / Standortinformationen können nicht abgerufen werden

# ╋

Flugzeug-Modus

## Œ

Überhitzungswarnung

## **SEULL PROB**

Datenbankdatei voll / Fehler in der Datenbankdatei

USB<br>STRM

USB-Verbindungsmodus (USB-Streaming)

## **USB-Stream. : Standby / USB-Stream. : Ausg.**

USB-Streaming-Status

## **Akku 3.**

 $\overline{III}$ Akku-Restladung

## 【ズ】

Warnanzeige für Akku-Restzeit

# $\overline{ZZ}$

USB-Stromversorgung

# **Aufnahme-Einstellungen / Symbole der Touch-Bedienung 4.**

**I FON ENROFF** Symbol-TouchFunkt.

**STT PTT INT IVVT IVVZT FET INT ISHT BWT SET Kreativer Look** දී දිං

ProduktpräsEinst.

□□回90102。

Bildfolgemodus/Film-Selbstauslöser

 $\frac{1}{200}$ 

Belichtungskorrektur

 $\bigcirc$ 

Starten/Stoppen der Filmaufnahme

 $\bigcirc$ 

# **Shutter**

# **ZOOM**

Zoom

 $\boxed{\blacktriangleright}$ Umschalten des Wiedergabemodus

# **S1**

Shot Mark 1 hinzufügen

**Fokusanzeige/Belichtungseinstellungen 5.**

Fokusanzeige

**1/250**

Verschlusszeit

**F3.5**

Blendenwert

# 포함 사업

Hintergrunddefokus.

# **EZ** MM

Belichtungskorrektur/Manuelle Messung

**ISO400**

**ISO AUTO**

**A** ISO 400

ISO-Empfindlichkeit

# ₩

AE-Speicher

**Führungen/Sonstiges 6.**

**Fokuspunkt-Auswahl Ein/Aus** Führungsanzeige zum Einstellen von [Fokusfeld]

## **Fokus abbrechen**

Führungsanzeige für Fokussierungsabbruch

## **Av/Tv wechseln**

Führungsanzeige zum Umschalten von Blendenwert und Verschlusszeit

## **C:32:00**

Selbstdiagnose-Anzeige

 $\bigcap$ 

Spotmesskreis

#### للغف  $\sim$

Histogramm

 $\leftarrow$ 

Digitale Wasserwaage

## **STBY REC**

Filmaufnahme-Bereitschaft/Filmaufnahme im Gange

## **1:00:12**

Tatsächliche Filmaufnahmezeit (Stunden: Minuten: Sekunden)

CH1 [00000000000 0] CH2 0000000 Tonpegelanzeige

 $EXT4K$ externer 4K-Ausgang

## **Symbole auf dem Wiedergabebildschirm**

#### **Einzelbild-Wiedergabe**

I

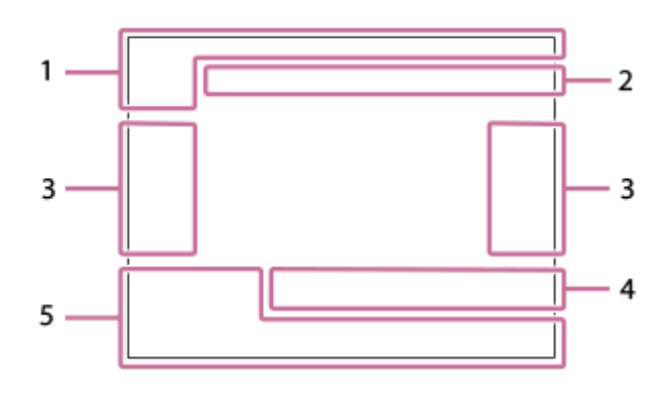

#### **Histogrammanzeige**

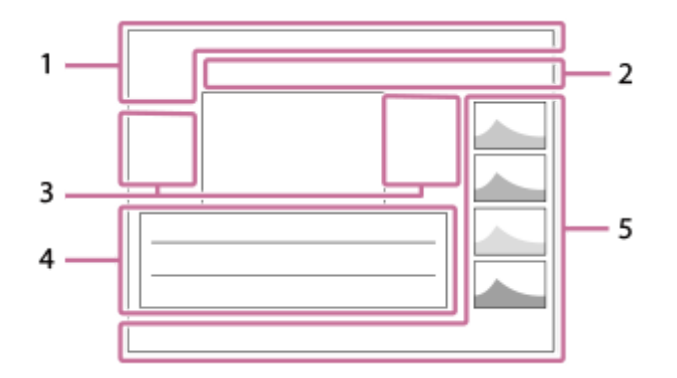

#### **Grundlegende Informationen 1.**

★なを焚焚 Bewertung

## $O<sub>m</sub>$

Schützen

**3/7**

Dateinummer/Anzahl der Bilder im Ansichtsmodus

 $\overline{III}$ 

Akku-Restladung

## ❏

Als Gruppe anzeigen

### $\lceil P_X \rceil$

Inklusive Proxyfilm

## S

Inklusive Shot Mark

## ∱⊡

Smartphone-Übertragungsstatus (bei Verwendung von [  $\leftarrow$  Ausw. & senden])

#### **Kamera-Einstellungen 2.**

Siehe "Symbole auf dem Aufnahmebildschirm".

## **Symbole der Touch-Bedienung 3.**

**ELFON** ELFOFF

Symbol-TouchFunkt.

 $\overline{\mathbf{E}}$ Umschalten des Aufnahmemodus Shot Mark1 hinzufügen/löschen

## 13日 131

Zu den Positionen von Shot Marks springen

**Aufnahme-Einstellungen 4.**

## 3:2 4:3 16:9 1:1

Seitenverhältnis

**HLG**

HDR-Aufnahme (Hybrid Log-Gamma)

Weitere in diesem Bereich angezeigte Symbole finden Sie unter "Symbole auf dem Aufnahmebildschirm".

### **Bildinformationen 5.**

⊛

Daten zu geographischer Breite/Länge

**2022-1-1 10:37:00PM**

Aufnahmedatum

# **100-0003**

Ordnernummer - Dateinummer

### **C0003**

Filmdateinummer

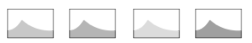

Histogramm (Luminanz/R/G/B)

**[Hilfe](#page-0-0)** 

Digitalkamera  $ZV-1F$ 

## **Technische Daten**

### **Kamera**

### **[System]**

**Kameratyp** Digitalkamera

## **[Bildsensor]**

**Bildformat** 13,2 mm × 8,8 mm (1,0-Typ), CMOS-Bildsensor **Effektive Pixelzahl der Kamera** Ca. 20 100 000 Pixel **Gesamtpixelzahl der Kamera** Ca. 21 000 000 Pixel

## **[Objektiv]**

**ZEISS Tessar T\***  $f = 7,6$  mm Bildwinkel: 94° (35-mm-Format-Entsprechung: 20 mm) F2.0

## **[Autofokussystem]**

**Erkennungssystem** Kontrasterkennungssystem

## **[Monitor]**

**LCD-Monitor** 7,5 cm (3,0 Zoll) TFT-Ansteuerung, Touchpanel **Gesamtzahl der Bildpunkte** 921 600 Punkte

### **[Aufnahmeformat]**

**Dateiformat** JPEG (konform mit DCF Ver. 2.0, Exif Ver. 2.32 und MPF Baseline) **Film (XAVC S-Format)** XAVC Ver 2.0: konform mit dem MP4-Format Video: MPEG-4 AVC/H.264 Audio: LPCM 2ch (48 kHz 16 Bit), MPEG-4 AAC-LC 2ch\*1

\*1 Proxy-Filme

**[Speichermedium]** Memory Stick, SD-Karten

## **[Eingänge/Ausgänge]**

**USB Type-C-Buchse** Hi-Speed USB (USB 2.0)

**HDMI** Micro-HDMI-Buchse Typ D

**Buchse (Mikrofon)** Ø 3,5-mm-Stereo-Minibuchse

#### **[Stromversorgung, Allgemeines]**

**Nenneingangsleistung**  $3,6 \vee \frac{\cdot \cdot \cdot}{\cdot \cdot \cdot \cdot}$  ,  $1,5 \vee \cdot \cdot$ **Betriebstemperatur** 0 °C bis 40 °C

**Lagertemperatur** –20 °C bis 55 °C

**Abmessungen (B/H/T) (ca.)**  $105,5 \times 60,0 \times 46,4$  mm

**Gewicht (ca.)** 256 g (inklusive Akku, SD-Karte)

**Mikrofon**

Stereo **Lautsprecher**

Mono

**Exif-Druck** Kompatibel

**PRINT Image Matching III** Kompatibel

## **[Drahtloses LAN]**

**Unterstütztes Format** IEEE 802.11 b/g/n **Frequenzband** 2,4 GHz **Sicherheit**

WEP/WPA-PSK/WPA2-PSK/WPA3-SAE **Verbindungsmethode** Wi-Fi Protected Setup™ (WPS)/Manuell

**Zugangsmethode** Infrastruktur-Modus

## **[Bluetooth-Kommunikation]**

Bluetooth-Standard Ver. 4.1

**Frequenzband** 2,4 GHz

**Akku NP-BX1**

**Nennspannung**  $3,6 \vee \rightarrow 3$ 

Änderungen von Design und technischen Daten vorbehalten.

Digitalkamera ZV-1F

# **Markenzeichen**

- **Memory Stick und Weverstack** we sind Markenzeichen oder eingetragene Markenzeichen von Sony Group Corporation.
- XAVC S und XAVC S sind Markenzeichen der Sony Group Corporation.
- Mac ist ein Markenzeichen von Apple Inc., das in den Vereinigten Staaten und anderen Ländern registriert ist.
- USB Type-C® und USB-C® sind eingetragene Markenzeichen von USB Implementers Forum.
- Die Begriffe HDMI und HDMI High-Definition Multimedia Interface sowie das HDMI-Logo sind Marken oder eingetragene Marken von HDMI Licensing Administrator, Inc. in den Vereinigten Staaten und anderen Ländern.
- Microsoft und Windows sind eingetragene Markenzeichen oder Markenzeichen der Microsoft Corporation in den Vereinigten Staaten und/oder in anderen Ländern.
- Das SDXC-Logo ist ein Markenzeichen von SD-3C, LLC.
- Wi-Fi, das Wi-Fi-Logo und Wi-Fi Protected Setup sind eingetragene Markenzeichen bzw. Markenzeichen der Wi-Fi Alliance.
- Der Bluetooth®-Schriftzug und die Logos sind eingetragene Markenzeichen im Besitz von Bluetooth SIG, Inc. und jeder Gebrauch dieser Zeichen durch die Sony Group Corporation und ihre Tochtergesellschaften erfolgt unter Lizenz.
- QR Code ist ein Markenzeichen der Denso Wave Inc.
- Außerdem sind die in dieser Anleitung verwendeten System- und Produktbezeichnungen im Allgemeinen Markenzeichen oder eingetragene Markenzeichen ihrer jeweiligen Entwickler oder Hersteller. Die Zeichen ™ oder ® werden jedoch nicht in allen Fällen in dieser Anleitung verwendet.

**[Hilfe](#page-0-0)** 

Digitalkamera ZV-1F

## **Lizenz**

## **Hinweise zur Lizenz**

Dieses Produkt enthält Software-Pakete, die auf der Basis von Lizenzvereinbarungen mit den Besitzern dieser Software benutzt werden. Nach den Anforderungen der Urheberrechtsinhaber dieser Software-Applikationen sind wir verpflichtet, Sie über Folgendes zu informieren. Lizenzen (in Englisch) sind im internen Speicher Ihres Produkts aufgezeichnet. Stellen Sie eine Massenspeicherverbindung zwischen dem Produkt und einem Computer her, um die Lizenzen im Ordner "PMHOME" - "LICENSE" zu lesen.

DIESES PRODUKT IST UNTER DER AVC-PATENT-PORTFOLIO-LIZENZ FÜR DEN PRIVATEN GEBRAUCH EINES VERBRAUCHERS ODER SONSTIGEN GEBRAUCH LIZENZIERT, IN DEM ES KEINE BEZAHLUNG ERHÄLT FÜR (i) VERSCHLÜSSELUNG VON VIDEODATEN IN ÜBEREINSTIMMUNG MIT DEM AVC-STANDARD ("AVC VIDEO") UND/ODER

(ii) DAS ENTSCHLÜSSELN VON AVC-VIDEODATEN, DIE VON EINEM VERBRAUCHER IM PRIVATEN RAHMEN VERSCHLÜSSELT WURDEN UND/ODER VON EINEM VIDEO-ANBIETER STAMMEN, DER ÜBER EINE LIZENZ ZUM ANBIETEN VON AVC-VIDEOS VERFÜGT.

FÜR EINEN ANDEREN ZWECK WIRD KEINE LIZENZ ERTEILT ODER IMPLIZIT GEWÄHRT. WEITERE INFORMATIONEN, EINSCHLIESSLICH HINSICHTLICH WERBE-, INTERNER UND KOMMERZIELLER ZWECKE UND LIZENZEN, SIND BEI MPEG LA, L.L.C. ERHÄLTLICH. SIEHE [HTTPS://WWW.MPEGLA.COM](https://www.mpegla.com/)

### **Info zu Software, die der GNU GPL/LGPL unterliegt**

Die in diesem Produkt enthaltene Software enthält urheberrechtlich geschützte Software, die unter GPLv2 und anderen Lizenzen lizenziert ist, die Zugriff auf den Quellcode erfordern können. Eine Kopie des entsprechenden Quellcodes, wie er unter GPLv2 (und anderen Lizenzen) gefordert wird, finden Sie unter [https://www.sony.net/Products/Linux/.](https://www.sony.net/Products/Linux/)

Sie können den Quellcode gemäß GPLv2 auf einem physischen Medium von uns für einen Zeitraum von drei Jahren nach unserer letzten Lieferung dieses Produkts erhalten, indem Sie einen Antrag über das Formular unter <https://www.sony.net/Products/Linux/>stellen.

Dieses Angebot gilt für jeden, der diese Informationen erhalten hat.

**[Hilfe](#page-0-0)** 

Digitalkamera ZV-1F

## **Fehlerbehebung**

Falls Probleme mit dem Produkt auftreten, probieren Sie die folgenden Lösungen aus.

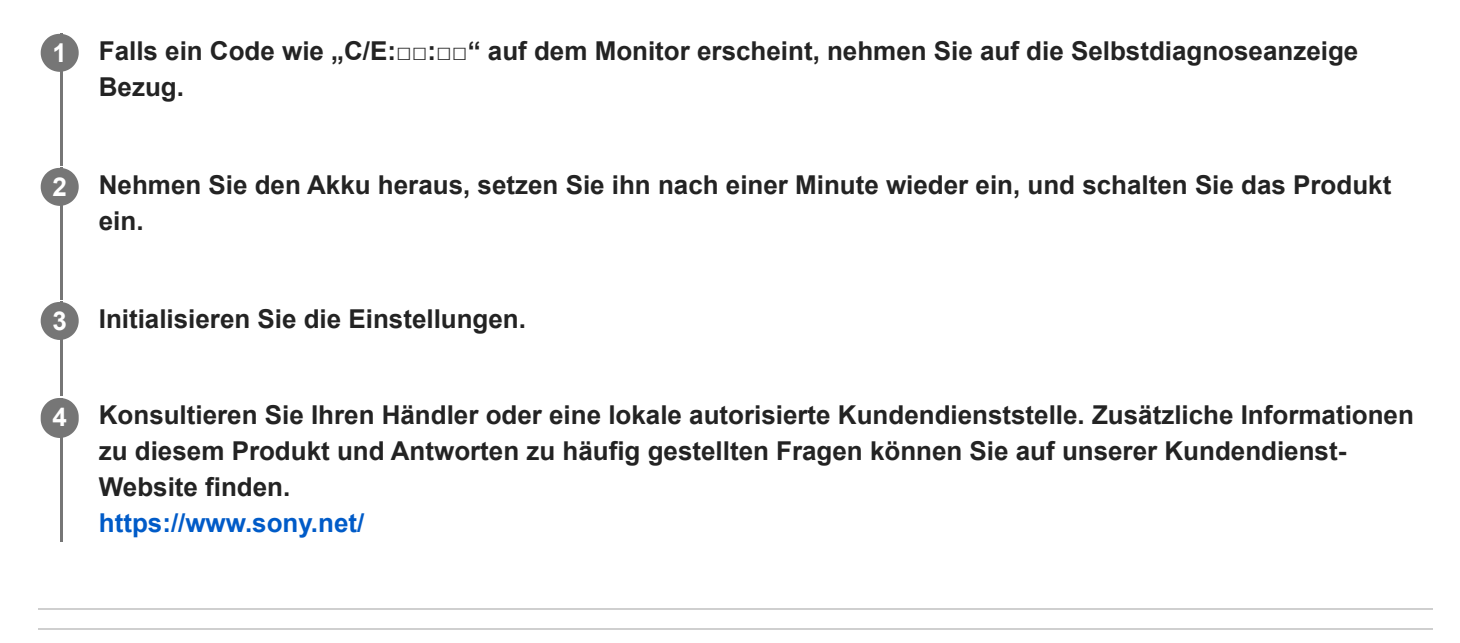

#### **Verwandtes Thema**

- [Selbstdiagnose-Anzeige](#page-304-0)
- [Einstlg zurücksetzen](#page-267-0)

<span id="page-304-0"></span>**[Hilfe](#page-0-0)** 

Digitalkamera ZV-1F

## **Selbstdiagnose-Anzeige**

Falls ein mit einem Buchstaben beginnender Code erscheint, ist die Selbstdiagnosefunktion dieses Produkts aktiviert. Die letzten zwei Ziffern (durch □□ gekennzeichnet) hängen vom jeweiligen Betriebszustand dieses Produkts ab. Falls sich das Problem selbst nach mehrmaliger Anwendung der folgenden Abhilfemaßnahmen nicht beheben lässt, muss dieses Produkt eventuell repariert werden. Wenden Sie sich an Ihren Sony-Händler oder eine lokale autorisierte Sony-Kundendienststelle.

### **C:32:□□**

Es liegt eine Störung in der Hardware des Produkts vor. Schalten Sie die Kamera einmal aus und wieder ein.

### **C:13:□□**

- Dieses Produkt kann keine Daten von der Speicherkarte lesen oder darauf schreiben. Versuchen Sie, dieses Produkt aus- und wieder einzuschalten, oder die Speicherkarte mehrmals herauszunehmen und wieder einzusetzen.
- Eine nicht formatierte Speicherkarte ist eingesetzt. Formatieren Sie die Speicherkarte.
- Die eingesetzte Speicherkarte kann nicht mit diesem Produkt verwendet werden, oder die Daten sind beschädigt. Setzen Sie eine neue Speicherkarte ein.

#### **E:61:□□**

**E:62:□□**

### **E:91:□□**

Eine Funktionsstörung des Produkts ist aufgetreten. Führen Sie eine Initialisierung dieses Produkts durch, und schalten Sie es dann wieder ein.

### **E:94:□□**

Beim Schreiben oder Löschen von Daten tritt eine Funktionsstörung auf. Eine Reparatur ist erforderlich. Wenden Sie sich an Ihren Sony-Händler oder eine lokale autorisierte Sony-Kundendienststelle. Geben Sie alle Nummern des Fehlercodes beginnend mit dem E an.

Digitalkamera ZV-1F

## **Warnmeldungen**

#### **Gebiet/Datum/Zeit einstellen.**

Stellen Sie Gebiet, Datum und Uhrzeit ein. Wenn Sie das Produkt längere Zeit nicht verwendet haben, laden Sie die interne wiederaufladbare Speicherschutzbatterie auf.

#### **Speicherkarte nicht verwendbar. Formatieren?**

Die Speicherkarte wurde auf einem Computer formatiert und das Dateiformat verändert. Wählen Sie [Eingabe], und formatieren Sie dann die Speicherkarte. Sie können die Speicherkarte wieder verwenden, aber alle darauf gespeicherten Daten werden gelöscht. Der Formatiervorgang kann einige Zeit beanspruchen. Falls die Meldung noch immer angezeigt wird, wechseln Sie die Speicherkarte.

#### **Speicherkartenfehler**

- Eine inkompatible Speicherkarte ist eingesetzt.
- Formatierung fehlgeschlagen. Formatieren Sie die Speicherkarte erneut.

#### **Speicherkarte kann nicht gele- sen werden. Karte neu einsetzen.**

- **Eine inkompatible Speicherkarte ist eingesetzt.**
- Die Speicherkarte ist beschädigt.
- Die Kontakte der Speicherkarte sind verschmutzt.

#### **Speicherkarte gesperrt.**

Sie verwenden eine Speicherkarte mit Schreibschutzschieber oder Löschschutzschalter, der sich in der Stellung LOCK befindet. Stellen Sie den Schieber auf die Aufnahmeposition.

#### **Verschluss kann nicht geöffnet werden, da keine Speicherkarte eingesteckt ist.**

- **Es ist keine Speicherkarte eingesetzt.**
- Um den Verschluss auszulösen, ohne eine Speicherkarte in die Kamera einzusetzen, setzen Sie [Auslösen ohne Karte] auf [Aktivieren]. In diesem Fall werden Bilder nicht gespeichert.

#### **Mit dieser Speicherkarte ist evtl. keine normale Aufnahme und Wiedergabe möglich.**

**Eine inkompatible Speicherkarte ist eingesetzt.** 

#### **Nicht darstellbar.**

- Bilder, die mit anderen Produkten aufgenommen oder mit einem Computer verändert wurden, werden u. U. nicht angezeigt.
- Eine Bearbeitung auf dem Computer, wie z. B. Löschen der Bilddateien, kann Unstimmigkeiten in den Bilddatenbankdateien verursachen. Reparieren Sie die Bilddatenbankdateien.

#### **Kamera zu warm. Abkühlen lassen.**

Das Produkt ist aufgrund von Daueraufnahmen heiß geworden. Schalten Sie die Stromversorgung aus, lassen Sie das Produkt abkühlen, und warten Sie, bis es wieder aufnahmebereit ist.

(Überhitzungswarnung)

Sie haben über eine längere Zeit Bilder aufgenommen. Die Temperatur in der Kamera ist gestiegen.

**FULL** (Datenbankdateifehler)

Die Anzahl der Bilder überschreitet den Wert, für den Datenverwaltung in einer Datenbankdatei durch das Produkt möglich ist.

**Regendary (Datenbankdateifehler)** 

Registrierung in der Datenbankdatei ist nicht möglich. Importieren Sie alle Bilder zu einem Computer, und stellen Sie die Speicherkarte wieder her.

#### **Bilddatenbankdateifehler**

Es liegt ein Fehler in der Bilddatenbankdatei vor. Wählen Sie MENU →  $\odot$  / Dim (Aufnahme) → [Medien] → [ $\Omega$ Bild-DB wied.her.].

#### **Systemfehler**

#### **Kamerafehler. Aus- und dann wieder einschalten.**

Nehmen Sie den Akku heraus, und setzen Sie ihn wieder ein. Sollte die Meldung häufig erscheinen, wenden Sie sich an Ihre örtliche autorisierte Sony-Kundendienststelle.

#### **Bilddatenbankdatei-Fehler. Wiederherstellen?**

Sie können einen Film nicht aufnehmen und wiedergeben, weil die Bilddatenbankdatei beschädigt ist. Stellen Sie die Bilddatenbankdatei gemäß den Bildschirmanweisungen wieder her.

#### **Vergrößerung nicht möglich. Bilddrehung nicht möglich.**

Mit anderen Produkten aufgenommene Bilder können möglicherweise nicht vergrößert oder gedreht werden.

#### **Keine weiteren Ordner möglich.**

Ein Ordner in der Speicherkarte weist "999" als die ersten drei Ziffern auf. Sie können keine weiteren Ordner auf dieser Kamera erstellen.

#### **Verwandtes Thema**

- **[Hinweise zur Speicherkarte](#page-24-0)**
- [Formatieren](#page-230-0)
- [Auslösen ohne Karte](#page-163-0)
- **[Bild-DB wied.her. \(Standbild/Film\)](#page-231-0)**